# **SIEMENS**

# SIMATIC HMI

HMIデバイス OP 73、OP 77A、OP 77B (WinCC flexible)

操作説明書

[まえがき](#page-2-0) 

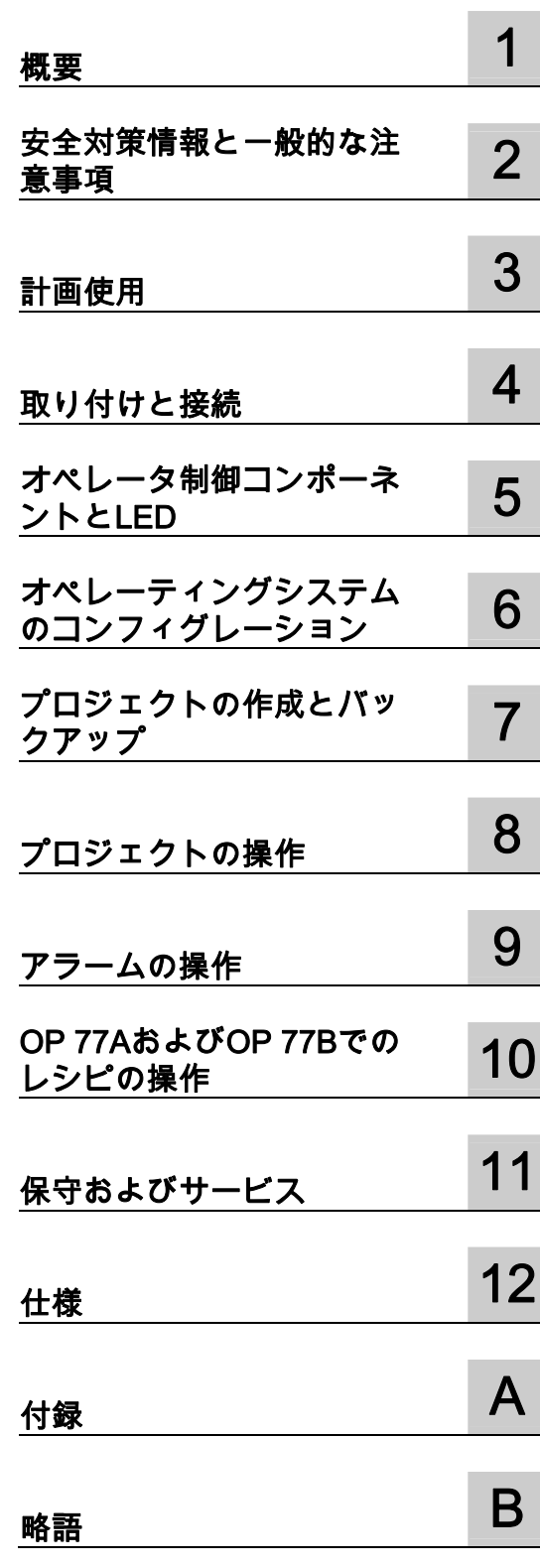

## <sup>安</sup>全性に関する基準 安全性に関する基準

本書には、ユーザーの安全性を確保し製品の損傷を防止するうえ守るべき注意事項が記載されています。ユーザ ーの安全性に関する注意事項は、安全警告サインで強調表示されています。このサインは、物的損傷に関する注 意事項には表示されません。

## 危険

回避しなければ、直接的な死または重傷に至る危険状態を示します。

#### 警告

回避しなければ、死または重傷に至るおそれのある危険な状況を示します。

## 注意

回避しなければ、軽度または中度の人身傷害を引き起こすおそれのある危険な状況を示します(安全警告サイ ン付き)。

#### 注意

回避しなければ、物的損傷を引き起こすおそれのある危険な状況を示します(安全警告サインなし)。

## 通知

回避しなければ、望ましくない結果や状態が生じ得る状況を示します(安全警告サインなし)。

複数の危険レベルに相当する場合は、通常、最も危険度の高い(番号の低い)事項が表示されることになってい ます。安全警告サイン付きの人身傷害に関する注意事項があれば、物的損傷に関する警告が付加されます。

## 有資格者

装置/システムのセットアップおよび使用にあたっては必ず本マニュアルを参照してください。機器のインストー ルおよび操作は有資格者のみが行うものとします。有資格者とは、法的な安全規制/規格に準拠してアースの取り 付け、電気回路、設備およびシステムの設定に携わることを承認されている技術者のことをいいます。

#### 使用目的

以下の事項に注意してください。

## 警告

本装置およびコンポーネントはカタログまたは技術的な解説に詳述されている用途にのみ使用するものとしま す。また、Siemens社の承認または推奨するメーカーの装置またはコンポーネントのみを使用してください。 本製品は輸送、据付け、セットアップ、インストールを正しく行い、推奨のとおりに操作および維持した場合 にのみ、正確かつ安全に作動します。

#### 商標

®マークのついた称号はすべてSiemens AGの商標です。本書に記載するその他の称号は商標であり、第三者が自 己の目的において使用した場合、所有者の権利を侵害することになります。

#### 免責事項

本書のハードウェアおよびソフトウェアに関する記述と、実際の製品内容との一致については検証済みです。 しかしなお、本書の記述が実際の製品内容と異なる可能性もあり、完全な一致が保証されているわけではありま せん。 記載内容については定期的に検証し、訂正が必要な場合は次の版て更新いたします。

# <span id="page-2-0"></span>まえがき

## この操作説明書の目的

この操作説明書に記載されている情報は、機械工学文書に関してDIN 8418 で定義されてい る必要条件に基づいています。デバイス、その使用場所、輸送、保管、設置、使用、および 保守に関する情報を記載します。

これらの操作説明書の対象読者は、以下のとおりです。

- ユーザー
- コミッショニングエンジニア
- サービスエンジニア
- 保守要員

「安全対策情報と一般的な注意事項」のセクションを熟読してください。

WinCC flexible内蔵のヘルプ、つまりWinCC flexible Information Systemには、詳細情報が格 納されています。インフォメーションシステムには、取扱説明、例、参考情報が電子データ で含まれています。

## 必要な基礎知識

この操作説明書をご理解いただくためには、オートメーションテクノロジとプロセス通信に 関する一般知識が必要です。

また、このマニュアルを使用するユーザーには、パーソナルコンピュータを使用した経験が あり、Microsoftのオペレーティングシステムに関する知識があるものと想定しています。

## 操作説明書の適用範囲

これらの操作説明書は、WinCC flexibleソフトウェアパッケージと組み合わせたHMIデバイ スOP 73、OP 77AおよびOP 77Bに適用されます。

#### 情報全体の中での位置づけ

この操作説明書はSIMATIC HMIマニュアルの一部です。以下には、SIMATIC HMIの情報の 種類ついて、概要が提供されます。

#### ユーザーマニュアル

● 『WinCC flexible Micro』:

WinCC flexible Microエンジニアリングシステムを使用するコンフィグレーションの基本 原理について説明します。

● 『WinCC flexible Compact/Standard/Advanced』:

WinCC flexible Compactエンジニアリングシステム/WinCC flexible Standard/ WinCC flexible Advancedを使用するコンフィグレーションの基本原理について説明し ます。

- 『WinCC flexible Runtime』: PC上でランタイムプロジェクトを調整して操作する方法について説明します。
- 『WinCC flexible Migration』:
	- 既存のProToolプロジェクトをWinCC flexibleに変換する方法について説明します。
	- WinCCプロジェクトをWinCC flexibleに変換する方法について説明します。
	- OP7からOP 77BへなどHMIデバイスの変更を含め、既存のProToolプロジェクトを変 換する方法について説明します。
	- グラフィックデバイスからWindows CEデバイスへの変更を含め、既存のProToolプロ ジェクトを変換する方法について説明します。
- **『Communication』:** 
	- 『Communication』の第1部では、HMIデバイスのSIMATIC PLCへの接続について説 明しています。
	- 『Communication』の第2部では、HMIデバイスとサードパーティPLCの接続につい て説明します。

## 操作手順

- SIMATIC HMIデバイスの操作説明書
	- OP 73micro、TP 177micro
	- OP 73、OP 77A、OP 77B
	- TP 177A
	- TP 170micro、TP 170A、TP 170B、OP 170B
	- Mobile Panel 170
	- TP 270、OP 270
	- MP 270B
	- MP 370
- SIMATIC OP 77BおよびMobile Panel 170の各HMIデバイスの簡易操作説明書。

## 入門書

● FWinCC flexible for first time users』:

サンプルプロジェクトに基づいて、画面、アラーム、レシピの設定、および画面ナビゲ ーションの基礎についてステップバイステップ方式で概説します。

『WinCC flexible for advanced users』:

サンプルプロジェクトに基づいて、ログ、プロジェクトレポート、スクリプト、ユーザ ー管理の設定、多言語プロジェクト、およびSTEP 7への組み込みの基礎についてステッ プバイステップ方式で概説します。

● WinCC flexibleのオプション

サンプルプロジェクトに基づいて、WinCC flexible Sm@rtServices、Sm@rtAccess、お よびOPC Serverの各オプションの構築の基礎についてステップバイステップ方式で概説 します。

## オンラインによる入手

以下のアドレスでは、各種言語で、SIMATIC製品とSIMATICシステムに関する技術文書を PDF形式で入手できます。

- **『SIMATIC Guide Technische Dokumentation』ドイツ語版:** ["http://www.ad.siemens.de/simatic/portal/html\\_00/techdoku.htm](http://www.ad.siemens.de/simatic/portal/html_00/techdoku.htm)"
- 『SIMATIC Guide Technical Documentation』英語版: ["http://www.ad.siemens.de/simatic/portal/html\\_76/techdoku.htm](http://www.ad.siemens.de/simatic/portal/html_76/techdoku.htm)"

## 表記規則

コンフィグレーションソフトウェアとランタイムソフトウェアは、その名称が以下のように 異なります。

- たとえば、"WinCC flexible 2004"は、コンフィグレーションソフトウェアを表します。 一般的な文脈では、用語"WinCC flexible"が使用されます。"WinCC flexible 2004"のよう なフルネームは、コンフィグレーションソフトウェアのバージョンの違いを区別するこ とが必要な場合に常に使用されます。
- "WinCC flexible Runtime"は、HMIデバイスで実行できるランタイムソフトウェアを表し ます。

この操作説明書を読みやすくするために、以下のようにテキストが強調されています。

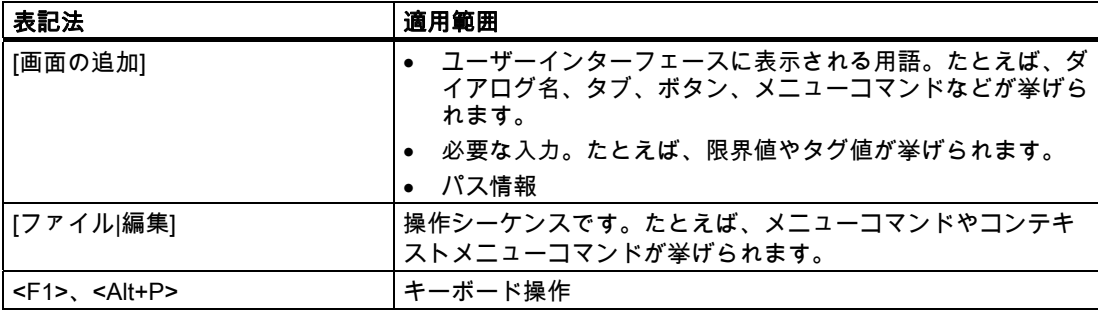

以下のような注が記載されている場合には、その注に従ってください。

## 注記

注には、特別な注意を払う必要がある、製品、その取扱い法またはマニュアルの関連部分に 関する重要情報が記載されます。

## 登録商標

®記号が指定された名称は、Siemens AGの登録商標です。このマニュアルで使用されてい るその他の商標または製品名も、登録商標の場合があります。このため、第三者が自分用の 目的で使用すると、所有者の権利を侵害する恐れがあります。

- HMI®
- SIMATIC<sup>®</sup>
- SIMATIC HMI®
- SIMATIC ProTool<sup>®</sup>
- SIMATIC WinCC<sup>®</sup>
- SIMATIC WinCC flexible<sup>®</sup>
- SIMATIC OP 73<sup>®</sup>
- SIMATIC OP 77A<sup>®</sup>
- SIMATIC OP 77B<sup>®</sup>

## 代理店と事務所

このマニュアルに記載されている製品について不明な点がありましたら、最寄りの担当 SIEMENS代理店までご連絡ください。

パートナーは以下のサイトで見つけることができます。

["http://www.siemens.com/automation/partner](http://www.siemens.com/automation/partner)"

## トレーニングセンター

オートメーションシステムに習熟していただくため、Siemens AGでは、各種トレーニング コースを開設しています。お客様の地域のトレーニングセンターか、ドイツのD-90327 ニュルンベルクにある中央トレーニングセンターにお問い合わせください。

電話番号: +49 (911) 895-3200

インターネット: "[http://www.sitrain.com](http://www.sitrain.com/)"

#### インターネットによるサービスとサポート(Service & Support)

サービスおよびサポート(Service & Support)では、SIMATIC製品に関するさまざまな情報 を、オンラインで

["http://www.siemens.com/automation/service&support](http://www.siemens.com/automation/service&support)"から提供しています。

- ニュースレターでは、お使いの製品についての最新の情報を提供いたします。
- 当社のサービスおよびサポート(Service & Support)検索エンジンを使用して、大規模な ドキュメントベースをご利用いただけます。
- ユーザーおよび専門家による、グローバルな情報交換のためのフォーラム
- 製品の最新情報、FAQ、およびダウンロードサービス
- 自動制御とドライブシステムの、お客様の地域でのお問い合わせ先
- "Services"(サービス)ページには、現場サービス、修理、スペアパーツなどに関する情報 が表示されています。

# 目次

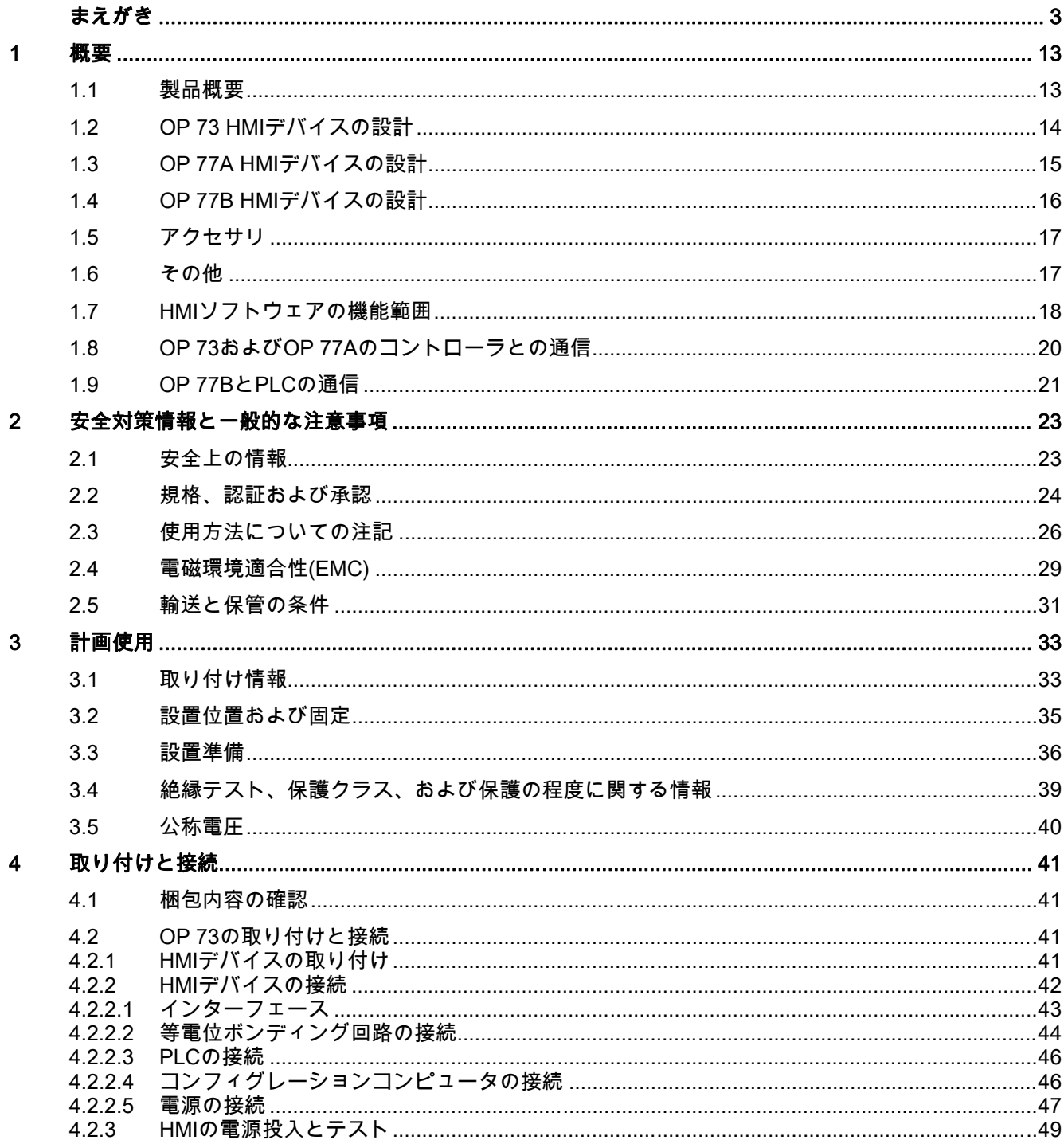

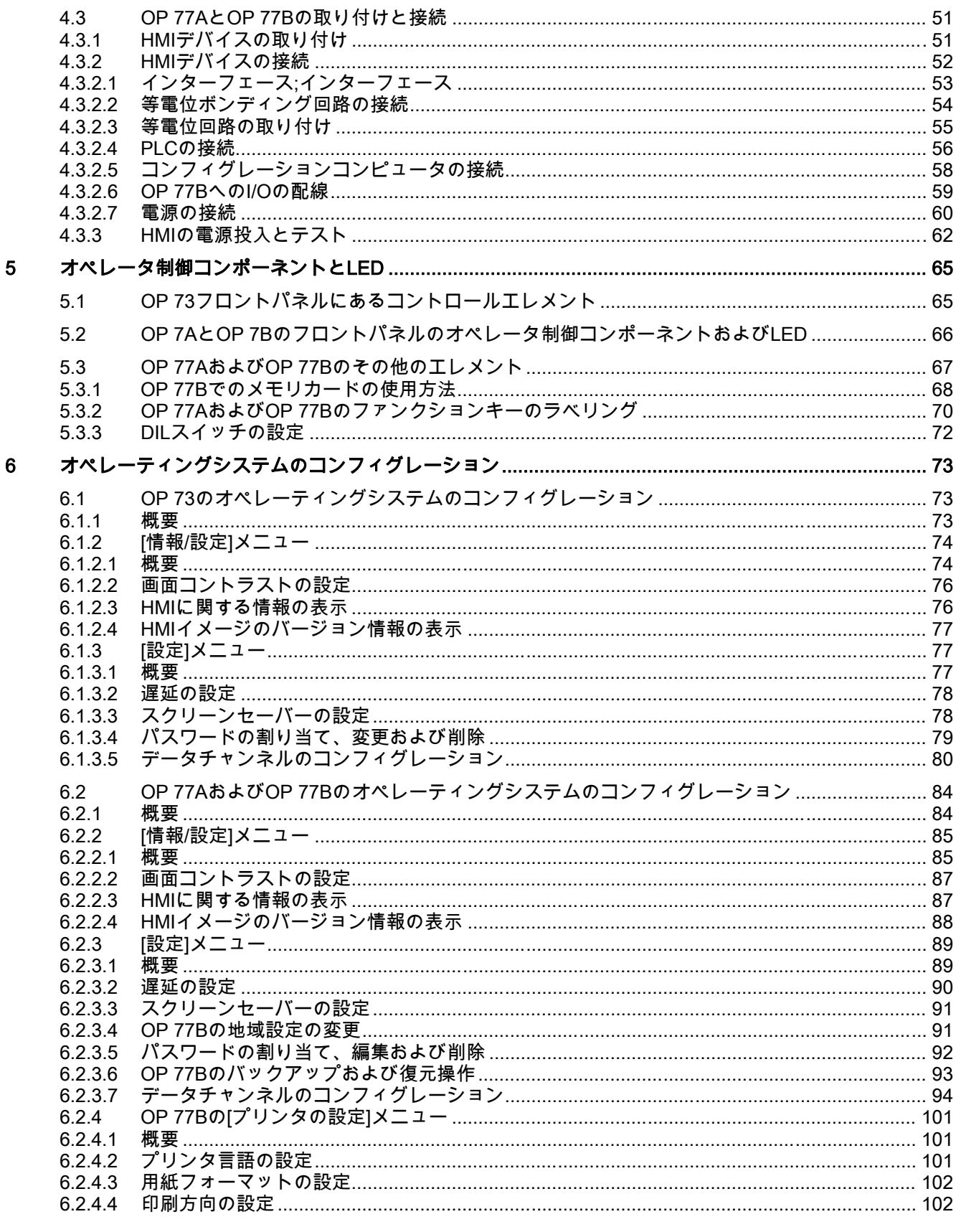

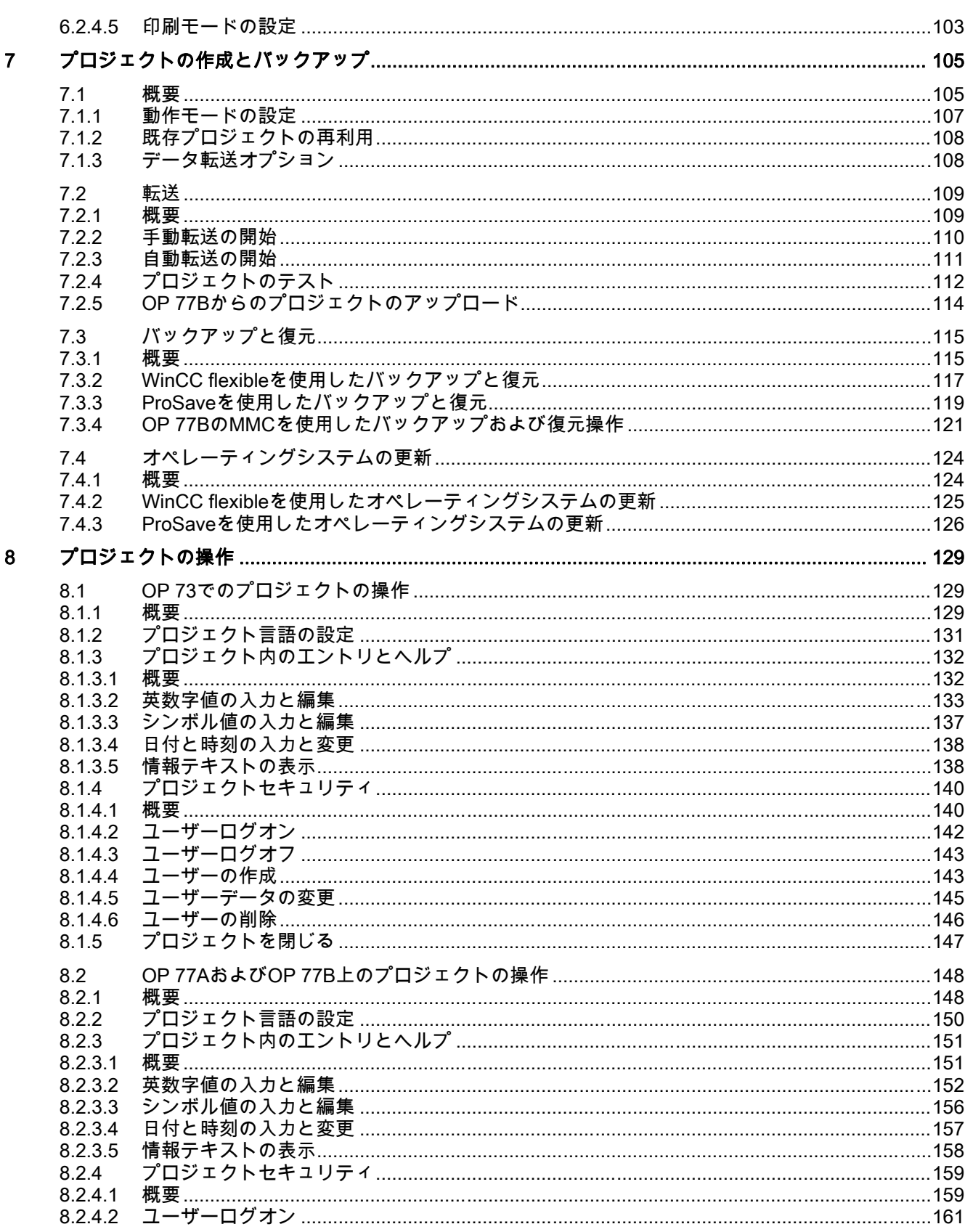

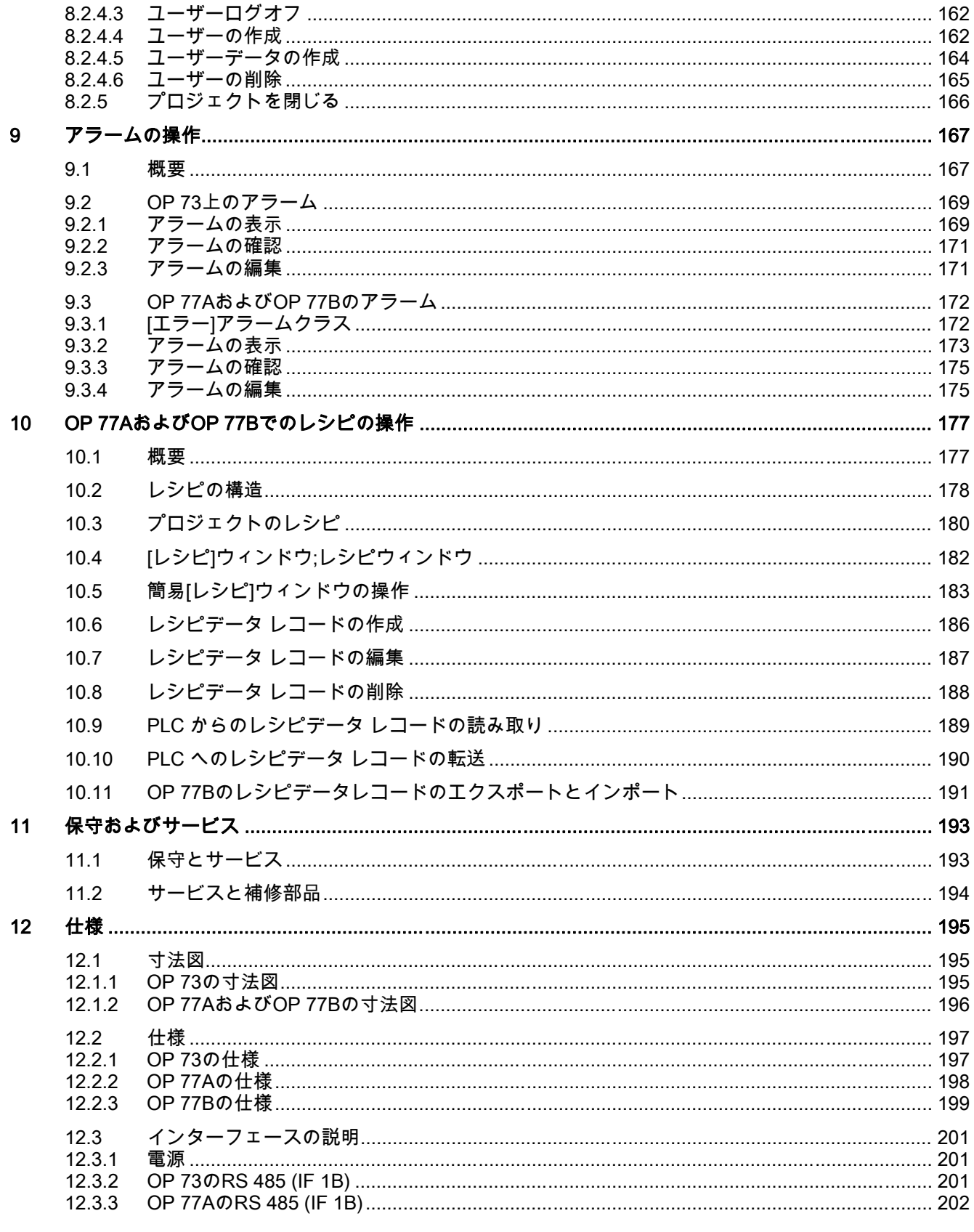

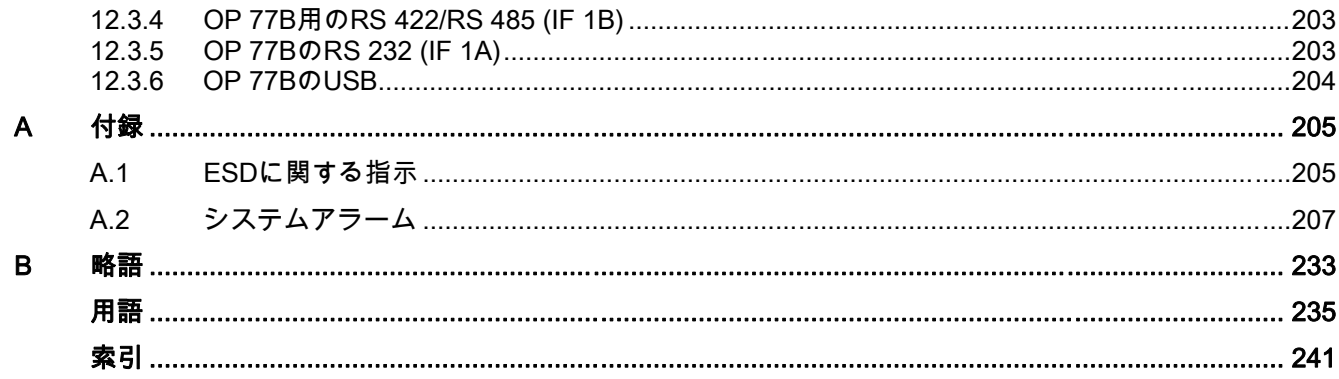

<span id="page-12-0"></span>概要 1999年1月11日 1月18日 1月18日 1月18日 1月18日 1月18日 1月18日 1月18日 1月18日 1月18日 1月18日 1月18日 1月18日 1月18日 1月18日 1月18日 1月18日 1<br>1905年1月10日 1月18日 1月18日 1月18日 1月18日 1月18日 1月18日 1月18日 1月18日 1月18日 1月18日 1月18日 1月18日 1月18日 1月18日 1月18日 1月18日 1月

## 1.1 製品概要

## 小規模プラントに大きな変化 - 70シリーズの新しいグラフィックHMIデバイス

新しいOP 73およびOP 77オペレータパネルは、初めてのユーザー用のグラフィックHMIデ バイスのクラスでは低コストのデバイスです。これらのデバイスは、アジア各国の文字やキ リル文字など最高32ヶ国語のエンジニアリングおよびオンライン言語で、全グラフィカル3 インチまたは4.5インチ表示ユニットからWin CC flexibleのコンフィグレーションまで、数 多くのオプションを提供しています。したがって新しいオペレータパネルは、小規模のHMI タスクにとても適しています。

OP 73とOP 77をテキストベースのOP3およびOP7をリプレースします。WinCC flexible の既存のOP3/OP7プロジェクトは、OP73/OP77プロジェクトに移行できます。これによっ て、以前のエンジニアリング作業は保持されます。

<span id="page-13-0"></span>概要 1.2 OP 73 HMIデバイスの設計

# 1.2 OP 73 HMIデバイスの設計

## HMIデバイスの図

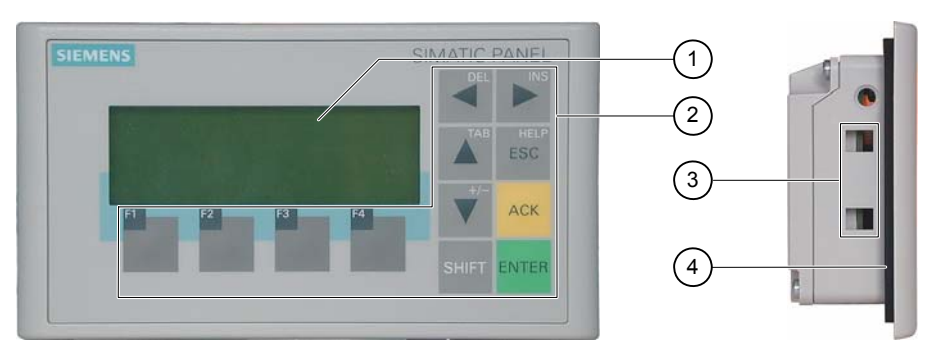

図 1-1 正面図と側面図

- ① 表示
- ② フラットキーボード
- ③ クランプ用へこみ
- ④ シールの取り付け

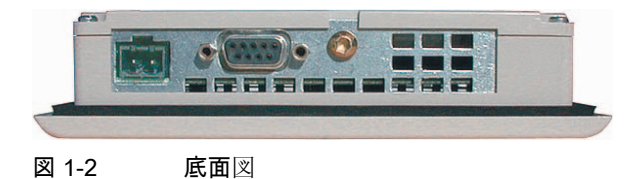

# <span id="page-14-0"></span>1.3 OP 77A HMIデバイスの設計

## HMIデバイスの図

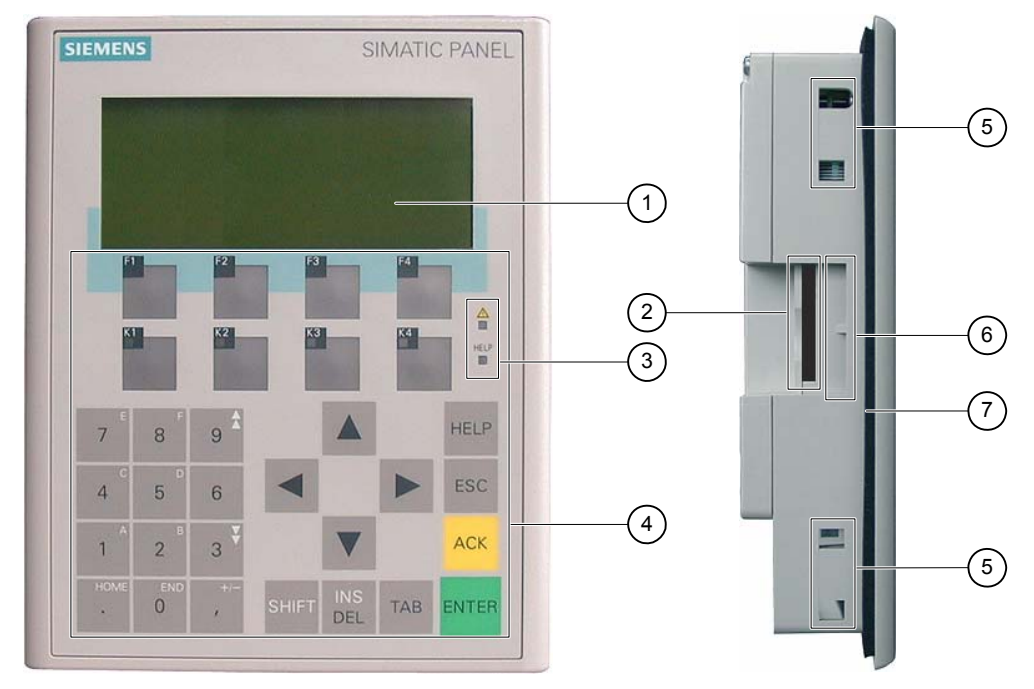

#### 図 1-3 正面図と側面図

- ① 表示
- ② 構造関連の開口部 メモリカード用スロットではありません。
- ③ LED表示
- ④ フラットキーボード
- ⑤ クランプ用へこみ
- ⑥ ラベルのガイド
- ⑦ シールの取り付け

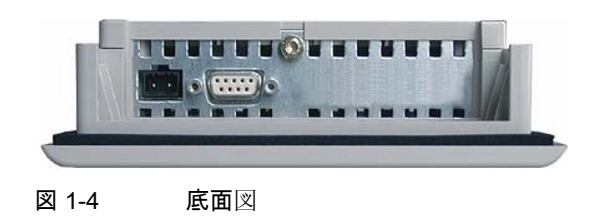

<span id="page-15-0"></span>概要

1.4 OP 77B HMIデバイスの設計

# 1.4 OP 77B HMIデバイスの設計

## HMIデバイスの図

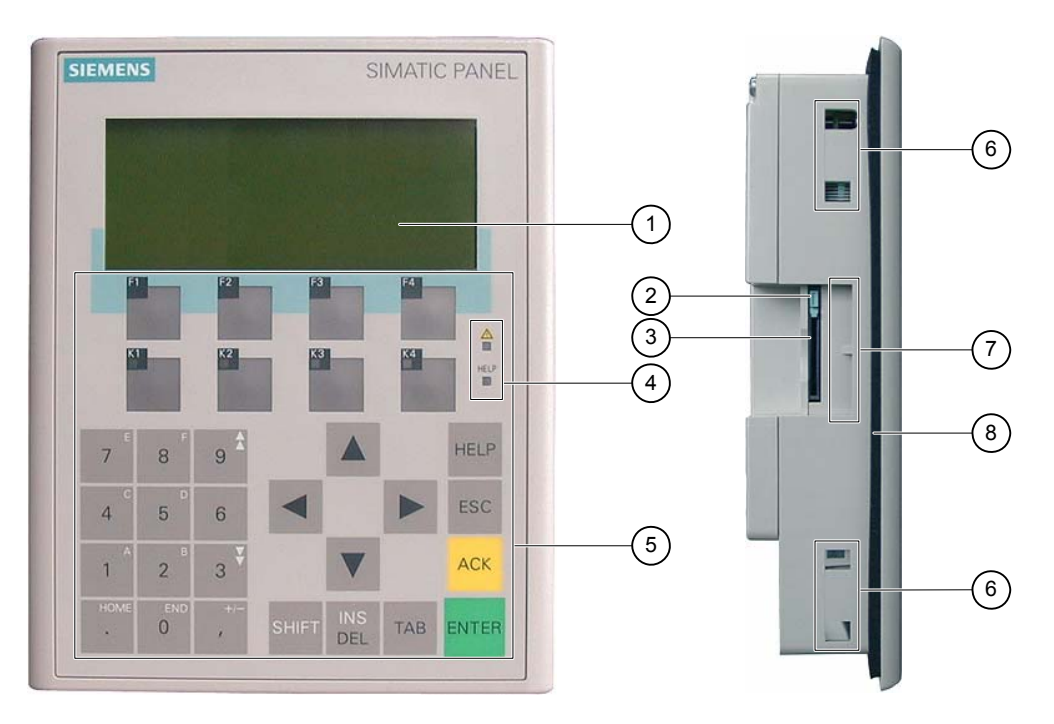

#### 図 1-5 正面図と側面図

- ① 表示
- ② メモリカードホルダー
- ③ MMCスロット
- ④ LED表示
- ⑤ フラットキーボード
- ⑥ クランプ用へこみ
- ⑦ ラベルのガイド
- ⑧ シールの取り付け

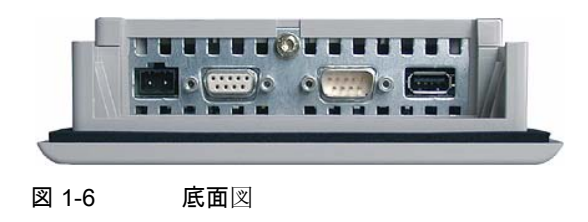

## <span id="page-16-0"></span>1.5 アクセサリ

## アクセサリキット

アクセサリキットには、以下のものが収容されています。

- 電源用ターミナルブロック1つ
- OP 73設置用の取り付けクランプ2つ
- OP 77AまたはOP 77B設置用の取り付けクランプ4つ

添付マニュアルがアクセサリキットに同梱されています。

## メモリカード

OP 77Bの場合:

Siemens AGによりテストおよび承認済みのMMC(Multi Media Card)が、外部記憶媒体とし て使用可。メモリカードはオプションであり、別途注文できます。

## 通知

SIMATIC S7コントローラのMMCは使用できません。

## 1.6 その他

## OP 73およびOP 77A用PC-PPIアダプタ

RS 232からRS 485に変換するには、PC-PPIアダプタ(発注番号: 6ES7 901- 3CB30-0XA0) をSiemens AGに発注します。たとえば、OSを更新するためなどにもPC-PPIアダプタが必 要です。PC-PPIアダプタは、ファイル転送にも使用します。

## OP 77B用RS 232 - TTYコンバータ

RS 232からTTYに変換するには、TTY-RS 232コンバータ(発注番号: 6ES5 734-1BD20) をSiemens AGに発注します。

## OP 77AおよびOP 77B用ラベル

ラベルはオプションに含まれていません。ラベルは、テンプレートの助けを借りて作ること ができます。"WinCC flexible"インストールCDの"\Support\Documents"フォルダに格納され ている"SLIDE\_OP77B.DOC"ファイルに、ラベルのテンプレートがあります。このファイル に格納されている情報に注意してください。

<span id="page-17-0"></span>概要

1.7 HMIソフトウェアの機能範囲

## 1.7 HMIソフトウェアの機能範囲

## 一般

下の表は、OP 73、OP 77AおよびOP 77B対応プロジェクトに組み込むことができるオブジ ェクトを示しています。

## 注記

指定された値は、各オブジェクトの最大値です。最大値のオブジェクトを同時に複数使用す ると、作動中のプロジェクトで問題が発生することがあります。

## アラーム

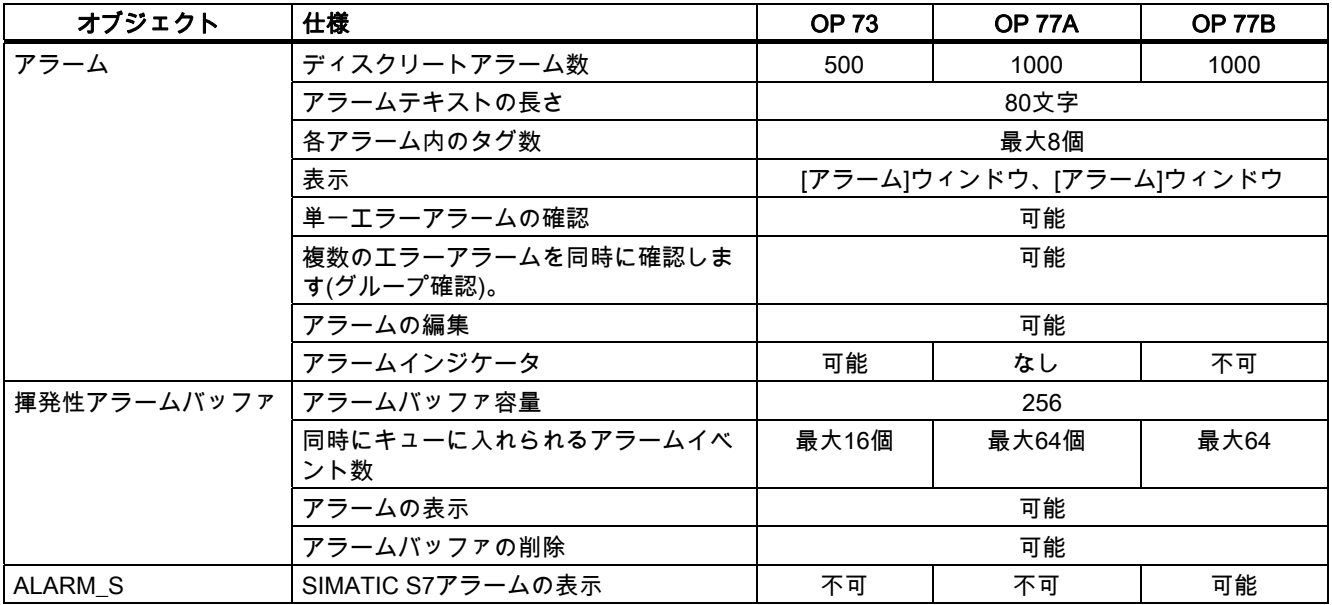

## タグ、値とリスト

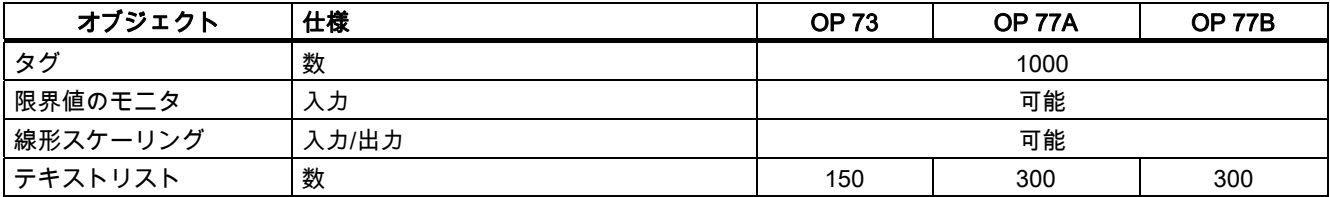

## 画面

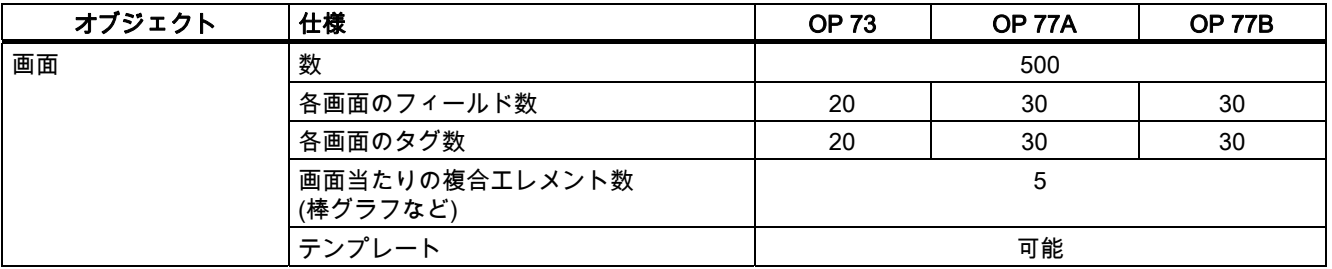

## レシピ

指定された値は、最大値で、相加的に使用することはできません。たとえば、OP 77A用に2 0レコード、20エントリの入ったレシピを5つ作成することができます。

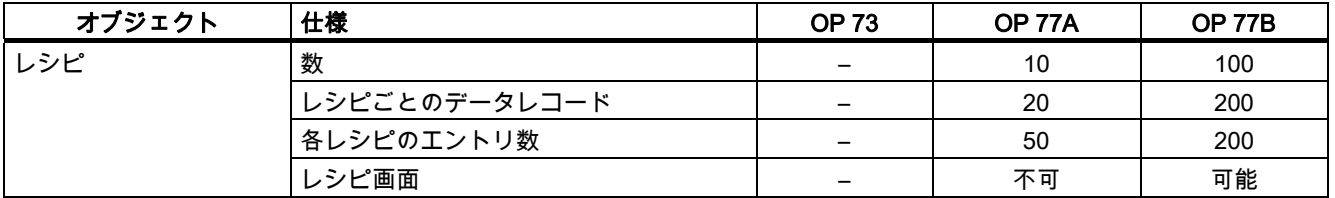

## 情報テキスト

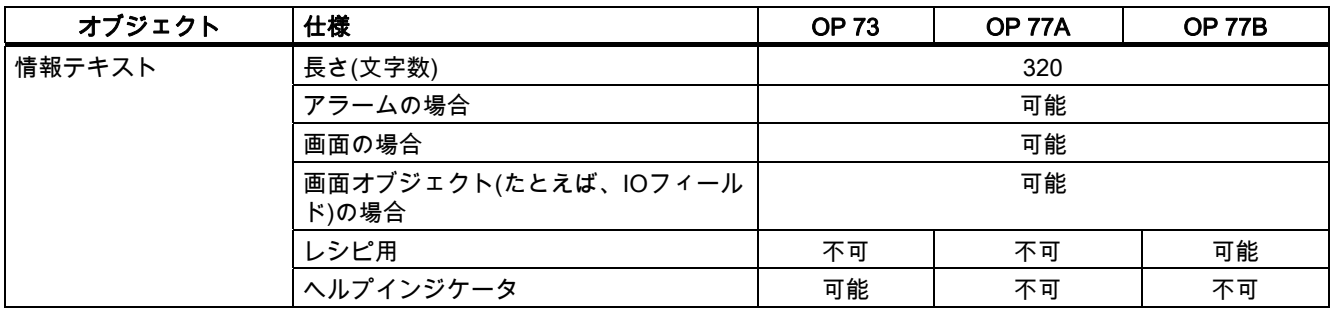

<span id="page-19-0"></span>概要

1.8 OP 73およびOP 77Aのコントローラとの通信

## その他のファンクション

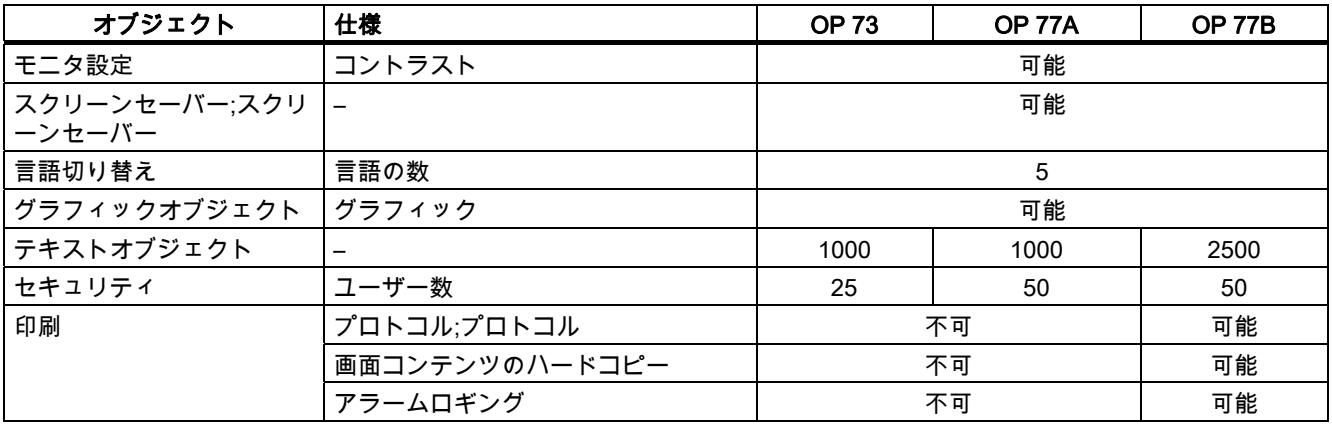

## 1.8 OP 73およびOP 77Aのコントローラとの通信

## 接続数

表 1-1 OP 73およびOP 77Aに接続できるコントローラの数

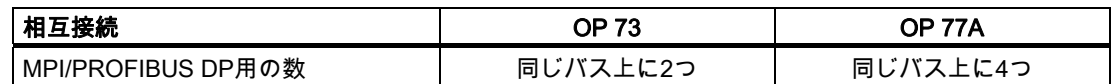

## Siemensコントローラ

次の表は、OP 73およびOP 77Aに使用できるSiemensコントローラ、およびプロトコルま たはプロファイルを示します。

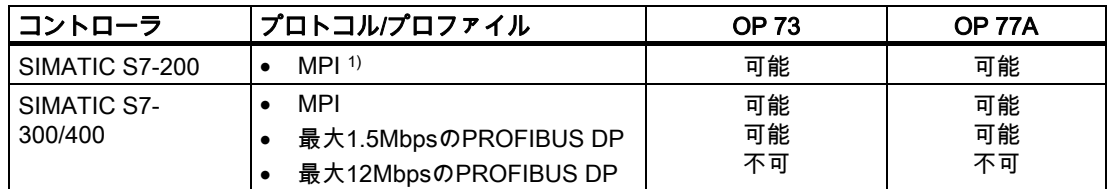

1 転送速度を9.6kbpsにする場合は、WinCC flexibleの"DP"プロファイルで設定します。

# <span id="page-20-0"></span>1.9 OP 77BとPLCの通信

## 接続数

表 1-2 OP 77Bと接続できるPLCの数

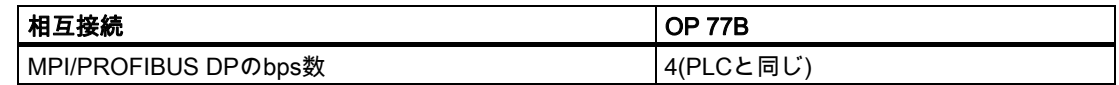

## Siemens PLC

次の表に、OP 77Bに使用可能なSiemens PLCを示します。

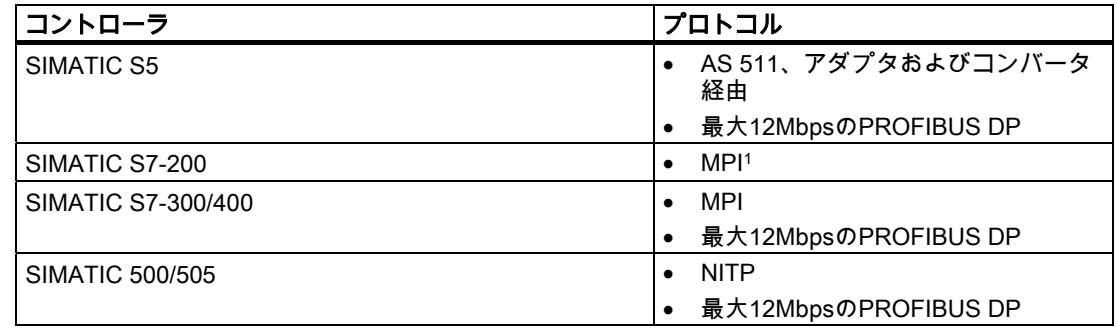

1 伝送速度を9.6kbpsにする場合は、WinCC flexibleの"DP"プロファイルを設定します。

## その他のメーカのPLC

次の表に、OP 77Bに使用可能なサードパーティのPLCを示します。

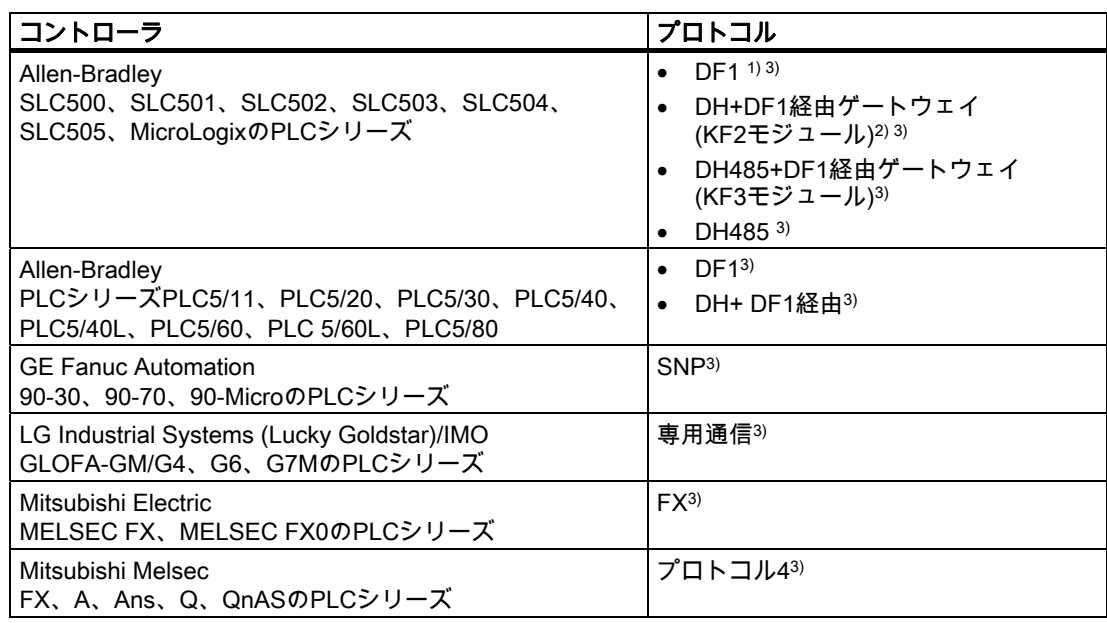

## 概要 <u>.....</u>.<br>1.9 OP 77BとPLCの通信

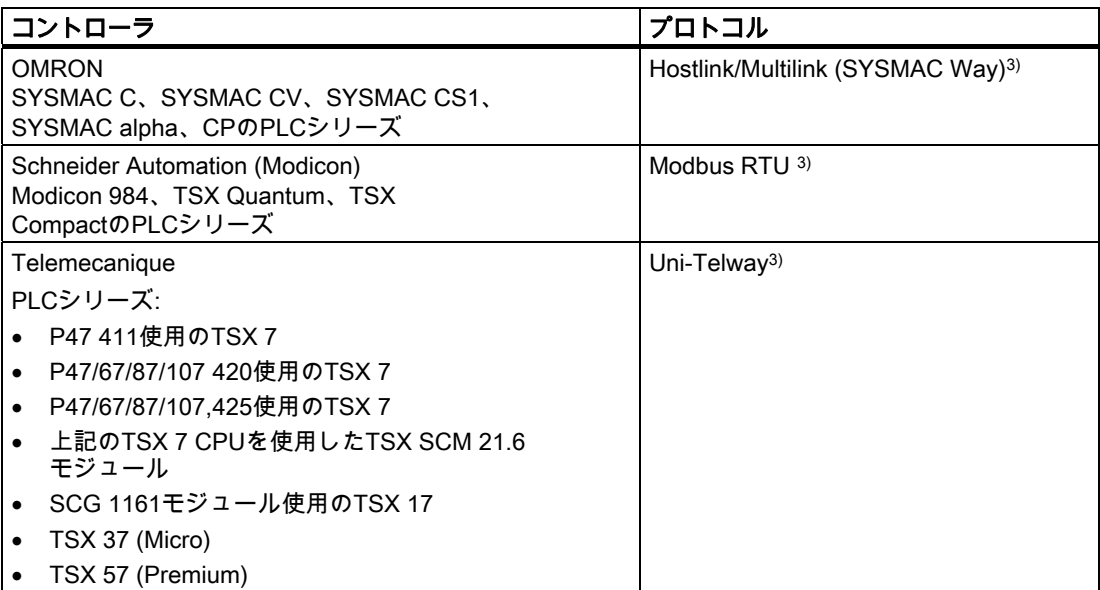

1) コントローラSLC503、SLC504、SLC505、MicroLogixに適用

2) DF1上のSLC504コントローラに適用

3) [転送設定]の[チャネル1シリアル]の[有効化(リモートオフ)]機能を有効にします。

# <span id="page-22-0"></span>安全対策情報と一般的な注意事項 アンプランス マンプログラム

## 2.1 安全上の情報

## コントロールキャビネット上での作業

## 警告

#### 装置を開く

HMI デバイスはオープン型装置です。HMIデバイスは、ハウジングあるいはキャビネット 内にのみ取り付けることができ、フロントパネルから操作します。

HMI デバイスが取り付けられたハウジングあるいはキャビネットへのアクセスは、キーま たはツールを介してのみ可能とし、また訓練を受けているか権限を有する作業者だけが行 うようにしてください。

## 危険電圧

キャビネットを開くと、高電圧部品が露出されます。これらの高電圧部品と接触すると、 致命的人身事故になる恐れがあります。

キャビネットの電源をオフにしてから、キャビネットを開きます。

## 危険領域

HMIデバイスを危険領域で操作する場合は、以下の警告が適用されます。

## 警告

## Explosion Hazard

Do not disconnect while circuit is live unless area is known to be non-hazardous. Substitution of components may impair suitability for Class I, Division 2 or Zone 2.

## 高周波放射

通知

## 意図しない動作状況

携帯電話などの高周波数の放出は、意図しない動作状況を招くことがあります。

<span id="page-23-0"></span>安全対策情報と一般的な注意事項

2.2 規格、認証および承認

## 下記も参照

HMIデバイスの接続 [\(ページ 52\)](#page-51-0) 

## 2.2 規格、認証および承認

## 有効な承認

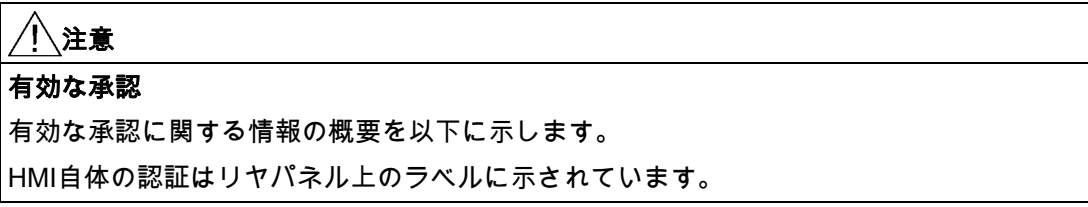

## CE承認

# $\epsilon$

オートメーションシステムは、以下のEU directiveの一般必要条件と安全関連の必要条件に 対応しています。また、オートメーションシステムは、欧州連合の公報で出版されたプログ ラマブルロジックコントローラ対応統一欧州標準(EN)にも準拠しています。

- 89/336/EEC 『Electromagnetic Compatibility』(EMCガイドライン)
- 94/9/EG"爆発の恐れのある雰囲気中で使用される機器および保護システム"(ATEX)。

#### EC適合性宣言

EC適合性宣言は、次の住所の関係当局から入手できます。

Siemens Aktiengesellschaft Automation & Drives A&D AS RD ST PLC PO Box 1963 D-92209 Amberg、ドイツ

UL承認

US

## 損害保険者研究所、適応規格

- UL 508 (『Industrial Control Equipment』)
- CSA C22.2 No. 142 (『Process Control Equipment』)

または

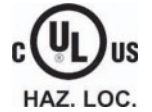

損害保険者研究所(Underwriters Laboratories Inc.)、適応規格

- UL 508 (『Industrial Control Equipment(産業用制御装置)』)
- CSA C22.2 No. 142 (『Process Control Equipment(プロセスコントロール装置)』)
- UL 1604 (『Hazardous Location』)
- CSA -213 (『Hazardous Location(危険区域)』)

#### 承認領域

- Class I、Division 2、Group A、B、C、Dまたは
- Class I、Zone 2、Group IICまたは
- non-hazardous locations

## FM承認

**FM APPROVED**

Factory Mutual Research (FM) 適応規格

● 『Approval Standard Class Number 3611、3600、3810』

## 承認領域

- Class I、Division 2、Group A、B、C、D T4
- Class I、Zone 2、Group IIC T4

## Ex承認

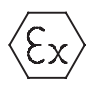

EN 50021に準拠(爆発性雰囲気用電気器具; 保護タイプ"n")

- II 3 G/D EEx nA II T4
- IP65
- 04 ATEX 1297X

## オーストラリアのTickマーク

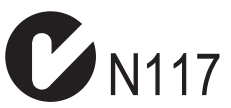

HMIデバイスは、AS/NZS 2064 (Class A)標準に規定されている必要条件に対応していま す。

<span id="page-25-0"></span>2.3 使用方法についての注記

## IEC 61131

HMIデバイスは、IEC 61131-2標準『Programmable Logic Controllers』のPart 2、 『Equipment requirements and tests(機器の要件と検証)』の要件と基準を満たしています。

## 2.3 使用方法についての注記

## 工業用使用

HMIデバイスは、工業用途向けに設計されています。以下の基準に準拠しています。

- EN 61000-6-4におけるノイズ放射レベルに関する要求事項: 2001
- EN 61000-6-2における雑音余裕度の要求事項: 2001

## 宅内用途

HMIデバイスが宅内で使用される場合、ノイズ放射に関するEN55011のリミットクラスBを 取得するための措置を取らなければなりません。

ノイズ放射抑制に関するリミットクラスBを取得するための措置には、以下の事項が含まれ ます。

- 接地されたコントロールキャビネットに対してHMIデバイスを据付け
- 電源ラインにフィルタ使用

## 爆発性雰囲気、ゾーン2内での使用

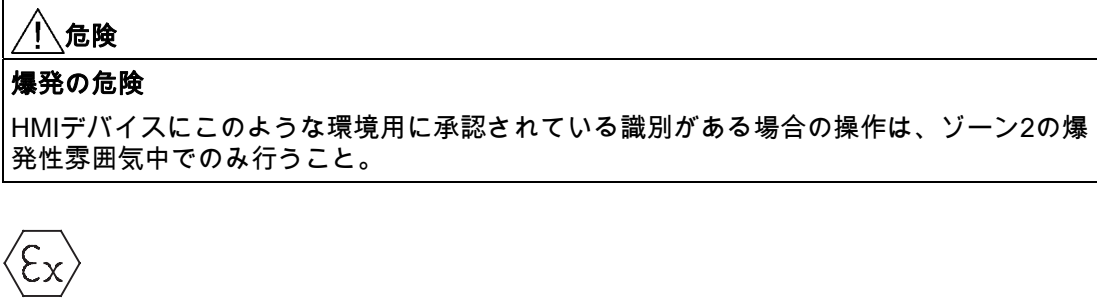

図 2-1 防爆ラベル

- II 3 G/D EEx nA II
- IP65
- 04 ATEX 1297X

2.3 使用方法についての注記

### 警告

#### 人身事故や対物事故が発生する恐れがあります。

爆発性雰囲気内でシステムの実行中にHMIデバイスから電気プラグを引き抜くと、人身 事故や対物事故が発生する恐れがあります。

爆発性雰囲気内では、常にHMIデバイスの電源を切断してから、コネクタを引き抜きま す。

#### 爆発性雰囲気、ゾーン2

爆発性雰囲気はゾーン構成になっています。各ゾーンは、爆発性雰囲気の有無の可能性に応 じて分類されます。

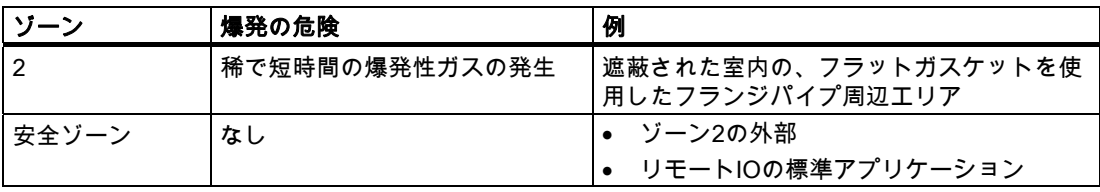

警告

#### 保護等級の監視

HMIデバイスは金属製容器のまたはキャビネット内に設置されていなくてはなりません。 その最低保護等級はIP54 (EN 60529準拠)です。HMIデバイスを設置する場所の周囲条件に 合わせた処置を行ってください。容器は、製造メーカーのゾーン2宣言(EN 50021準拠)が あるものでなければなりません。

#### 爆発性雰囲気、ゾーン2内での操作のための特別条件

- 動作状態でこの容器のケーブルまたはケーブルインレットの温度が70℃を超える場所、 あるいは電線の温度が80℃を超える位置では、使用するケーブルは実際の測定温度に耐 える特性を備えていなければなりません。
- ケーブルインレットは必要な保護等級(50021準拠)に適合していなくてはなりません。
- HMIデバイスに接続されたすべての周辺デバイスは、爆発保護種別EEx nAまたはEEx nC への適合が認証されている必要があります。
- 定格値を40%以上超える過渡電圧の発生を防ぐ手段を講じること。
- 周囲温度範囲:0℃~50℃ (縦)
- HMIデバイスキャビネットの表面温度は60℃を超えないこと。
- 損傷した場合、HMIデバイスは即座にスイッチを切って、交換すること。

#### 考えられる損傷

- 個々の保護膜の亀裂あるいは剥離
- 表示ウインドウ付近の亀裂

2.3 使用方法についての注記

● スイッチキャビネット/キュービクル内側の、開いた際にはっきりと見やすい場所に、以 下の警告を示したラベルを添付する必要があります。

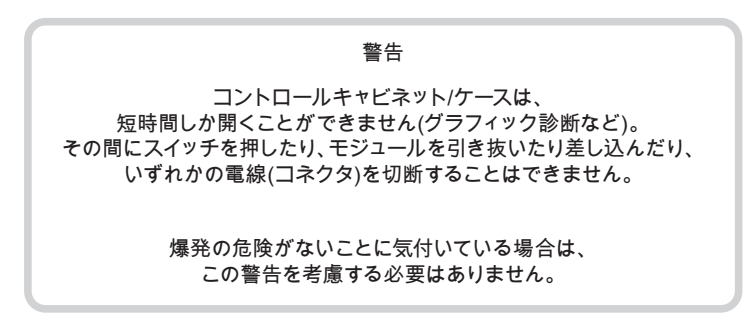

## 認可されたHMIデバイスのリスト

下記のインターネットで、認可されたHMIデバイスの最新リストをご覧いただけます。

["http://www4.ad.siemens.de/view/cs"](http://www4.ad.siemens.de/view/cs)

記事ID 13702947の下に。

## 詳細情報

「爆発性雰囲気ゾーン2およびゾーン22内のHMIデバイス」の小冊子がパッケージに含まれ ているので、組み込むこと。

## 保守

不具合のあるHMIデバイスは製造メーカーへ戻し、修理しなくてはなりません。修理は製造 メーカーが製造メーカーの施設内で実施しなくてはなりません。

製造メーカーのロケーション

Siemens AG A&D Werner-von-Siemens-Straße 50 92224 Amberg **Germany** 

## 承認

#### 注記

II 3 G EEx nA II T4承認を受けたHMIデバイスは、デバイスカテゴリ3のSIMATICシステムでだけ使用できま す。

## <span id="page-28-0"></span>2.4 電磁環境適合性(EMC)

## はじめに

HMIデバイスは、欧州国内市場のEMC指令およびその他の必要条件に適合しています。

## EMCに適合したHMIデバイスの設置

EMCに適合したHMIデバイスの設置と干渉防止ケーブルの使用が支障なく動作させるための 前提となります。HMIデバイスの設置では、"PLCの妨害のない構造に関する指令"および『 PROFIBUS network』マニュアルも適用されます。

#### パルス型妨害

以下の表に、パルス型妨害に関するモジュールのEMC特性を記載します。この電磁環境適 合性の必要条件は、HMIデバイスが、電気的設置に関する仕様と指令に対応していることで す。

#### 表 2-1 パルス型妨害

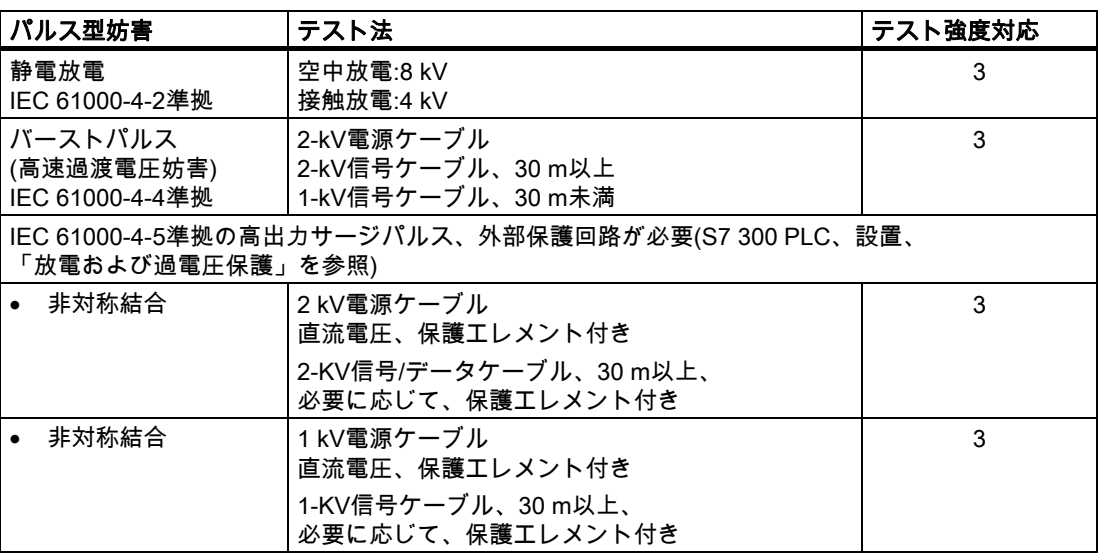

2.4 電磁環境適合性(EMC)

## 正弦波の妨害雑音

以下の表に、正弦波の妨害雑音に関するモジュールのEMC特性を記載します。この電磁環 境適合性の必要条件は、HMIデバイスが、電気的設置に関する仕様と指令に対応しているこ とです。

表 2-2 正弦波の妨害雑音

| 正弦波の妨害雑音                                               | テスト値                                                       | テスト強度対応 |
|--------------------------------------------------------|------------------------------------------------------------|---------|
| 無線周波妨害(電磁場)                                            |                                                            | 3       |
| IEC 61000-4-3準拠                                        |                                                            |         |
| IEC 61000-4-3準拠                                        | 80 MHz~1 GHzおよび1.4 GHz~2<br>GHzの範囲内で、1 kHzの80 %振幅変調で10 V/m |         |
|                                                        | 900 MHz時、50%パルス変調で10 V/m                                   |         |
|                                                        | 1.89 GHz時、50%パルス変調で10 V/m                                  |         |
| ケーブルおよびケーブル<br>シールドにかかる、<br>IEC 61000-4-6準拠の無<br>線外乱電流 | 9kHz~80 MHzの範囲内で、1<br>kHzの80%振幅変調で10 V/mのテスト電圧             | 3       |

## 無線妨害の放射

電磁妨害の放射、10m離れて測定して、EN 55011、 制限クラスA、グループ1準拠:

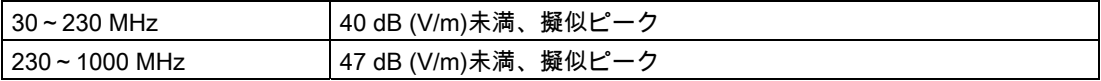

## その他の対策

HMIデバイスを公共のネットワークに接続する前には、55022準拠の制限クラスBに適合し ていることを確認します。

## <span id="page-30-0"></span>2.5 輸送と保管の条件

## 機械的および気候的な輸送および保管の条件

HMIデバイスの運搬および保管の条件はIEC 61131-2準拠の必要事項を超えています。 オリジナル梱包でのHMIデバイスの運搬および保管に適合する特性は以下のとおりです。

気候条件は、以下の標準に準拠します。

- 保管の場合には、IEC 60721-3-3、Class 3K7
- 輸送の場合には、IEC 60721-3-2、Class 2K4

機械的必要条件はEC 60721-3-2、クラス2M2準拠しています。

表 2-3 輸送と保管の条件

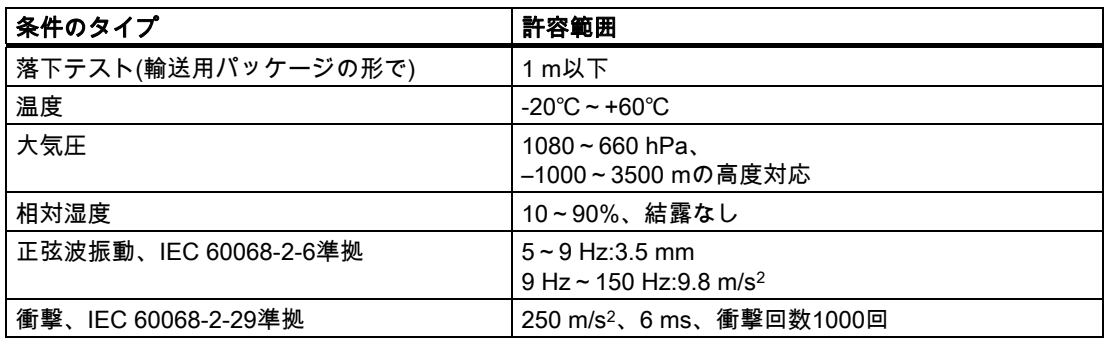

## 通知

低温でHMIデバイスを輸送した場合、またはHMIデバイスが極端な温度変化にさらされて いた場合には、そのHMIデバイス上またはデバイス内に結露が発生していないことを確認 します。

HMIデバイスは、動作開始前、室温状態に置かれている必要があります。暖機を目的とし て、HMIデバイスを直接ヒーターからの放熱にさらさないこと。結露が発生していた場合 には、HMIデバイスの電源投入まで約4時間程度待ちます。

HMIデバイスを支障なく安全に運転するには、適切な運搬、保管、据付け、取付け、および 慎重な運転と保守が必要です。

これらの指定に従わない場合、HMIデバイスへの保証は無効になります。

安全対策情報と一般的な注意事項

2.5 輸送と保管の条件

# <span id="page-32-0"></span>計画使用 フィッション スプレート こうこうしょう うちのう こうしょう

## 3.1 取り付け情報

## 機械的使用条件と気候的使用条件

HMIデバイスは、耐候性の高い常設場所に設置するようなっています。使用の条件は DIN IEC 60721-3-3の必要事項に準拠しています。

- クラス3M3 (機械的必要条件)
- クラス3K3 (気候的必要条件)

## 追加対策を講じた使用

HMIデバイスの使用に追加対策が必要な用途例には、以下のものが挙げられます。

- 電離放射線の放射程度が高い場所。
- 下記の要因により運転条件が極限的である場所
	- 腐食性蒸気、ガス、油、または化学薬品
	- 強度の電界または磁界
- 以下に示す特殊な監視を必要とするプラント:
	- エレベータシステム
	- 特に危険な室内のシステム

## 機械的周囲条件

正弦波振動に関する以下の表に、HMIデバイスの機械的環境条件を指定します。

表 3-1 機械的周囲条件

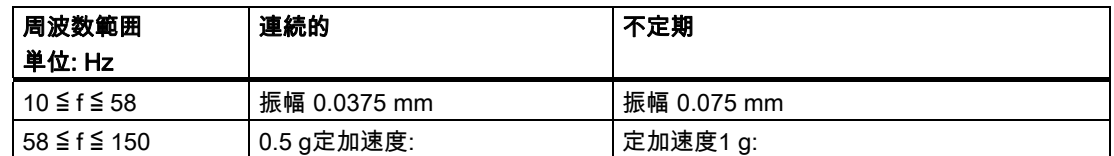

## 振動の減少

HMIデバイスが受ける衝撃や振動が大きくなる場合、適切な対策を講じて、この加速度また は振幅を減らす必要があります。

HMIデバイスを振動吸収材料(緩衝取り付け金属など)に取り付けることをお勧めします。

計画使用

3.1 取り付け情報

## 機械的周囲条件のチェック

以下の表に、機械的周囲条件のチェックのタイプと範囲に関する情報を記載します。

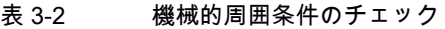

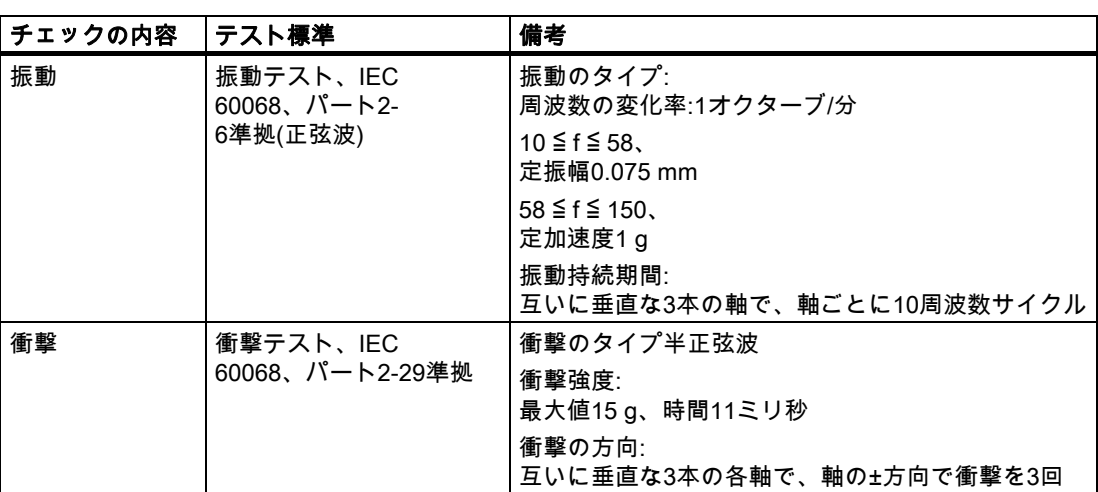

## 周囲の気候条件

以下の気候環境状態下で、HMIデバイスを使用できます。

## 表 3-3 周囲の気候条件

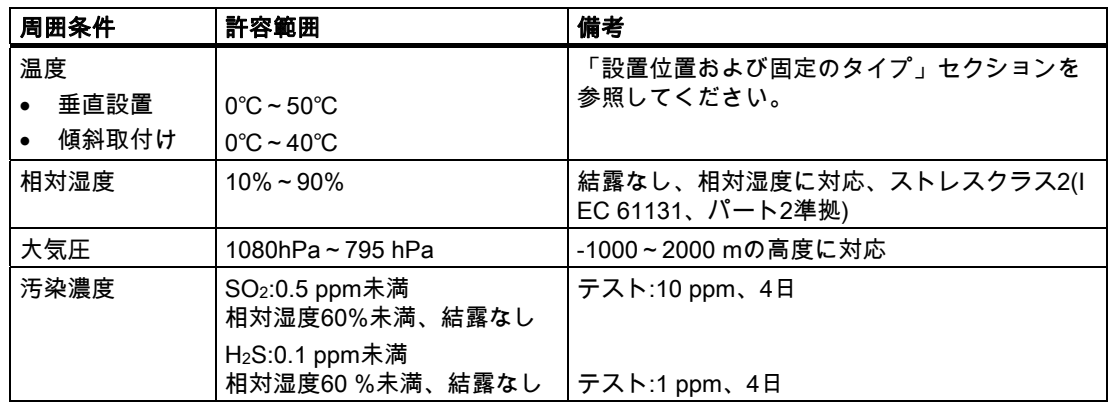

## <span id="page-34-0"></span>3.2 設置位置および固定

## 取り付け位置

HMIデバイスはラック、スイッチキャビネット、スイッチボード、コンソールに取り付けて 使用します。これ以降、これらのすべての設置対象を表すのに一般的に"キャビネット"と記 述します。

HMIデバイスは自冷式で、静止したキャビネット内の垂直または傾斜設置が認められていま す。

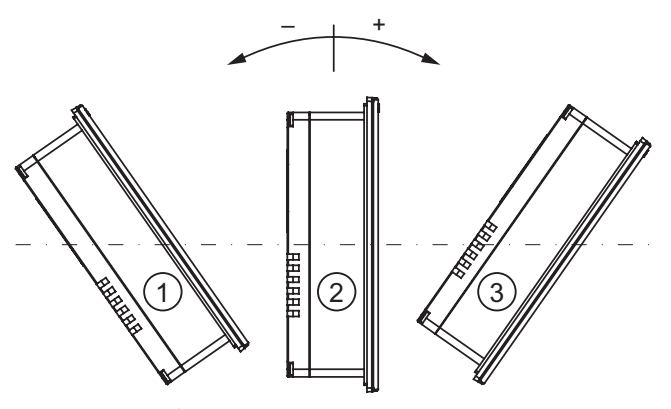

図 3-1 許容設置位置

補助換気なしの許容設置条件

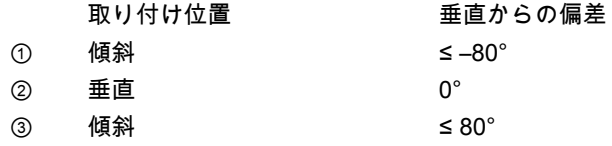

#### 注意

## 許容されない周囲温度

周囲温度が最高許容温度を超えた場合、補助換気なしでHMIデバイスを運転しないで下さ い。.HMIデバイスが損傷し、認証および保証が無効になります。

#### <span id="page-35-0"></span>計画使用

3.3 設置準備

## 固定のタイプ

デバイス取り付け用のスプリングクランプが添付されています。HMIデバイス内のへこみに クランプを引っ掛けます。この結果、HMIデバイスの各全体寸法を超えません。

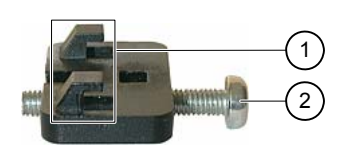

図 3-2 取り付けクランプ図

① フック

② 溝付きねじ

## 3.3 設置準備

## HMIデバイス設置場所の選択

設置場所を選定する際は下記を考慮します。

- ディスプレイが直射日光や他の光源にさらされないように、HMIデバイスの位置を決め ます。
- 人間工学的にオペレータが使いやすい場所を選び、適切な高さにHMIデバイスの位置を 決めます。
- 取り付けによってエア出入口が遮られないようにします。
- HMIデバイスの設置時には、許容設置位置に準拠します。
# 取り付けカットアウトの作成

保護等級が保証されるのは次の事項が遵守された場合だけです。

- OP 73に適用 取り付けカットアウトの材料厚さ:2 mm~4 mm
- OP 77AおよびOP 77Bに適用 取り付けカットアウトの材料厚さ:2 mm~6 mm
- パネルカットアウトのための水平度からの偏差は0.5 mm以下です。 取り付けるHMIデバイスのためにこの条件が満たされている必要があります。
- シールのエリア内の許容表面粗さ:120µm 以下(摩擦係数120)

次の図に、必要なカットアウトを示します。

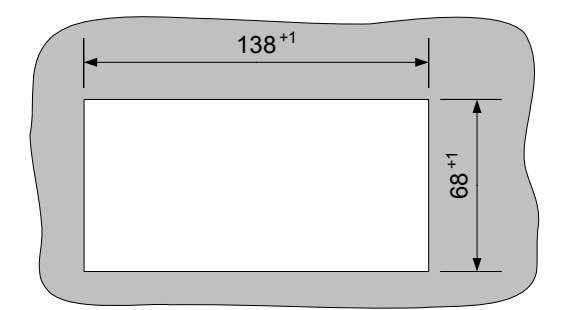

図 3-3 OP 73microのパネル取り付けのカットアウト

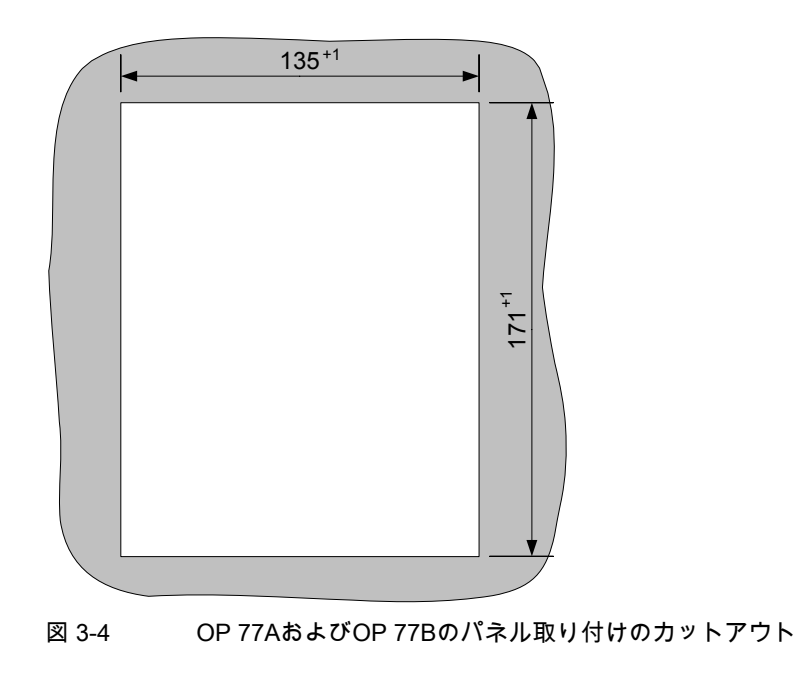

3.3 設置準備

# クリアランスの維持

自己通気を確実にするためにHMIデバイスの周辺に以下のクリアランスが必要です。

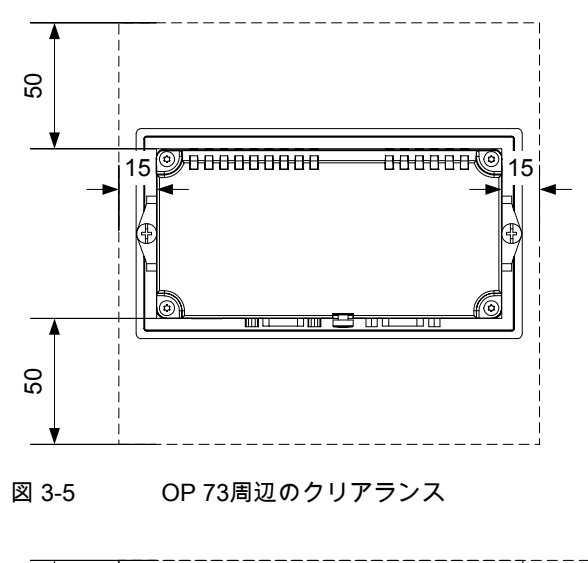

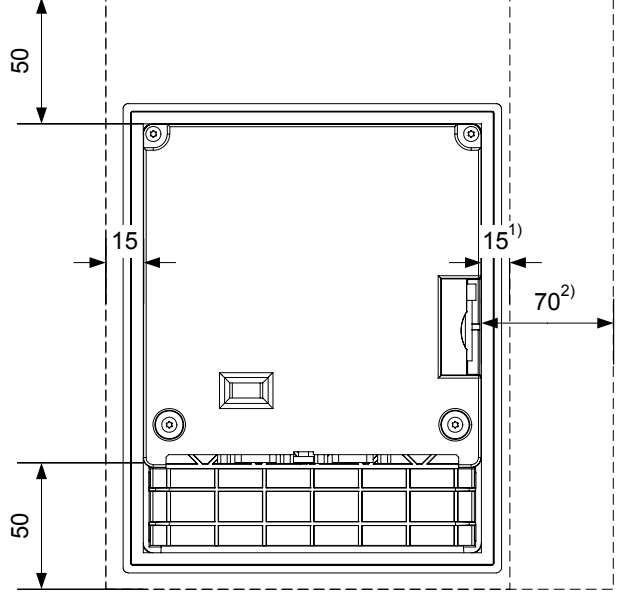

図 3-6 OP 77AおよびOP 77B周辺のクリアランス

- 1) OP 77Aに適用
- 2) OP 77Bに適用

背後に、少なくとも10 mmのクリアランスが必要です。

#### 通知

デバイスをキャビネット、あるいは特に密閉された容器内に取り付ける場合は、最高周囲 温度を超えていないことを確認してください。

計画使用

3.4 絶縁テスト、保護クラス、および保護の程度に関する情報

# 3.4 絶縁テスト、保護クラス、および保護の程度に関する情報

# テスト電圧

絶縁強度は、IEC 61131-2に準拠して、以下のテスト電圧の型式テストで実証されます。

表 3-4 テスト電圧

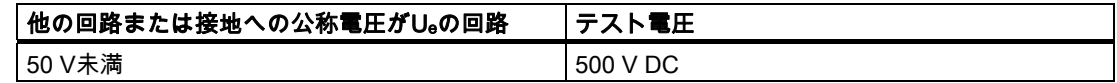

#### 保護のクラス

IEC 60536準拠の保護クラスI、つまりプロファイルレールへの接地線が必要です。

#### 異物や水からの保護

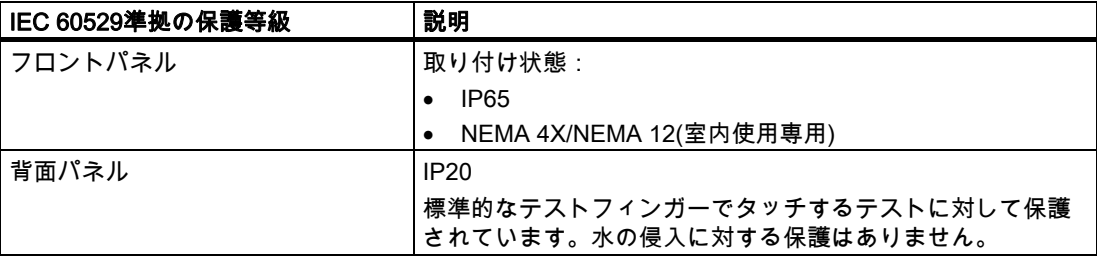

前面の保護等級は、設置シールを取り付けカットアウトに完全に接触して配置している場合 にだけ保証されます。

#### 通知

# 保護等級IP65

この保護等級は、以下の条件が満たされた場合にだけ保証されます。

- 取り付けカットアウト部の材料強度が少なくとも2 mmであること。
- 設置したHMIデバイス内の取り付けカットアウトの水平度からの偏差が0.5 mmである こと。

### 保護等級NEMA 4X/NEMA 12(室内使用専用)

この保護等級は、以下の条件が満たされた場合にだけ保証されます。

- 取り付けカットアウト部の材料強度が少なくとも3 mmであること。
- 設置したHMIデバイス内の取り付けカットアウトの水平度からの偏差が0.5 mm以下で あること。

3.5 公称電圧

# 3.5 公称電圧

次の表では、許容されている公称電圧、および対応する許容範囲について説明します。

表 3-5 許容公称電圧

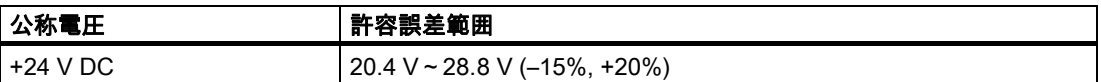

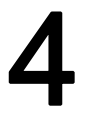

# 取り付けと接続 みんじょう インタン インタン スプレス しゅうしゅう しょうかい しゅうしゅう

# 4.1 梱包内容の確認

梱包内容をチェックして、輸送による損傷がないかどうか外観検査し、付属品がすべて揃っ ているかどうか調べます。

#### 通知

輸送中に損傷を受けた部品は取り付けないでください。部品が損傷を受けている場合に は、担当のSiemens代理店にご連絡ください。

付属の文書を安全な場所に保管してください。このマニュアルは、HMIデバイスに関する情 報が載っているため、今後コミッショニングを実行する際に必要になります。

# 4.2 OP 73の取り付けと接続

# 4.2.1 HMIデバイスの取り付け

通知

# 必要条件

設置にはアクセサリキットから2つの取り付けクランプが必要です。設置シールがHMIデバ イスに適用可能である必要があります。設置シールが損傷を受けている場合、交換シールを 発注します。設置シールは関連サービスパックの一部です。

# 取り付け

HMIデバイスを設置する場合には、このマニュアルの指示に常に従ってください。

4.2 OP 73の取り付けと接続

以下のように実行します。

- 1. HMIデバイス上に設置シールが取り付けられていることをチェックします。 設置シールを裏返しに取り付けないでください。取り付けカットアウトの漏れの原因と なることがあります。
- 2. 正面から取り付けカットアウトにHMIデバイスを挿入します。
- 3. HMIデバイスの側面のへこみに取り付けクランプを挿入します。

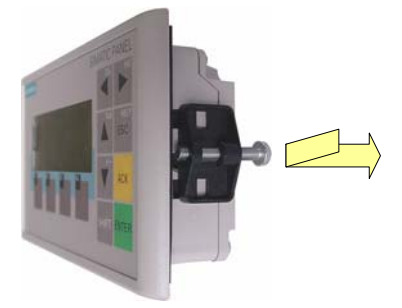

図 4-1 クランプの挿入

クランプを調整してしっかりと固定します。

1. 溝付きねじをねじ込んでクランプを締めます。許容トルクは0.15 N/mです。

#### 通知

正面の、設置シールの嵌め合いをチェックします。設置シールが、HMIデバイスから突 き出てはいけません。 設置シールがHMIデバイスから突き出ている場合は、ステップ1~4を繰り返します。

# 4.2.2 HMIデバイスの接続

# 必要条件

HMIデバイスは本取扱説明書の記載内容に従って取り付けなければなりません。

### 接続順序

以下の順序でHMIデバイスを接続します。

- 1. 等電位ボンディング
- 2. 電源

電源投入テストを実行し、電源電圧の正しい極性を確認します。

- 3. 必要に応じて、PLC/コンフィグレーションコンピュータ
- 4. 必要な周辺機器

#### <span id="page-42-0"></span>通知

#### 接続順序

HMIデバイスを接続する場合は、正しい順序に常に従ってください。記述されている順 序でHMIデバイスを接続しないと、HMIデバイスが損傷を受ける可能性があります。

# ケーブルの接続

ケーブルの接続時に、接続ピンを曲げないよう注意してください。 ねじでコネクタを固定します。

シールド付きデータケーブルを常に使用します。 標準ケーブルを常に使用します。 SIMATIC HMIカタログST 80に追加情報があります。

インターフェースのピン割り付けについては、仕様を参照してください。

# 下記も参照

安全上の情報 [\(ページ 23\)](#page-22-0) 

### 4.2.2.1 インターフェース

次の図はHMIデバイスのインターフェースを示しています。

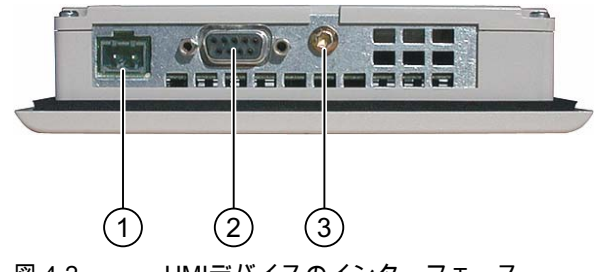

図 4-2 HMIデバイスのインターフェース

- ① 電源コネクタ
- ② RS 485インターフェース(IF 1B)
- ③ 筐体接地端子

# 下記も参照

電源 [\(ページ 201\)](#page-200-0) 

OP 73のRS 485 (IF 1B) [\(ページ 201\)](#page-200-0) 

4.2 OP 73の取り付けと接続

#### 4.2.2.2 等電位ボンディング回路の接続

#### 電位差

空間的に離れているシステム部品間の電位差により、高い均等化電流がデータケーブルに流 れて、インターフェースが破壊されることがあります。ケーブルのシールドが両端で接続さ れ、別々のシステム部品で接地されている場合、このような状況となることがあります。

システムを別々の電源に接続すると、電位差が発生することがあります。

#### 等電位ボンディングの一般必要条件

電子システムの関連コンポーネントを問題なく動作させるには、等電位ボンディングを使用 して電位差を減らす必要があります。等電位ボンディング回路を取り付ける場合は、以下に 注意してください。

- 等電位ボンディング導線のインピーダンスが低下するか、断面積が大きくなると、等電 位ボンディングの効果が高くなります。
- シールド付きデータ線を使用して2つのシステム部品を互いに接続し、両端でシールドを 接地/保護導線に接続する場合には、追加敷設した電位ボンディングケーブルのインピー ダンスが、シールドインピーダンスの10%を超えてはいけません。
- 選択した等電位ボンディング導線の断面積では、最大均等化電流を処理できる必要があ ります。2つのキャビネット間で等電位ボンディングの結果を最適にするには、導線の断 面積を最低で16 mm2にします。
- 銅または亜鉛メッキ鋼製の等電位ボンディング導線を使用します。等電位ボンディング 導線と接地/保護導線の間の接触面を大きくして、腐食から保護します。
- 適切なケーブルクランプを使用し、等電位バスバー付近で同一平面になるように、HMI デバイスのデータケーブルのシールドを接続します。
- 等電位ボンディング導線とデータケーブル間の最低間隔を保って、この2つを平行に通し ます。配線図を参照してください。

#### 通知

#### 等電位ボンディング導線

ケーブルシールドは等電位ボンディングに適していません。所定の等電位ボンディング 導線を常に使用してください。等電位ボンディングに使用する導線の最小断面積は 16 mm²です。MPIネットワークとPROFIBUS DPネットワークを設置する場合は、十分 な断面積のケーブルを常に使用します。断面積が不足していると、インターフェースモ ジュールが損傷を受けたり破損したりすることがあります。

# 配線図

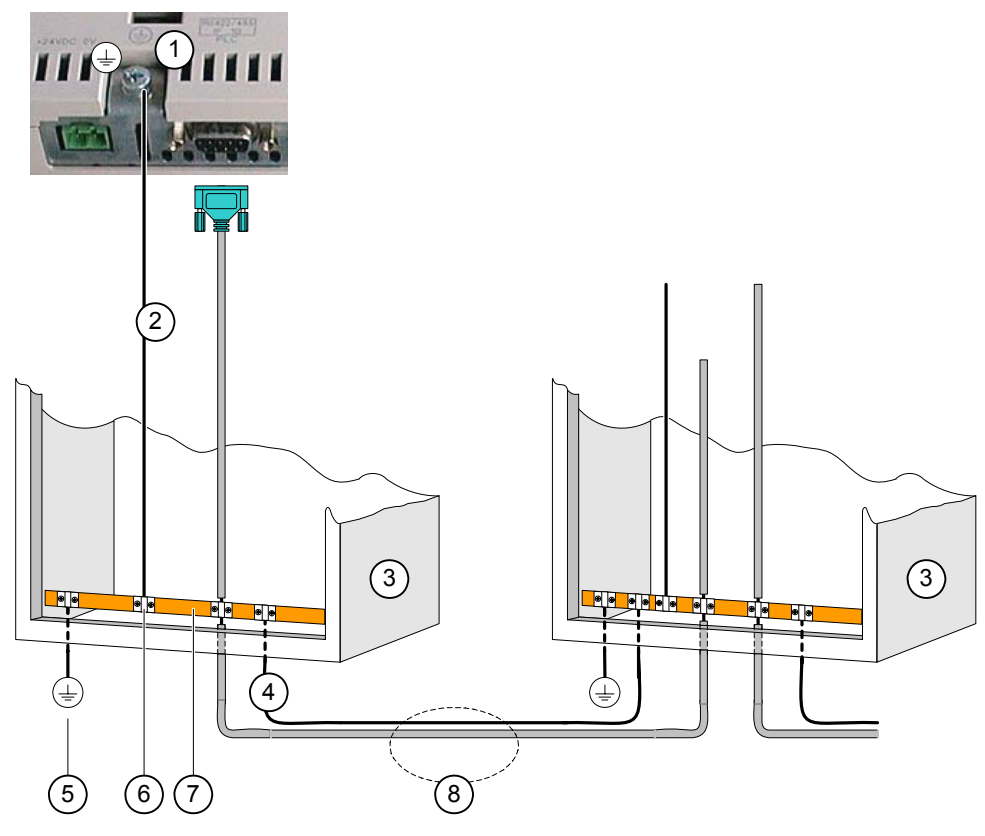

図 4-3 等電位回路の取り付け

- ① HMIデバイスの筐体接地端子(例)
- ② 等電位ボンディング導線の断面積:4 mm/s2
- ③ キャビネット
- ④ 等電位ボンディング導線の断面積:最低16 mm2
- ⑤ 接地端子
- ⑥ ケーブルクランプ
- ⑦ 電圧バス
- ⑧ 等電位ボンディング導線とデータケーブルの平行配線

# 下記も参照

電磁環境適合性(EMC) [\(ページ 29\)](#page-28-0) 

4.2 OP 73の取り付けと接続

# 4.2.2.3 PLCの接続

#### 配線図

以下の図に、HMIデバイスとPLC間の接続を示します。

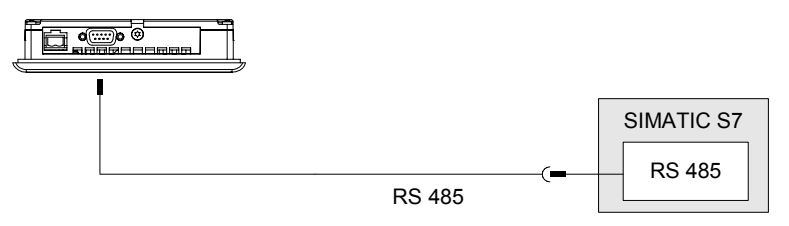

図 4-4 PLCの接続

#### 通知

SIMATIC S7 PLCとの接続には、承認を受けたケーブルを必ず使用してください。

この接続には、標準ケーブルを使用できます。詳細については、『SIMATIC HMI Catalog ST 80』を参照してください。

# 下記も参照

インターフェース [\(ページ 43\)](#page-42-0) 

# 4.2.2.4 コンフィグレーションコンピュータの接続

#### 配線図

以下の図に、HMIデバイスとコンフィグレーションコンピュータ間の接続を図示します。

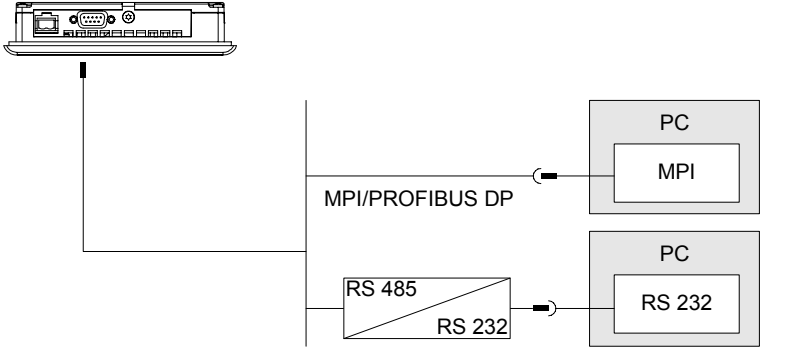

図 4-5 コンフィグレーションコンピュータの接続

# 下記も参照

インターフェース [\(ページ 43\)](#page-42-0)  手動転送の開始 [\(ページ 110\)](#page-109-0)  自動転送の開始 [\(ページ 111\)](#page-110-0)  WinCC flexibleを使用したバックアップと復元 [\(ページ 117\)](#page-116-0)  ProSaveを使用したバックアップと復元 [\(ページ 119\)](#page-118-0)  WinCC flexibleを使用したオペレーティングシステムの更新 [\(ページ 125\)](#page-124-0)  ProSaveを使用したオペレーティングシステムの更新 [\(ページ 126\)](#page-125-0) 

# 4.2.2.5 電源の接続

# 電源モジュール用の配線図

以下の図に、HMIデバイスと電源間の接続を図示します。

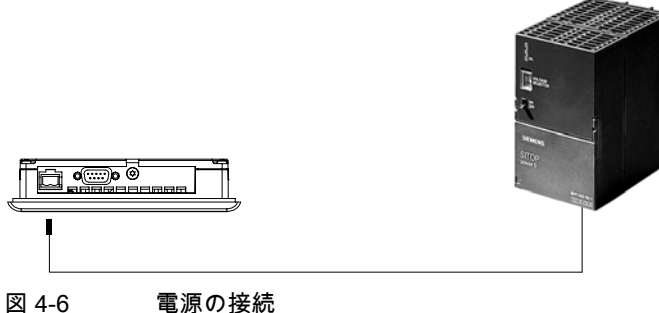

# 接続時の注意

電源端子ブロックはアセンブリキットに含まれており、最大断面積が1.5 mm2の導線用に 設計されています。

4.2 OP 73の取り付けと接続

# 端子ブロックの接続

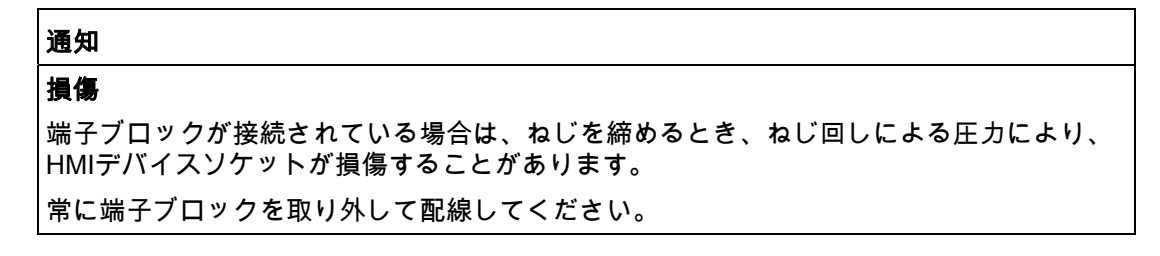

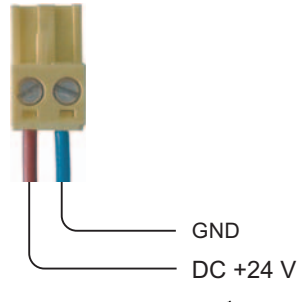

図 4-7 端子ブロックの接続

上の図のように、電源ケーブルを端子ブロックに接続します。ケーブルが逆になっていない ことを確認します。HMIデバイス背面のピン配列を示すラベルを参照してください。

# 極性反転保護

HMIには、極性反転保護回路が搭載されています。

#### 電源の接続

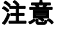

電源の絶縁が安全であることを確認します。IEC 364-4-41またはHD 384.04.41 (VDE 0100、Part 410)に準拠した電源モジュール以外使用しないでください。

SELV (Safety Extra Low Voltage)およびPELV (Protective Extra Low Voltage)の各標準に 準拠した電源モジュール以外は使用しないでください。

HMIデバイスの誤動作を防ぐために、電源電圧は規定範囲内でなければなりません。 等電位ボンディング

電源の24 V出力を等電位回路に接続してください。

# 下記も参照

インターフェース [\(ページ 43\)](#page-42-0) 

# 4.2.3 HMIの電源投入とテスト

手順

以下のように実行します。

- 1. HMIデバイスに端子ブロックを差し込みます。
- 2. 電源をオンにします。

電源がオンになると、ディスプレイが明るくなって直ぐにブートローダーが現れます。

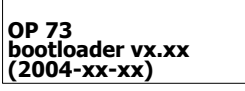

図 4-8 ブートローダー表示(例)

HMIデバイスが起動しない場合、端子ブロック上のワイヤが逆になっている可能性があ ります。接続したワイヤをチェックし、必要に応じて接続を変更します。オペレーティ ングシステムが起動すると、ローダーが開きます。

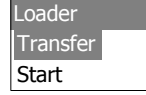

図 4-9 [ローダー]ウインドウ

プロジェクトデータをまだ何も含んでいない場合、HMIデバイスは初回起動時に転送モ ードを自動で設定します。以下のダイアログが表示されます。

**Transfer** Connecting to host.

図 4-10 [転送]ダイアログ

3. L<sup>i∈cr</sup> を押して、転送をキャンセルします。

# 結果

ローダーが再び表示されます。

#### 注記

システムを再起動すると、プロジェクトはHMIデバイスにすでにロードされています。その 場合システムは[転送]モードをスキップして、プロジェクトをスタートします。 対応するコントロールオブジェクトを押して、プロジェクトを閉じます。 この操作の詳細については、ご使用のプラントマニュアルを参照してください。

4.2 OP 73の取り付けと接続

# ローダーのナビゲーション

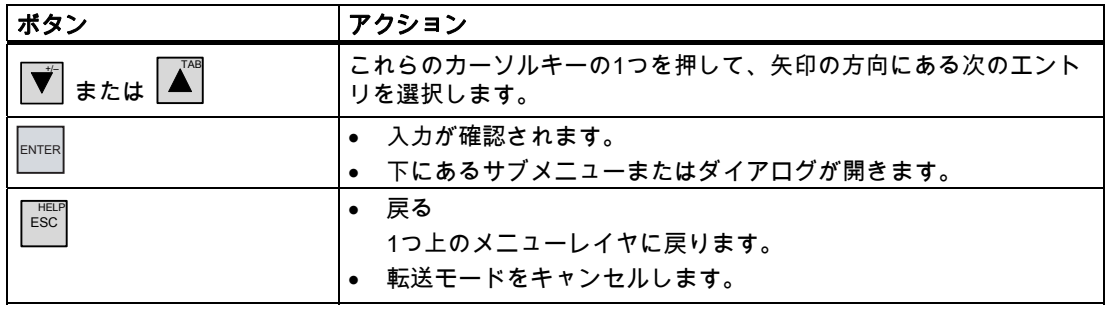

# ファンクションテスト

コミッショニングの後にファンクションテストを実行します。以下の状態のいずれかが示さ れた場合、HMIデバイスは完全に動作します。

- [転送]ダイアログボックスが表示される。
- ローダーが表示されます。
- プロジェクトが開始される。

# HMIデバイスのスイッチオフ

以下の方法でHMIデバイスをオフにできます。

- 電源をオフにする。
- HMIデバイスから端子ブロックを切断する。

取り付けと接続 4.3 OP 77AとOP 77Bの取り付けと接続

# 4.3 OP 77AとOP 77Bの取り付けと接続

# 4.3.1 HMIデバイスの取り付け

#### 必要条件

HMIデバイスの取り付けには、キットの4つの取り付けクランプが必要です。設置シールが HMIデバイスに適用可能である必要があります。設置シールが損傷を受けている場合、交換 シールを発注します。設置シールは関連サービスパックの一部です。

#### 取り付け

# 通知

HMIデバイスを設置する場合には、このマニュアルの指示に常に従ってください。

以下のように実行します。

- 1. HMIデバイス上に設置シールが取り付けられていることをチェックします。 設置シールを裏返しに取り付けないでください。取り付けカットアウトの漏れの原因と なることがあります。
- 2. 正面から取り付けカットアウトにHMIデバイスを挿入します。
- 3. HMIデバイスの各側面のへこみに取り付けクランプを挿入します。

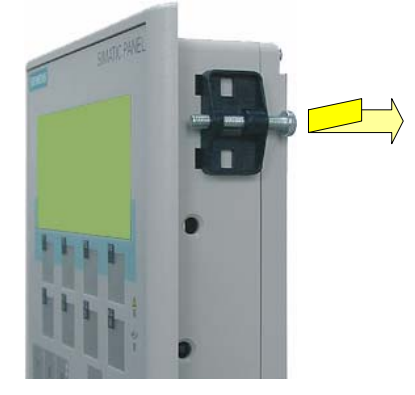

図 4-11 クランプの挿入

4つのクランプをHMIデバイスに挿入して締めます。

1. 溝付きねじをねじ込んでクランプを締めます(許容トルク:0.15 N/mです。

#### 通知

正面の、設置シールの嵌め合いをチェックします。設置シールが、HMIデバイスから突 き出てはいけません。

設置シールがHMIデバイスから突き出ている場合は、ステップ1~4を繰り返します。

4.3 OP 77AとOP 77Bの取り付けと接続

# 4.3.2 HMIデバイスの接続

#### 必要条件

HMIデバイスは本取扱説明書の記載内容に従って取り付けなければなりません。

#### 接続順序

以下の順序でHMIデバイスを接続します。

- 1. 等電位ボンディング
- 2. 電源
	- 電源投入テストを実行し、電源電圧の正しい極性を確認します。
- 3. 必要に応じて、PLC/コンフィグレーションコンピュータ
- 4. 必要な周辺機器

#### 通知

#### 接続順序

HMIデバイスを接続する場合は、正しい順序に常に従ってください。記述されている順 序でHMIデバイスを接続しないと、HMIデバイスが損傷を受ける可能性があります。

# ケーブルの接続

ケーブルの接続時に、接続ピンを曲げないよう注意してください。

ねじでコネクタを固定します。

シールド付きデータケーブルを常に使用します。標準ケーブルを常に使用します。 SIMATIC HMIカタログST 80に追加情報があります。

インターフェースのピン割り付けについては、仕様を参照してください。

取り付けと接続 4.3 OP 77AとOP 77Bの取り付けと接続

# <span id="page-52-0"></span>4.3.2.1 インターフェース;インターフェース

次の図はHMIデバイスのインターフェースを示しています。

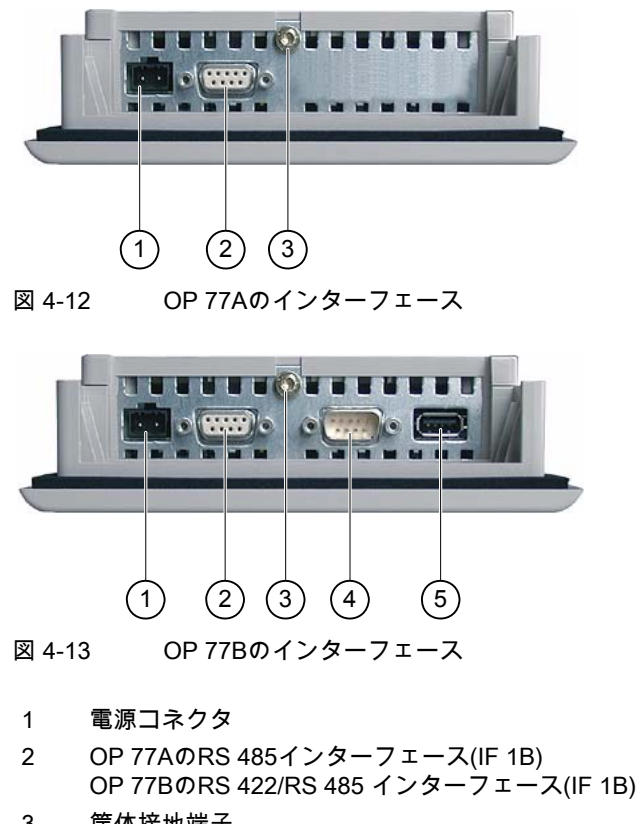

- 3 筐体接地端子
- 4 RS 232インターフェース(IF 1A)
- 5 USBポート

# 下記も参照

電源 [\(ページ 201\)](#page-200-0)  OP 73のRS 485 (IF 1B) [\(ページ 201\)](#page-200-0)  OP 77B用のRS 422/RS 485 (IF 1B) (ページ 203) OP 77BのUSB [\(ページ 204\)](#page-203-0)  OP 77BのRS 232 (IF 1A) [\(ページ 203\)](#page-202-0)  OP 77AのRS 485 (IF 1B) [\(ページ 202\)](#page-201-0) 

4.3 OP 77AとOP 77Bの取り付けと接続

#### 4.3.2.2 等電位ボンディング回路の接続

#### 電位差

空間的に離れているシステム部品間の電位差により、高い均等化電流がデータケーブルに流 れて、インターフェースが破壊されることがあります。ケーブルのシールドが両端で接続さ れ、別々のシステム部品で接地されている場合、このような状況となることがあります。

システムを別々の電源に接続すると、電位差が発生することがあります。

#### 等電位ボンディングの一般必要条件

電子システムの関連コンポーネントを問題なく動作させるには、等電位ボンディングを使用 して電位差を減らす必要があります。等電位ボンディング回路を取り付ける場合は、以下に 注意してください。

- 等電位ボンディング導線のインピーダンスが低下するか、断面積が大きくなると、等電 位ボンディングの効果が高くなります。
- シールド付きデータ線を使用して2つのシステム部品を互いに接続し、両端でシールドを 接地/保護導線に接続する場合には、追加敷設した電位ボンディングケーブルのインピー ダンスが、シールドインピーダンスの10%を超えてはいけません。
- 選択した等電位ボンディング導線の断面積では、最大均等化電流を処理できる必要があ ります。2つのキャビネット間で等電位ボンディングの結果を最適にするには、導線の断 面積を最低で16 mm2にします。
- 銅または亜鉛メッキ鋼製の等電位ボンディング導線を使用します。等電位ボンディング 導線と接地/保護導線の間の接触面を大きくして、腐食から保護します。
- 適切なケーブルクランプを使用し、等電位バスバー付近で同一平面になるように、HMI デバイスのデータケーブルのシールドを接続します。
- 等電位ボンディング導線とデータケーブル間の最低間隔を保って、この2つを平行に通し ます。配線図を参照してください。

#### 通知

#### 等電位ボンディング導線

ケーブルシールドは等電位ボンディングに適していません。所定の等電位ボンディング 導線を常に使用してください。等電位ボンディングに使用する導線の最小断面積は 16 mm²です。MPIネットワークとPROFIBUS DPネットワークを設置する場合は、十分 な断面積のケーブルを常に使用します。断面積が不足していると、インターフェースモ ジュールが損傷を受けたり破損したりすることがあります。

4.3 OP 77AとOP 77Bの取り付けと接続

# 4.3.2.3 等電位回路の取り付け

# 配線図

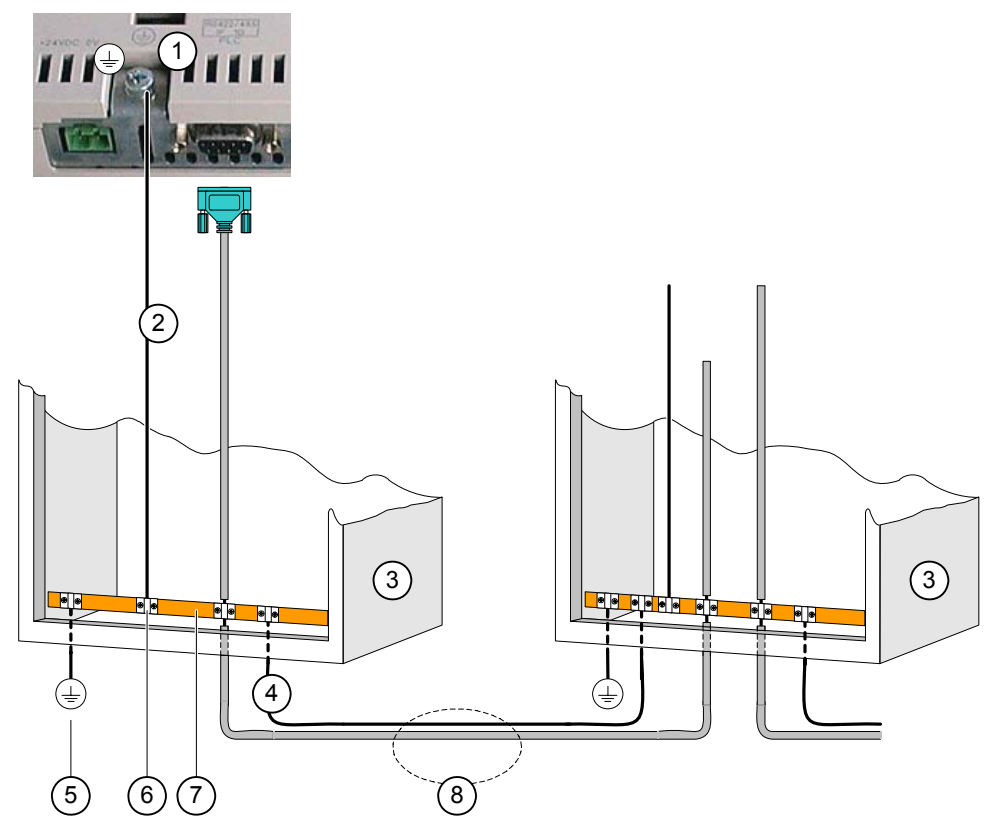

図 4-14 等電位回路の取り付け

- ① HMIデバイスの筐体接地端子(例)
- ② 等電位ボンディング導線の断面積:4 mm/s2
- ③ キャビネット
- ④ 等電位ボンディング導線の断面積:最低16 mm2
- ⑤ 接地端子
- ⑥ ケーブルクランプ
- ⑦ 電圧バス
- ⑧ 等電位ボンディング導線とデータケーブルの平行配線

# 下記も参照

電磁環境適合性(EMC) [\(ページ 29\)](#page-28-0) 

<span id="page-55-0"></span>4.3 OP 77AとOP 77Bの取り付けと接続

# 4.3.2.4 PLCの接続

#### 配線図

以下の図に、HMIデバイスとPLC間の接続を示します。

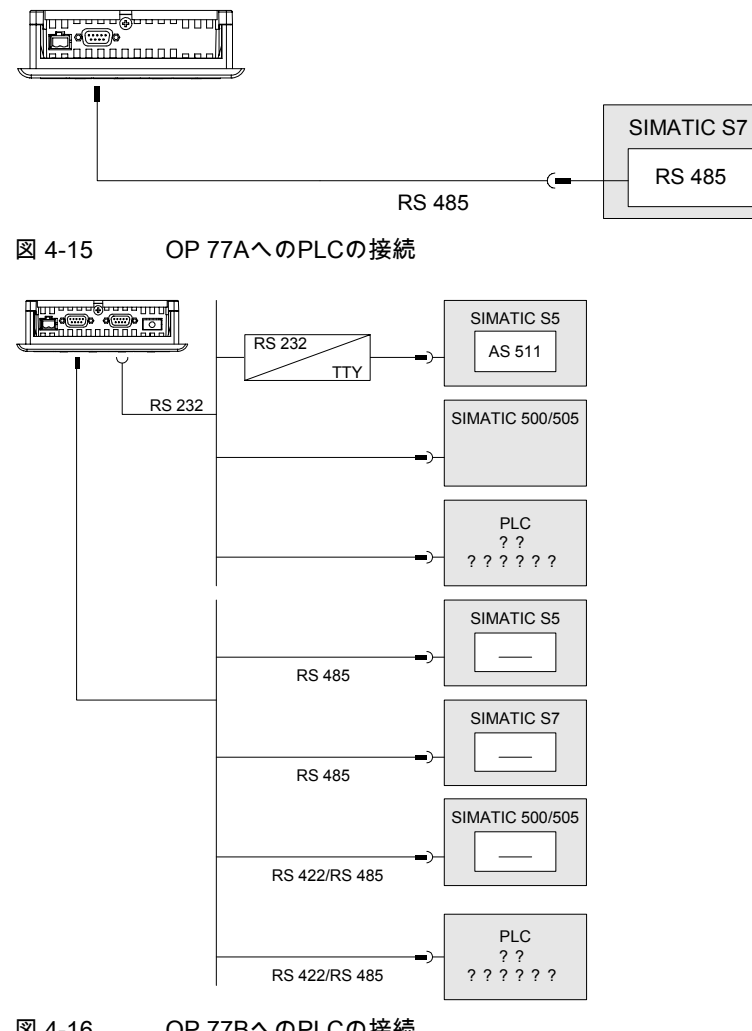

図 4-16 OP 77BへのPLCの接続

# 通知

SIMATIC S7 PLCとの接続には、承認を受けたケーブルを必ず使用してください。

OP 77Bに適用

連続して操作を行う場合、PLCはRS 232またはRS 422/RS 485のどちらかのポートに接続 します。

この接続には、標準ケーブルを使用できます。詳細については、『SIMATIC HMI Catalog ST 80』を参照してください。

4.3 OP 77AとOP 77Bの取り付けと接続

# インターフェースのコンフィグレーション

RS 485インターフェースのコンフグレーション用DILスイッチは、HMIデバイス背面にあり ます。

DILスイッチは、出荷時に、SIMATIC S7コントローラとの通信用に設定されています。

#### 注記

HMIデバイス背面のDILスイッチ設定図を参照してください。

次の表に、DILスイッチの設定を示します。RTS信号により、送信方向と受信方向が内部で 切り替わります。

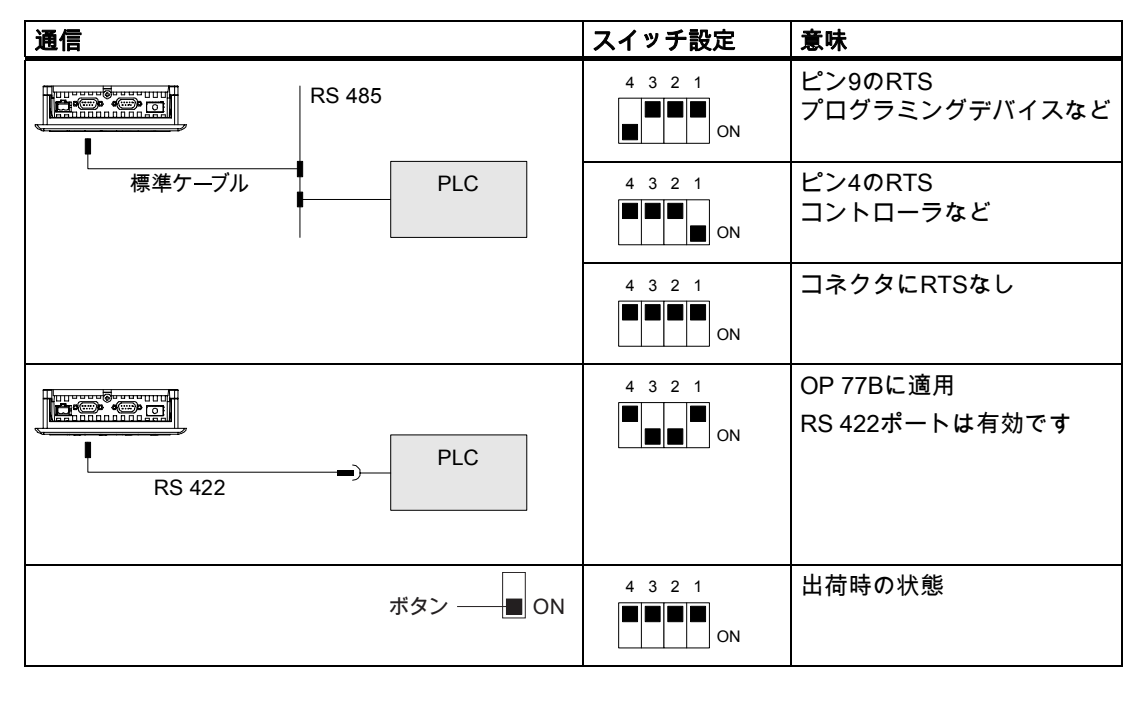

表 4-1 OP 77AまたはOP 77BにおけるDILスイッチ設定

### 下記も参照

DILスイッチの設定 [\(ページ 72\)](#page-71-0) 

4.3 OP 77AとOP 77Bの取り付けと接続

# 4.3.2.5 コンフィグレーションコンピュータの接続

#### 配線図

以下の図に、HMIデバイスとPLC間の接続を示します。

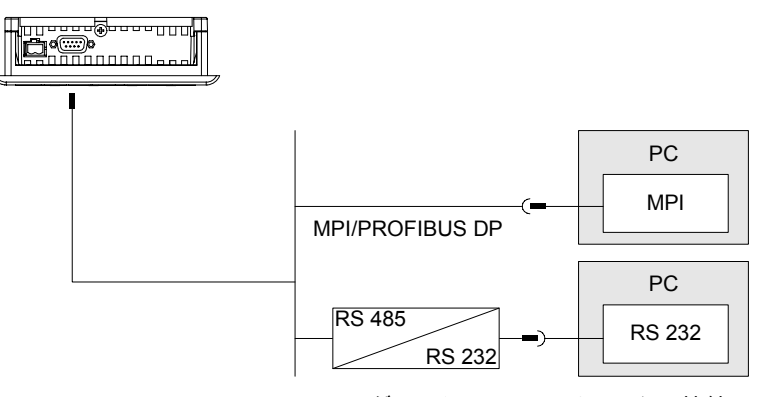

図 4-17 OP 77Aへのコンフィグレーションコンピュータの接続

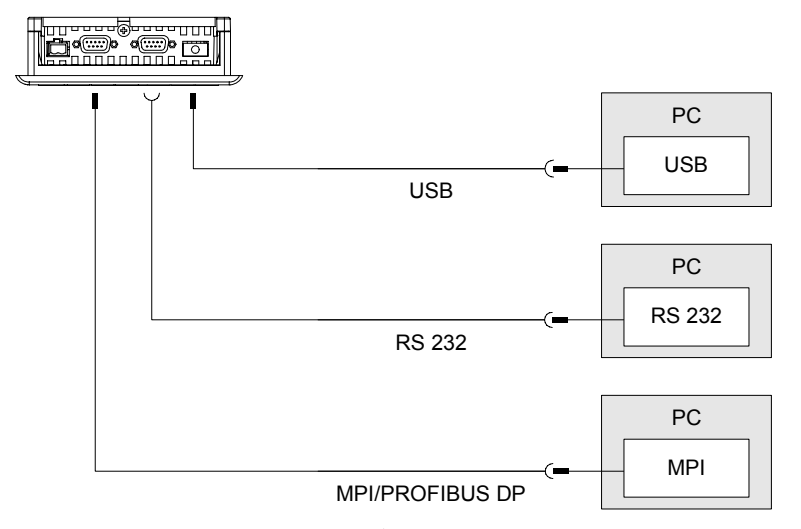

図 4-18 OP 77BへのPGの接続

USBポートに適用

HMIデバイスとPCまたはコンフィグレーションコンピュータがマスタです。USBポート用 にUSBホストアダプタが必要です。

#### 通知

WinCC flexibleパッケージに含まれているUSBホストアダプタのドライバを使用します。 アダプタキットに含まれているドライバを使用しないでください。

4.3 OP 77AとOP 77Bの取り付けと接続

# 下記も参照

インターフェース;インターフェース [\(ページ 53\)](#page-52-0)  手動転送の開始 [\(ページ 110\)](#page-109-0)  自動転送の開始 [\(ページ 111\)](#page-110-0)  WinCC flexibleを使用したバックアップと復元 [\(ページ 117\)](#page-116-0)  ProSaveを使用したバックアップと復元 [\(ページ 119\)](#page-118-0)  WinCC flexibleを使用したオペレーティングシステムの更新 [\(ページ 125\)](#page-124-0)  ProSaveを使用したオペレーティングシステムの更新 [\(ページ 126\)](#page-125-0) 

#### 4.3.2.6 OP 77BへのI/Oの配線

配線図

以下の図に、HMIデバイスと周辺装置間の接続を示します。 プリンタを周辺装置として接続することができます。

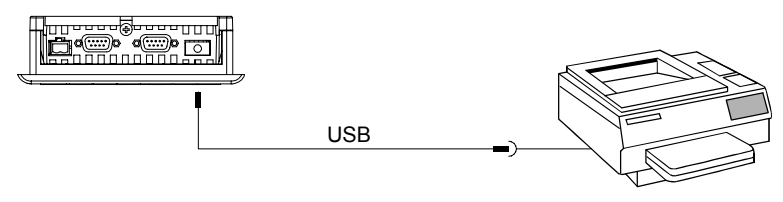

図 4-19 OP 77Bへのプリンタの接続

# 接続時の注意

#### 通知

WinCC flexibleパッケージに含まれているUSBホストアダプタのドライバを使用します。 アダプタキットに含まれているドライバは使用しないでください。

必ず両端が接地されている金属編み組みシールド付きケーブルを使用して、プリンタとH MIデバイスを接続します。

さらにプロジェクトで使用するASCII文字セットを設定しなければならないプリンタもあ ります。

Siemens AGがリリースしたプリンタのリストは、Siemens Catalog ST 80の第80章にあり ます。リリース済みプリンタの現在のリストは、[Service & Support]のインターネットから 入手できます。

4.3 OP 77AとOP 77Bの取り付けと接続

# 通知

# インターフェースの定格負荷

USBポートの負荷容量は100 mAに制限されています。それ以上の負荷を加えてはいけませ ん。さもなければ、ポートに接続された装置が誤作動することがあります。

#### 注記

#### 周辺装置のマニュアル類

プリンタを接続するときは、プリンタのマニュアルに従ってください。

# 下記も参照

インターフェース;インターフェース [\(ページ 53\)](#page-52-0) 

# 4.3.2.7 電源の接続

#### 電源モジュール用の配線図

以下の図に、HMIデバイスと電源間の接続を図示します。

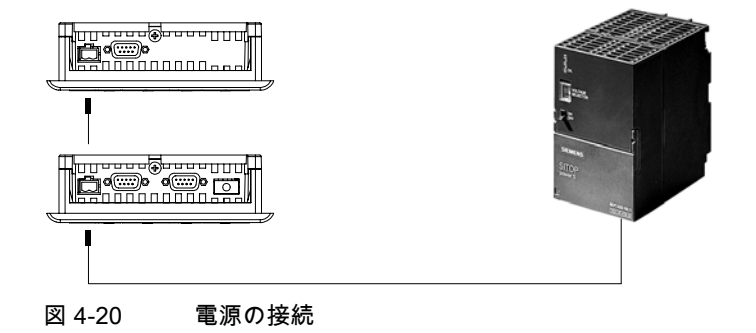

# 接続時の注意

電源端子ブロックはアセンブリキットに含まれており、最大断面積が1.5 mm2の導線用 に設計されています。

4.3 OP 77AとOP 77Bの取り付けと接続

# 端子ブロックの接続

# 通知 損傷

端子ブロックが接続されている場合は、ねじを締めるとき、ねじ回しによる圧力により、 HMIデバイスソケットが損傷することがあります。

常に端子ブロックを取り外して配線してください。

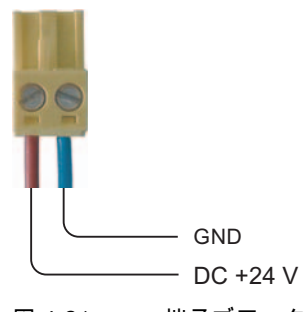

図 4-21 端子ブロックの接続

上の図のように、電源ケーブルを端子ブロックに接続します。ケーブルが逆になっていない ことを確認します。HMIデバイス背面のピン配列を示すラベルを参照してください。

# 極性反転保護

HMIには、極性反転保護回路が搭載されています。

#### 電源の接続

#### 注意

電源の絶縁が安全であることを確認します。IEC 364-4-41またはHD 384.04.41 (VDE 0100、Part 410)に準拠した電源モジュール以外使用しないでください。

SELV (Safety Extra Low Voltage)およびPELV (Protective Extra Low Voltage)の各標準に 準拠した電源モジュール以外は使用しないでください。

HMIデバイスの誤動作を防ぐために、電源電圧は規定範囲内でなければなりません。 等電位ボンディング

電源の24 V出力を等電位回路に接続してください。

# 下記も参照

インターフェース;インターフェース [\(ページ 53\)](#page-52-0) 

4.3 OP 77AとOP 77Bの取り付けと接続

# 4.3.3 HMIの電源投入とテスト

#### HMIデバイスの電源投入とテスト

以下のように実行します。

- 1. HMIデバイスに端子ブロックを差し込みます。
- 2. 電源をオンにします。

電源がオンになると、ディスプレイが明るくなって直ぐにブートローダーが現れます。

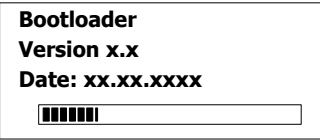

図 4-22 OP 77Bのブートローダー表示の例

HMIデバイスが起動しない場合、端子ブロック上のワイヤが逆になっている可能性があ ります。接続したワイヤをチェックし、必要に応じて接続を変更します。オペレーティ ングシステムが起動すると、ローダーメニューが開きます。

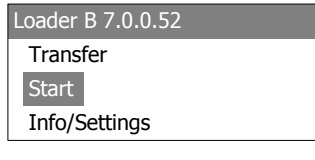

図 4-23 [ローダー]ウインドウ

プロジェクトデータをまだ何も含んでいない場合、HMIデバイスは初回起動時に転送モ ードを自動で設定します。すると、次のダイアログが開きます。

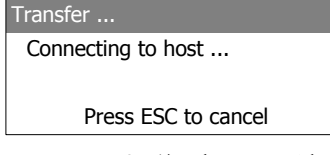

図 4-24 [転送]ダイアログ

3. Esc を押して、転送をキャンセルします。

#### 結果

ローダーが再び表示されます。

#### 注記

システムを再起動すると、プロジェクトはHMIデバイスにすでにロードされています。その 場合システムは[転送]モードをスキップして、プロジェクトをスタートします。 対応するコントロールオブジェクトを押して、プロジェクトを閉じます。 この操作の詳細については、ご使用のプラントマニュアルを参照してください。

4.3 OP 77AとOP 77Bの取り付けと接続

# ローダーのナビゲーション

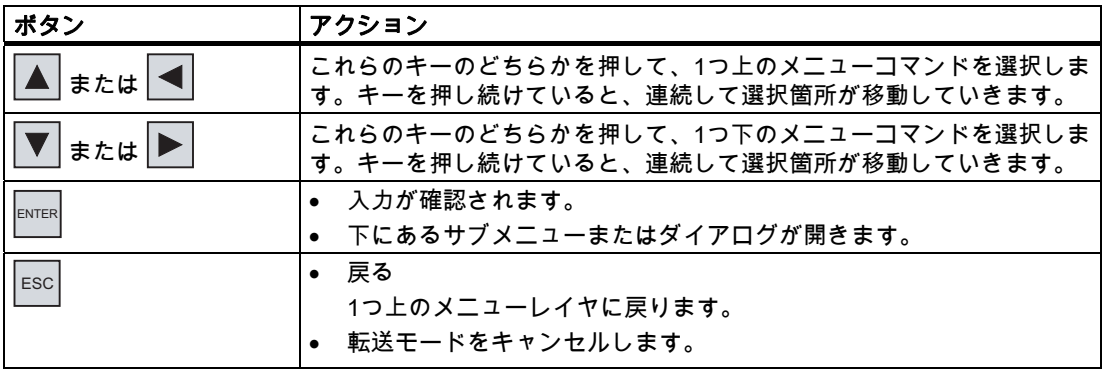

# ファンクションテスト

コミッショニングの後にファンクションテストを実行します。以下の状態のいずれかが示さ れた場合、HMIデバイスは完全に動作します。

- [転送]ダイアログボックスが表示される。
- ローダーが表示される。
- プロジェクトが開始される。

# HMIデバイスのスイッチオフ

HMIデバイスをオフに切り替えるオプションは次のとおりです。

- 電源をオフにする。
- HMIデバイスから端子ブロックを切断する。

- 2.3 OP 77AとOP 77Bの取り付けと接続

# 5.1 OP 73フロントパネルにあるコントロールエレメント

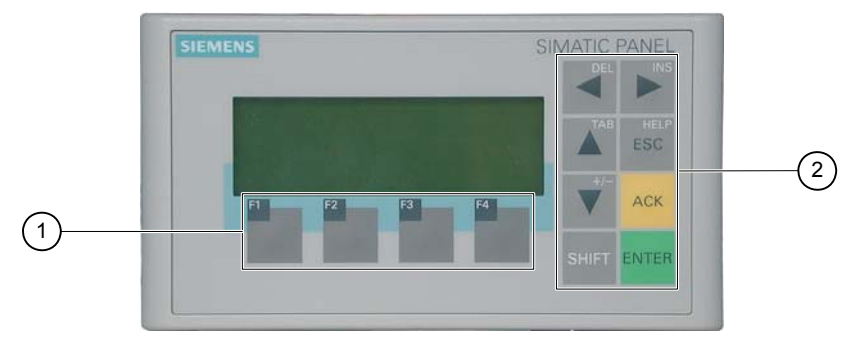

図 5-1 オペレータ制御コンポーネントとLED

- ① ソフトキー
- ② システムキー コントロールキー

HMIデバイスの標準入力デバイスはキーボードです。このキーボードは、基本的に、2つの キーグループで構成されます。

● ソフトキー

 $F1 \sim F4$ 

ソフトキーはプロジェクト内にのみ割り付け可能で、ローダーメニューでは何のファン クションもありません。

● システムキー

たとえばコントロールキーなどがこれに含まれます。

#### 通知

#### 意図しないアクション

オペレータが意図せずに複数のキーを同時に作動させると、意図しないアクションがト リガされることがあります。

3つ以上のキーを同時に押さないでください。

#### キーボードの損傷

堅い先の尖った道具を使用してキーを操作したり、強い衝撃を与えると、キーの寿命が 大幅に短くなったり、完全に故障したりすることがあります。

HMIデバイスキーを操作する場合は、必ず指を使って操作してください。

オペレータ制御コンポーネントとLED 5.2 OP 7AとOP 7Bのフロントパネルのオペレータ制御コンポーネントおよびLED

# 下記も参照

OP 73 HMIデバイスの設計 [\(ページ 14\)](#page-13-0) 

# 5.2 OP 7AとOP 7Bのフロントパネルのオペレータ制御コンポーネントお よびLED

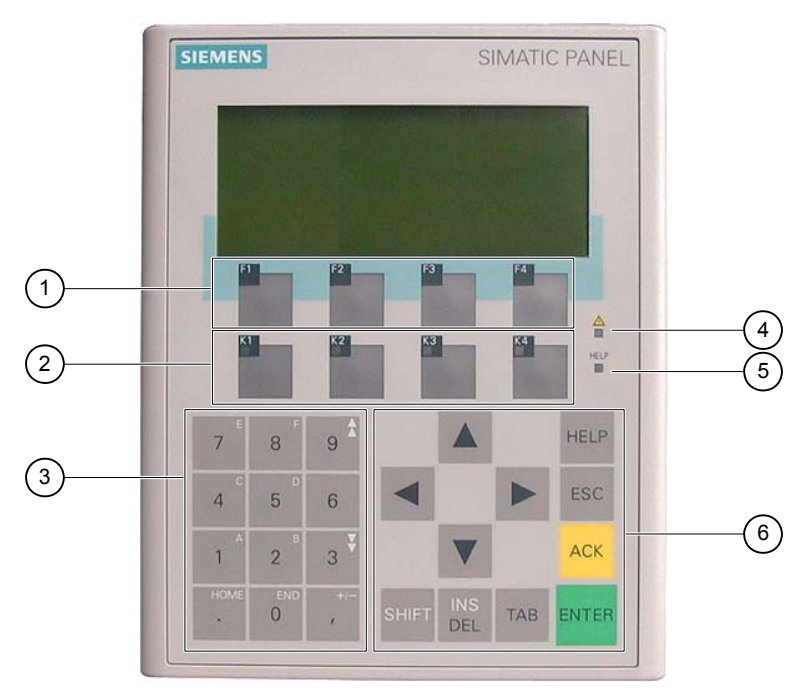

図 5-2 オペレータ制御コンポーネントとLED

- ① LEDなしのファンクションキー
- ② LED付きのファンクションキー
- ③ システムキー テンキー
- ④ [アラームインジケータ]LED
- ⑤ [情報テキスト]LED
- ⑥ システムキー コントロールキー

HMIデバイスの標準入力デバイスはキーボードです。このキーボードは、基本的に、2つの キーグループで構成されます。

● ソフトキー

 $F1 - F4$ ,  $K1 - K4$ 

ソフトキーはプロジェクト内にのみ割り付け可能で、ローダーメニューでは何のファン クションもありません。

● システムキー テンキーとコントロールキーはこのグループに属します。

5.3 OP 77AおよびOP 77Bのその他のエレメント

#### 通知

#### 意図しないアクション

オペレータが意図せずに複数のキーを同時に作動させると、意図しないアクションがト リガされることがあります。

3つ以上のキーを同時に押さないでください。

# キーボードの損傷

堅い先の尖った道具を使用してキーを操作したり、強い衝撃を与えると、キーの寿命が 大幅に短くなったり、完全に故障したりすることがあります。

HMIデバイスキーを操作する場合は、必ず指を使って操作してください。

# 下記も参照

OP 77A HMIデバイスの設計 [\(ページ 15\)](#page-14-0)

# 5.3 OP 77AおよびOP 77Bのその他のエレメント

HMIデバイスのサイドパネルとリアパネルにあるオペレータ制御構成要素

- OP 77Bのメモリカードスロット
- OP 77AおよびOP 77Bのラベルガイド
- OP 77BのRS 422/RS 485ポートのトグル用DILスイッチ

5.3 OP 77AおよびOP 77Bのその他のエレメント

# 5.3.1 OP 77Bでのメモリカードの使用方法

#### 手順 - メモリカードの挿入

以下のように実行します。

1. MMCをメモリカードスロットに挿入します。

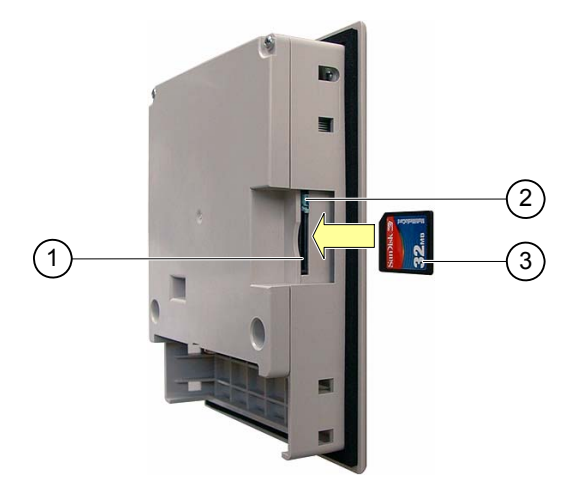

図 5-3 メモリカードの挿入

- ① メモリカードスロット
- ② メモリカードインターロック
- ③ MMC

メモリカードは図に示す方法でなければ挿入できません。メモリカードを挿入する際は注意 すること。カードインターロックが掛かっているときに、MMCをメモリカードスロットに 正しく挿入します。

# 通知

# データ消失

初回使用でMCCをフォーマットするようにHMIデバイスから要求された場合、MCCデータ のバックアップコピーをPCに保存する必要があります。

データ消失を防止するには

- 1.  $\left.\vphantom{\right|}\vphantom{\left|\smash{\zeta\left(\vphantom{\right|}z\right|}}\vphantom{\left|\smash{\zeta\left(\vphantom{\right|}z\right|}}\vphantom{\left|\smash{\zeta\left(\vphantom{\right|}z\right|}}\vphantom{\left|\smash{\zeta\left(\vphantom{\right|}z\right|}}\vphantom{\left|\smash{\zeta\left(\vphantom{\right|}z\right|}}\vphantom{\left|\smash{\zeta\left(\vphantom{\right|}z\right|}}\vphantom{\left|\smash{\zeta\left(\vphantom{\right|}z\right|}}\vphantom{\left|\smash{\zeta\left(\vphantom$
- 2. 重要なデータのバックアップコピーをPCに保存します。
- 3. HMIデバイスでMMCのフォーマットを行います。
- 4. バックアップデータをMMCに復元します。

これでバックアップデータをMMCからHMIデバイスに転送できます。

たとえばアクティブバックアップファンクションまたはレシピ転送などで、アプリケーショ ンがMMCのデータにアクセスしている間は、MMCを挿入したり取り外したりしないでくだ さい。その他の状況でのランタイム中は、MMCを挿入および取り外すことができます。

5.3 OP 77AおよびOP 77Bのその他のエレメント

# 手順 - メモリカードの取り外し

### 通知

# データ消失

HMIデバイスがMMCデータにアクセスしている間にMMCの取り外しを試みると、MMCの すべてのデータは失われます。

データへのアクセス中には、MMCを取り外さないでください。画面上の対応するアラーム に注意してください。

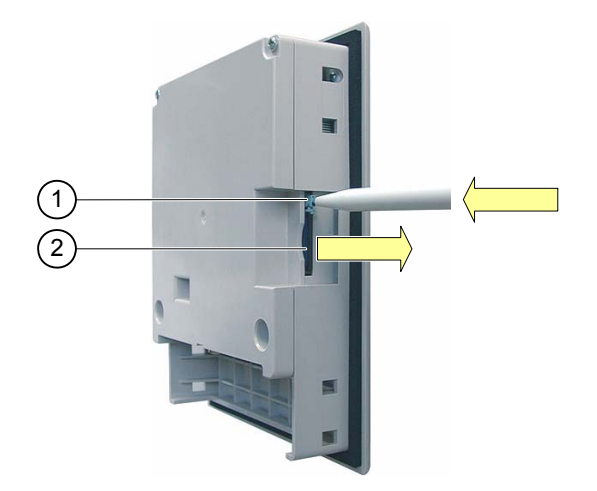

図 5-4 メモリカードの取り外し

- ① 取り出しボタン
- ② MMC

以下のように実行します。

- 1. 取り出しメカニズムを押します。 これでMMCがスロットから出てきます。
- 2. 保護ケース内にメモリカードを保管します。

#### 通知

イジェクタに力を加えないでください。取り出しメカニズムが損傷することがありま す。

5.3 OP 77AおよびOP 77Bのその他のエレメント

# 5.3.2 OP 77AおよびOP 77Bのファンクションキーのラベリング

#### ファンクションキーのラベリング

使用するプロジェクトの必要に応じてファンクションキーをラベリングします。ラベルを使 用して行います。

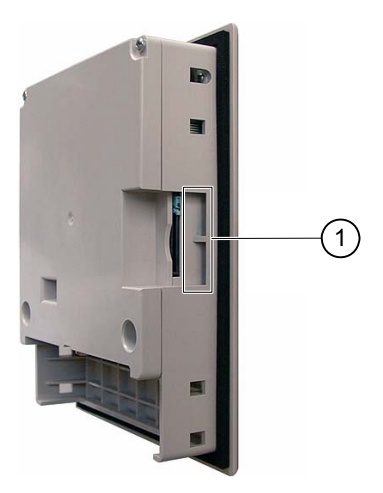

図 5-5 ファンクションキーのラベリング

① ラベルのガイド

ラベルは、HMIデバイスの設置前後に挿入できます。

#### ラベルの印刷

ラベルのテンプレートは、"WinCC flexible"インストール用CDの"\Support\Documents\ SLIDE\_OP77B.DOC"にあります。

このファイルにある情報を順守してください。

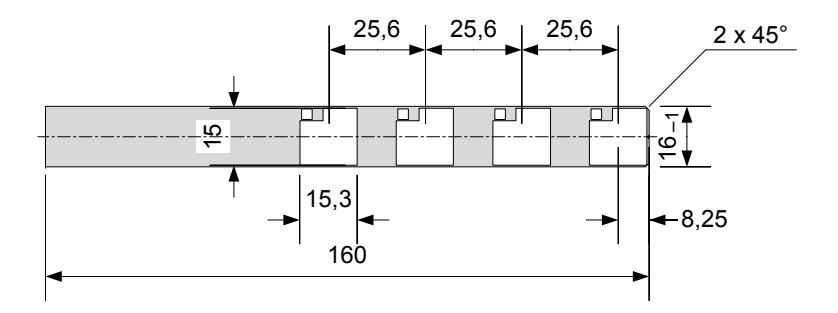

図 5-6 ラベルの寸法

ラベルには、印刷可能なホイルや紙を使用できます。透明なホイルを使用して、ファンクシ ョンキーLEDを見えるようにしておきます。ラベルの許容厚さ:0.15 mm

5.3 OP 77AおよびOP 77Bのその他のエレメント

# 手順

以下のように実行します。

1. テンプレートを編集して印刷します。 空白のテンプレートを印刷して、これらに手でラベリングすることもできます。

通知 ファンクションキーにラベルを付ける場合には、キーボードに書き込まないでくださ い。

2. ラベルの裁断

必ず、上に示した図に従ってコーナーを切断します。こうすれば、ガイド内に容易に滑 り込ませることができます。

- 3. 古いラベルは必ず取り外します。
- 4. ガイド内にラベルを滑り込ませます。

# 注記

印刷したラベルが乾くまで挿入するのを待ってください。

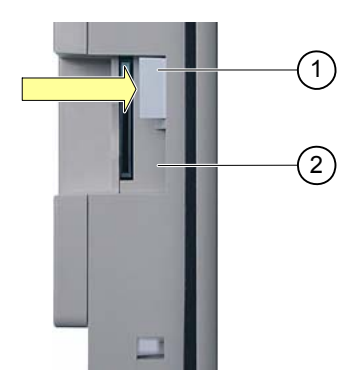

図 5-7 ラベルの挿入

① ラベル

- ② ガイド
- 5. ラベルの端が止まるまでラベルをガイド内に滑り込ませます。

ラベルは、ガイドからおよそ1 cm突き出ます。テンプレートの寸法を選択して、ラベリ ングをファンクションキーフィールドの後ろに正しく配置します。インターロックはラ ベルに必要ありません。

<span id="page-71-0"></span>5.3 OP 77AおよびOP 77Bのその他のエレメント

# 5.3.3 DILスイッチの設定

DILスイッチは、HMIデバイスをSIMATIC S7に接続するようにすでに設定されています。

# 下記も参照

PLCの接続 [\(ページ 56\)](#page-55-0)
# <sup>オ</sup>ペレーティングシステムのコンフィグレーショ<sup>ン</sup> 6

# 6.1 OP 73のオペレーティングシステムのコンフィグレーション

#### 6.1.1 概要

#### ローダー

次の図はローダーです。HMIデバイスが起動すると、すぐに表示されます。

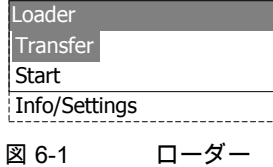

ローダーのメニューコマンドには次のファンクションがあります。

● [転送]

このメニューコマンドを選択して、HMIデバイス転送モードを設定します。

● [開始]

このメニューコマンドを選択して、HMIデバイスに保存されているプロジェクトを開始 します。

● [情報/設定] このメニューコマンドを選択して、HMIデバイスコンフィグレーションメニューを開き ます。

プロジェクトを閉じたときにも、ローダーは表示されます。

# ローダーのナビゲーション

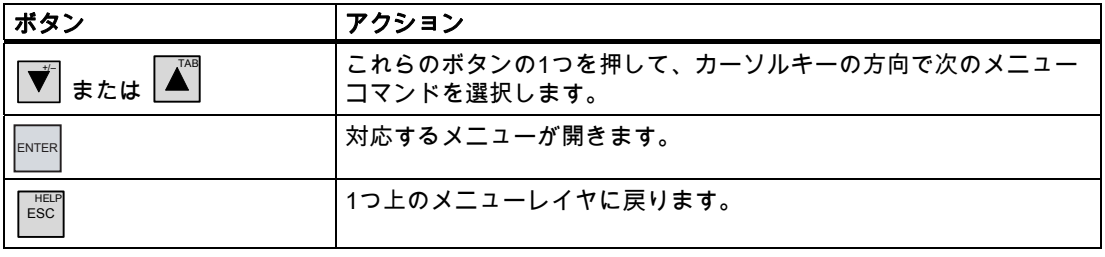

<span id="page-73-0"></span>オペレーティングシステムのコンフィグレーション

6.1 OP 73のオペレーティングシステムのコンフィグレーション

# ダイアログエントリの編集

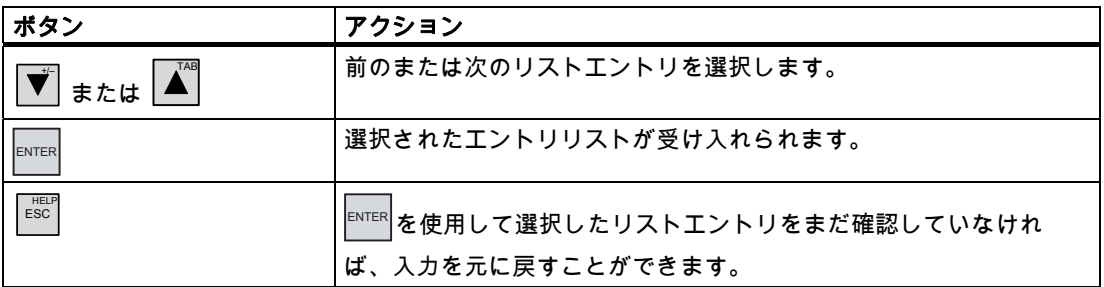

# 下記も参照

HMIの電源投入とテスト [\(ページ 49\)](#page-48-0)

# 6.1.2 [情報/設定]メニュー

6.1.2.1 概要

# 必要条件

ローダーに[情報/設定]が呼び出されていること。

# [情報/設定]メニュー

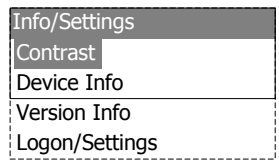

図 6-2 [情報/設定]メニュー

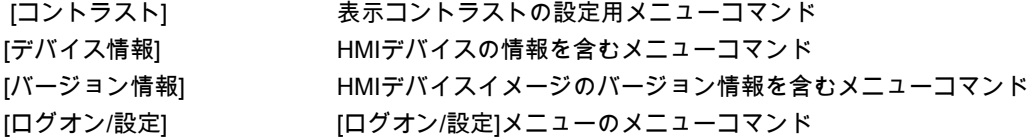

# パスワード保護

パスワードを割り付けると[ログオン/設定]メニューを権限の無いアクセスから保護できま す。

設定へのアクセスが拒否されるため、不慮の誤動作を防止し、プラントやマシンのセキュ リティが上がります。ユーザーがパスワードを入力しないと、このユーザーは[コントラス ト]、[デバイス情報]、[バージョン情報]の各メニューコマンド以外にはアクセスできませ ん。

パスワードが割り付けられている場合に、ユーザーが[ログオン/設定]メニューを開こうとす ると次のダイアログが現れます。

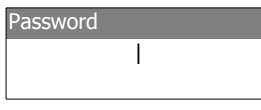

図 6-3 [パスワード]ダイアログ

前のセッションを閉じた後で[ログオン/設定]メニューにアクセスするには、再度パスワード を入力する必要があります。

#### 通知

#### パスワードが使用できなくなっている場合

ローダーのパスワードが使用できなくなっている場合は、オペレーティングシステムを更 新しない限り[ログオン/設定]メニューを開くことはできません。

オペレーティングシステムを更新すると、HMIデバイスのすべてのデータは上書きされま す。

#### 注記

常に、現在有効になっているエントリがダイアログに示されます。

# 下記も参照

パスワードの割り当て、変更および削除 [\(ページ 79\)](#page-78-0)

オペレーティングシステムのコンフィグレーション 6.1 OP 73のオペレーティングシステムのコンフィグレーション

# 6.1.2.2 画面コントラストの設定

## 必要条件

[ローダー]メニューから[情報/設定|コントラスト]が選択されていること。

原理

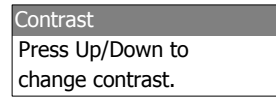

図 6-4 [コントラスト]ダイアログ

このダイアログを使用すれば、コントラストを調整できるため、間接的に画面の輝度をコン トロールできます。

#### 通知

#### 画面のコントラスト

画面のコントラストを広範囲に増加減少できます。この結果、照明の状態が好ましくない と画面の内容を認識できなくなることがあるので注意が必要です。

+/– でコントラストが弱くなり でコントラストが強くなります。 **TAB** 

# 6.1.2.3 HMIに関する情報の表示

#### 必要条件

[ローダー]メニューから[情報/設定|デバイス情報]が選択されていること。

# 原理

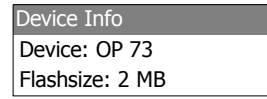

図 6-5 [デバイス情報]ダイアログ

このダイアログを使って、HMIデバイスの名前("Device")と内部フラッシュメモリのサイズ ("Flashsize")を表示できます。フラッシュメモリを使ってHMIデバイスのイメージとプロジ ェクトデータが保存できます。内部フラッシュメモリのサイズは、プロジェクトの使用可能 な作業メモリに一致しているわけではありません。

 オペレーティングシステムのコンフィグレーション 6.1 OP 73のオペレーティングシステムのコンフィグレーション

# 6.1.2.4 HMIイメージのバージョン情報の表示

#### 必要条件

[ローダー]メニューから[情報/設定|バージョン情報]が選択されていること。

原理

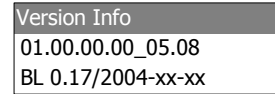

図 6-6 [バージョン情報]ダイアログの例

[バージョン情報]ダイアログはブートローダーとHMIデバイスイメージファイルに関する情 報と、それによってオペレーティングシステムのバージョンを表示します。 A&Dテクニカルサポートに問い合わせる場合は、この情報が必要です。

# 6.1.3 [設定]メニュー

#### 6.1.3.1 概要

#### 必要条件

[ローダー]メニューから[情報/設定|ログオン/設定]が選択されていること。[設定]メニューに パスワードを入力してあること。

# [設定]メニュー

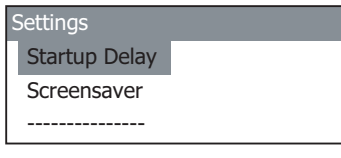

図 6-7 [設定]メニュー

 [スタートアップ遅延] HMIデバイスにスタートアップ遅延を設定するためのメニューコマンド [スクリーンセーバー] スクリーンセーバー用メニューコマンド [パスワード] パスワード用メニューコマンド [転送設定] またりには、転送設定用メニューコマンド

[設定]メニューを選択して、HMIデバイス用のシステム設定を編集します。 このメニューへのアクセスはパスワードで保護することができます。

オペレーティングシステムのコンフィグレーション 6.1 OP 73のオペレーティングシステムのコンフィグレーション

#### 手順

# 以下のように実行します。

- 1. プロジェクトを閉じます。
- 2. [ログオン/設定]メニューを開きます。
- 3. 設定を編集します。
- 4. [ログオン/設定]メニューを閉じます。

#### 6.1.3.2 遅延の設定

#### 必要条件

[ローダー]メニューから[情報/設定|ログオン/設定|スタートアップ遅延]が選択されているこ と。

#### 原理

Startup Delay Value: 3 Sec.

図 6-8 [スタートアップ遅延]ダイアログ

遅延は、保存されているプロジェクトを起動するまでにHMIデバイスが自動的に待機する時 間を設定します。

値"0"に設定すると、プロジェクトは直ちに起動します。この場合は、HMIデバイスをオンに 切り替えた後でローダーを呼び出すことができなくなります。この状況に対処するには、使 用可能なオペレータ制御オブジェクトをコンフィグレーションしてプロジェクトを閉じる必 要があります。

値の有効範囲0 s ~ 60 s

#### 6.1.3.3 スクリーンセーバーの設定

#### 必要条件

[ローダー]メニューから[情報/設定|ログオン/設定|スクリーンセーバー]が選択されているこ と。

原理

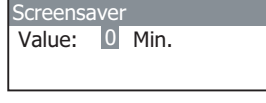

図 6-9 [スクリーンセーバー]ダイアログ

このダイアログを使用して、スクリーンセーバーの起動遅延を設定します。 値の有効範囲:5~360分。0を設定すると、スクリーンセーバーは無効になります。

 オペレーティングシステムのコンフィグレーション 6.1 OP 73のオペレーティングシステムのコンフィグレーション

# <span id="page-78-0"></span>6.1.3.4 パスワードの割り当て、変更および削除

#### はじめに

[設定]メニューへのアクセスを特定のスタッフメンバーに制限するには、[パスワード]ダイ アログでパスワードを定義します。

# 必要条件

- [ローダー]メニューから[情報/設定|ログオン/設定|パスワード]が選択されていること。
- [パスワード]ダイアログが開きます。

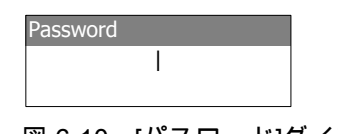

図 6-10 [パスワード]ダイアログ

# 手順 - パスワードの割り当てと編集

以下のように実行します。

1. パスワードを入力します。

TAB または +/– を使用して最初の文字を選択します。 INS を押して、その他の文字を入 力します。

#### 注記

#### パスワードエントリ

入力したパスワードの最後の文字がプレーンテキストで表示されます。残りの文字はす べて"\*"で表示されます。

2. ENTER を押します。

これでパスワードの入力は完了しました。[パスワードの確認]ダイアログが表示されま す。

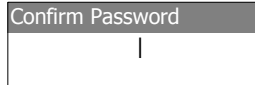

図 6-11 [パスワードの確認]ダイアログ

確認のために2回パスワードを入力する必要があります。

- 1. もう度パスワードを入力します。
- 2. ENTER を押します。

これでパスワードの確認は完了しました。2つのパスワードエントリが同じであれば、そ のパスワードは受け入れられます。違う場合は、エラーメッセージが現れます。[設定]メ ニューが開きます。 パスワードの入力を繰り返します。

オペレーティングシステムのコンフィグレーション 6.1 OP 73のオペレーティングシステムのコンフィグレーション

# 結果

- [設定]メニューが開きます。
- [設定]メニューはパスワード保護されています。

# 手順 - パスワードの削除

以下のように実行します。

- 1.  $^{\rm{ENTER}}$ を押します。文字は何も入力しないでください。 [確認]ダイアログが開きます。
- 2. ENTER を押します。文字は何も入力しないでください。 システムが削除を確認します。

# 結果

- [設定]メニューが開きます。
- [設定]メニューのパスワード保護は取り消されています。

#### 下記も参照

概要 [\(ページ 74\)](#page-73-0) 

# 6.1.3.5 データチャンネルのコンフィグレーション

#### はじめに

データチャンネルを無効にすると、プロジェクトデータやHMIデバイスイメージを誤って上 書きしないようにHMIデバイスを保護できます。

# 必要条件

[ローダー]メニューから[情報/設定|ログオン/設定|転送設定]が選択されていること。

# 概要

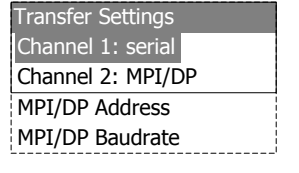

図 6-12 [転送設定]メニュー

# 注記

それぞれのダイアログを別々に設定できます。"チャンネル2:MPI/DP"のデフォルトエントリ は"無効"です。

 オペレーティングシステムのコンフィグレーション 6.1 OP 73のオペレーティングシステムのコンフィグレーション

シリアルチャンネル

Channel 1: serial Value: Enable

図 6-13 OP 77Bの[チャンネル1:シリアル"ダイアログ

このダイアログを使用して、シリアルデータ転送用のRS495ポートを設定します。│<mark>▼</mark> または│▲▒を選択して、以下を設定します。

- [無効] シリアルデータ転送は使用不可です。
- [有効] シリアルデータ転送は有効です。

# MPI/PROFIBUS DPチャンネル

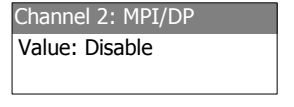

図 6-14 "チャンネル2:MPI/DP"ダイアログ

このダイアログを使用して、MPI/PROFIBUS DPインターフェースの転送パラメータを設定 します。┃♥┃または┃▲◎┃を選択して、以下を設定します。

● [無効]

MPI/PROFIBUS DPデータ転送は無効です。

- 有効(リモートオフ) MPI/PROFIBUS DPデータ転送は有効です。自動転送は無効です。
- 有効(リモートオフ) MPI/PROFIBUS DPデータ転送は有効です。自動転送は有効です。

オペレーティングシステムのコンフィグレーション 6.1 OP 73のオペレーティングシステムのコンフィグレーション

# MPI/PROFIBUS DPアドレス

MPI/DP Address Value: 1

図 6-15 [MPI/DPアドレス]ダイアログ

このダイアログを使用して、HMIデバイスのMPI/PROFIBUS DPアドレスを設定します。有 効な値の範囲0~126

#### 注記

#### MPI/PROFIBUS DPアドレス

割り付けたMPI/PROFIBUS DPアドレスはネットワーク内で一意でなければなりません。

# MPI/PROFIBUS DPボーレート

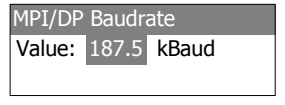

図 6-16 [MPI/DPボーレート]ダイアログ

このダイアログを使用して、HMIデバイスのMPI/PROFIBUS DPボーレートを設定します。 <del>。</del><br>┃または┃▲┃を選択して、以下を設定します。

- 1500 kbps
- 187.5 kbps
- 19.2 kbps
- 9600 bps

HMIデバイスがMPI/PROFIBUS DPネットワーク上のノードである場合、値の設定は MPI/PROFIBUS DPネットワークコンフィグレーションから求められます。対応する値を選 択します。

# 注記

#### MPI/DPボーレート

MPI/PROFIBUS DPボーレートは、ネットワーク全体を通して一貫している必要がありま す。

# 手順 - シリアルチャンネルの設定

以下のように実行します。

1. [チャンネル1:シリアル]を選択します。

 オペレーティングシステムのコンフィグレーション 6.1 OP 73のオペレーティングシステムのコンフィグレーション

#### 手順 - MPI/PROFIBUS DPチャンネルの設定

以下のように実行します。

- 1. [チャンネル2:MPI/DP]を選択します。
- 2. 自動転送を設定します。 プロジェクトの自動転送を有効または無効にします。[リモートオン]が設定されている場 合、自動転送は有効です。
- 3. MPI/PROFIBUS DPアドレスを設定します。
- 4. MPI/PROFIBUS DPボーレートを設定します。
- 5. ローダーを開きます。

#### 結果

関連のデータチャンネルが設定されています。

#### 一般的な注意事項

#### 警告

#### 意図しない転送モード

操作の進行中に、コンフィグレーションコンピュータでHMIデバイスが誤って転送モード ールルの生じ(ロック)<br>に切り替わらないようにします。これを怠ると、プラントで意図しないアクションが引き 起こされることがあります。

#### 通知

#### MPI/PROFIBUS DPを使用した転送モード

MPI/PROFIBUS DP転送では、HMIデバイスのMPI/PROFIBUS DPアドレスなどのバスパラ メータは、HMIデバイスの現在のプロジェクトから読み取られます。

MPI/PROFIBUS DP転送の設定を変更することができます。このためには、プロジェクト をまず閉じてからHMIデバイスの設定を変更してください。それから、"転送"モードに戻 ります。

HMIデバイスは、新しいプロジェクトを転送するまで新規MPI/DP設定を使用します。HMI デバイスのプロジェクトの次の転送中、MPI/DPの設定は転送されたプロジェクトの値で上 書されます。

このように、プロジェクト設定のいかんにかかわらずMPI/DP設定を編集できます。

#### 転送設定

プロジェクトは、HMIデバイス上で最低1つのデータチャンネルが有効になっている場合に 限り、コンフィグレーションコンピュータからHMIデバイスに転送できます。

# 6.2 OP 77AおよびOP 77Bのオペレーティングシステムのコンフィグレーション

# 6.2.1 概要

# ローダー

次の図はローダーです。HMIデバイスが起動すると、すぐに表示されます。

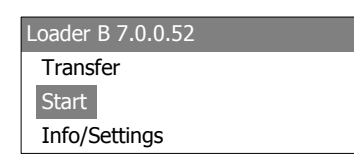

図 6-17 OP 77Bのローダーの例

ローダーのメニューコマンドには次のファンクションがあります。

● [転送]

このメニューコマンドを選択して、HMIデバイス転送モードを設定します。

- [開始] このメニューコマンドを選択して、HMIデバイスに保存されているプロジェクトを開始 します。
- [情報/設定] このメニューコマンドを選択して、HMIデバイスコンフィグレーションメニューを開き ます。

プロジェクトを閉じたときにも、ローダーは表示されます。

ローダーのナビゲーション

| ポタン        | アクション                                          |
|------------|------------------------------------------------|
| または        | これらのボタンの1つを押して、カーソルキーの方向で次のメニュー<br>コマンドを選択します。 |
| ENTER      | 対応するメニューが開きます。                                 |
| <b>ESC</b> | 1つ上のメニューレイヤに戻ります。                              |

# <span id="page-84-0"></span>ダイアログエントリの編集

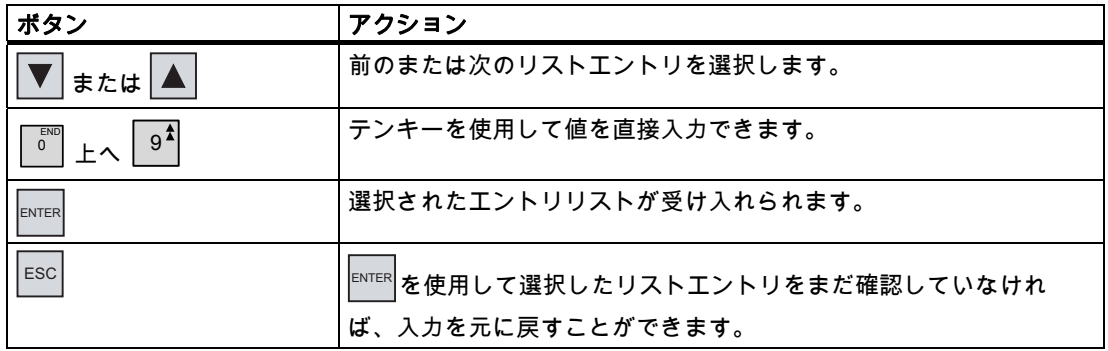

# 下記も参照

HMIの電源投入とテスト [\(ページ 62\)](#page-61-0) 

# 6.2.2 [情報/設定]メニュー

6.2.2.1 概要

# 必要条件

ローダーに[情報/設定]が呼び出されていること。

# [情報/設定]メニュー

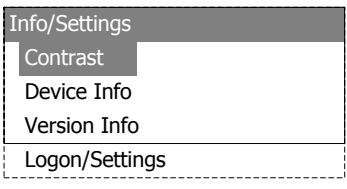

図 6-18 [情報/設定]メニュー

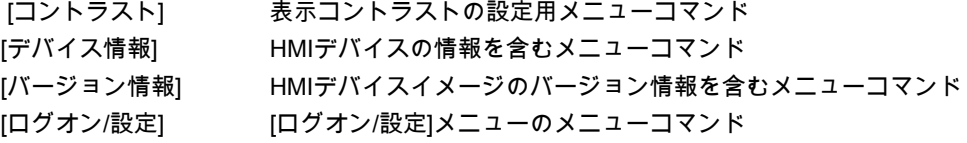

オペレーティングシステムのコンフィグレーション

6.2 OP 77AおよびOP 77Bのオペレーティングシステムのコンフィグレーション

# パスワード保護

パスワードを割り付けると[ログオン/設定]メニューを権限の無いアクセスから保護できま す。

設定へのアクセスが拒否されるため、不慮の誤動作を防止し、プラントやマシンのセキュリ ティが上がります。ユーザーがパスワードを入力しないと、このユーザーは [コントラスト]、[デバイス情報]、[バージョン情報]の各メニューコマンド以外にはアクセス できません。

パスワードが割り付けられている場合に、ユーザーが[ログオン/設定]メニューを開こうとす ると次のダイアログが現れます。

Logon / Settings Password:

図 6-19 OP 77Bの[パスワード]ダイアログの例

前のセッションを閉じた後で[ログオン/設定]メニューにアクセスするには、再度パスワード を入力する必要があります。

#### 通知

#### パスワードが使用できなくなっている場合

ローダーのパスワードが使用できなくなっている場合は、オペレーティングシステムを更 新しない限り[ログオン/設定]メニューを開くことはできません。

オペレーティングシステムを更新すると、HMIデバイスのすべてのデータは上書きされま す。

#### 注記

常に、現在有効になっているエントリがダイアログに示されます。

# 下記も参照

パスワードの割り当て、編集および削除 [\(ページ 92\)](#page-91-0) 

# 6.2.2.2 画面コントラストの設定

#### 必要条件

[ローダー]メニューから[情報/設定|コントラスト]が選択されていること。

原理

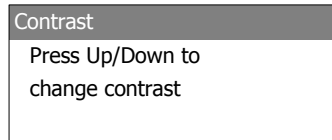

図 6-20 [コントラスト]ダイアログ

このダイアログを使用すれば、コントラストを調整できるため、間接的に画面の輝度をコン トロールできます。

#### 通知

#### 画面のコントラスト

画面のコントラストを広範囲に増加減少できます。この結果、照明の状態が好ましくない と画面の内容を認識できなくなることがあるので注意が必要です。

でコントラストが弱くなり でコントラストが強くなります。

6.2.2.3 HMIに関する情報の表示

#### 必要条件

[ローダー]メニューから[情報/設定|デバイス情報]が選択されていること。

# 原理

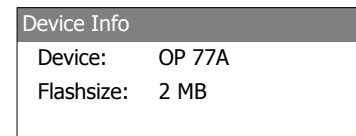

図 6-21 OP 77Aの[デバイス情報]ダイアログ

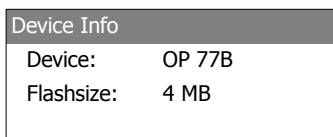

図 6-22 OP 77Bの[デバイス情報]ダイアログ

このダイアログを使って、HMIデバイスの名前("Device")と内部フラッシュメモリのサイズ ("Flashsize")を表示できます。フラッシュメモリを使ってHMIデバイスのイメージとプロジ ェクトデータが保存できます。内部フラッシュメモリのサイズは、プロジェクトの使用可能 な作業メモリに一致しているわけではありません。

# 6.2.2.4 HMIイメージのバージョン情報の表示

#### 必要条件

[ローダー]メニューから[情報/設定|バージョン情報]が選択されていること。

原理

Version Info 01.00.00.00\_05.08 BL 0.25/2004-xx-xx

図 6-23 OP 77Aの[バージョン情報]ダイアログの例l

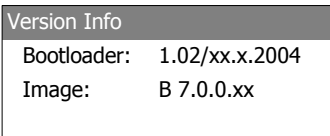

図 6-24 OP 77Bの[バージョン情報]ダイアログの例

[バージョン情報]ダイアログはブートローダーとHMIデバイスイメージファイルに関する情 報と、それによってオペレーティングシステムのバージョンを表示します。 A&Dテクニカルサポートに問い合わせる場合は、この情報が必要です。

6.2.3 [設定]メニュー

#### 6.2.3.1 概要

#### 必要条件

[ローダー]メニューから[情報/設定|ログオン/設定]が選択されていること。[設定]メニューに パスワードを入力してあること。

# [設定]メニュー

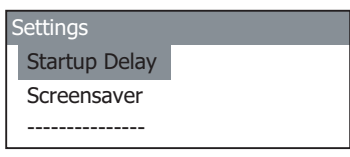

図 6-25 OP 77Aの[設定]メニュー

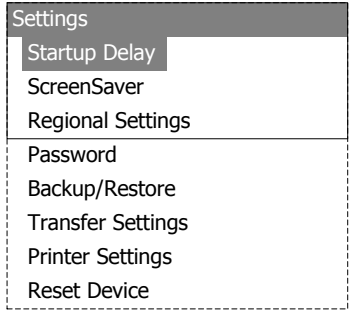

図 6-26 OP 77Bの[設定]メニュー

[スタートアップ遅延] HMIデバイスにスタートアップ遅延を設定するためのメニューコマンド [スクリーンセーバー] スクリーンセーバー用のメニューコマンド [地域の設定] 地域の設定用メニューコマンド [パスワード] パスワード用のメニューコマンド [バックアップ/復元] バックアップ/復元用のメニューコマンド [転送設定] 転送設定用メニューコマンド [プリンタの設定] プリンタ設定用メニューコマンド [デバイスのリセット] [リセット]メニューコマンドは、パスワードが割り付けられている場合の み表示されます。

[設定]メニューを選択して、HMIデバイス用のシステム設定を編集します。

このメニューへのアクセスはパスワードで保護することができます。

## 手順

# 以下のように実行します。

- 1. プロジェクトを閉じます。
- 2. [情報/設定]メニューを開きます。
- 3. 設定を編集します。
- 4. [情報/設定]メニューを閉じます。

#### 6.2.3.2 遅延の設定

#### 必要条件

[ローダー]メニューから[情報/設定|ログオン/設定|スタートアップ遅延]が選択されているこ と。

#### 原理

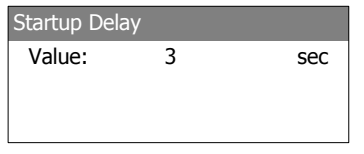

図 6-27 [スタートアップ遅延]ダイアログ

遅延は、保存されているプロジェクトを起動するまでにHMIデバイスが自動的に待機する時 間を設定します。

値"0"に設定すると、プロジェクトは直ちに起動します。この場合は、HMIデバイスをオンに 切り替えた後でローダーを呼び出すことができなくなります。この状況に対処するには、使 用可能なオペレータ制御オブジェクトをコンフィグレーションしてプロジェクトを閉じる必 要があります。

値の有効範囲0 s ~ 60 s

# 6.2.3.3 スクリーンセーバーの設定

#### 必要条件

[ローダー]メニューから[情報/設定|ログオン/設定|スクリーンセーバー]が選択されているこ と。

原理

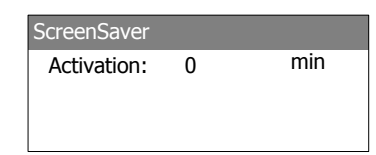

図 6-28 OP 77Bの[スクリーンセーバー]ダイアログの例

このダイアログを使用して、スクリーンセーバーの起動遅延を設定します。 次の値を入力できます。

- OP 77A:5~360分。
- OP 77B:1~60分。

値に0を入力すると、スクリーンセーバーが無効になります。

#### 6.2.3.4 OP 77Bの地域設定の変更

#### 必要条件

[ローダー]メニューから[情報/設定|ログオン/設定|地域設定]が選択されていること。

# 原理

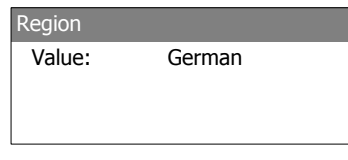

図 6-29 [地域]ダイアログ

このダイアログを使用して、日付や時間フォーマットなどを設定します。数値の小数位は、 設定済みの地域言語に基づいて、点またはカンマのどちらかで区切ります。

#### 注記

HMIデバイスのオペレーティングシステムが特定のプロジェクト言語をサポートしていない 場合は、自動的に[地域設定]ダイアログのデフォルト設定を使用します。

<span id="page-91-0"></span>オペレーティングシステムのコンフィグレーション

6.2 OP 77AおよびOP 77Bのオペレーティングシステムのコンフィグレーション

# 6.2.3.5 パスワードの割り当て、編集および削除

#### はじめに

[設定]メニューへのアクセスを特定のスタッフメンバーに制限するには、[パスワード]ダイ アログでパスワードを定義します。

#### 必要条件

- [ローダー]メニューから[情報/設定|ログオン/設定|パスワード]が選択されていること。
- [パスワード]ダイアログが開きます。

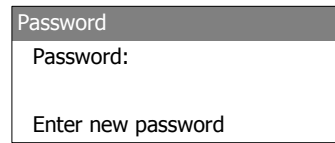

図 6-30 OP 77Bの[パスワード]ダイアログの例

# 手順 - パスワードの割り当てと編集

以下のように実行します。

1. パスワードを入力します。

▲ または ▼ を使用して最初の文字を選択します。 ▶ を押して、さらに文字を入 力します。

# 注記 パスワードエントリ

入力したパスワードの最後の文字がプレーンテキストで表示されます。残りの文字はす べて"\*"で表示されます。

2. ENTER を押します。

これでパスワードの入力は完了しました。[パスワードの確認]ダイアログが表示され ます。

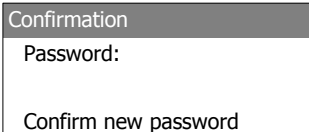

図 6-31 OP 77Bの[確認]ダイアログの例

パスワードを有効にするには、もう1度パスワードを入力して確認する必要があります。

- 1. もう1度パスワードを入力します。
- 2. ENTER を押します。

これでパスワードの入力は完了しました。2つのパスワードエントリが同じであれば、そ のパスワードは受け入れられます。違う場合は、エラーメッセージが現れます。[設定]メ ニューが開きます。パスワードの入力を繰り返します。

# 結果

- [設定]メニューが開きます。
- [設定]メニューはパスワード保護されています。

# 手順 - パスワードの削除

以下のように実行します。

- 1.  $\overline{\mathbb{E}}^{\text{NTER}}$ を押します。文字は何も入力しないでください。 [確認]ダイアログが開きます。
- 2. ENTER を押します。文字は何も入力しないでください。 システムが削除を確認します。

#### 結果

- [設定]メニューが開きます。
- [設定]メニューのパスワード保護は取り消されています。

# 下記も参照

概要 [\(ページ 85\)](#page-84-0)

6.2.3.6 OP 77Bのバックアップおよび復元操作

#### 必要条件

- [ローダー]メニューから[情報/設定|ログオン/設定|バックアップ/復元]が選択されているこ と。
- HMIデバイスにMMCが挿入されていること。

# 原理

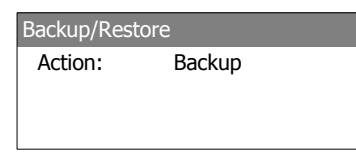

図 6-32 [バックアップ/復元]ダイアログ

MMCを使用する場合、このダイアログから[バックアップ]および[復元]ファンクションを選 択します。 ENTER を押すと、選択した[バックアップ]または[復元]ファンクションが直ち に実行されます。

# 下記も参照

概要 [\(ページ 105\)](#page-104-0)  OP 77BのMMCを使用したバックアップおよび復元操作 [\(ページ 121\)](#page-120-0) 

6.2.3.7 データチャンネルのコンフィグレーション

#### はじめに

データチャンネルを無効にすると、プロジェクトデータやHMIデバイスイメージを誤って上 書きしないようにHMIデバイスを保護できます。

#### 必要条件

[ローダー]メニューから[情報/設定|ログオン/設定|転送設定]が選択されていること。

#### 概要

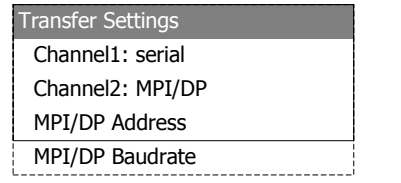

図 6-33 OP 77Aの[転送設定]メニュー

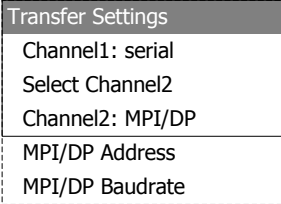

図 6-34 OP 77BのMPI/DP用の[転送設定]メニュー

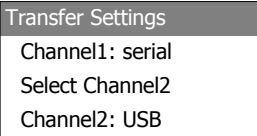

図 6-35 OP 77BのUSB用の[転送設定]メニュー

# 注記

それぞれのダイアログを別々に設定できます。

シリアルチャンネル

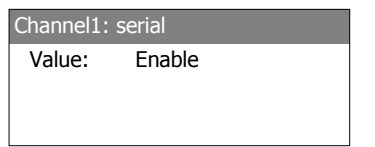

図 6-36 OP 77Aの[チャンネル1:シリアル]ダイアログ

このダイアログを使用して、シリアルデータ転送用のRS495ポートをOP 77Aに設定しま す。 ▼ および ▲ を選択して、以下を設定します。

● [無効]

シリアルデータ転送は使用不可です。

● [有効]

シリアルデータ転送は有効です。

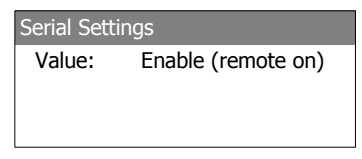

図 6-37 OP 77Bの[チャンネル1:シリアル]ダイアログ

このダイアログを使用して、シリアルデータ転送用のRS232ポートをOP 77Bに設定しま す。▼および▲ を選択して、以下を設定します。

● [無効]

シリアルデータ転送は使用不可です。

- [有効(リモートオフ)] シリアルデータ転送は有効です。自動転送は無効です。
- [有効(リモートオン)] シリアルデータ転送は有効です。自動転送は有効です。

# OP 77BのUSBチャンネルまたはMPI/PROFIBUS DPチャンネル

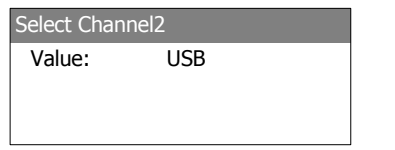

図 6-38 [チャンネル2の選択]ダイアログ

このダイアログを使用して、MPI/PROFIBUS DPポートとUSBポートを切り替えます。│▼│ および ▲ を選択して、以下を設定します。

- [USB] USBポートはデータチャンネル2で有効です。
- [MPI/DP] RS 422/RS 485インターフェースはデータチャンネル2で有効です。

# MPI/PROFIBUS DPチャンネル

Channel2: MPI/DP Value: Disable

図 6-39 OP 77Aの[チャンネル2 MPI/DP]ダイアログ

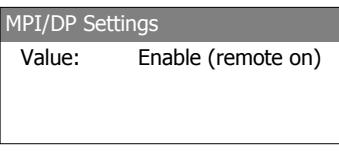

図 6-40 OP 77Bの[チャンネル2 MPI/DP]ダイアログ

このダイアログを使用して、MPI/PROFIBUS DPインターフェースの転送パラメータを設定 します。 ▼ および ▲ を選択して、以下を設定します。

- [無効] MPI/PROFIBUS DPデータ転送を無効にします。
- [有効(リモートオフ)] MPI/PROFIBUS DPデータ転送を有効にします。自動転送は無効です。
- [有効(リモートオン)] MPI/PROFIBUS DPデータ転送を有効にします。自動転送は有効です。

# MPI/PROFIBUS DPアドレス

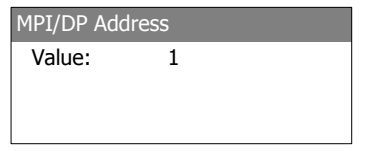

図 6-41 [MPI/DPアドレス]ダイアログ

このダイアログを使用して、HMIデバイスのMPI/PROFIBUS DPアドレスを設定します。有 効な値の範囲0~126

テンキーまたはカーソルキーを使用してエントリを行うことができます。

# 注記

# MPI/PROFIBUS DPアドレス

割り付けたMPI/PROFIBUS DPアドレスはネットワーク内で一意でなければなりません。

# MPI/PROFIBUS DPボーレート

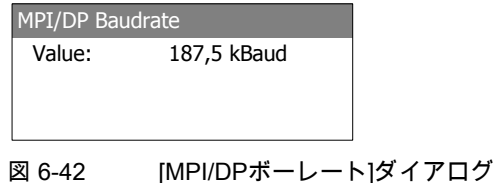

このダイアログを使用して、HMIデバイスのMPI/PROFIBUS DPボーレートを設定します。

│▼ <mark>および</mark> ▲ を選択して、以下の設定をOP 77Aに行います。

- 1500 kbps
- 187.5 kbps
- 19.2 kbps
- 9600 bps

 $|$ および $|$  ▲  $|$ を選択して、以下の設定をOP 77Bに行います。

- 12 Mbps
- 6 Mbps
- 3 Mbps
- $\bullet$  1.5 Mbps
- 187.5 kbps
- 19.2 kbps

HMIデバイスがMPI/PROFIBUS DPネットワーク上のノードである場合、値の設定は MPI/PROFIBUS DPネットワークコンフィグレーションから求められます。対応する値を選 択します。

注記

#### MPI/DPボーレート

MPI/PROFIBUS DPボーレートは、ネットワーク全体を通して一貫している必要があり ます。

# 手順 - シリアルチャンネルの設定

以下のように実行します。

- 1. [チャンネル1:シリアル]を選択します。
- 2. 自動転送の設定(OP 77Bに適用)

プロジェクトの自動転送を有効または無効にします。[リモートオン]が設定されている場 合、自動転送は有効です。

# 手順 - OP 77AのMPI/PROFIBUS DPチャンネルの設定

以下のように実行します。

- 1. [チャンネル2:MPI/DP]を選択します。
- 2. 自動転送を設定します。 プロジェクトの自動転送を有効または無効にします。[リモートオン]が設定されている場 合、自動転送は有効です。
- 3. MPI/PROFIBUS DPアドレスを設定します。
- 4. MPI/PROFIBUS DPボーレートを設定します。

#### 手順 - OP 77BのMPI/PROFIBUS DPチャンネルの設定

以下のように実行します。

- 1. [チャンネル2の選択]を選択します。
- 2. [MPI/PROFIBUS DP]を選択します。
- 3. 自動転送を設定します。 プロジェクトの自動転送を有効または無効にします。[リモートオン]が設定されている場 合、自動転送は有効です。
- 4. MPI/PROFIBUS DPアドレスを設定します。
- 5. MPI/PROFIBUS DPボーレートを設定します。

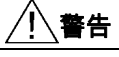

#### 意図しない転送モード

操作の進行中に、コンフィグレーションコンピュータでHMIデバイスが誤って転送モー ドに切り替わらないようにします。これを怠ると、プラントで意図しないアクションが 引き起こされることがあります。

6. ローダーを開きます。

# 結果

関連のデータチャンネルが設定されています。

# 一般的な注意事項

#### 通知

#### MPI/PROFIBUS DPを使用した転送モード

MPI/PROFIBUS DP転送では、HMIデバイスのMPI/PROFIBUS DPアドレスなどのバスパ ラメータは、HMIデバイスの現在のプロジェクトから読み取られます。

MPI/PROFIBUS DP転送の設定を変更することができます。このためには、プロジェクト をまず閉じてからHMIデバイスの設定を変更してください。それから、"転送"モードに戻 ります。

# OP 77A

HMIデバイスは、新しいプロジェクトを転送するまで新規MPI/DP設定を使用します。HMI デバイスのプロジェクトの次の転送中、MPI/DPの設定は転送されたプロジェクトの値で上 書されます。

このように、プロジェクト設定のいかんにかかわらずMPI/DP設定を編集できます。

#### OP 77B

HMIデバイスは、新しいプロジェクトを開始するかプロジェクトを転送するまで、この新 規MPI/DP設定を使用します。HMIデバイスへのプロジェクトの次の開始または転送中に、 MPI/DPの設定はプロジェクトの値で上書されます。

#### 転送設定

プロジェクトは、HMIデバイス上で最低1つのデータチャンネルが有効になっている場合に 限り、コンフィグレーションコンピュータからHMIデバイスに転送できます。

プロジェクトの実行中またはHMIデバイスが転送モードにあるときは、転送設定を編集し ないでください。

# OP 77BのUSBチャンネルの設定

USB Settings Value: Enable (remote on)

図 6-43 OP 77Bの[チャンネル2 USB]ダイアログ

このダイアログを使用して、USBポートの転送パラメータを設定します。 ▼ および ▲ │ を選択して、以下を設定します。

- [無効] USBデータ転送は無効です。
- [有効(リモートオフ)] USBデータ転送は有効です。自動転送は無効です。
- [有効(リモートオン)] USBデータ転送は有効です。自動転送は有効です。

# 手順 - OP 77BのUSBチャンネルの設定

以下のように実行します。

- 1. [チャンネル2の選択]を選択します。
- 2. [USB]を選択します。
- 3. 自動転送を設定します。

プロジェクトの自動転送を有効または無効にします。[リモートオン]が設定されている場 合、自動転送は有効です。

# 警告

# 意図しない転送モード

操作の進行中に、コンフィグレーションコンピュータでHMIデバイスが誤って転送モー ドに切り替わらないようにします。これを怠ると、プラントで意図しないアクションが 引き起こされることがあります。

4. ローダーを開きます。

# 結果

関連のデータチャンネルが設定されています。

# 6.2.4 OP 77Bの[プリンタの設定]メニュー

#### 6.2.4.1 概要

#### 必要条件

[ローダー]メニューから[情報/設定|ログオン/設定|プリンタの設定]が選択されていること。

## [プリンタの設定]メニュー

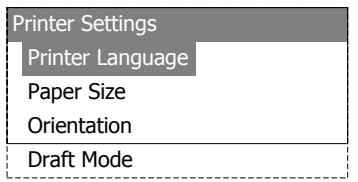

図 6-44 [プリンタの設定]メニュー

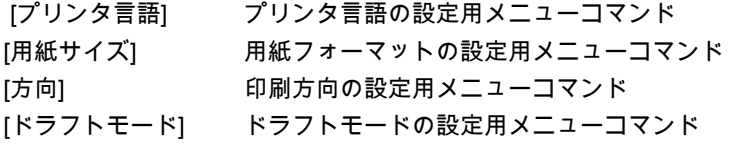

# 6.2.4.2 プリンタ言語の設定

#### 必要条件

[ローダー]メニューから[情報/設定|ログオン/設定|プリンタの設定]が選択されていること。

# 原理

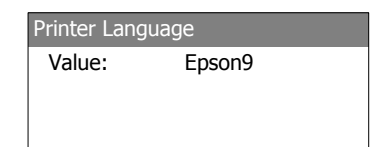

図 6-45 [プリンタ言語]ダイアログ

このダイアログを使用して、プリンタ言語を設定します。以下のプリンタ言語を設定できま す。

- [Epson9]
- [Epson24]
- [Stylus Color]
- [PLCレーザー]
- [PLCインクジェット]

どのプリンタ言語を使用するかは、プリンタのマニュアルを参照します。

# 6.2.4.3 用紙フォーマットの設定

#### 必要条件

[ローダー]メニューから[情報/設定|ログオン/設定|プリンタの設定|用紙サイズ]が選択されて いること。

原理

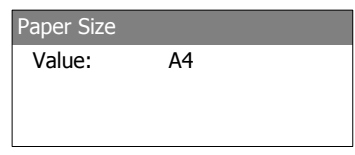

図 6-46 [用紙サイズ]ダイアログ

このダイアログを使用して、印刷の用紙フォーマットを設定します。次の用紙フォーマット があります。

- [A4]
- [レター]
- [リーガル]
- [B5]

6.2.4.4 印刷方向の設定

必要条件

[ローダー]メニューから[情報/設定|ログオン/設定|プリンタの設定|方向]が選択されているこ と。

原理

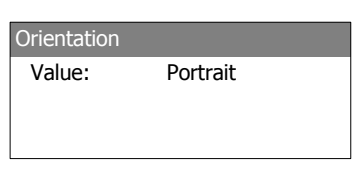

図 6-47 [方向]ダイアログ

このダイアログを使用して、プリンタ方向を設定します。以下のプリンタ方向が使用可能で す。

- [ポートレート] 印刷はポートレートフォーマット(縦方向)で出力されます。
- [ランドスケープ] 印刷はランドスケープフォーマット(横方向)で出力されます。

# 6.2.4.5 印刷モードの設定

#### 必要条件

[情報/設定|ログオン/設定|プリンタの設定|ドラフトモード]メニューコマンドが選択されてい ること。

原理

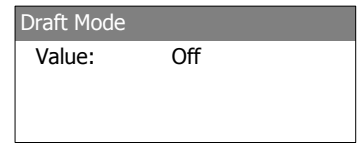

図 6-48 [ドラフトモード]ダイアログ

このダイアログを使用して、印刷品質を設定します。以下の設定が可能です。

● [オフ]

ドラフトモードは無効です。印刷は最高品質で出力されます。

● [オン]

ドラフトモードは有効です。印刷はドラフト品質で出力されます。ただし、このモード では印刷速度が速くなります。

# <span id="page-104-0"></span><sup>プ</sup>ロジェクトの作成とバックアッ<sup>プ</sup> 7

# 7.1 概要

HMIデバイスを使用して、プロセスや生産オートメーションのタスクの操作と監視を行うこ とができます。有効なプロセスの明確な概要を提供するには、HMIデバイスのプラント画面 を使用します。プラント画面を持つHMIデバイスプロジェクトは、コンフィグレーション段 階中に作成されます。

プロジェクトをHMIデバイスに転送し、オートメーションシステムのPLCにHMIデバイスを 接続してしまうと、プロセスの操作と監視がプロセスマネジメントフェーズで可能となりま す。

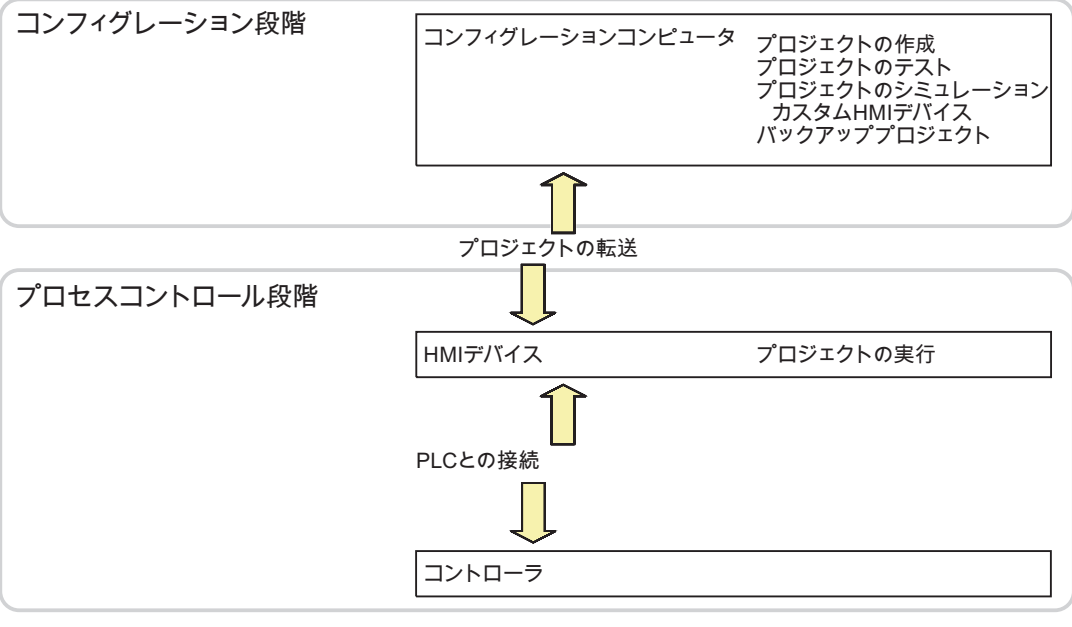

図 7-1 コンフィグレーションおよびプロセスマネジメントフェーズ

7.1 概要

# プロジェクトのHMIデバイスへの転送

プロジェクトをHMIデバイスに転送するには、以下を実行します。

- コンフィグレーションコンピュータからプロジェクトを転送する
- プロジェクトのHMIデバイスへの復元 プロジェクトはMMCのバックアップコピーからHMIデバイスの内部フラッシュメモリに 復元されます。
- ProSaveを使用したPCからプロジェクトを復元する

この場合は、アーカイブ済みプロジェクトがPCからHMIデバイスに転送されます。エン ジニアリングソフトウェアをこのPCにインストールする必要はありません。

プロジェクトのコミッショニングと再コミッショニングには、次の手順を実行できます。

# コミッショニングと再コミッショニング

- HMIデバイスがコミッショニングされる場合、最初はプロジェクトはありません。 オペレーティングシステムが更新済みの場合も、HMIデバイスはこの状態になります。
- 再コミッショニングすると、HMIデバイス上の全てのプロジェクトは置換されます。

## 転送、バックアップおよび復元ファンクション

OP 77BはMMCを使用したバックアップおよび復元ファンクションをサポートしています。

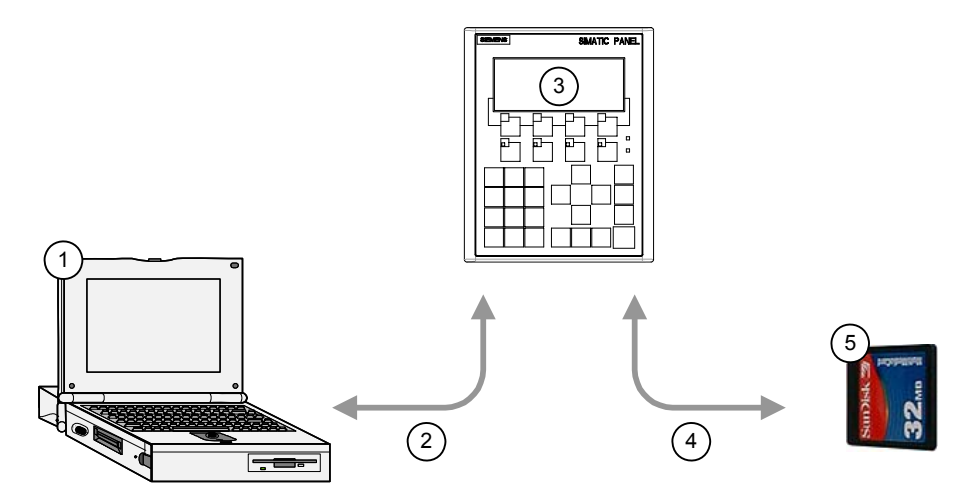

図 7-2 転送、バックアップおよび復元ファンクションの略図

- ① プロジェクトファイル\*.hmiが格納されたコンフィグレーションコンピュータ
- ② 転送、バックアップおよび復元操作
- ③ 実行可能な\*.fwxプロジェクトが格納されたHMIデバイス
- ④ バックアップおよび復元ファンクション
- ⑤ 圧縮プロジェクトファイル\*.pdzが格納されたMMC

7.1 概要

# 7.1.1 動作モードの設定

# 動作モード

HMIデバイスの動作モードは次のとおりです。

- オフライン
- オンライン
- 転送

[オフラインモード]と[オンラインモード]は、コンフィグレーションコンピュータとHMIデバ イスで設定できます。このモードをHMIデバイスで設定するには、プロジェクトの対応する オペレータ制御オブジェクトを使用します。

#### 動作モードの変更

コンフィグレーションエンジニアは、適切なオペレータ制御オブジェクトを設定し、オペレ ーションの進行中にHMIデバイスの動作モードを変更できるようにしておく必要があり ます。

この操作の詳細については、ご使用のプラントマニュアルを参照してください。

#### "オフライン"モード

このモードでは、HMIデバイスとPLC間に通信がありません。HMIデバイスは動作できます が、PLCとデータを交換することはできません。

#### "オンライン"モード

このモードでは、HMIデバイスとPLCがやり取りします。システムコンフィグレーションに 従って、HMIデバイスでプラントを操作できます。

#### "転送"モード

このモードでは、コンフィグレーションコンピュータからHMIデバイスにプロジェクトを転 送したり、HMIデバイスデータのバックアップと復元を行なったりすることができます。 HMIデバイスの"転送"モードを設定するには、以下のオプションを使用できます。

- HMIデバイスの起動時 HMIデバイスローダーで"転送"モードを手動で開始します。
- 操作の進行中

オペレータ制御オブジェクトを使用し、プロジェクトで転送モードを手動で開始しま す。コンフィグレーションコンピュータで自動モードを設定して転送を始めると、HMI デバイスは"転送"モードに切り替わります。

# 7.1 概要

# 7.1.2 既存プロジェクトの再利用

OP3 HMIデバイス用に作成したプロジェクトをOP 73で再使用することができます。 OP7 HMIデバイス用に作成した既存のプロジェクトもOP 77AまたはOP 77Bで再使用でき ます。

次のような場合が考えられます。

● OP3からOP 73へ

プロジェクトをWinCC flexibleに移行します。

● OP7からOP 77Bへ

プロジェクトをWinCC flexibleに移行します。

● OP7からOP 77Aへ

プロジェクトをWinCC flexibleに移行してから、WinCC flexibleの中でOP7をOP 77A HMIデバイスと置き換えます。

この操作の詳細については、WinCC flexibleのオンラインヘルプ、または 『WinCC flexible移行』のユーザーマニュアルを参照してください。.

# 7.1.3 データ転送オプション

## 概要

次の表は、コンフィグレーションコンピュータとOP 73、OP 77A、OP 77Bそれぞれとの間 のデータ転送のオプションを示しています。

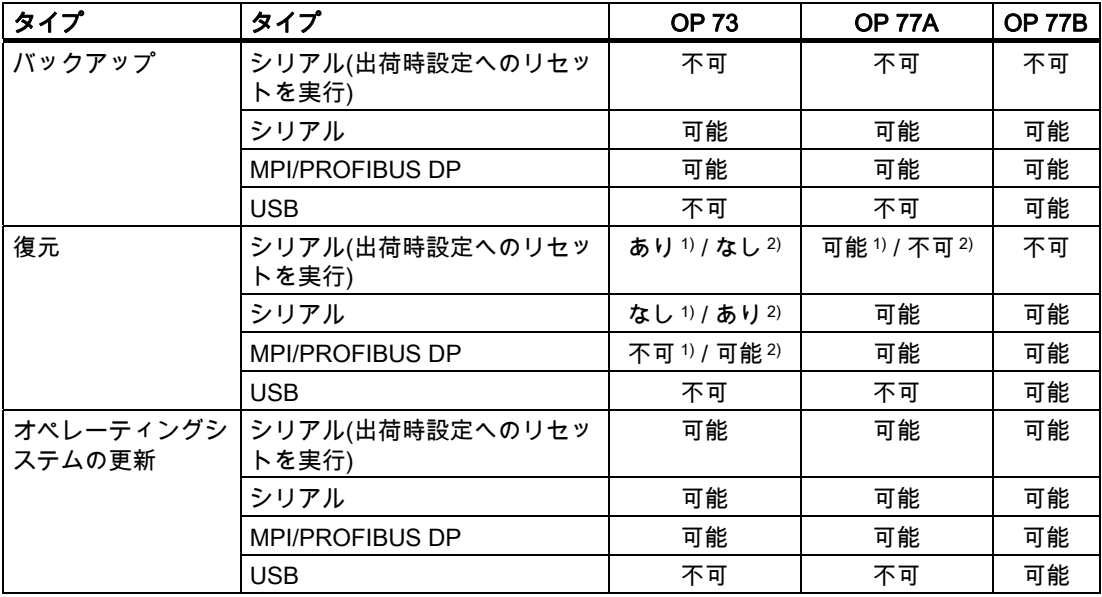
<span id="page-108-0"></span>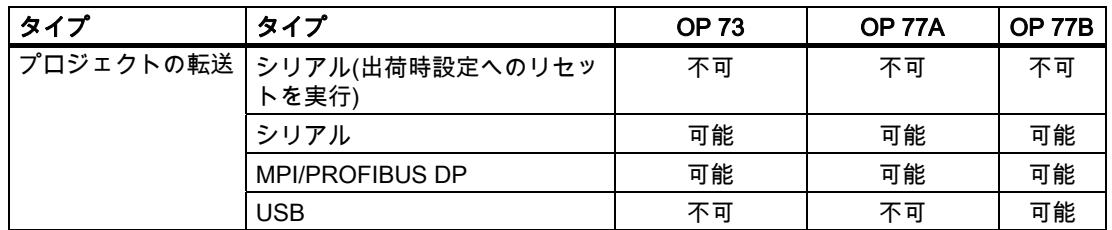

- 1 完全な復元に適用
- 2 パスワードリストの復元に適用

# OP 73およびOP 77Aとのシリアルデータ伝送

#### OP 73またはOP

77A、およびコンフィグレーションコンピュータとのシリアル伝送に、以下のアダプタのい ずれかを使用できます。

- RS 232/PPIケーブルMM Multimaster
- USB/PPIケーブルMM Multimaster (メーカーバージョン05以降のケーブル)

# OP 77Bとのシリアルデータ伝送

OP 77Bとコンフィグレーションコンピュータ間のシリアル伝送には、RS 232/ヌルモデム ケーブルを使用します。

- 7.2 転送
- 7.2.1 概要

# 転送

転送中、プロジェクトはコンフィグレーションコンピュータからHMIデバイスにダウンロー ドされます。

HMIデバイスで手動または自動で"転送"モードを開始できます。

転送したデータは、HMIデバイスのフラッシュメモリに直接書き込まれます。転送機能では データチャンネルが使用されますが、転送を始める前にデータチャンネルを設定する必要が あります。

# 7.2.2 手動転送の開始

#### はじめに

操作の進行中に、設定済みオペレータ制御オブジェクトを使用し、HMIデバイスで"転送"モ ードを手動で設定できます。

## 必要条件

- WinCC flexibleで\*.hmiプロジェクトを開いていること。
- HMIデバイスがコンフィグレーションコンピュータに接続されていること。
- HMIデバイスでデータチャンネルが設定されていること。
- HMIデバイスローダーが開いていること。

#### 手順

以下の手順に従って転送を開始します。

- 1. HMIデバイスで"転送"モードに切り替えます。
- 2. コンフィグレーションコンピュータ上で、以下のように実行します。
	- WinCC flexibleで[プロジェクト|転送|転送設定]の順にメニューコマンドを選択します。
	- HMIデバイスを選択し、接続用のパラメータを定義します。
	- [転送]を使用してダウンロードを開始します。

このコンフィグレーションコンピュータは、HMIデバイスとの接続を確認します。接続 が使用不可能または異常の場合、コンフィグレーションコンピュータはアラームを出力 します。通信エラーが検出されない場合、プロジェクトはそのHMIデバイスに転送され ます。

#### 結果

転送が正常に終了すると、データはHMIデバイスに移ります。その後、転送したプロジェク トを自動的に開始します。

#### 下記も参照

概要 [\(ページ 109\)](#page-108-0)  データチャンネルのコンフィグレーション [\(ページ 80\)](#page-79-0)  データチャンネルのコンフィグレーション [\(ページ 94\)](#page-93-0)  データ転送オプション [\(ページ 108\)](#page-107-0)  動作モードの設定 [\(ページ 107\)](#page-106-0) 

# 7.2.3 自動転送の開始

#### はじめに

HMIデバイスは、接続したコンフィグレーションコンピュータ上で転送が開始されると直ち に、ランタイム中であれば、自動的に"転送"モードに切り替わります。

自動スタートアップが特に適切なのは、新規プロジェクトのテスト段階です。これは、HMI デバイスと干渉せずに転送が実行されるからです。

OP 73とOP 77Aは、MPI/PROFIBUS DP経由の自動転送のみサポートします。

# 通知

HMIデバイスで有効自動転送が有効になって、転送がコンフィグレーションコンピュータ で開始された場合、現在実行中のプロジェクトは自動的に停止します。HMIデバイスは自 動的に"転送"モードに切り替わります。

コミッショニング終了後、HMIデバイスが誤って転送モードに切り替わらないように、自 動転送を無効にします。転送モードによってはデバイスで意図しないアクションがトリガ されることがあります。

HMIデバイスのローダーでパスワードを設定して転送設定へのアクセスを制限し、未許可 の修正を防ぐことができます。

#### OP 77Bに適用

起動中のダイアログがある場合、現在のプロジェクトを閉じることはできません。ダイア ログを閉じるか、またはコンフィグレーションコンピュータ上の転送操作をキャンセルし ます。

## 必要条件

- HMIデバイスがコンフィグレーションコンピュータに接続されていること。
- HMIデバイスでデータチャンネルが設定されていること。
- 転送用のデータチャンネルの自動転送が有効になっていること。
- プロジェクトが起動していること。

# 手順

コンフィグレーションコンピュータ上で、以下のように実行します。

- 1. WinCC flexibleで[プロジェクト|転送|転送設定]の順にメニューコマンドを選択します。
- 2. HMIデバイスを選択し、接続用のパラメータを定義します。
- 3. [転送]を使用してダウンロードを開始します。

HMIデバイスへの接続をチェックします。接続が使用不可能または異常の場合、コンフ ィグレーションコンピュータは対応するエラーメッセージを発行します。接続に問題が ない場合は、HMIデバイスで実行プロジェクトが終了し、"転送"モードに切り替わりま す。選択したデータがHMIデバイスに転送されます。

#### 結果

転送が正常に終了すると、データはHMIデバイスに移ります。その後、転送したプロジェク トを自動的に開始します。

#### 下記も参照

データチャンネルのコンフィグレーション [\(ページ 80\)](#page-79-0)  データチャンネルのコンフィグレーション [\(ページ 94\)](#page-93-0)  データ転送オプション [\(ページ 108\)](#page-107-0)  概要 [\(ページ 109\)](#page-108-0) 

# 7.2.4 プロジェクトのテスト

#### はじめに

HMIデバイスには、プロジェクトのテストオプションとして以下の2種類があります。

- プロジェクトのオフラインテスト オフラインテストとは、テスト中にHMIデバイスとPLC間の通信が切断している場合を 指します。
- プロジェクトのオンラインテスト オンラインテストとは、テスト中にHMIデバイスとPLCが互いに通信している場合を指 します。

"オフラインテスト"の後に"オンラインテスト"を開始して両方のテストを実行します。

# 注記

#### OP 77Bに適用

プロジェクトは、シミュレータを使用してコンフィグレーションコンピュータ上でデバッグ することもできます。この操作の詳細については、『WinCC flexible』のユーザーマニュア ル、および『WinCC flexible』のオンラインヘルプを参照してください。

#### プロジェクトのテスト

プロジェクトのテストは、プロジェクトを使用するHMIデバイス上で実行する必要がありま す。

以下をチェックしてください。

- 1. 画面の正しいレイアウトをチェックします。
- 2. 画面構造をチェックします。
- 3. 入力オブジェクトをチェックします。
- 4. タグ値を入力します。

このテストにより、HMIデバイスでプロジェクトを正常に実行できる可能性が高くなりま す。

# オフラインテストの必要条件

- HMIデバイスにプロジェクトが転送済みであること。
- HMIデバイスが"オフライン"モードになっていること。

# 手順

[オフライン]モードでは、PLCの影響を受けない状態で、HMIデバイス上のさまざまなプロ ジェクトファンクションをテストできます。このため、PLCタグは更新されません。 PLCに接続せずに、オペレータ制御オブジェクト、およびプロジェクトの表示をできるだけ テストしてください。

# オンラインテストの必要条件

- HMIデバイスにプロジェクトが転送済みであること。
- HMIデバイスが"オンライン"モードになっていること。

# 手順

[オフライン]モードでは、PLCの影響を受けない状態で、HMIデバイス上のさまざまなプロ ジェクトファンクションをテストできます。この場合、PLCタグは更新されます。 オペレータ制御オブジェクト、およびプロジェクトの表示をテストしてください。 特にPLCとの通信に必要なプロジェクトオブジェクトをテストする必要があります。

- アラーム
- PLCによる画面選択またはPLC要求での画面選択

OP 77Bに適用

- レシピ
- 印刷ファンクション

# 下記も参照

動作モードの設定 [\(ページ 107\)](#page-106-0) 

# 7.2.5 OP 77Bからのプロジェクトのアップロード

#### はじめに

プロジェクト転送用にコンフィグレーションコンピュータで[アップロードの起動]のチェッ クボックスが設定されている場合は、対応する圧縮ソースファイルが転送操作に含まれま す。これにより、HMIデバイスからコンフィグレーションコンピュータへのアップロードを 実行できます。

圧縮ソースファイルのアップロード後、有効なプロジェクトを分析、修正することができま す。これは、下記の場合に特に重要になります。

- オリジナルのコンフィグレーションコンピュータが使用できない。
- プロジェクトのソースファイルが使用できない。

#### 必要条件

HMIからプロジェクトをアップロードするための必要条件

- HMIデバイスがコンフィグレーションコンピュータに接続されていること。
- HMIデバイスに挿入されているMMCで、プロジェクトの圧縮ソースファイルを使用でき るようになっていること。
- WinCC flexibleでプロジェクトを開いていること。

#### 通知

#### プロジェクトID

アップロードした圧縮ソースファイルは、以下の条件が満たされている場合にのみエン ジニアリングソフトウェアで開くことができます。

現在使用されているエンジニアリングソフトウェアのプロジェクトIDが、プロジェクト の作成に使用したエンジニアリングソフトウェアのプロジェクトID以上であること。

#### ソースファイルの検証

HMIデバイスのプロジェクトファイルとMMCの圧縮ソースファイルが同じプロジェク トに属しているかどうか決定するためのチェックは、WinCC flexibleまたはHMIデバイ スでは実行されません。[アップロードの起動]のチェックボックスが無効にされたとき にのみ、プロジェクトファイルは転送されます。したがって、MMCに格納されている ソースファイルはどれも、事前に転送されたプロジェクトに属している必要があり ます。

# 手順

コンフィグレーションコンピュータ上で、以下のように実行します。

- 1. WinCC flexibleの場合は、メニューコマンド[プロジェクト|転送|通信設定]を選択します。 [通信設定]ダイアログが開きます。
- 2. HMIデバイスのタイプを選択します。
- 3. HMIデバイスとコンフィグレーションコンピュータ間の接続タイプを選択します。
- 4. 接続パラメータを設定します。
- 5. [OK]を選択します。

<span id="page-114-0"></span>HMIデバイス上で、以下のように実行します。

- 1. ローダーから転送モードを選択します。
- コンフィグレーションコンピュータ上で、以下のように実行します。
- 1. WinCCで、[プロジェクト|転送|アップロード]の順にメニューコマンドを選択します。 これでアップロードが開始されます。

#### 結果

コンフィグレーションコンピュータにすべてのデータをアップロードすると、 WinCC flexibleエンジニアリングソフトウェアは圧縮ファイルを解凍します。これで、コン フィグレーションコンピュータ上で編集するために、アップロードレカプロジェクトを開くこと ができます。このファイルは、\*.hmi.フォーマットで使用できます。

# 下記も参照

データチャンネルのコンフィグレーション [\(ページ 94\)](#page-93-0)  動作モードの設定 [\(ページ 107\)](#page-106-0) 

# 7.3 バックアップと復元

7.3.1 概要

#### はじめに

HMIデバイス外のPCを使用して、HMIデバイスに配置されているデータをバックアップし、 そのPCからデータを復元できます。

内部フラッシュメモリ内の以下のデータをバックアップおよび復元できます。

- プロジェクト
- HMIデバイスイメージ
- パスワードリスト
- レシピデータリスト(OP 77Bにのみ適用)

使用するHMIデバイスのタイプに基づいて、以下を使用してデータをバックアップおよび復 元することができます。

- MMC (OP 77Bにのみ適用)
- WinCC flexible
- ProSave

# 一般的な注意事項

# 通知

# 停電

HMIデバイスの電源障害のためにデータの復元操作が割り込まれた場合、HMIデバイスの オペレーティングシステムは削除されることがあります。この場合オペレーティングシス テムを更新する必要があります。

#### 互換性の矛盾

復元操作中に非互換のHMIデバイス警告に関するメッセージが出力された場合は、オペレ ーティングシステムを更新する必要があります。

#### 出荷時設定へのリセット

ProSaveまたはWinCC flexibleでは、使用しているHMIデバイスによりますが、出荷時設定 へのリセットを実行するかどうかに関わらず、復元を実行できます。

● 出荷時設定へのリセットを実行しない復元

最初に、HMIデバイスで"転送"モードを設定するか、プロジェクトが有効である場合は自 動転送機能を使用します。 次にProSaveまたはWinCC flexibleで復元操作を開始します。

● 出荷時設定へのリセットを実行する復元

ProSaveかWinCC flexibleで復元を開始してから、HMIデバイスの電源をオフにして再び オンにします。

#### 注記

HMIデバイスのオペレーティングシステムが壊れたため、HMIデバイスのローダーを実行 できない場合でも、出荷時設定へのリセットを実行する復元は可能です。

ProSaveの"出荷時状態へのリセット"チェックボックスを使用して、復元手順を決定し ます。

# 7.3.2 WinCC flexibleを使用したバックアップと復元

#### はじめに

バックアップ操作と復元操作を実行すると、HMIデバイス上のフラッシュメモリとコンフィ グレーションコンピュータ間で関連データが転送されます。

# 必要条件

- HMIデバイスがコンフィグレーションコンピュータに接続されていること。
- WinCC flexibleでプロジェクトを開いていないこと。
- 出荷時設定へのリセットを実行しないバックアップ操作または復元操作の場合に限り、 以下の条件が必要になります。。

HMIデバイスでデータチャンネルが設定されていること。

#### 手順 - バックアップ

以下のように実行します。

- 1. コンフィグレーションコンピュータ上のWinCC flexibleで[プロジェクト|転送|通信設定]の 順にメニューコマンドを選択します。 [通信設定]ダイアログが開きます。
- 2. HMIデバイスのタイプを選択します。
- 3. HMIデバイスとコンフィグレーションコンピュータ間の接続タイプを選択した後、通信 パラメータを設定します。
- 4. [OK]を押してダイアログを閉じます。
- 5. WinCC flexibleで[プロジェクト|転送|バックアップ]の順にメニューコマンドを選択し ます。

[バックアップ設定]ダイアログが開きます。

- 6. バックアップするデータを選択します。
- 7. \*.psbバックアップファイルの保存先フォルダとファイル名を選択します。
- 8. HMIデバイスで"転送"モードを設定します。

HMIデバイス上で自動転送モードが有効になっている場合、バックアップが開始される と自動的にこのデバイスは"転送"モードに設定します。

9. コンフィグレーションコンピュータ上で[OK]ボタンを使用して、WinCC flexibleでバック ー・・。<br>アップ操作を開始します。

WinCC flexibleの指示に従います。

ステータス表示が開き、操作の進捗度が表示されます。

# 結果

バックアップが終了すると、メッセージが表示されます。 これで、コンフィグレーションコンピュータ上で関連データがバックアップされました。

# 手順 - 復元

以下のように実行します。

- 1. コンフィグレーションコンピュータ上のWinCC flexibleで[プロジェクト|転送|通信設定]の 順にメニューコマンドを選択します。 [通信設定]ダイアログが開きます。
- 2. HMIデバイスのタイプを選択します。
- 3. HMIデバイスとコンフィグレーションコンピュータ間の接続タイプを選択した後、通信 パラメータを設定します。
- 4. [OK]を押してダイアログを閉じます。
- 5. WinCC flexibleで[プロジェクト|転送|復元]の順にメニューコマンドを選択します。 [復元設定]ダイアログが開きます。
- 6. [開く]ダイアログで、復元する\*.psbバックアップファイルを選択します。 この表示では、バックアップファイルが格納されているHMIデバイスと、そのバックア ップファイルに格納されているデータのタイプが示されます。
- 7. HMIデバイスで"転送"モードを設定します。 HMIデバイス上で自動転送モードが有効になっている場合、復元操作が開始されると自 動的にこのデバイスは"転送"モードに設定します。
- 8. コンフィグレーションコンピュータ上で[OK]ボタンを使用して、WinCC flexibleで復元操 作を開始します。

WinCC flexibleの指示に従います。

ステータス表示が開き、操作の進捗度が表示されます。

# 結果

コンフィグレーションコンピュータからHMIデバイスにバックアップデータが復元される と、転送は完了します。

# 下記も参照

概要 [\(ページ 115\)](#page-114-0)  データ転送オプション [\(ページ 108\)](#page-107-0)  動作モードの設定 [\(ページ 107\)](#page-106-0)  データチャンネルのコンフィグレーション [\(ページ 94\)](#page-93-0)  データチャンネルのコンフィグレーション [\(ページ 80\)](#page-79-0) 

# 7.3.3 ProSaveを使用したバックアップと復元

### はじめに

バックアップ操作と復元操作を実行すると、HMIデバイス上のフラッシュメモリとPC間で 関連データが転送されます。

## 必要条件

- ProSaveがインストールされているPCにHMIデバイスが接続されていること。
- 出荷時設定へのリセットを実行しないバックアップ操作または復元操作の場合に限り、 以下の条件が必要になります。 HMIデバイスでデータチャンネルが設定されていること。

## 手順 - バックアップ

以下のように実行します。

- 1. Windowsの[スタート]メニューを使用して、PC上でProSaveを実行します。
- 2. [全般]タブでHMIデバイスのタイプを選択します。
- 3. HMIデバイスとコンフィグレーションコンピュータ間の接続タイプを選択した後、通信 パラメータを設定します。
- 4. [バックアップ]タブを使用して関連データを選択します。
- 5. \*.psbバックアップファイルの保存先フォルダとファイル名を選択します。
- 6. HMIデバイスで"転送"モードを設定します。 HMIデバイス上で自動転送モードが有効になっている場合、バックアップが開始される と自動的にこのデバイスは"転送"モードに設定します。
- 7. [バックアップの開始]を使用してProSaveでバックアップ操作を開始します。 ProSaveの指示に従います。 ステータス表示が開き、操作の進捗度が表示されます。

## 結果

バックアップが終了すると、メッセージが表示されます。 これで、PC上で関連データがバックアップされました。

# 手順 - 復元

以下のように実行します。

- 1. 出荷時設定へのリセットを実行して復元する場合のみ: HMIデバイスの電源をオフします。
- 2. Windowsの[スタート]メニューを使用して、PC上でProSaveを実行します。
- 3. [全般]タブでHMIデバイスのタイプを選択します。
- 4. HMIデバイスとコンフィグレーションコンピュータ間の接続タイプを選択した後、通信 パラメータを設定します。
- 5. [復元]タブの[出荷時設定へのリセット]チェックボックスを設定し、復元時に出荷時設定 へのリセットを実行するかを選択します。
- 6. [復元]タブで、復元する\*.psbバックアップファイルを選択します。 この表示では、バックアップファイルが格納されているHMIデバイスと、そのバックア ップファイルに格納されているデータのタイプが示されます。
- 7. 出荷時設定へのリセットを実行しないで復元する場合のみ:

HMIデバイスで"転送"モードを設定します。

HMIデバイス上で自動転送モードが有効になっている場合、復元操作が開始されると自 動的にこのデバイスは"転送"モードに設定します。

8. [復元の開始]を使用してProSaveで復元操作を開始します。

ProSaveの指示に従います。

ステータス表示が開き、操作の進捗度が表示されます。

# 結果

PCからHMIデバイスにバックアップデータが復元されると、転送は完了します。

# 下記も参照

概要 [\(ページ 115\)](#page-114-0)  データ転送オプション [\(ページ 108\)](#page-107-0)  動作モードの設定 [\(ページ 107\)](#page-106-0)  データチャンネルのコンフィグレーション [\(ページ 80\)](#page-79-0)  データチャンネルのコンフィグレーション [\(ページ 94\)](#page-93-0) 

# 7.3.4 OP 77BのMMCを使用したバックアップおよび復元操作

#### はじめに

システムは、HMIデバイスのオペレーティングシステム、アプリケーションおよびフラッシ ュメモリのデータのバックアップコピーを生成して、MMCに書き込みます。 MMCのバックアップの日付は確認した上で削除されます。

復元操作は、HMIデバイスのフラッシュメモリからすべての古いデータを確認した上で削除 します。 次に、バックアップデータはMMCから内部フラッシュメモリにコピーされます。

#### 必要条件

MMCは最小32 Mbの容量が必要です。

MMCスロットにMMCが何も見つからない場合、システムは警告を出力します。必要な MMCを挿入し、
ENTER を使用して確認します。MMCを挿入しないと、[設定]メニューに戻 るための確認の警告が現れます。

SIMATIC S7 MMCメモリカードを挿入すると、システムは次のメッセージを出力します。

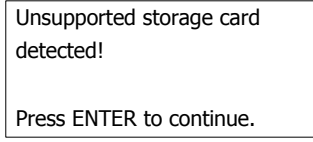

図 7-3 アラーム発生時のダイアログ

MMCをアクセサリの説明に従って置き換えます。

# 手順 - バックアップ

以下のように実行します。

- 1. MMCをメモリカードスロットに挿入します。
- 2. [ローダー]メニューから[情報/設定|ログオン/設定|バックアップ/復元]を選択します。 [バックアップ|復元]ダイアログが開きます。
- 3. [バックアップ]を選択します。
- 4<sup>ENTER</sup>を押します。

前のバックアップデータがMMCで見つかると、システムは次のメッセージを出力し ます。

on the storage card. Do you want to delete it? You may have an old backup ENTER – Yes; ESC – No

MMCに既存のバックアップデータを上書きするために、ENTER を使用して確認します。  $^{\text{ESC}}$ を選択して、バックアップ操作をキャンセルします。

バックアップコピーが作成された後、以下のアラームが発生します。

Press OK and remove your storage card. Backup successfully completed. Press ENTER to continue.

MMCを削除します。

5. ENTER を押します。 これでバックアップ操作は終わりです。

# 結果

すべてのHMIデータがMMCにバックアップされると、転送は完了します。

たとえばバックアッププロジェクトの日付およびバージョンを使用してMMCにラベルを付 けて、安全な場所に保存します。

# 手順 - 復元

以下のように実行します。

- 1. MMCをメモリカードスロットに挿入します。
- 2. [ローダー]メニューから[情報/設定▶ログオン/設定▶バックアップ/復元]を選択します。 [バックアップ/復元]ダイアログが開きます。
- 3. [復元]を選択します。

ENTER を押します。

システムは次のメッセージを出力します。

Checking data ...

ここでMMCコンテンツがチェックされます。有効なバックアップデータがMMCで見つ かると、システムは次のメッセージを出力します。

All installed licenses, all files (except files on storage card) and the regis-You are starting RESTORE now. try will be erased. Are you sure? ENTER – Yes; ESC – No

MMCに有効なデータが何も見つからない場合、警告が出力されます。<sup>|ESC</sup> を選択して、 [ログオン|設定]メニューに戻ります。

プロジェクトの作成とバックアップ 7.3 バックアップと復元

4. ENTER を押して、復元操作を開始します。

システムは次のメッセージを出力します。

"Deleting files on flash"

システムはHMIデバイスイメージを転送して、次のメッセージを出力します。

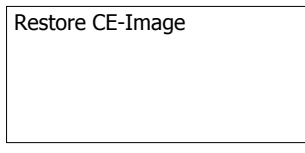

│<sup>ESC│</sup>を選択して、復元操作をキャンセルします。

MMCからHMIデバイスへのHMIデバイスイメージの転送が完了すると、システムは次の メッセージを出力します。

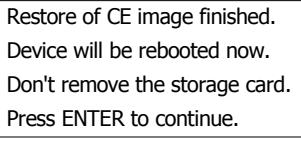

HMIデバイスにMMCを残します。

5. ENTER を押します。

HMIデバイスは再起動を実行します。

HMIデバイスの再起動後、システムは残りのバックアップデータをMMCからHMIデバイ スに転送して、次のメッセージを出力します。

Restore successfully finished. Press OK, remove your storage card and reboot your device. Press Enter to continue.

- 6. HMIデバイスからMMCを取り外します。
- 7. ENTER を押します。

HMIデバイスは再起動を実行します。

# 結果

すべてのバックアップデータがMMCからコピーされると転送は完了して、HMIデバイスで 使用可能となります。

# 下記も参照

動作モードの設定 [\(ページ 107\)](#page-106-0) 

OP 77Bのバックアップおよび復元操作 [\(ページ 93\)](#page-92-0) 

OP 73、OP 77A、OP 77B (WinCC flexible) 操作説明書, 09/2007, A5E01006765-02 123 プロジェクトの作成とバックアップ

7.4 オペレーティングシステムの更新

# 7.4 オペレーティングシステムの更新

## 7.4.1 概要

#### 概要

HMIデバイスにプロジェクトが転送されると、互換性不一致が発生することがあります。こ の問題が発生するのは、エンジニアリングソフトウェアとHMIデバイスイメージのバージョ ンが異なるからです。コンフィグレーションコンピュータは、この転送をキャンセルした 後、アラームをトリガして互換性の不一致を表示します。HMIデバイスのOSを更新する必 要があります。

#### 通知

#### データ消失

オペレーティングシステムの更新を実行すると、HMIデバイスから、プロジェクトやパス ワードなどのデータがすべて削除されます。

#### 出荷時設定へのリセット

ProSaveまたはWinCC flexibleでは、使用しているHMIデバイスによりますが、出荷時設定 へのリセットを実行するかどうかに関わらず、オペレーティングシステムを更新できます。

● 出荷時設定へのリセットを実行しないオペレーティングシステムの更新

最初に、HMIデバイスで"転送"モードを設定するか、プロジェクトが有効である場合は自 動転送機能を使用します。 次に、ProSaveまたはWinCC flexibleでオペレーティングシステムの更新を開始します。

● 出荷時設定へのリセットを実行するオペレーティングシステムの更新

最初に、ProSaveまたはWinCC flexibleでオペレーティングシステムの更新を開始します。 次に、HMIデバイスの電源を一度オフにした後、再度オンにします。

#### 注記

HMIデバイスにまだオペレーティングシステムがインストールされていない場合や、HMI デバイスのオペレーティングシステムが壊れている場合でも、出荷時設定へのリセット を実行してオペレーティングシステムを更新することができます。

ProSaveまたはWinCC flexibleで、選択したオペレーティングシステムの更新モードに従っ て、[出荷時状態へのリセット]チェックボックスのステータスを設定します。

7.4 オペレーティングシステムの更新

# 7.4.2 WinCC flexibleを使用したオペレーティングシステムの更新

## 必要条件

- HMIデバイスがコンフィグレーションコンピュータに接続されていること。
- WinCC flexibleでプロジェクトを開いていないこと。
- 出荷時設定へのリセットを実行しないでオペレーティングシステムを更新する場合のみ: HMIデバイスでデータチャンネルが設定されていること。

# 手順

以下のように実行します。

- 1. 出荷時設定へのリセットを実行してオペレーティングシステムを更新する場合のみ: HMIデバイスの電源をオフします。
- 2. コンフィグレーションコンピュータ上のWinCC flexibleで[プロジェクト|転送|通信設定] の順にメニューコマンドを選択します。 すると、[通信設定]ダイアログが開きます。
- 3. HMIデバイスのタイプを選択します。
- 4. HMIデバイスとコンフィグレーションコンピュータ間の接続タイプを選択した後、通信 パラメータを設定します。
- 5. [OK]を押してダイアログを閉じます。
- 6. WinCC flexibleで、[プロジェクト|転送|オペレーティングシステムの更新]の順にメニュ ーコマンドを選択します。
- 7. [出荷時設定へのリセット]チェックボックスを設定して、オペレーティングシステムの 更新を、 出荷時設定へのリセットを実行して実施するか、または実行しないで実施する かを、選択します。
- 8. [イメージパス]で、HMIデバイスイメージファイル\*.imgが格納されているフォルダを選 択します。

各HMIデバイスイメージファイルは、WinCC flexibleのインストールフォルダの "WinCC flexible Images"、および対応するWinCC flexibleインストールCDに格納されて います。

9. [開く]を選択します。

HMIデバイスイメージファイルが開くと、出力エリアに、このファイルのバージョンに 関する情報が表示されます。

10. 出荷時設定へのリセットを実行しないで復元する場合のみ:

HMIデバイスで"転送"モードを設定します。

HMIデバイス上で自動転送モードが有効になっている場合、復元操作が開始されると自 動的にこのデバイスは"転送"モードに設定します。

11. WinCC flexibleで[OSの更新]を選択して、オペレーティングシステムの更新を実行し ます。

WinCC flexibleの指示に従います。

ステータス表示が開き、進捗度が表示されます。

プロジェクトの作成とバックアップ

7.4 オペレーティングシステムの更新

# 結果

オペレーティングシステムの更新が終了すると、アラームが表示されます。 この操作により、HMIデバイスからプロジェクトデータが削除されました。

#### 注記

## HMIデバイスOP 73

MPI経由で転送した後、転送設定が自動的にシリアル転送にリセットされます。

# 7.4.3 ProSaveを使用したオペレーティングシステムの更新

## 必要条件

- ProSaveがインストールされているPCにHMIデバイスが接続されていること。
- 出荷時設定へのリセットを実行しないでオペレーティングシステムを更新する場合のみ: HMIデバイスでデータチャンネルが設定されていること。

# 手順

以下のように実行します。

- 1. 出荷時設定へのリセットを実行してオペレーティングシステムを更新する場合のみ: HMIデバイスの電源をオフします。
- 2. Windowsの[スタート]メニューを使用して、PC上でProSaveを実行します。
- 3. [全般]タブでHMIデバイスのタイプを選択します。
- 4. HMIデバイスとコンフィグレーションコンピュータ間の接続タイプを選択した後、通信 パラメータを設定します。
- 5. [OSの更新]タブを選択します。
- 6. [出荷時設定へのリセット]チェックボックスを設定して、オペレーティングシステムの 更新を、出荷時設定へのリセットを実行して実施するか、または実行しないで実施する かを、選択します。
- 7. [イメージパス]で、HMIデバイスイメージファイル\*.imgが格納されているフォルダを選 択します。

HMIデバイスイメージファイルは、対応するWinCC flexibleインストールCDに格納され ています。

- 8. [開く]を選択します。 HMIデバイスイメージファイルが開くと、出力エリアに、このファイルのバージョンに 関する情報が表示されます。
- 9. 出荷時設定へのリセットを実行しないで復元する場合のみ:

HMIデバイスで"転送"モードを設定します。

HMIデバイス上で自動転送モードが有効になっている場合、復元操作が開始されると自 動的にこのデバイスは"転送"モードに設定します。

7.4 オペレーティングシステムの更新

10. PCで[OSの更新]を選択してオペレーティングシステムの更新を実行します。 ProSaveの指示に従います。 ステータス表示が開き、進捗度が表示されます。

# 結果

オペレーティングシステムの更新が終了すると、アラームが表示されます。 この操作により、HMIデバイスからプロジェクトデータが削除されました。

# 注記

# HMIデバイスOP 73

MPI経由で転送した後、転送設定が自動的にシリアル転送にリセットされます。

プロジェクトの作成とバックアップ

7.4 オペレーティングシステムの更新

# 8.1 OP 73でのプロジェクトの操作

## 8.1.1 概要

## グローバルファンクションを割り付けたソフトキー

グローバルファンクションが割り付けられたソフトキーは、現在の画面に関わらず、HMIデ バイスまたはPLCにおいていつも同じアクションをトリガします。このようなアクションの 一例は、画面の起動です。

画面のソフトキーは、グローバルファンクションまたはローカルファンクションのどちらか を割り付けることができます。ローカルファンクションは、グローバルファンクションより も優先度が高くなります。

# ローカルファンクションを割り付けたソフトキー

ローカルファンクションが割り付けられたソフトキーは画面固有であり、したがって、表示 中の画面内でのみ有効です。

ソフトキーに割り付けられたファンクションは、画面によって異なります。

#### キーの組み合わせを使用した操作

オペレータが意図せずにキーの組み合わせを作動させると、意図しないアクションがトリガ されることがあります。

# 注意

# 意図しないアクション

"オンライン"モードの場合、3つ以上のキーを同時に操作するとプラントで意図しないアク ションが引き起こされることがあります。

3つ以上のキーを同時に押さないでください。

8.1 OP 73でのプロジェクトの操作

# システムキー

システムキー(コントロールキー)はHMIデバイスのオペレータ入力に使用されます。

表 8-1 コントロールキーの概要

| 機能                                              | アクション                                                                    |
|-------------------------------------------------|--------------------------------------------------------------------------|
| カーソルの移動                                         | 水平方向で次のフィールドを有効にします。                                                     |
|                                                 |                                                                          |
|                                                 | 垂直方向で次のフィールドを有効にします。                                                     |
| フィールドの有効化                                       | 使用するプロジェクトで定義したタブの順番で次のフィールドを有効に                                         |
| SHIFT $\left  + \right $                        | します。                                                                     |
| <b>SHIFT</b>                                    | 別のシステムキーのオーバーレイファンクションを有効にします。                                           |
| 情報テキストの表示                                       | 選択したオブジェクトに関する情報テキストを含むウィンドウを開きま                                         |
| HELP<br><b>ESC</b><br><b>SHIFT</b><br>$\ddot{}$ | す。                                                                       |
|                                                 | │ <sup>ENTER</sup> │ を押して、画面の情報テキストやIOフィールドなどのオブジェク                      |
|                                                 | トを切り替えることができます。                                                          |
| アクションのキャンセル                                     | 元に戻す<br>$\bullet$                                                        |
| HELP<br><b>ESC</b>                              | │ <sup>ЕNTER│</sup> を使用して、まだ確認していない入力を元に戻すことがで                           |
|                                                 | きます。                                                                     |
|                                                 | アラームウィンドウが設定されている場合、これを閉じます。<br>$\bullet$                                |
|                                                 | 情報テキストの出力をキャンセルし、前の表示に戻ります。                                              |
| アラームの確認                                         | 使用する設定により異なりますが、現在示されているアラームまたは選                                         |
| <b>ACK</b>                                      | 択したアラーム、あるいは確認グループのすべてのアラームを確認しま<br>す。                                   |
| <b>ENTER</b>                                    | $\boxed{\blacktriangle}$<br>▼│を使用して入力を開始します。<br>編集モードを呼び出し、<br>$\bullet$ |
|                                                 | エディタを終了して、入力を確認します。                                                      |

# リスト内のナビゲーション

表 8-2 リスト内のナビゲーション用のキー

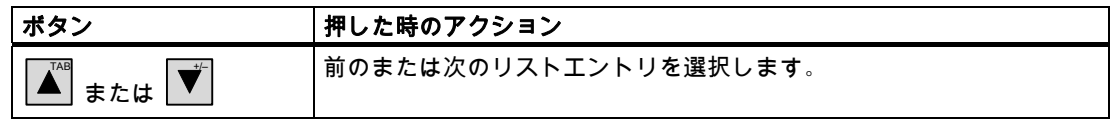

プロジェクトの操作 8.1 OP 73でのプロジェクトの操作

# <span id="page-130-0"></span>8.1.2 プロジェクト言語の設定

#### はじめに

HMIデバイスでは、多言語プロジェクトがサポートされています。対応するオペレータ制御 オブジェクトを作成して、ランタイム中にHMIデバイス上で言語設定を変更できるようにす る必要があります。

プロジェクトでは必ず、直前のセッションで設定された言語でスタートします。

## 必要条件

- HMIデバイスでは、関連するプロジェクト言語を使用可能にする必要があります。
- ボタンなどのコンフィグレーション済みオペレータ制御オブジェクトに、言語切り替え ファンクションを論理的にリンクする必要があります。

#### 言語の選択

プロジェクト言語はいつでも変更できます。言語を切り替えると直ちに、言語固有のオブジ ェクトは、該当する言語で画面に出力されます。

言語の切り替えには、以下のオプションを使用できます。

- 1. コンフィグレーション済みオペレータ制御オブジェクトは、リスト内の任意のプロジェ クト言語から次のプロジェクト言語に切り替わります。
- 2. コンフィグレーション済みオペレータ制御オブジェクトは、必要なプロジェクト言語を 直接設定します。
- この操作の詳細については、ご使用のプラントマニュアルを参照してください。

8.1 OP 73でのプロジェクトの操作

# 8.1.3 プロジェクト内のエントリとヘルプ

#### 8.1.3.1 概要

手順

プロジェクト入力フィールドに値を入力します。値は入力フィールドからPLCに転送されま す。

以下のように実行します。

- 1. 画面上の必要な入力フィールドを選択します。 コンフィグレーションに基づいて、以下のタイプの値を入力フィールドに入力でき ます。
	- 数値
	- 英数字
	- シンボル
	- 日付/時刻
- 2. 値を設定します。
- 3. <sup>[ENTER</sup>を使用してエントリを確認するか、 Ë<sup>ssci</sup>]を使用してエントリをキャンセルします。

# 数値

システムキーボードを使用して数値文字を入力します。 ENTER を押して、カーソルキーを 使いながら数値の文字を編集します。

SHIFT DEL を押して、フィールドから値を削除できます。

# 数値の視覚化用のフォーマット

以下の各フォーマットに基づいて、数字入力フィールドに値を入力できます。

- 10進数
- 16進数
- 2進数の数値

コンフィグレーションによって、エントリを右または左に揃えることができます。

## 数値の限界値のテスト

タグには、限界値を割り付けることができます。[アラーム]ウィンドウが設定されていれ ば、入力した値が設定の限界を超えた(たとえば、80を入力して設定限界値78を超えた)場合 に、これを示すためにシステムアラームが自動的に出力されます。その前の値が再度表示さ れます。

8.1 OP 73でのプロジェクトの操作

# <span id="page-132-0"></span>数値の小数位

特定の小数位に対応して数字入力フィールドが設定されている場合、限界を超えた小数位は 無視されます。 数値の確定後、空の小数部に"0"が入力されます。

#### 英数字値

 $\dot{\triangledown}$ ステムキーボードで使用している文字で、数値文字、数および文字を入力します。  $^{\mathsf{ENTER}}$ を押して、カーソルキーを使って値の文字を編集します。

SHIFT と DEL を押して、フィールドから値を削除できます。 拡張文字セットは"文字列"形式のフィールドに使用できます。

#### シンボル値

シンボル値は、設定済みのエントリを選択して、キーボードは使用しません。これらのエン トリは、シンボルのIOフィールドに格納されます。

## 日付と時刻

日付と時刻は、英数字形式で入力します。

# 8.1.3.2 英数字値の入力と編集

#### 必要条件

IOフィールドは<sup>SHIFT</sup> + ████ を使って、または、カーソルキーを使って有効になっている こと。

## フィールド内のナビゲーション

表 8-3 フィールド内のナビゲーション用のコントロールキーの概要

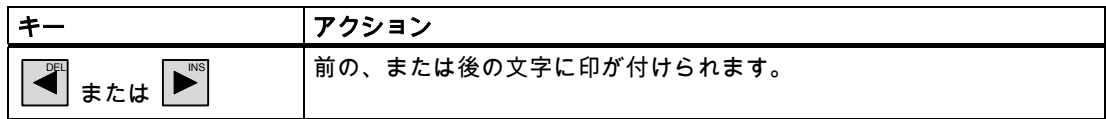

8.1 OP 73でのプロジェクトの操作

# 文字入力用コントロールキー

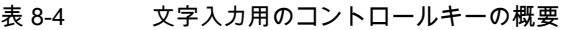

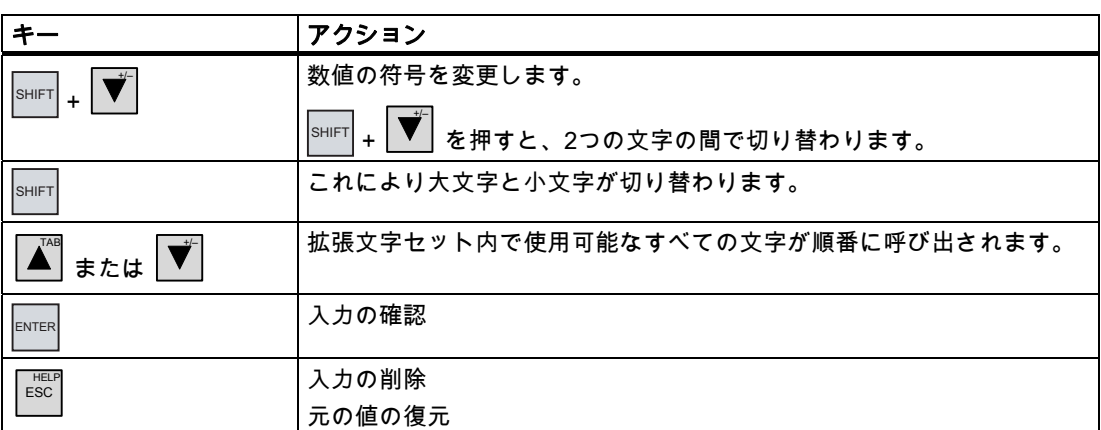

数字および英数字の入力のオプション

- 値の入力による既存値の完全置き換え
- 既存の値の文字を編集します。

# 手順 - 値の入力

文字を編集する代わりに新規値を入力するには、入力フィールドの全ての内容を削除し ます。

以下のように実行します。

- 1. を押して、フィールドのコンテンツ全体に印を付けます。
- 2. L▲ または ♥ を使用して、値を入力します。
- 3. ENTER を押します。

DEL

これでエントリを確認します。 エントリをキャンセルするには、<sup>Escl</sup>を押します。

# 手順 - 値の特定文字の編集

以下のように実行します。

- 1. ENTER を押します。
- 2. ██▒ または ██▒ を使用して関連する文字を選択します。
- 3. TAB または +/– を使用して文字を置き換えます。
- 4. ENTER を押します。 これでエントリを確定します。 エントリをキャンセルするには、<sup>|ESC|</sup>を押します。

8.1 OP 73でのプロジェクトの操作

```
文字のシーケンスの呼び出し
```
英数字入力フィールドに最初に値を入力するときは、Ë<sup>NTER</sup> または $\left|\vphantom{\sum}\right| \bullet$  を押して文字"A" を呼び出します。 文字を追加するときも同じことを行います。 さらに入力する場合、次の操作を行います。

- ┃▲ 押して、文字を入力します。 上段ケースおよび下段ケースの文字が最初に示され、特殊文字と数がこれに続きます。 大文字と小文字とを切り替えるには<sup>[sнiFT</sup>を押します。
- **│ず**│を押して、数を入力します。 さまざまな特殊文字のリストが開き、続いて数のリストが開きます。

すでに値が入力されている場合は、 +/– または TAB を押すと次の値が表示されます。

手順 - 文字の削除

- 1. ENTER を押します。
- 2. 削除する文字にカーソルを置きます。
- 3. SHIFT + を押します。 選択した文字が削除されます。カーソルの右にある残りの文字は、1つずつ左に移動しま す。 文字が右に揃えられている場合 選択した文字が削除されます。カーソルの左にある残りの文字は、1つずつ右に移動しま す。

# 手順 - 文字の挿入

- 1. ENTER を押します。
- 2. カーソルを必要な位置に移動します。

3. SHIFT + INS を押して、1個分の文字を挿入します。 すでに入力されている文字はカーソル位置から1つずつ右に移動します。 文字が右に揃えられている場合: すでに入力されている文字はカーソル位置から1つずつ左に移動します。 8.1 OP 73でのプロジェクトの操作

# 数値入力の例

入力ボックスを有効にします。 次の表は、"–12.34"を入力するために押す必要のあるキ ーを示しています。

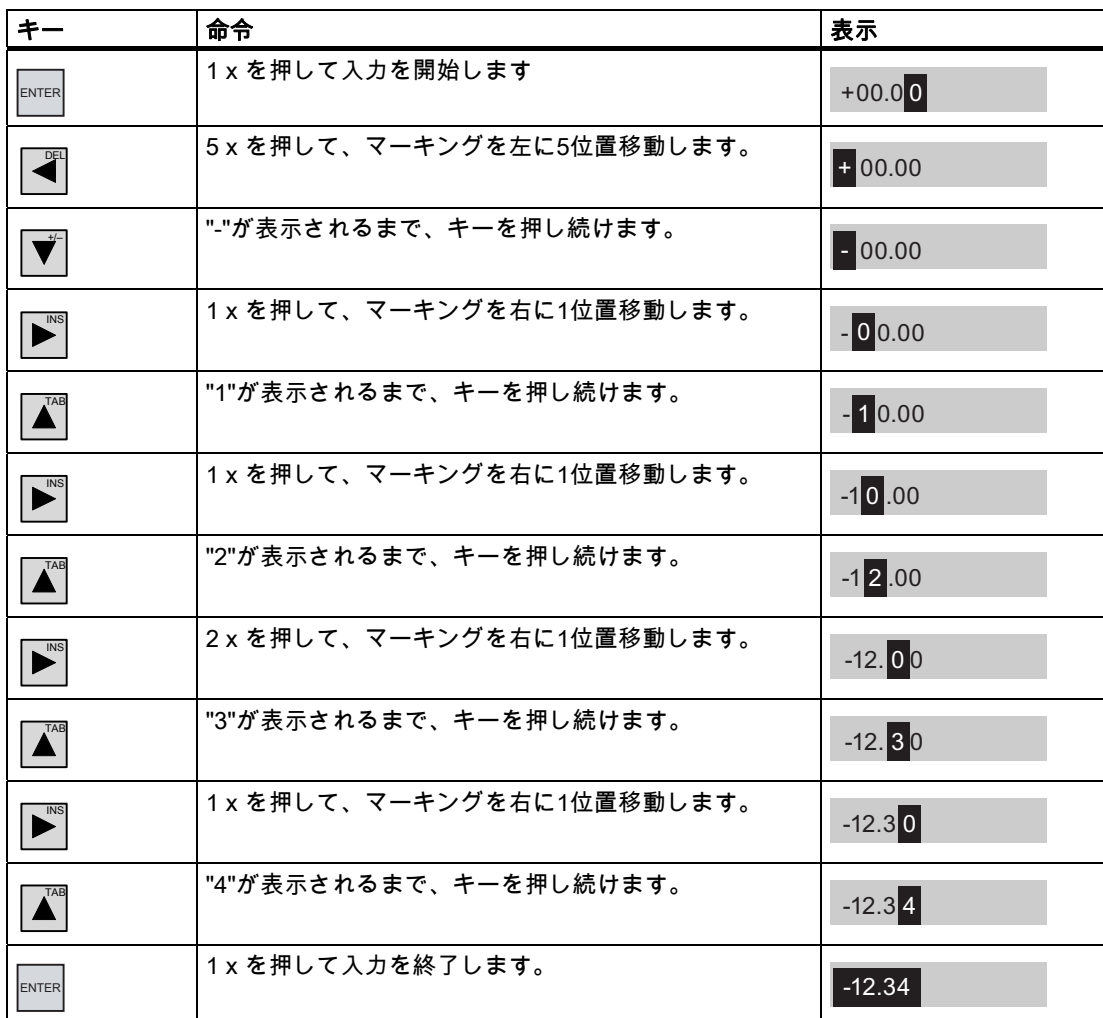

# 英数字入力の例

入力ボックスを有効にします。次の表は、"OP 73"と入力するために押す必要のあるキーを 示しています。

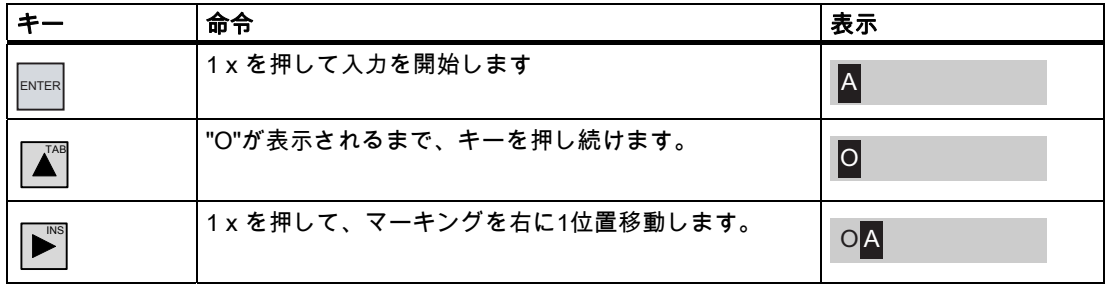

8.1 OP 73でのプロジェクトの操作

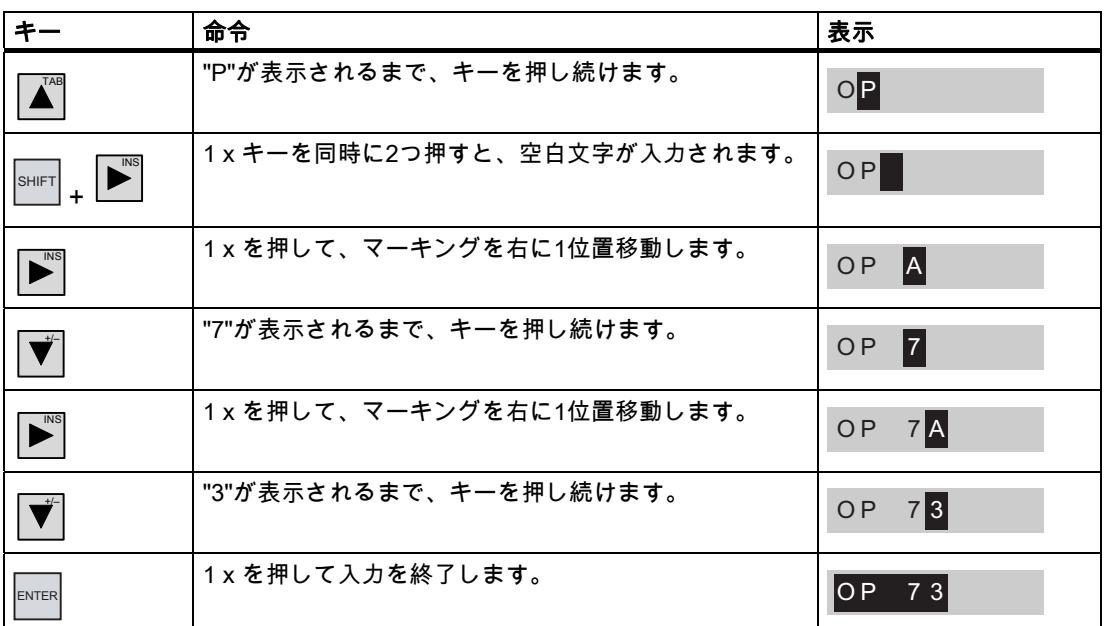

8.1.3.3 シンボル値の入力と編集

# 必要条件

シンボルのIOフィールドには<sup>[sн⊫т</sup> +  $\stackrel{|\spadesuit|}{=}\spadesuit$ が付けられているので、これを使用するか、 カーソルキーを使用します。

文字入力用コントロールキー

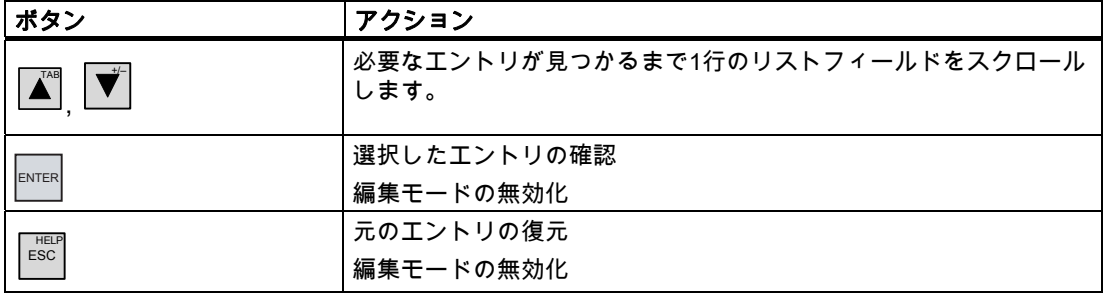

8.1 OP 73でのプロジェクトの操作

# 手順

以下のように実行します。

- 1.  $^{\text{ENTER}}$ を使って選択リストを有効にします。 これにより設定されたシンボルエントリを含む選択リストが有効になります。
- <sub>2.</sub> 【▲ 】<br><sub>2.</sub> 【▲ または 】 を使ってエントリを選択します。
- 3. エントリを保存またはキャンセルします。

# 8.1.3.4 日付と時刻の入力と変更

#### 必要条件

SHIFT + TAB またはカーソルキーを使用して、日付/時刻の入力フィールドが有効化されてい ること。

# 日付と時刻の入力

数値および英数字値を使用して、日付と時刻を設定します。

#### 注記

日付と時刻を入力する場合、設定したプロジェクト言語によりフォーマットが特定されてい るかどうか注意が必要です。

# 下記も参照

英数字値の入力と編集 [\(ページ 133\)](#page-132-0)  プロジェクト言語の設定 [\(ページ 131\)](#page-130-0) 

#### 8.1.3.5 情報テキストの表示

# はじめに

コンフィグレーションエンジニアは情報テキストを使用して、画面と操作可能な画面オブジ ェクトに関する補足情報と操作指示を提供します。

情報テキストには、たとえば、IOフィールドに設定する値に関する情報が含まれる場合があ ります。

タンク1の設定温度を 入力します<br>(40~80℃の範囲)。

図 8-1 I/Oフィールドの情報テキスト(例)

ヘルプインジケータもコンフィグレーションできます。

プロジェクトの操作 8.1 OP 73でのプロジェクトの操作

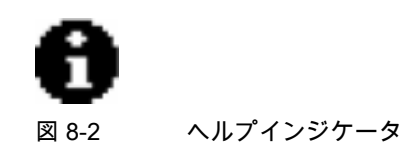

アクティブな画面に使用できる情報テキストがある場合、常にヘルプインジケータが表示さ れます。画面オブジェクトに使用できる情報テキストがある場合、画面オブジェクト上にカ ーソルが置かれたときにヘルプインジケータが表示されます。選択されたオペレータ制御オ ブジェクトまたはアクティブな画面に情報テキストがない場合、ヘルプインジケータは表示 されません。

# 手順

HMIデバイスに情報テキストを表示するには、<sup>SHIFT</sup> + L<sup>ifer</sup> を押します。2つの表示オプシ ョンがあります。

- 情報テキストが設定されたフィールドにカーソルがある場合、<sup>SHIFT</sup> ESC<sup>1</sup> を押して、 情報テキストを表示します。
- $\bullet \quad \overline{\text{SHIFT}} + \quad \overline{\text{ESC}}$  を押しても、フィールドで使用できる情報テキストがない場合、表示中の 画面に設定されている情報テキストが代わりに表示されます。

この表示中の画面で情報テキストが使用できない場合、システムは以下のダイアログを 開きます。

利用できる情報テキネはあ りません。

このダイアログでは、 $\left[\begin{matrix} \blacksquare \ \blacksquare \end{matrix}\right]$ または $\left[\begin{matrix} \blacktriangledown \ \blacktriangledown \end{matrix}\right]$ を使用してリストをスクロールします。 $\left[\begin{matrix} \text{HSC} \ \text{ESC} \end{matrix}\right]$ <u>・。</u><br> を押し て、ダイアログを閉じます。

画面およびIOフィールドの情報テキストを設定してある場合、
<sup>MTER</sup> を押して、これらの表 示を切り替えます。

8.1 OP 73でのプロジェクトの操作

# 8.1.4 プロジェクトセキュリティ

#### 8.1.4.1 概要

#### 概要

セキュリティシステムをインプリメントすれば、コンフィグレーションエンジニアは、プロ ジェクトの操作を保護できます。

HMIデバイスのセキュリティシステムは、オーソリゼーション、ユーザーグループ、および ユーザーに基づいています。

パスワードで保護されているオペレータ制御オブジェクトを操作する場合、HMIデバイスは パスワードの入力を要求します。ログイン画面が表示されるので、この画面にユーザー名と パスワードを入力します。ログインが終了すると、必要なオーソリゼーションを所持してい るオペレータ制御オブジェクトを操作できます。

コンフィグレーションエンジニアは、個々のオペレータ制御オブジェクトを使用して、[ロ グオン]ダイアログを設定できます。

同じように、コンフィグレーションエンジニアはオペレータ制御オブジェクトをセットアッ プしてログオフできます。ログオフすると、パスワード保護が割り付けられたオブジェクト を操作できなくなります。このオブジェクトを操作する場合は、再度ログオンしてくださ い。

この操作の詳細については、ご使用のプラントマニュアルを参照してください。

# ユーザーグループとオーソリゼーション

プロジェクト固有のユーザグループは、コンフィグレーションエンジニアにより作成されま す。[管理者]グループはデフォルトですべてのプロジェクトに含まれています。[ユーザー] グループには、オーソリゼーションが割り付けられます。操作に要求されるオーソリゼーシ ョンは、プロジェクトの個々のオブジェクトとファンクションごとに明確に定義されます。

## ユーザー;ユーザー

各ユーザーは厳密に1つのユーザーグループに割り付けられています。

ユーザーは以下のように作成することができます。

- コンフィグレーション中にコンフィグレーションエンジニアが作成
- HMIデバイスで管理者が作成
- HMIデバイスでユーザー管理オーソリゼーションを所持するユーザーが作成

# ログオフ時間

ログオフ時間は、ユーザーごとにシステム内で設定されます。2つのユーザーアクション(値 の入力や画面の変更など)の間の時間がこのログオフ時間を超えると、ユーザーは自動的に ログオフされます。パスワード保護が割り付けられたオブジェクトの操作を続けるには、ユ ーザーは再度ログオンする必要があります。

8.1 OP 73でのプロジェクトの操作

## パスワード

ユーザーがHMIデバイスにログオンできるのは、ユーザーがユーザーリストに記載されてお り、ユーザー名とパスワードを入力した場合に限ります。パスワードを割り付けることがで きるのは、コンフィグレーションエンジニア、管理者(または管理オーソリゼーションを所 持するユーザー)、またはユーザー自身です。

ログオン後のユーザーのオーソリゼーションは、ユーザーが割り付けられているユーザーグ ループによって違ってきます。

この操作の詳細については、ご使用のプラントマニュアルを参照してください。

停電が発生してもユーザーデータが失われないように、ユーザーデータは暗号化され、HMI デバイスに保存されます。

### 注記

転送設定によっては、プロジェクトを再度転送すると、ユーザーデータに加えられた変更が 上書きされます。

#### [ユーザー]ウィンドウ

HMIデバイスでユーザーを表示するには、[ユーザー]ウィンドウを使用します。

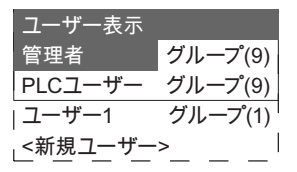

管理者または管理者オーソリゼーションを所持するユーザーの[ユーザー]ウィンドウには、 HMIデバイスシステムのユーザーが全員表示されます。ユーザー管理オーソリゼーションが ない場合には、そのユーザーの個人エントリだけが表示されます。

各ユーザーが割り付けられているグループはユーザー名の隣に表示されます。

管理者またはユーザー管理オーソリゼーションを所持しているユーザーは、ユーザーを新た に追加することもできます。 これを行うには、[<新規ユーザー>]を選択します。

#### バックアップと復元

ユーザー、パスワード、グループ割り付け、およびログオフ時間は、HMIデバイス上でバッ クアップしておき復元できます。これによりHMIデバイスが変わっても、データをすべて再 入力しなくても済みます。

#### 通知

復元時に、現在有効なユーザーデータが上書きされます。復元されたユーザーデータとパ スワードは即座に有効になります。

8.1 OP 73でのプロジェクトの操作

# ユーザー、パスワード、および[ユーザー]ウィンドウの限界値;ユーザー、パスワード、オヨビユーザ ーウィンドウノゲンカイチ

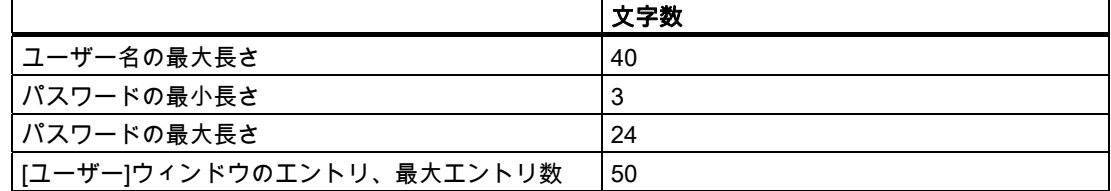

#### 8.1.4.2 ユーザーログオン

#### 必要条件

HMIデバイスのセキュリティシステムへログオンするためにログオンダイアログを使用しま す。ログオンダイアログでユーザー名とパスワードを入力します。

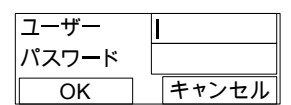

図 8-3 ログオンダイアログ

ログオンダイアログを表示させるには、以下の方法があります。

- パスワード保護されたオペレータ制御オブジェクトにタッチします。
- ログオンダイアログの表示用に作成されたオペレータ制御オブジェクトにタッチしま す。
- ユーザー表示が有効であれば、 $\overline{\phantom{a}}^{\text{ENTER}}$ を押します。
- プロジェクトの開始時に、ログオンダイアログは特定の状況で自動的に表示されます。 この操作の詳細については、ご使用のプラントマニュアルを参照してください。

#### 手順

以下のように実行します。

- 1. ユーザー名とパスワードを入力します。
- $2.$  SHIFT ™。<br>▲ を使用するか、カーソルキーを使用して[OK]ボタンを有効にします。
- 3. ENTER を押します。

結果

セキュリティシステムへのログオンが正常終了すると、HMIデバイス上で、オーソリゼーシ ョンを所持しているパスワード保護ファンクションを実行できます。

不正なパスワードを入力すると、エラーメッセージが表示されます。この場合、ユーザー は、プロジェクトにログオンできません。

プロジェクトの操作 8.1 OP 73でのプロジェクトの操作

## 8.1.4.3 ユーザーログオフ

#### 必要条件

HMIデバイスのセキュリティシステムへログオンしました。

#### 手順

ログオフするには、以下の方法があります。

- ユーザーの操作なしにログオフ時間が経過すると、ユーザーは自動的にログオフされま す。
- ログオフ用に作成されたオペレータ制御オブジェクトにタッチします。 この操作の詳細については、ご使用のプラントマニュアルを参照してください。

## 結果

ユーザーはもうプロジェクトにログオンしていません。パスワード保護されたオペレータ制 御オブジェクトを操作するには、まず再度ログオンする必要があります。

# 8.1.4.4 ユーザーの作成

#### 必要条件

[ユーザー]ウィンドウでユーザーを新たに作成します。 [ユーザー]ウィンドウを表示するには、[ユーザー]ウィンドウを含む画面に切り替えます。 ユーザーを新たに追加するには、ユーザー管理オーソリゼーションを所持している必要があ ります。

# 手順

以下のように実行します。

1. [ユーザー]ウィンドウで、 または **TAB** を使用して[新規ユーザー]を選択します。

+/–

2. ENTER を押します。

以下のダイアログが表示されます。

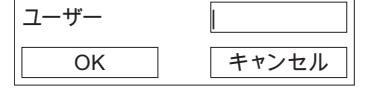

8.1 OP 73でのプロジェクトの操作

- 3. ユーザー名を入力します。
- 4. [OK]を選択します。
- 5. FITER を押します。

以下のダイアログが表示されます。

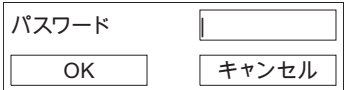

- 6. パスワードを入力します。
- 7. [OK]を選択します。
- 8. ENTER を押します。

以下のダイアログが表示されます。

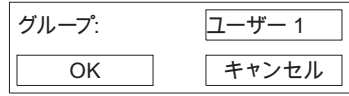

- 9. 使用可能なグループのリストから、許可された対応するユーザーアクセス権を選択し て、このグループにユーザーを割り当てます。
- 10. [OK]を選択します。
- 11. ENTER を押します。

以下のダイアログが表示されます。

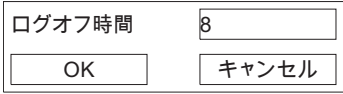

- 12. ログオンのタイムアウト値を分の単位で入力します。
- 13. [OK]を選択します。
- 14. ENTER を押します。

結果

新規ユーザーが作成されます。
プロジェクトの操作 8.1 OP 73でのプロジェクトの操作

#### 8.1.4.5 ユーザーデータの変更

#### 必要条件

#### [ユーザー]ウィンドウでのユーザーデータの変更

[ユーザー]ウィンドウを表示するには、[ユーザー]ウィンドウを含む画面に切り替えます。 実行可能な変更の範囲では、以下のオプションを使用できます。

- 管理者、またはユーザー管理オーソリゼーションを所持しているユーザーは、HMIデバ イスシステムの[ユーザー]ウィンドウでユーザー全員のデータを変更できます。
	- ユーザー名
	- グループの割り付け
	- パスワード
	- ログオフ時間
- ユーザー管理オーソリゼーションを所持していないユーザーが変更できるのは、自分専 用のユーザーデータに限ります。
	- パスワード
	- ログオフ時間

## 注記

"管理者"ユーザーのログオフ時間とパスワードのみ変更できます。

"PLC\_User"のログオフ時間のみ変更できます。このユーザーエントリは、PLCを使用し てログオンする場合に使用されます。

## 手順

この手順では、管理者、またはユーザー管理オーソリゼーションを所持しているユーザーが ユーザーデータを変更する方法について説明します。

以下のように実行します。

- 1. [ユーザー]ウィンドウから、カーソルキーを使ってプロファイルを選択します。
- 2. ENTER を押します。

以下のダイアログが表示されます。

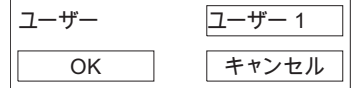

- 3. 必要に応じて新規ユーザー名を入力します。
- 4. [OK]を選択します。
- 5. ENTER を押します。

8.1 OP 73でのプロジェクトの操作

6. 必要に応じて新規パスワードを入力します。

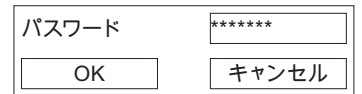

- 7. [OK]を選択します。
- 8. ENTER を押します。
- 9. 必要に応じて新規ユーザーグループを選択します。

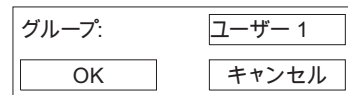

- 10. [OK]を選択します。
- 11. ENTER を押します。
- 12. 必要に応じてログオンタイムアウト値を編集します。

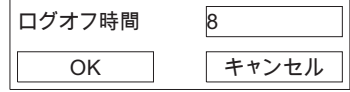

- 13. [OK]を選択します。
- 14. ENTER を押します。

結果

そのユーザーのユーザーデータが変更されます。

#### 8.1.4.6 ユーザーの削除

#### 必要条件

ユーザーを[ユーザー]ウィンドウで削除します。[ユーザー]ウィンドウのある画面を選択し ます。

ユーザーを削除するには、ユーザー管理オーソリゼーションを所持している必要がありま す。

ユーザーを削除するには2つの方法があります。

- [ユーザー]ウィンドウで直接削除する
- [ユーザー]ダイアログを使用する

## 注記

"Admin"および"PLC User"の各ユーザーはデフォルトで存在しているので、削除するこ とはできません。

8.1 OP 73でのプロジェクトの操作

## 手順 - [ユーザー]ウィンドウで直接ユーザーを削除する

以下のように実行します。

- 1. [ユーザー]ウィンドウから、カーソルキーを使って削除したいユーザーを選択します。
- 2. SHIFT + ██ を押します。

結果

ユーザーが削除されます。

## 手順 - [ユーザー]ダイアログを使用してユーザーを削除する

以下のように実行します。

- 1. [ユーザー]ウィンドウから、カーソルキーを使って削除したいユーザーを選択します。
- 2. ENTER を押します。

すると、[ユーザー]ダイアログが開きます。

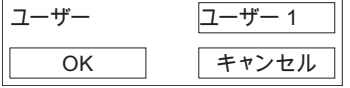

- 3. [ユーザー]入力フィールドを選択します。
- 4. SHIFT + ━ き押します。 入力フィールドからすべての文字を削除します。
- 5. [OK]を選択します。
- $6.$  ENTER を押します。

結果

ユーザーが削除されます。

## 8.1.5 プロジェクトを閉じる

手順

以下のように実行します。

- 1. 対応するオペレータ制御オブジェクトを使用してプロジェクトを閉じます。
- プロジェクトを閉じた後、ローダーが開くのを待ちます。
- 2. HMIデバイスの電源をオフします。

8.2 OP 77AおよびOP 77B上のプロジェクトの操作

## 8.2 OP 77AおよびOP 77B上のプロジェクトの操作

## 8.2.1 概要

#### グローバルファンクションを割り付けたソフトキー

グローバルファンクションが割り付けられたソフトキーは、現在の画面に関わらず、HMIデ バイスまたはPLCにおいていつも同じアクションをトリガします。以下のアクションが含ま れます。

- 画面の有効化
- プリンタへの表示画面の内容の出力(OP 77Bに適用)

画面のソフトキーは、グローバルファンクションまたはローカルファンクションのどちらか を割り付けることができます。ローカルファンクションは、グローバルファンクションより も優先度が高くなります。

#### ローカルファンクションを割り付けたソフトキー

ローカルファンクションが割り付けられたソフトキーは画面固有であり、したがって、表示 中の画面内でのみ有効です。

ソフトキーに割り付けられたファンクションは、画面によって異なります。

下図に示すように、2行に配置されたキーは、バイナリ状態とマシンファンクションを制御 するのに適しています。

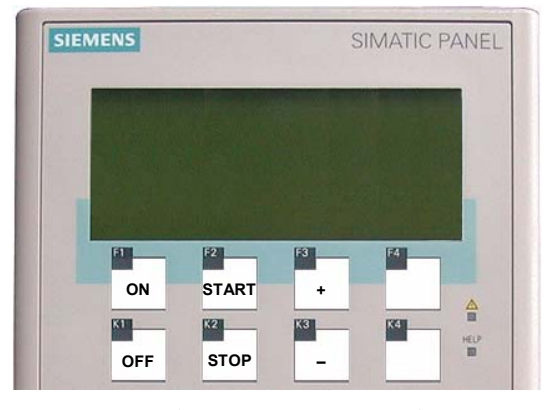

図 8-4 2行に配置されたラベル付きキーの例

8.2 OP 77AおよびOP 77B上のプロジェクトの操作

## キーの組み合わせを使用した操作

オペレータが意図せずにキーの組み合わせを作動させると、意図しないアクションがトリガ されることがあります。

## 注意

#### 意図しないアクション

"オンライン"モードの場合、3つ以上のキーを同時に操作するとプラントで意図しないアク ションが引き起こされることがあります。

3つ以上のキーを同時に押さないでください。

#### システムキー

システムキーを使用して、HMIデバイスにコマンドを入力して、以下のように整理できま す。

- テンキー
- コントロールキー

表 8-5 コントロールキーの概要

| 機能                       | 押した時のアクション                                       |
|--------------------------|--------------------------------------------------|
| カーソルの移動                  | 水平方向で次のフィールドを有効にします。                             |
|                          |                                                  |
|                          | 垂直方向で次のフィールドを有効にします。                             |
| フィールドの選択<br><b>TAB</b>   | 使用するプロジェクトで定義したタブの順番で次のフィールドを有効にし<br>ます。         |
| SHIFT                    | 別のキーのオーバーレイファンクションを有効にします。                       |
| $SHIFT$ +<br>TAB         | タブ順序の反転                                          |
| 文字の削除                    | 入力フィールドで、現在のカーソル位置の文字が削除されます。                    |
| <b>INS</b><br>DEL.       | 次の文字が1つずつ左に移動します。                                |
| 情報テキストの表示<br><b>HELP</b> | 選択したオブジェクトの必要条件に関する情報テキストを含むウィンドウを開<br>きます。      |
|                          | <b>HELP</b><br>LED □ が点灯している場合にのみ、選択したオブジェクト用の情報 |
|                          | テキストが現れます。                                       |
|                          | <b>ENTER</b><br>を押して、IOフィールドなどのオブジェクトと画面の情報テキス   |
|                          | トを切り替えることができます。                                  |

<span id="page-149-0"></span>8.2 OP 77AおよびOP 77B上のプロジェクトの操作

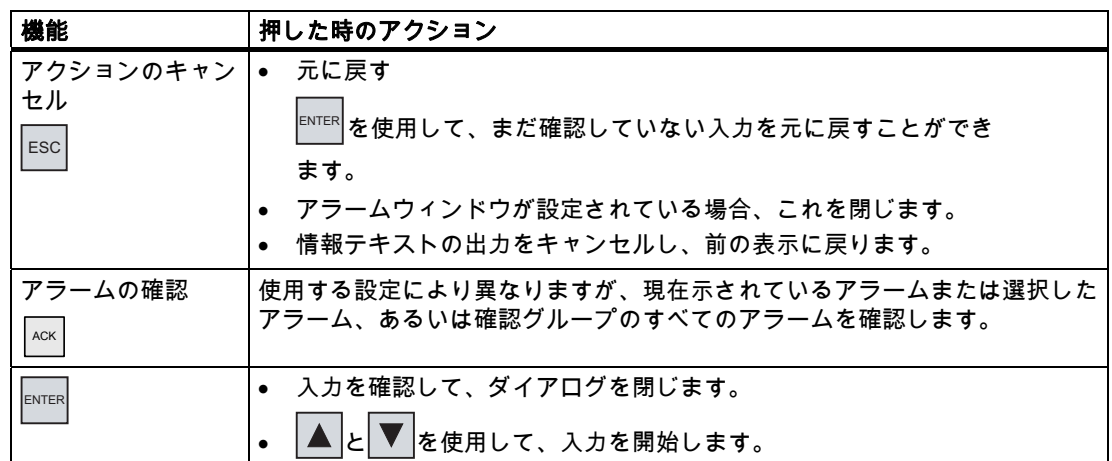

## リスト内のナビゲーション

表 8-6 リスト内のナビゲーション用のキー

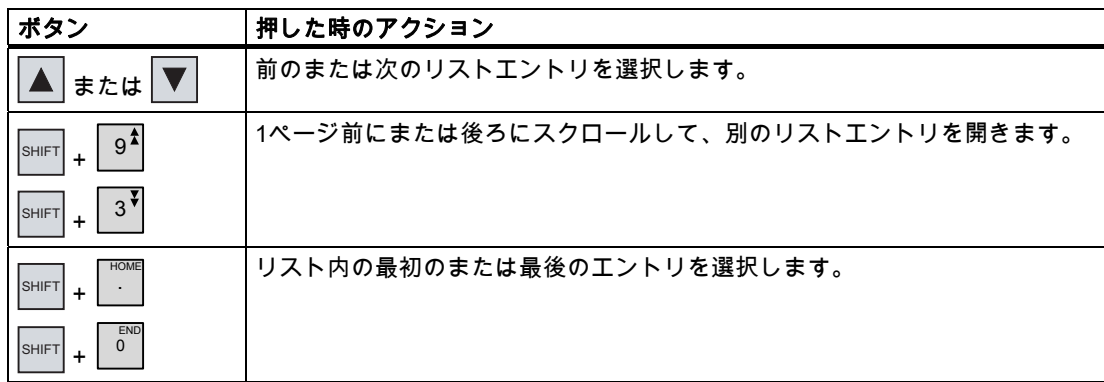

## 8.2.2 プロジェクト言語の設定

## はじめに

HMIデバイスでは、多言語プロジェクトがサポートされています。対応するオペレータ制御 オブジェクトを作成して、ランタイム中にHMIデバイス上で言語設定を変更できるようにす る必要があります。プロジェクトでは必ず、直前のセッションで設定された言語でスタート します。

## 必要条件

- HMIデバイスでは、関連するプロジェクト言語を使用可能にする必要があります。
- ボタンなどのコンフィグレーション済みオペレータ制御オブジェクトに、言語切り替え ファンクションを論理的にリンクする必要があります。

8.2 OP 77AおよびOP 77B上のプロジェクトの操作

## 言語の選択

プロジェクト言語はいつでも変更できます。言語を切り替えると直ちに、言語固有のオブジ ェクトは、該当する言語で画面に出力されます。

言語の切り替えには、以下のオプションを使用できます。

- 1. コンフィグレーション済みオペレータ制御オブジェクトは、リスト内の任意のプロジェ クト言語から次のプロジェクト言語に切り替わります。
- 2. コンフィグレーション済みオペレータ制御オブジェクトは、必要なプロジェクト言語を 直接設定します。
- この操作の詳細については、ご使用のプラントマニュアルを参照してください。

#### OP 77Bのプロジェクト言語の変更

HMIデバイスの再起動後は、電源をオフに切り替える前にオペレータ制御オブジェクトによ ってプロジェクトを閉じた場合だけ新規プロジェクト言語を設定できます。

## 8.2.3 プロジェクト内のエントリとヘルプ

#### 8.2.3.1 概要

#### 手順

プロジェクト入力フィールドに値を入力します。値は入力フィールドからPLCに転送されま す。

以下のように実行します。

1. 画面上の必要な入力フィールドを選択します。

コンフィグレーションに基づいて、以下のタイプの値を入力フィールドに入力でき ます。

- 数値
- 英数字
- シンボル
- 日付/時刻
- 2. 値を設定します。
- 3.  $\overline{\phantom{a}}^{\text{ENTER}}$ を使用してエントリを確認するか、 $\overline{\phantom{a}}^{\text{ESC}}$ を使用してエントリをキャンセルします。

#### 数値

システムキーボードを使用して数値文字を入力します。 ENTER を押して、カーソルキーを 使いながら数値の文字を編集します。

この入力フィールドにあるすべての値は、│<sup>ⅣS│</sup>を押して削除します。

<span id="page-151-0"></span>8.2 OP 77AおよびOP 77B上のプロジェクトの操作

#### 数値の視覚化用のフォーマット

以下の各フォーマットに基づいて、数字入力フィールドに値を入力できます。

- 10進数
- 16進数
- 2進数の数値

#### 数値の限界値のテスト

タグには、限界値を割り付けることができます。入力した数字が設定の限界を超えると(た とえば、"78"の限界のときに"80"が設定される)、システムは自動的にシステムアラームを出 力し、設定済みの[アラーム]ウィンドウが現れます。入力した値は拒否されました。その前 の値が再度表示されます。

#### 数値の小数位

数値の入力フィールドに特定の小数位が設定されている場合、その限界を超えた小数位は無 視されます。 数値の確定後、空の小数部には"0"が入力されます。

#### 英数字値

システムキーボードで使用している文字で、数値文字、数および文字を入力します。<sup>ENTER</sup> を押して、カーソルキーを使いながら値の文字を編集します。

この入力フィールドにあるすべての値は、│<sup>№</sup>│を押して削除します。

#### シンボル値

シンボル値は、設定済みのエントリを選択して、キーボードは使用しません。これらのエン トリは、シンボルのIOフィールドに格納されます。

## 日付と時刻

日付と時刻は、英数字形式で入力します。

#### 8.2.3.2 英数字値の入力と編集

#### 必要条件

™B またはカーソルキーを使用してIOフィールドを選択していること。

8.2 OP 77AおよびOP 77B上のプロジェクトの操作

## フィールド内のナビゲーション

表 8-7 フィールド内のナビゲーション用のコントロールキーの概要

| ポタン | 押した時のアクション                    |
|-----|-------------------------------|
| または | <sup>1</sup> 前のまたは次の文字を選択します。 |

## 文字入力用コントロールキー

表 8-8 文字入力用のコントロールキーの概要

| ボタン                                                   | 押した時のアクション                                                       |
|-------------------------------------------------------|------------------------------------------------------------------|
| <b>END</b><br>$9^{\frac{1}{4}}$<br>$\mathbf{0}$<br>上へ | 0~9の数字を入力                                                        |
| <b>HOME</b>                                           | カンマ区切りまたは小数点を入力                                                  |
| SHIFT<br>$\overline{\phantom{a}}$                     | 数値の符号の変更                                                         |
| $\ddot{}$                                             | SHIFT<br>│を押して、文字の切り替えを行います。<br>と<br>$\mathcal{L}_{\mathcal{A}}$ |
| SHIFT<br>$+$<br>8<br>SHIFT<br>$\ddot{}$               | A ~ Fの文字を入力できます。                                                 |
| または                                                   | 拡張文字セットの文字が順番に呼び出されます。                                           |
| ENTER                                                 | 入力の確認                                                            |
| <b>ESC</b>                                            | 入力の削除                                                            |
|                                                       | 元の値の復元                                                           |

数字と英数字の入力のオプション

- 既存の値の上書き
- 既存の値の文字を編集します。

## 手順 - テンキーを使用した値の入力

以下のように実行します。

1. テンキーを使用して値を入力します。

最初の文字を入力すると、既存の値が削除されます。

- 2. ENTER を押します。
- 3. これでエントリを確認します。 エントリをキャンセルするには、│<sup>ESC│</sup>を押します。

8.2 OP 77AおよびOP 77B上のプロジェクトの操作

## 手順 - カーソルキーを使用した値の入力

以下のように実行します。

- 1. ENTER を押します。
- 2. │<sup>ⅣS│</sup>を使用してフィールド内容を削除します。
- 3. ▼ または ▲ を使用して値を入力します。
- 4. ENTER を押します。

これでエントリを確認します。 エントリをキャンセルするには、<sup>ESCI</sup>を押します。

## 手順 - テンキーを使用した桁ごとの値の編集

以下のように実行します。

- 1. ENTER を押します。
- 2. ▶ または ◀ を使用して関連する文字を選択します。
- 3. テンキーを使用した文字の編集
- 4. ENTER を押します。

これでエントリを確認します。 エントリをキャンセルするには、 ESC <mark>を押します。</mark>

## 手順 - カーソルキーを使用した桁ごとの値の編集

以下のように実行します。

- 1. ENTER を押します。
- 2. ▶ または ◀ を使用して関連する文字を選択します。
- 3. ▲ または を使用して文字を置き換えます。
- 4. ENTER を押します。

これでエントリを確認します。 エントリをキャンセルするには、<sup>ESC</sup> を押します。

8.2 OP 77AおよびOP 77B上のプロジェクトの操作

```
文字のシーケンスの呼び出し
```
英数字入力フィールドに最初に値を入力するときは、 ENTER または ▶ を押して文字"A"を 呼び出します。 文字を追加するときは同じことを行います。 さらに入力する場合、次の操作を行います。

- A を押して、文字を入力します。 上段ケースおよび下段ケースの文字が最初に出力され、特殊文字と数がこれに続き ます。
- │▼ を押して、数を入力します。 いくつかの特殊文字が表示され、数がこれに続きます。 値がすでに入力されている場合は、 ▼ または ▲ を押して次の値を表示します。

英数字入力の例

"OP 77B"を入力するには、コンボボックスを有効にします。カーソルキーを使用している ときは、必要な文字が現れるまで、対応するカーソルキー ▼ または ▲ を押し続けます。 次のキーを押します。

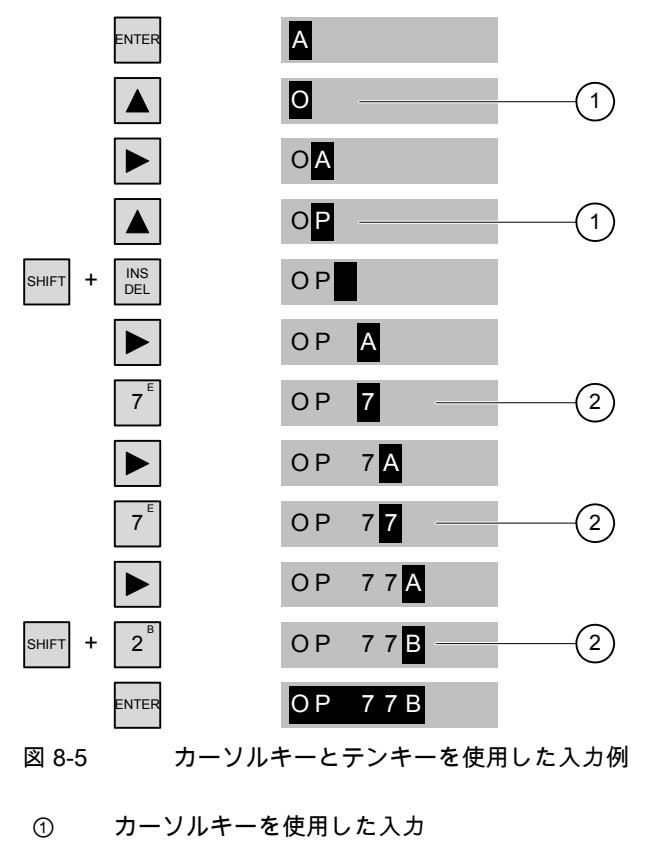

② テンキーを使用した入力

8.2 OP 77AおよびOP 77B上のプロジェクトの操作

## 手順 - 文字の削除

- 1. ENTER を押します。
- 2. 削除する文字にカーソルを置きます。
- 3. │<sup>INS</sup> を押します。 選択した文字が削除されます。カーソルの右にある残りの文字は、1つ左に移動します。 文字が右に揃えられている場合 選択した文字が削除されます。カーソルの左にある残りの文字は、1つ右に移動します。

## 手順 - 文字の挿入

- 1. ENTER を押します。
- 2. カーソルを挿入位置に移動します。
- 3. SHIFT と <sup>INS</sup> を押して、1個分の文字を挿入します。 すでに入力されている文字はカーソル位置から1つ右に移動します。 文字が右に揃えられている場合 すでに入力されている文字はカーソル位置から1つ左に移動します。
- 8.2.3.3 シンボル値の入力と編集

#### 必要条件

|™ |またはカーソルキーを使用してIOフィールドを選択していること。

## 文字入力用コントロールキー

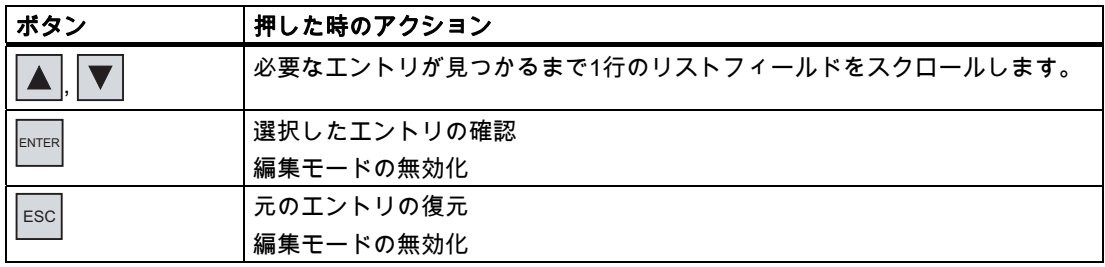

8.2 OP 77AおよびOP 77B上のプロジェクトの操作

## 手順

以下のように実行します。

- 1. ENTER を使って選択リストを有効にします。 これにより設定されたシンボルエントリを含む選択リストが有効になります。
- 2. ▲ または ▼ を使ってエントリを選択します。
- 3. エントリを保存またはキャンセルします。

## 8.2.3.4 日付と時刻の入力と変更

## 必要条件

TAB またはカーソルキーを使用して、日付と時刻のフィールドを選択していること。

## 日付と時刻の入力

数値および英数字値を使用して、日付と時刻を設定します。

#### 注記

日付と時刻を入力する場合、設定したプロジェクト言語によりフォーマットが特定されてい るかどうか注意が必要です。

## 下記も参照

英数字値の入力と編集 [\(ページ 152\)](#page-151-0)  プロジェクト言語の設定 [\(ページ 150\)](#page-149-0) 

8.2 OP 77AおよびOP 77B上のプロジェクトの操作

## 8.2.3.5 情報テキストの表示

はじめに

コンフィグレーションエンジニアは情報テキストを使用して、画面と操作可能な画面オブジ ェクトに関する補足情報と操作指示を提供します。

情報テキストには、たとえば、IOフィールドに設定する値に関する情報が含まれる場合があ ります。

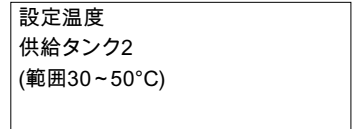

図 8-6 I/Oフィールドの情報テキスト(例)

手順

HELP LEDが点灯していれば、情報テキストが使用可能であることを示しています。HMIデ パイスに情報テキストを表示するには、 <sup>|HELP</sup> を押します。2つのケースが考えられます。

- 情報テキストが設定されているフィールドにカーソルがある場合、 <sup>HELP |</sup> を押して、 情報テキストを表示します。
- │मЕLP を押しても、ボックスで使用できる情報テキストがない場合、システムは表示中 の画面用の情報テキストを出力します。

この表示中の画面で情報テキストが使用できない場合、システムは以下のダイアログを 開きます。

使用可能なヘルプがありません。

このダイアログでは、 ▲ または ▼ を使用してリストをスクロールします。 <sup>ESC |</sup> を押し て、ダイアログを閉じます。

画面およびIOフィールドの情報テキストを設定してある場合、ENTER を押して、これらの表 示を切り替えできます。

8.2 OP 77AおよびOP 77B上のプロジェクトの操作

## 8.2.4 プロジェクトセキュリティ

#### 8.2.4.1 概要

概要

セキュリティシステムをインプリメントすれば、コンフィグレーションエンジニアは、プロ ジェクトの操作を保護できます。

HMIデバイスのセキュリティシステムは、オーソリゼーション、ユーザーグループ、および ユーザーに基づいています。

パスワードで保護されているオペレータ制御オブジェクトを操作する場合、HMIデバイスは パスワードの入力を要求します。ログイン画面が表示されるので、この画面にユーザー名と パスワードを入力します。ログインが終了すると、必要なオーソリゼーションを所持してい るオペレータ制御オブジェクトを操作できます。

個々のオペレータ制御オブジェクトを使用すれば、コンフィグレーションエンジニアは、[ ログオン]ダイアログをセットアップできます。

同じように、コンフィグレーションエンジニアはオペレータ制御オブジェクトをセットアッ プしてログオフできます。ログオフすると、パスワード保護が割り付けられたオブジェクト を操作できなくなります。このオブジェクトを操作する場合は、再度ログオンしてくださ い。

この操作の詳細については、ご使用のプラントマニュアルを参照してください。

## ユーザーグループとオーソリゼーション

プロジェクト固有のユーザグループは、コンフィグレーションエンジニアにより作成されま す。[管理者]グループはデフォルトですべてのプロジェクトに含まれています。[ユーザー] グループには、オーソリゼーションが割り付けられます。操作に必要なオーソリゼーション は、プロジェクトの個々のオブジェクトとファンクションに明確に定義されます。

#### ユーザー

各ユーザーは厳密に1つのユーザーグループに割り付けられています。

ユーザーは以下のように作成することができます。

- コンフィグレーション中にコンフィグレーションエンジニアが作成
- HMIデバイスで管理者が作成
- HMIデバイスでユーザー管理オーソリゼーションを所持するユーザーが作成

## ログオフ時間

ログオフ時間は、ユーザーごとにシステム内で設定されます。2つのユーザーアクション(値 の入力や画面の変更など)の間の時間がこのログオフ時間を超えると、ユーザーは自動的に ログオフされます。パスワード保護が割り付けられたオブジェクトの操作を続けるには、ユ ーザーは再度ログオンする必要があります。

8.2 OP 77AおよびOP 77B上のプロジェクトの操作

## パスワード

ユーザーがHMIデバイスにログオンできるのは、ユーザーがユーザーリストに記載されてお り、ユーザー名とパスワードを入力した場合に限ります。パスワードを割り付けることがで きるのは、コンフィグレーションエンジニア、管理者(または管理オーソリゼーションを所 持するユーザー)、またはユーザー自身です。

ログオン後のユーザーのオーソリゼーションは、ユーザーが割り付けられているユーザーグ ループによって異なります。

この操作の詳細については、ご使用のプラントマニュアルを参照してください。

停電が発生してもユーザーデータが失われないように、ユーザーデータは暗号化され、HMI デバイスに保存されます。

## 注記

転送設定によっては、プロジェクトを再度転送すると、ユーザーデータに加えられた変更が 上書きされます。

## [ユーザー]ウィンドウ

HMIデバイスでユーザーを表示するには、[ユーザー]ウィンドウを使用します。

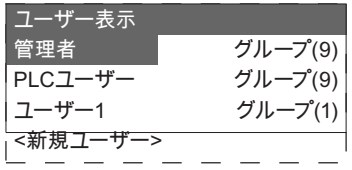

管理者または管理者オーソリゼーションを所持するユーザーの[ユーザー]ウィンドウには、 HMIデバイスシステムのユーザーが全員表示されます。ユーザー管理オーソリゼーションが ない場合には、そのユーザーの個人エントリだけが表示されます。

各ユーザーが割り付けられているグループはユーザー名の隣に表示されます。

管理者またはユーザー管理オーソリゼーションを所持しているユーザーは、ユーザーを新た に追加することもできます。これを行うには、[<新規ユーザー>]を選択します。

#### バックアップと復元

ユーザー、パスワード、グループ割り付け、およびログオフ時間は、HMIデバイス上でバッ クアップし、復元できます。これにより他のHMIデバイスに、すべてのデータを再入力する 必要がありません。

#### 通知

復元時に、現在有効なユーザーデータが上書きされます。復元されたユーザーデータとパ スワードはすぐに有効になります。

8.2 OP 77AおよびOP 77B上のプロジェクトの操作

## ユーザー、パスワード、および[ユーザー]ウィンドウの限界値

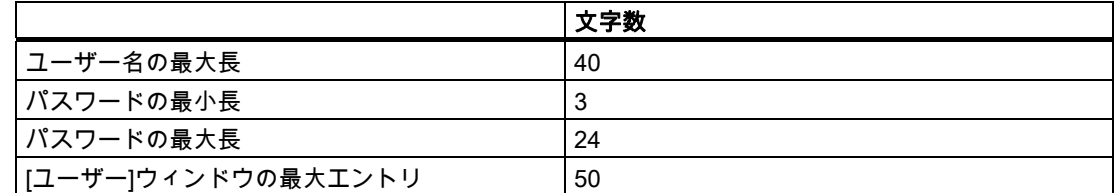

## 8.2.4.2 ユーザーログオン

#### 必要条件

HMIデバイスのセキュリティシステムへログオンするためにログオンダイアログを使用しま す。ログオンダイアログでユーザー名とパスワードを入力します。

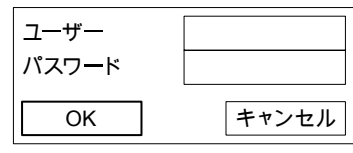

図 8-7 ログオンダイアログ

ログオンダイアログを表示させるには、以下の方法があります。

- 保護されたオペレータ制御オブジェクトにタッチします。
- ログオンダイアログを開くためのファンクションを割り付けたオペレータ制御オブジェ クトにタッチします。
- ユーザー表示が有効であれば、<sup>ENTER</sup>を押します。

● プロジェクトの開始時に、ログオンダイアログは特定の状況で自動的に表示されます。 詳細については、ご使用のシステムマニュアルを参照してください。

## 手順

以下のように実行します。

- 1. ユーザー名とパスワードを入力します。
- 2. TAB を使用するか、カーソルキーを使用して[OK]ボタンを有効にします。
- 3. ENTER を押します。

8.2 OP 77AおよびOP 77B上のプロジェクトの操作

#### 結果

セキュリティシステムへのログオンが正常終了すると、HMIデバイス上で、オーソリゼーシ ョンを所持しているパスワード保護ファンクションを実行できます。 不正なパスワードを入力すると、エラーメッセージが表示されます。この場合、ユーザー

は、プロジェクトにログオンできません。

#### 8.2.4.3 ユーザーログオフ

#### 必要条件

HMIデバイスのセキュリティシステムへログオンしました。

#### 手順

ログオフするには、以下の方法があります。

- ユーザーの操作なしにログオフ時間が経過すると、ユーザーは自動的にログオフされま す。
- ログオフ用に作成されたオペレータ制御オブジェクトにタッチします。 この操作の詳細については、ご使用のプラントマニュアルを参照してください。

#### 結果

ユーザーはもうプロジェクトにログオンしていません。パスワード保護されたオペレータ制 御オブジェクトを操作するには、まず再度ログオンする必要があります。

#### 8.2.4.4 ユーザーの作成

## 必要条件

[ユーザー]ウィンドウでユーザーを新たに作成します。 [ユーザー]ウィンドウを表示するには、[ユーザー]ウィンドウを含む画面に切り替えます。 ユーザーを新たに追加するには、ユーザー管理オーソリゼーションを所持している必要があ ります。

8.2 OP 77AおよびOP 77B上のプロジェクトの操作

手順

以下のように実行します。

- 1. [ユーザー]ウィンドウで、■または■■を使用して[新規ユーザー]を選択します。
- 2. ENTER を押します。

以下のダイアログが表示されます。

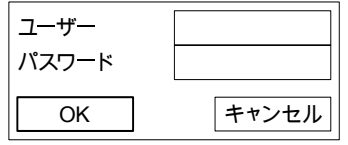

- 3. ENTER を押します。
- 4. ユーザー名を入力します。
- 5. │™ を選択して、次の入力フィールドに移動します。
- 6. パスワードを入力します。
- 7. [OK]を選択します。
- 8. ENTER を押します。 以下のダイアログが表示されます。

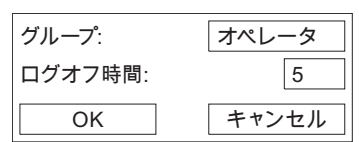

- 9. 使用可能なグループのリストから、許可された対応するユーザーアクセス権を選択し て、このグループにユーザーを割り当てます。
- 10.  $\frac{1}{108}$ を選択して、次の入力フィールドに移動します。
- 11. ログオンのタイムアウト値を分の単位で入力します。
- 12. [OK]を選択します。
- 13. ENTER を押します。

#### 結果

新規ユーザーが作成されます。

8.2 OP 77AおよびOP 77B上のプロジェクトの操作

#### 8.2.4.5 ユーザーデータの作成

#### 必要条件

[ユーザー]ウィンドウでのユーザーデータの変更

[ユーザー]ウィンドウを表示するには、[ユーザー]ウィンドウを含む画面に切り替えます。 実行可能な変更の範囲では、以下のオプションを使用できます。

- 管理者、またはユーザー管理オーソリゼーションを所持しているユーザーは、HMIデバ イスシステムの[ユーザー]ウィンドウでユーザー全員のデータを変更できます。
	- ユーザー名
	- グループの割り付け
	- パスワード
	- ログオフ時間
- ユーザー管理オーソリゼーションを所持していないユーザーが変更できるのは、自分専 用のユーザーデータに限ります。
	- パスワード
	- ログオフ時間

## 注記

"管理者"ユーザーのログオフ時間とパスワードのみ変更できます。

"PLC\_User"のログオフ時間のみ変更できます。このユーザーエントリは、PLCを使用し てログオンする場合に使用されます。

#### 手順

この手順では、管理者、またはユーザー管理オーソリゼーションを所持しているユーザーが ユーザーデータを変更する方法について説明します。

以下のように実行します。

- 1. ██ または ▲ を使用して、[ユーザー]ウィンドウからエントリを選択します。
- 2. ENTER を押します。

以下のダイアログが表示されます。

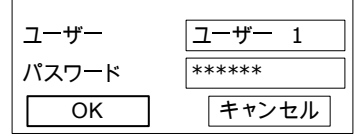

- 3. 必要に応じてユーザー名を編集します。
- 4.  $|TAB|$ を選択して、次の入力フィールドに移動します。
- 5. 必要に応じてパスワードを編集します。

8.2 OP 77AおよびOP 77B上のプロジェクトの操作

- 6. [OK]を選択します。
- 7. ENTER を押します。

以下のダイアログが表示されます。

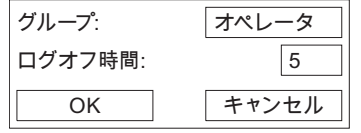

- 8. 必要に応じてユーザーグループを編集します。
- 9. 「TAB を選択して、次の入力フィールドに移動します。
- 10. 必要に応じてログオンタイムアウトを編集します。
- 11. [OK]を選択します。
- 12. ENTER を押します。

結果

そのユーザーのユーザーデータが変更されます。

8.2.4.6 ユーザーの削除

必要条件

ユーザーを[ユーザー]ウィンドウで削除します。[ユーザー]ウィンドウのある画面を選択し ます。 ユーザーを削除するには、ユーザー管理オーソリゼーションを所持している必要があり

ユーザーを削除するには2つの方法があります。

- [ユーザー]ウィンドウで直接削除する
- [ユーザー]ダイアログを使用する

## 注記

ます。

"Admin"および"PLC\_User"の各ユーザーはデフォルトで存在しているので、削除するこ とはできません。

## 手順 - [ユーザー]ウィンドウで直接ユーザーを削除する

以下のように実行します。

- 1. [ユーザー]ウィンドウで███または███æ選択して、削除したいユーザーを選択します。
- 2. │<sup>INS</sup> を押します。

8.2 OP 77AおよびOP 77B上のプロジェクトの操作

## 結果

ユーザーが削除されます。

## 手順 - [ユーザー]ダイアログを使用してユーザーを削除する

以下のように実行します。

- 1. [ユーザー]ウィンドウで ▼ または ▲ を選択して、削除したいユーザーを選択します。
- 2. ENTER を押します。

すると、[ユーザー]ダイアログが開きます。

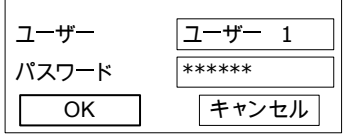

- 3. 개 を使用して[ユーザー]入力フィールドを選択します。
- 4. ENTER を押します。
- 5. │<sup>INS</sup> を押します。 入力フィールドからすべての文字を削除します。
- 6. TAB を使って[OK]を選択します。
- 7. ENTER を押します。

結果

ユーザーが削除されます。

## 8.2.5 プロジェクトを閉じる

## 手順

以下のように実行します。

- 1. 対応するオペレータ制御オブジェクトを使用してプロジェクトを閉じます。 プロジェクトを閉じた後、ローダーが開くのを待ちます。
- 2. HMIデバイスの電源をオフします。

# ァラームの操作 タイラームの操作

## 9.1 概要

## アラーム

アラームは、HMIデバイスのシステム内、プロセス内、またはHMIデバイス自体で発生した イベントや状態を示します。アラームを受信するとステータスがレポートされます。

アラームは、次のいずれかのアラームイベントをトリガする場合があります。

- 有効
- 終了
- 確認

コンフィグレーションエンジニアは、ユーザーの確認を要求するアラームを定義します。 アラームには、以下の情報を指定できます。

- 日付
- 時刻
- アラームテキスト
- 障害の場所
- ステータス
- アラームクラス
- アラーム番号
- 確認グループ

## 9.1 概要

## アラームクラス

アラームには、次のようなアラームクラスが割り付けられます。

● エラー このクラスのアラームは、常に確認をする必要があります。エラーアラームは、通常、

プラント内で発生した重要エラーを示します。たとえば、"Motor temperature too high." (モータ温度が高すぎます)などが挙げられます。

● 警告

警告アラームは、通常、プラントの状態を示します。たとえば、"Motor switched on." (モータをオンにしました)などが挙げられます。

- システム システムアラームは、HMIデバイスで発生する状態またはイベントを示します。
- ユーザー固有のアラームクラス コンフィグレーションで、このアラームクラスのプロパティを定義します。
- STEP 7アラームクラス(OP 77Bに適用) STEP 7で作成されたアラームクラスは、HMIデバイスでも使用できます。
- この操作の詳細については、ご使用のプラントマニュアルを参照してください。

アラームバッファ

アラームイベントは、内部の揮発性バッファに保存されます。アラームバッファのサイズ は、HMIデバイスタイプによって違ってきます。

## アラームログ(OP 77Bにのみ適用)

アラームロギングが有効な場合は、プリンタに直接アラームイベントが出力されます。

それぞれのアラームに別々にロギングファンクションを設定できます。システムは、プリン タに"有効化した"および"無効化した"アラームイベントを出力します。

"System"クラスのアラームのプリンタへの出力は、対応するアラームバッファを使用して開 始する必要があります。これによりアラームバッファのコンテンツをプリンタに出力しま す。この印刷ファンクションを開始できるようにするには、プロジェクト内の対応するコン トロールオブジェクトを設定する必要があります。

アラームの操作 9.2 OP 73上のアラーム

## 9.2 OP 73上のアラーム

## 9.2.1 アラームの表示

## [アラーム]画面と[アラーム]ウィンドウ

アラームは、HMIデバイスの[アラーム]画面または[アラーム]ウィンドウに表示されます。

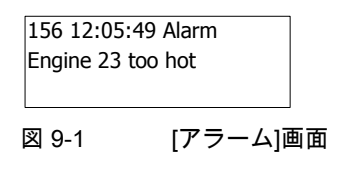

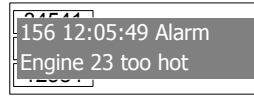

図 9-2 [アラーム]ウィンドウ

[アラーム]ウィンドウ(Alarm Window)のレイアウトと操作は、[アラーム]画面(Alarm View) のレイアウトと操作に対応します。

[アラーム]ウィンドウは、プロセス画面とは無関係です。コンフィグレーションによって は、未確認アラームを新たに受信すると、直ちに[アラーム]ウィンドウが自動的に表示され ます。[アラーム]ウィンドウは、アラームをすべて確認し終わってからでなければ閉じない ように構築できます。

この操作の詳細については、ご使用のプラントマニュアルを参照してください。

## オペレータ制御構成要素

[アラーム]画面のHMIデバイスキーの機能

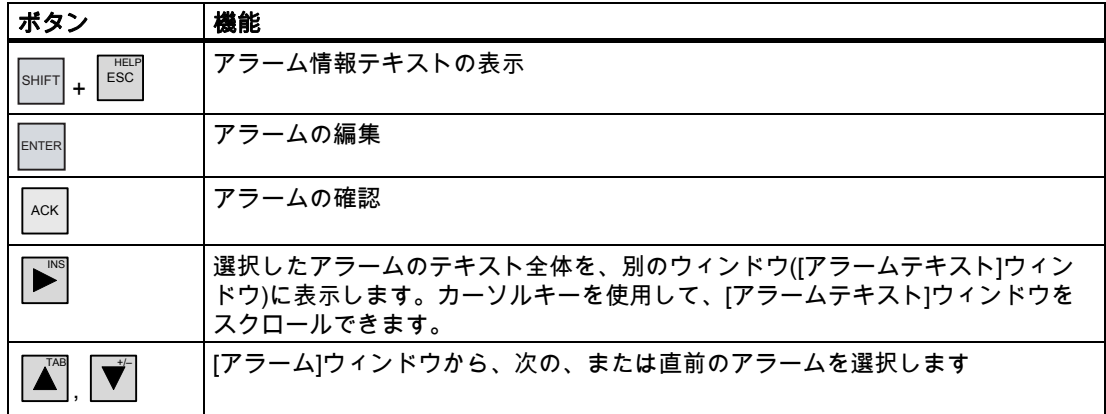

9.2 OP 73上のアラーム

## アラームクラスレイアウト

[アラーム]画面でアラームクラスを区別するために、各種アラームクラスが識別されます。

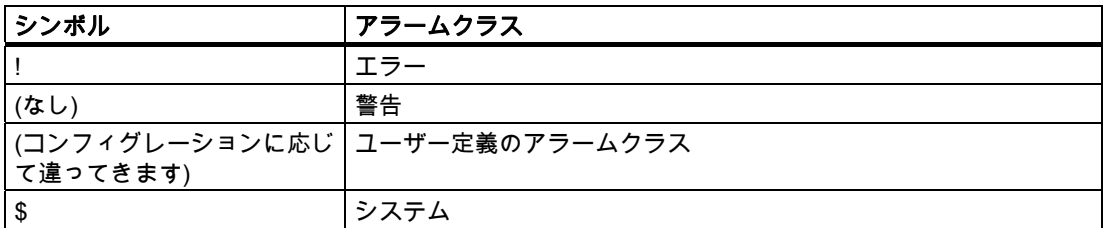

コンフィグレーションエンジニアは、アラームクラスシンボルを編集できます。 この操作の詳細については、ご使用のプラントマニュアルを参照してください。

## 情報テキストの表示

アラームに情報テキストを割り付けることができます。

以下の手順に従って情報テキストを表示します。

- 1. [アラーム]ウィンドウから、カーソルキーを使って関連するアラームを選択します。
- 2. SHIFTと ESC を押します。

このアラームに割り付けられている情報テキストが表示されます。

3. <sup>Esci</sup> を押して、情報テキストを閉じます。

## 長いアラームテキストの表示

[アラームテキスト]ウィンドウを使用して、[アラーム]画面にすべての長さを出力できない 情報テキストを表示することができます。

- 1. カーソルキーを使用してアラームを選択します。
- 2. D<sup>™</sup>を押します。

これにより、「アラームテキスト]ウィンドウが下に表示されます。

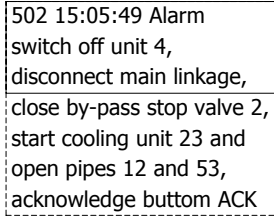

- 3. アラームテキスト全体が表示されるまで +/– または TAB を押します。
- 4. L<sup>HELP</sup> を押します。 これにより、[アラームテキスト]ウィンドウが閉じます。

## アラームインジケータ

アラームインジケータは、確認するアラームを示すグラフィックシンボルです。 次の図は、アラームインジケータを示します。

## W

確認するアラームがキューにある限り、アラームインジケータが点滅します。確認済みのア ラームがキューにある限り、アラームインジケータが表示され、点滅しません。アラームが キューにない場合、アラームインジケータは表示されません。

#### 9.2.2 アラームの確認

#### 必要条件

- 確認するアラームが、[アラーム]ウィンドウまたは[アラーム]画面に表示されること。
- [アラーム]ウィンドウまたは[アラーム]画面が有効であること。
- アラームを確認する必要があります。

#### 手順

アラームを確認するには、以下の手順に従います。

- 1. [アラーム]ウィンドウまたはアラーム表示から、カーソルキーを使って関連するアラーム を選択します。
- 2. ACK を押します。

#### 結果

そのアラームまたは対応する確認グループのアラームがすべて確認されます。 確認グループの詳細については、ご使用のプラントマニュアルを参照してください。

#### 9.2.3 アラームの編集

#### はじめに

コンフィグレーションエンジニアは、各アラームにファンクションを追加割り付けできま す。アラームが処理されると、これらのファンクションが実行されます。

## 必要条件

- 編集するアラームが、[アラーム]画面または[アラーム]ウィンドウに表示されること。
- [アラーム]ウィンドウまたは[アラーム]画面が有効であること。

9.3 OP 77AおよびOP 77Bのアラーム

## 手順

アラームを編集するには、以下の手順に従います。

- 1. [アラーム]ウィンドウから、カーソルキーを使って編集したいアラームを選択します。
- 2. ENTER を押します。

## 結果

アラームの追加ファンクションが実行されます。詳細については、ご使用のプラントマニュ アルを参照してください。

## 注記

未確認のアラームを編集すると自動的に、このアラームが確認されます。

## 9.3 OP 77AおよびOP 77Bのアラーム

## 9.3.1 [エラー]アラームクラス

[エラー]クラスアラームは、[アラームインジケータ]LEDにより示されます。

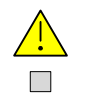

図 9-3 [アラームインジケータ]LED

[アラームインジケータ]LEDは次の状態を知らせることができます。

- LEDオフ [エラー]クラスアラームなし
- LED点滅 少なくとも未確認の[エラー]クラスアラームが1つ
- LEDが点灯 少なくとも確認済みの[エラー]クラスアラームが1つあるが、未確認アラームはなし

9.3 OP 77AおよびOP 77Bのアラーム

## 9.3.2 アラームの表示

## [アラーム]画面と[アラーム]ウィンドウ

アラームは、HMIデバイスのアラーム画面またはアラームウィンドウに表示されます。

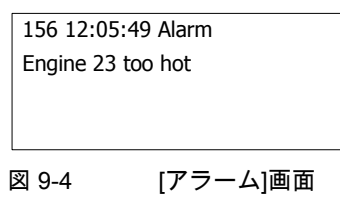

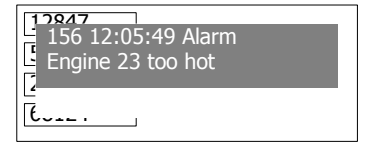

図 9-5 [アラーム]ウィンドウ

[アラーム]ウィンドウ(Alarm Window)のレイアウトと操作は、[アラーム]画面(Alarm View) のレイアウトと操作に対応します。

[アラーム]ウィンドウは、プロセス画面とは無関係です。コンフィグレーションによって は、未確認アラームを新たに受信すると、直ちに[アラーム]ウィンドウが自動的に表示され ます。[アラーム]ウィンドウは、アラームをすべて確認し終わってからでなければ閉じない ように構築できます。

詳細については、ご使用のプラントマニュアルを参照してください。

## オペレータ制御構成要素

[アラーム]画面のHMIデバイスキーの機能

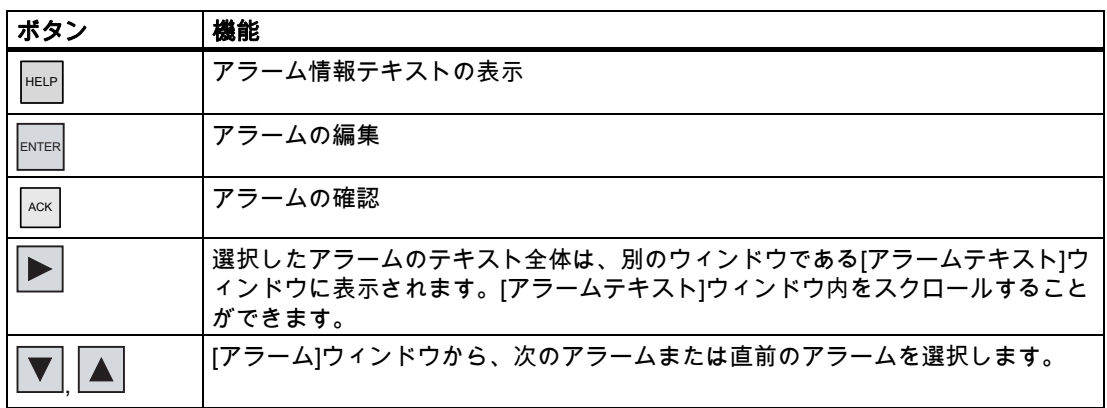

9.3 OP 77AおよびOP 77Bのアラーム

## アラームクラスレイアウト

次の識別子を使用して、[アラーム]ウィンドウでさまざまなアラームクラスを区別します。

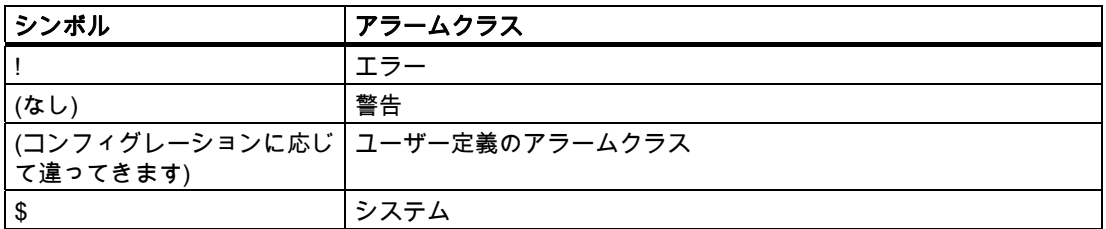

コンフィグレーションエンジニアは、アラームクラスシンボルを編集できます。この操作の 詳細については、ご使用のプラントマニュアルを参照してください。

## 情報テキストの表示

アラームに情報テキストを割り付けることができます。

情報テキストを表示するには、以下の手順を実行します。

- 1. [アラーム]ウィンドウから、カーソルキーを使って関連するアラームを選択します。
- 2. HELP を押します。

このアラームに割り付けられている情報テキストが表示されます。

3. Press <sup>Esc </sup>を押して、情報テキストを閉じます。

## 長いアラームテキストの表示

[アラームテキスト]ウィンドウを使用して、[アラーム]画面にすべての長さを出力できない 情報テキストを表示することができます。

- 1. カーソルキーを使用してアラームを選択します。
- 2. ▶ を押します。

これにより、「アラームテキスト」ウィンドウが下に表示されます。

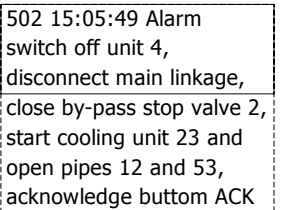

- 3. Press ▼ または ▲ を押して、アラームテキスト全体を表示します。
- 4. Esc を押します。

これにより、[アラームテキスト]ウィンドウが閉じます。

9.3 OP 77AおよびOP 77Bのアラーム

## 9.3.3 アラームの確認

#### 必要条件

- 確認するアラームが、[アラーム]ウィンドウまたは[アラーム]画面に表示されること。
- [アラーム]ウィンドウまたは[アラーム]画面が有効であること。
- アラームを確認する必要があります。

## 手順

アラームを確認するには、以下の手順に従います。

- 1. [アラーム]ウィンドウまたはアラーム表示から、カーソルキーを使って関連するアラーム を選択します。
- 2.  $|\ast$   $\kappa$  #1,  $\pm$  す。

#### 結果

そのアラームまたは対応する確認グループのアラームがすべて確認されます。 確認グループの詳細については、ご使用のプラントマニュアルを参照してください。

#### 9.3.4 アラームの編集

#### はじめに

コンフィグレーションエンジニアは、各アラームにファンクションを追加割り付けできます 。 アラームが処理されると、これらのファンクションが実行されます。

#### 必要条件

- 編集するアラームが、[アラーム]画面または[アラーム]ウィンドウに表示されること。
- [アラーム]ウィンドウまたは[アラーム]画面が有効であること。

## 手順

- アラームを編集するには、以下の手順に従います。
- 1. [アラーム]ウィンドウから、カーソルキーを使って編集したいアラームを選択します。
- 2. ENTER を押します。

9.3 OP 77AおよびOP 77Bのアラーム

## 結果

アラームの追加ファンクションが実行されます。詳細については、ご使用のプラントマニュ アルを参照してください。

## 注記

未確認のアラームを編集すると自動的に、このアラームが確認されます。

## $\overline{\mathsf{OP}}$  77AおよびOP 77Bでのレシピの操作 インプレー

## 10.1 概要

## はじめに

同一プロセスで、同一製品の多種類の変種を製造する場合に、レシピを使用します。この場 合、製品の変種は、そのタイプと成分の量は相違しますが、製造プロセスの順序は同じで す。コンフィグレーションエンジニアは、個々の製品変種の組み合わせを、レシピに保存し ます。

## アプリケーションのフィールド

同じ製品コンポーネントを様々な組合せで使用するところでは、レシピを使用して、種々の 製品変種を作成できます。

例:

- 飲料水業界
- 食品製造業界
- 製薬業界
- 塗装業界
- 建築資材業界
- 鉄鋼業界

10.2 レシピの構造

## 10.2 レシピの構造

レシピ

製品ファミリの製造に関するレシピ コレクションは、ファイルキャビネットに例えられま す。 製品製造用レシピは、ファイルキャビネットの引き出しに相当します。

例:

フルーツジュースの製造工場では、ジュースの味ごとに違った種類のレシピが必要になりま す。 オレンジ味、グレープ味、アップル味、チェリー味などのレシピがあります。

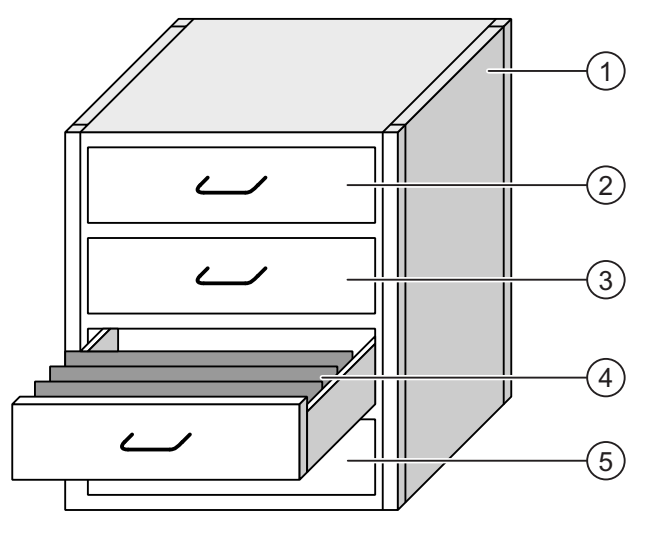

① ファイルキャビネット レシピ コレクション フルーツジュース工場のレシピ

② 引き出し レシピ オレンジ味の飲み物 ③ 引き出し レシピ ブレープ味の飲み物 ④ 引き出し レシピ アップル味の飲み物 ⑤ 引き出し レシピ チェリー味の飲み物

10.2 レシピの構造

## レシピデータレコード

ファイルキャビネットの引き出しには、サスペンションフォルダが収納されます。引き出し の中のサスペンションフォルダが、多種類の製品変種の製造に必要な、記録に対応します。 例:

たとえば、アップル味の製品変種には、ソフトドリンク、ジュース、ネクタがあります。

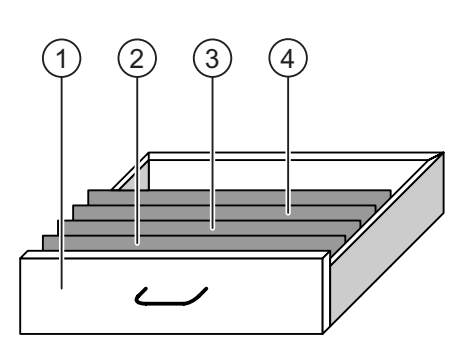

- -
- ① 引き出し しシピ フップル味ドリンクの製品変種
- ② サスペンションホルダ レシピデータ レコード アップルドリンク
- ③ サスペンションホルダ レシピデータレコード アップルネクタ
- ④ サスペンションホルダ レシピデータレコード アップルジュース
	-

#### エレメント

ファイルキャビネットの図では、各サスペンションフォルダには、同じ数のシートが収容さ れています。サスペンションフォルダの各シートが、レシピデータ レコードの各エレメン トに相当します。レシピの全レコードに、同じエレメントが含まれます。ただし、レコード の個々のエレメントの値は異なります。

例:

すべてのドリンクには、同じ要素が含まれています:水、エキス、砂糖、風味。ソフトドリ ンク、フルーツジュース、ネクタのレコードは、製造に使用される砂糖の量が異なります。

10.3 プロジェクトのレシピ

## 10.3 プロジェクトのレシピ

## 概要

レシピがプロジェクトで使用される場合、次のコンポーネントが関係します:

- HMI デバイスのレシピメモリ レシピは HMI デバイスレのシピメモリに、データレコード形式で保存されます。 レシピデータは、レシピタグにも保存できます。
- [レシピ]ウィンドウと[レシピ]画面 HMI デバイスの[レシピ]ウィンドウまたは[レシピ]画面で、レシピが表示され、編集され ます。
	- レシピデータ レコードは、HMI デバイスの内部メモリから、[レシピ]画面に表示さ れ、編集されます。
	- レシピタグ値は[レシピ]画面で表示して、編集します。

#### 注記

さまざまなレシピで、同じレシピタグを設定できます。1つのレシピのレシピタグ値 を変更する場合、他のレシピのすべてで、このレシピタグの値が変更されます。

● OP 77Aのレシピタグ

レシピタグにはレシピデータが含まれます。IOフィールドで設定されているレシピタグ は、[レシピ]ウィンドウと常に自動的に同期化されています。レシピタグの値をPLCと交 換することができます。

● OP 77Bのレシピタグ

レシピタグにはレシピデータが含まれます。[レシピ]画面でレシピを編集する時に、レシ ピ値がレシピタグに保存されます。

レシピタグは[レシピ]ウィンドウと自動的に同期化されません。レシピタグとレシピデー タレコードは、両者に同じ値が保存されるように、同期化することができます。設定に よっては、レシピタグ値が PLC と交換されます。

● OP 77Bのメモリカード

メモリカードは、レシピデータ レコードの外部記憶媒体です。レシピデータレコード は、HMIデバイスのレシピメモリからエクスポートされ、メモリカードにCSVファイル として保存されます。レコードは、メモリカードからレシピメモリへ、再インポートさ れます。
## データフロー

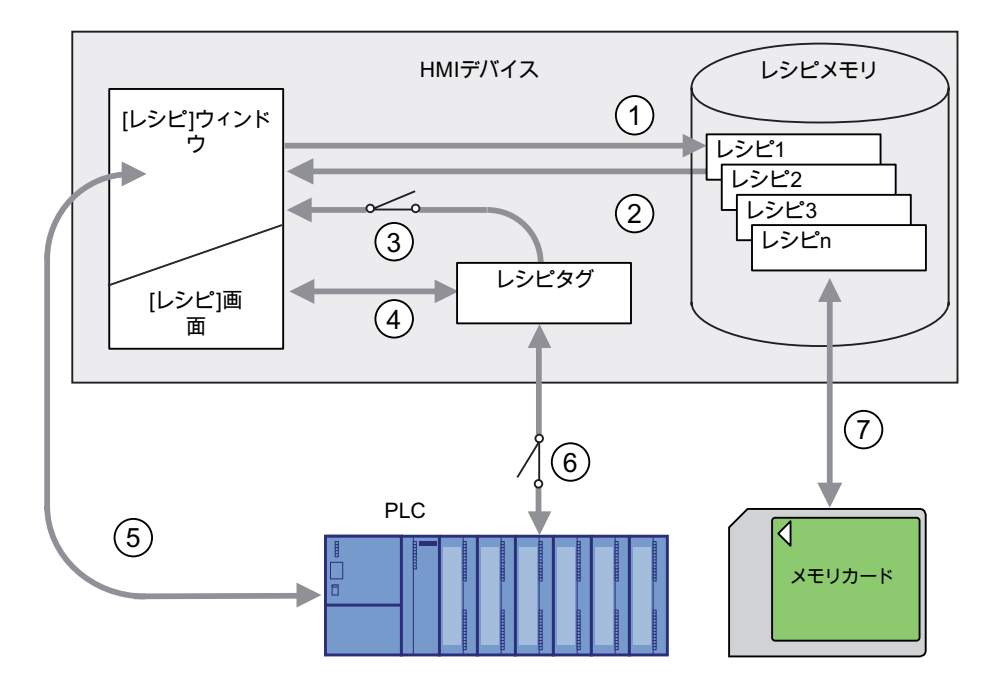

次図に、レシピ付きプロジェクトのデータフローを示します。

- ① レシピデータ レコードの編集、保存、または削除
- ② レシピデータ レコードの表示
- ③ レシピタグの同期化または非同期化
- OP 77Aのレシピタグは常に同期化されています。
- ④ [レシピ]画面でのレシピタグの表示と編集
- ⑤ [レシピ]画面から PLC への書き込み、または PLC からの読み取ったレコードの[レ シピ]画面での表示
- ⑥ OP 77B: オンラインまたはオフラインで、レシピタグを PLC へ送信
- ⑦ OP 77B: レシピデータ レコードを、メモリカードとの間でエクスポートまたはイン ポート

OP 77AおよびOP 77Bでのレシピの操作

10.4 [レシピ]ウィンドウ;レシピウィンドウ

## 10.4 [レシピ]ウィンドウ;レシピウィンドウ

[レシピ]ウィンドウ

[レシピ]ウィンドウで、レシピを表示し、編集します。[レシピ]ウィンドウは、画面オブジ ェクトとして、レシピデータ レコードを管理します。[レシピ]ウィンドウには、表形式でレ シピデータ レコードが表示されます。コンフィグレーションエンジニアは、どのオペレー タ制御を[レシピ]ウィンドウに表示するかを定義します。OP 77AおよびOP 77Bでは、簡易[ レシピ]ウィンドウのみをコンフィグレーションできます。

## 簡易[レシピ]ウィンドウのレイアウト

簡易[レシピ]ウィンドウは、次の3つのエリアで構成されます。

- レシピリスト:レシピリスト
- レコードリスト;レコードリスト
- エレメントリスト;エレメントリスト

HMI デバイスの簡易[レシピ]ウィンドウでは、各エリアが独立して表示されます。設定によ っては、簡易[レシピ]ウィンドウはレシピリストを使用して起動します。

下図に、レコードリスト付きの簡易[レシピ]ウィンドウの例を示します。

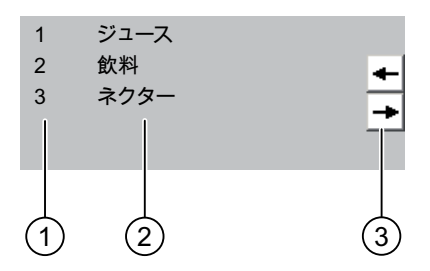

- ① レシピデータレコード番号
- ② レシピデータレコード
- ③ 表示されているリストを変更して、メニューを呼び出すボタン

 OP 77AおよびOP 77Bでのレシピの操作 10.5 簡易[レシピ]ウィンドウの操作

## <span id="page-182-0"></span>10.5 簡易[レシピ]ウィンドウの操作

## はじめに

簡易[レシピ]ウィンドウは、次の3つのエリアで構成されます。

- レシピリスト
- レコードリスト
- エレメントリスト

ショートカットメニューを使用して、これらの表示エリアを個々に操作できます。

#### 操作

簡易[レシピ]ウィンドウでは、次の操作ができます。

- レシピデータレコードを作成
- レシピデータレコードを保存、または名前を変更して保存
- レシピデータレコードの名前を変更
- レシピデータレコードを削除
- レシピデータ レコードを、PLC間で転送

#### 簡易[レシピ]ウィンドウのオペレータ制御

表示エリアとショートカットメニューとを切り替えて、簡易[レシピ]ウィンドウを操作しま す。

下表に、表示エリアの操作を示します。

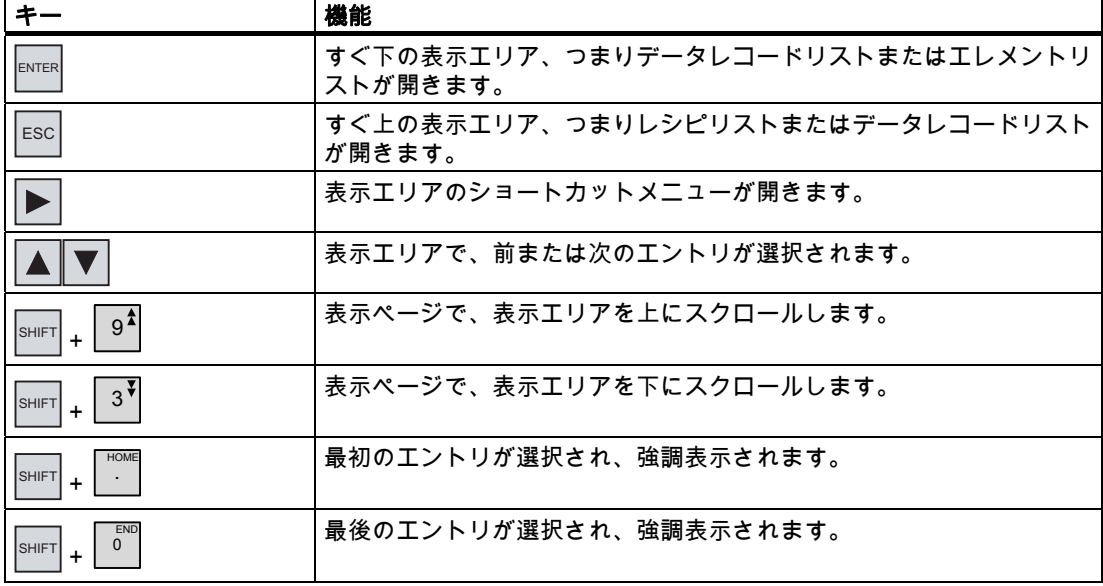

OP 77AおよびOP 77Bでのレシピの操作

10.5 簡易[レシピ]ウィンドウの操作

下表に、ショートカットメニューの操作を示します。

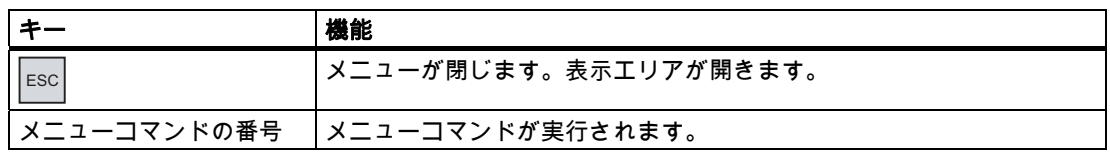

## 簡易[レシピ]ウィンドウのショートカットメニュー

ショートカットメニューは、 ▶ キーを押すことにより、各表示エリアに呼び出せます。 ショートカットメニューで使用できるコマンドは、現在選択されている表示エリアによって 異なります。番号が各コマンドに割り付けられます。コマンドの番号を入力すると、コマン ドが実行されます。 システムキーを使って実行できるコマンドもあります。

● レシピリスト

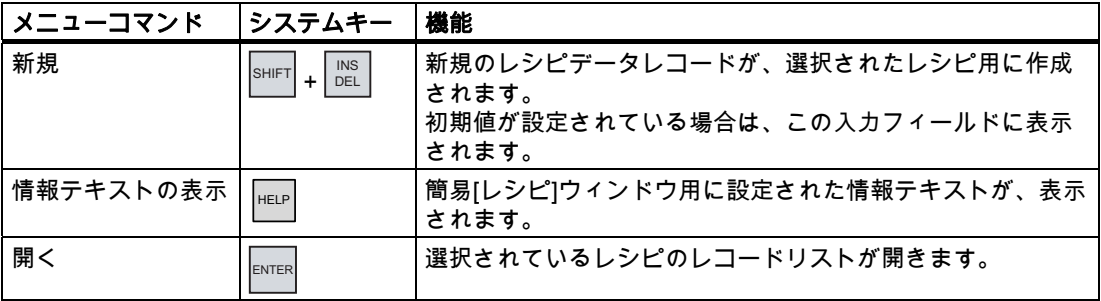

● レコードリスト

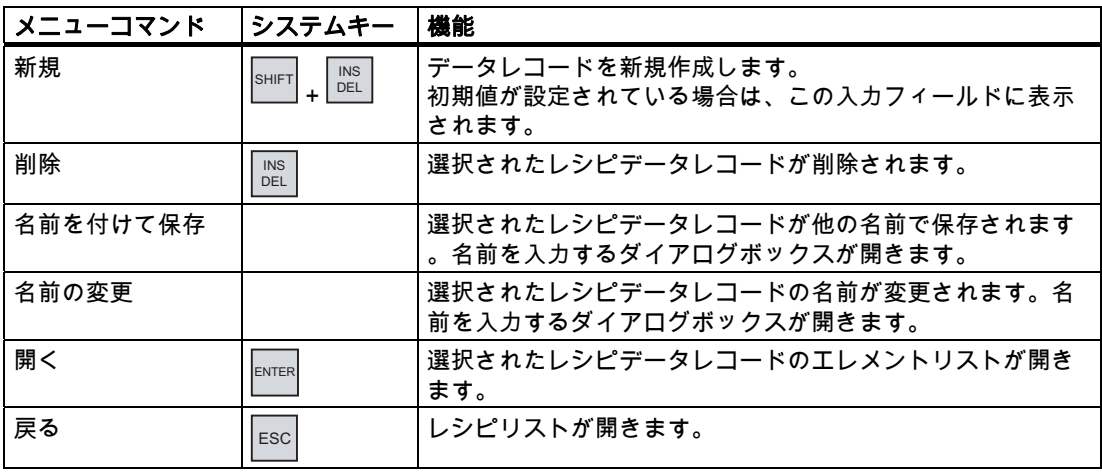

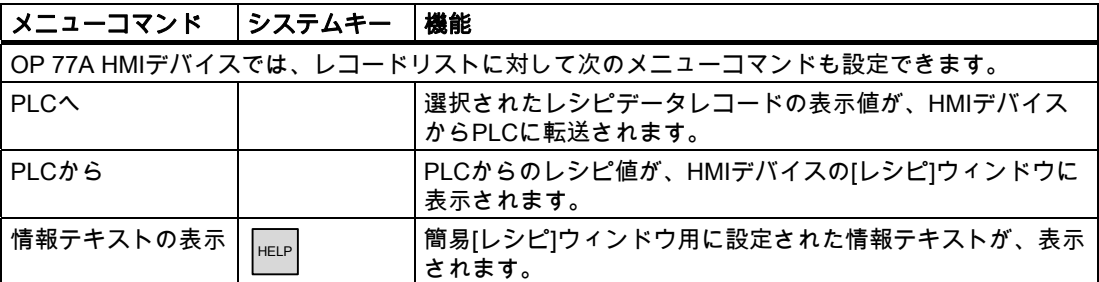

● エレメントリスト

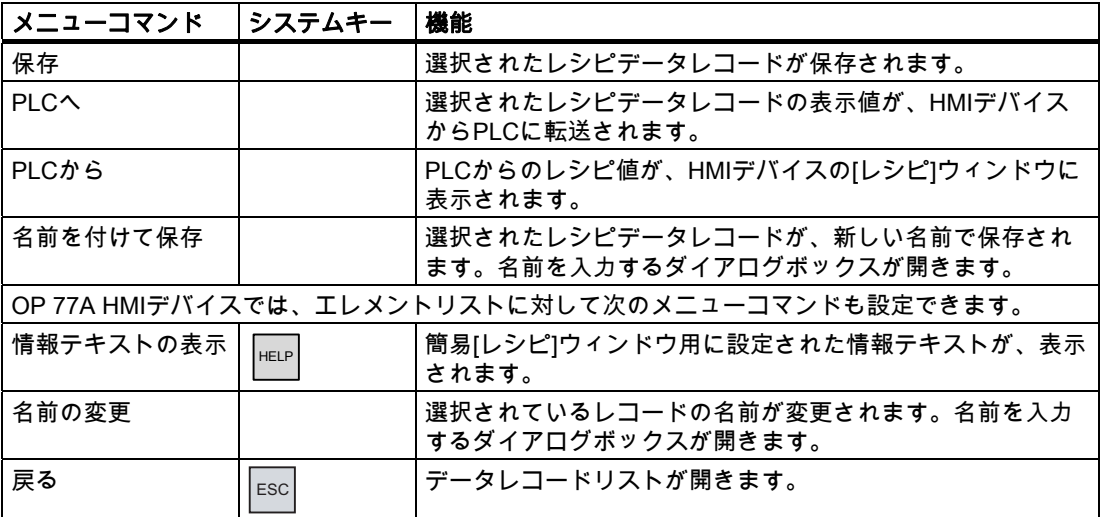

## 簡易[レシピ]ウィンドウのキーボード操作

1. 簡易[レシピ]ウィンドウが選択されるまで TAB を押します。

- 2. カーソルキーを使用して目的のレシピを選択します。
- 3. ▶ を押します。

ショートカットメニューが開きます。

4. カーソルキーを使用して希望のメニューコマンドを選択し、 $\frac{|\text{ENTER}|}{|\text{inner}|}$ キーを使って確定します。

または、希望するメニューコマンドの番号を押します。 メニューコマンドが実行されます。

OP 77AおよびOP 77Bでのレシピの操作

10.6 レシピデータ レコードの作成

## 10.6 レシピデータ レコードの作成

#### はじめに

レシピリストまたはレコードリストで、新規レシピデータ レコードを作成します。次にエ レメントリストの新規レコードに値を入力して、そのレコードを保存します。

#### 必要条件

簡易[レシピ]ウィンドウのある画面が表示されていること。

#### 手順

以下のように実行します。

- 1. [レシピ]リストに数個のレシピが含まれる場合:新規レシピデータ レコードを作成しよ うとするレシピを、選択します。
- 2. レシピリストメニューを開きます。
- 3. メニューコマンド[新規]を選択します。 レコードが新規作成されます。 新規レコードのエレメントリストが開きます。
- 4. データレコードのエレメントに、値を入力します。 設定によっては、レコードタグにデフォルト値が割り付けられます。
- 5. エレメントリストのメニューを開き、コマンド[保存]を選択します。
- 6. 新規レコードの名前を入力します。
- 7. 入力を確定します。 この新規データレコード番号を既存のデータレコード番号に変更すると、その既存のデ ータレコードに上書きされます。

## 結果

新規レシピデータ レコードが、選択されているレシピに保存されます。

## 下記も参照

 OP 77AおよびOP 77Bでのレシピの操作 10.7 レシピデータ レコードの編集

## 10.7 レシピデータ レコードの編集

はじめに

簡易[レシピ]ウィンドウで、レシピデータ レコードの値を編集します。

#### PLC との同期

PLCからの現在のレシピ値を簡易[レシピ]ウィンドウに表示する場合、最初に、エレメント リストのメニューコマンド[PLCから]を使用して、現在の値をPLCから読み込む必要があり ます。

[レシピ]ウィンドウで変更された値は、メニューコマンド[PLCへ]を使用して、編集されたデ ータレコードをPLCに転送するときにのみ、PLCで適用されます。

#### 必要条件

簡易[レシピ]ウィンドウのある画面が表示されていること。

## 手順

以下のように実行します。

- 1. [レシピ]リストに数個のレシピが含まれる場合:希望するレシピデータレコードを含むレ シピを、選択します。
- 2. データレコード リストを開きます。
- 3. 変更したいレシピデータ レコードを選択します。
- 4. エレメントリストを開きます。
- 5. 必要に応じてレコードの値を変更します。
- 6. メニューコマンド[保存]を使用して、変更を保存します。 レシピデータ レコードが保存されます。

#### 結果

これで編集したレシピデータ レコードは、選択したレシピに保存されました。

#### 下記も参照

OP 77AおよびOP 77Bでのレシピの操作

10.8 レシピデータ レコードの削除

## 10.8 レシピデータ レコードの削除

## はじめに

不要な全データレコードを削除できます。

## 必要条件

簡易[レシピ]ウィンドウのある画面が表示されていること。

## 手順

- 以下のように実行します。
	- 1. [レシピ]リストに複数のレシピが含まれる場合:希望するレシピデータレコードを含むレ シピを、選択します。
	- 2. データレコードリストを開きます。
	- 3. 削除したいデータレコードを選択します。
	- 4. メニューを開きます。
	- 5. メニューコマンド[削除]を選択します。

## 結果

データレコードが削除されます。

## 下記も参照

10.9 PLC からのレシピデータ レコードの読み取り

## 10.9 PLC からのレシピデータ レコードの読み取り

#### はじめに

レシピエレメントの値が、タグを使用して PLC と交換されます。

現在のプロジェクトで、HMI デバイスのレシピにも保存されている値は、プラントで直接 変更できます。バルブが、レシピに保存されえている値より長く、プラントで直接開かれて いる場合などが、これに相当します。HMI デバイスのタグの値は、PLC の値とはもはや一 致しません。

レシピ値を同期化するには、PLC から値を読み取り、[レシピ]ウィンドウに表示します。

## OP 77A

OP 77A HMIデバイスでは、データレコードリスト用にメニューコマンド[PLCから]を設定 することもできます。この場合、データレコードリストでメニューコマンド[PLCから]を選 択することもできます。

#### 必要条件

簡易[レシピ]ウィンドウのある画面が表示されていること。

#### 手順

以下のように実行します。

- 1. [レシピ]リストに複数のレシピが含まれる場合:希望するレシピデータレコードを含むレ シピを、選択します。
- 2. PLC からの値を適用したいレシピデータ レコードの、エレメントリストを選択します。
- 3. メニューを開きます。
- 4. メニューコマンド[PLCから]を選択します。

PLC から値が読み取られます。

5. 表示値をHMIデバイスに保存する場合、[保存]メニューコマンドを選択します。

#### 結果

値が PLC から読み取られ、HMI デバイスに表示され、選択されているレシピデータ レコードに保存されます。

#### 下記も参照

OP 77AおよびOP 77Bでのレシピの操作

10.10 PLC へのレシピデータ レコードの転送

## 10.10 PLC へのレシピデータ レコードの転送

## はじめに

編集したレシピデータ レコードをプロセスに反映させるためには、PLC へその値を転送す る必要があります。

[レシピ]ウィンドウに表示された値は、必ずPLCに転送されます。

## OP 77A

OP 77A HMIデバイスでは、メニューコマンド[PLCへ]を、データレコードリスト用に設定 することもできます。この場合、データレコードリストでメニューコマンド[PLCへ]を選択 することもできます。

#### 必要条件

簡易[レシピ]ウィンドウのある画面が表示されていること。

## 手順

以下のように実行します。

- 1. [レシピ]リストに複数のレシピが含まれる場合:希望するレシピデータレコードを含むレ シピを、選択します。
- 2. PLC に転送したい値を含むレシピデータレコードの、エレメントリストを選択します。
- 3. メニューを開きます。
- 4. メニューコマンド[PLCへ]を選択します。

#### 結果

レシピデータレコード値が PLC へ転送され、プロセスに反映されます。

#### 下記も参照

## 10.11 OP 77Bのレシピデータレコードのエクスポートとインポート

#### はじめに

コンフィグレーションに基づいて、たとえば、CSVファイルにレシピデータレコードをエク スポートしてMS Excelで編集することも、CSVファイルからレシピデータレコードをイン ポートすることもできます。これらのプロセスに影響を及ぼすことができる程度は、プロジ ェクトコンフィグレーションにより決まります。たとえば、ユーザーインターフェースのさ まざまな入力フィールドをコンフィグレーションできます。

- CSVファイルのパスの入力
- エクスポート用のレシピデータレコードの選択
- 既存のCSVファイルの上書き

## レシピデータレコードのエクスポート

#### 必要条件

Exportファンクションが設定されていること。

## 手順

- 1. HMIデバイスのユーザーインターフェース上でエクスポート設定をカスタマイズしま す。
- 2. "レシピレコードのエクスポート"機能で設定されたHMIデバイスの、ボタンまたは該当す るキーを押します。

#### 結果

レシピデータレコードが、CSVファイルにエクスポートされます。

#### 注記

ランタイムで新規作成されたデータレコードを外部ファイルにエクスポートできます。

OP 77AおよびOP 77Bでのレシピの操作 10.11 OP 77Bのレシピデータレコードのエクスポートとインポート

## レシピレコードのインポート

## 必要条件

Importファンクションが設定されていること。

## 手順

- 1. HMIデバイスのユーザーインターフェース上でインポート設定をカスタマイズします。
- 2. HMIデバイスで、Import recipe recordsファンクションが割り付けられたボタンまたはキ ーを使用します。

#### 結果

レシピデータレコードがインポートされます。CSVファイルの構造がレシピ構造と異なる場 合、差異は次のように処理されます。

- CSVファイル内の追加値はどれも拒否されます。
- CSVファイルに、間違ったデータタイプ値が格納されている場合、レシピレコードで は、コンフィグレーションしたデフォルト値が設定されます。 例:

CSVファイルに、タンクの内容を示す値が格納されており、これらの値が浮動小数点数 形式で入力されたとします。ただし、対応するレシピタグは整数値を要求します。この 場合、システムは、インポートした値を破棄し、コンフィグレーションしたデフォルト 値を使用します。

● CSVファイルに格納されている値の数が不十分な場合も、システムは、コンフィグレー ションしたデフォルト値をレシピデータレコードに適用します。

## 保守およびサービス インタンクリッシュ インタイプ

## 11.1 保守とサービス

#### 保守の範囲

HMIデバイスは、メンテナンスフリーで動作するように設計されています。ただし、キーボ ード皮膜とディスプレイユニットは定期的に清掃する必要があります。

#### 準備

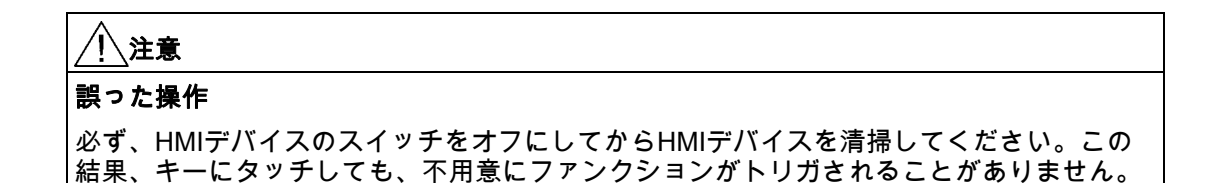

洗浄剤を含ませた布を使用して、装置を清掃します。液体石鹸を若干量混ぜた水か、画面清 掃用フォームを混ぜた水以外使用しないでください。

## 手順

HMIデバイスに直接洗浄剤を吹き付けないください。洗浄剤は布に塗布してください。強度 の溶剤やクレンザーは使用しないでください、

#### 注意

圧縮空気やスチームジェットブロアーでHMIデバイスを清掃しないでください。

保守およびサービス

11.2 サービスと補修部品

## 11.2 サービスと補修部品

## 修理

故障したデバイスは、メーカーに返却して修理する必要があります。HMIデバイスは、メー カーの工場でしか修理できません。

## サービスパック

補修のために、サービスパックを発注できます。サービスパックには、以下の補修部品が収 容されています。

- シールの取り付け
- ラベル
- クランプの取り付け
- 端子ブロック

サービスパックは、担当のSiemens代理店に発注できます。

# 仕様 インファイル インファイル インファイル しゅうしょう インプロセッサ

## 12.1 寸法図

## 12.1.1 OP 73の寸法図

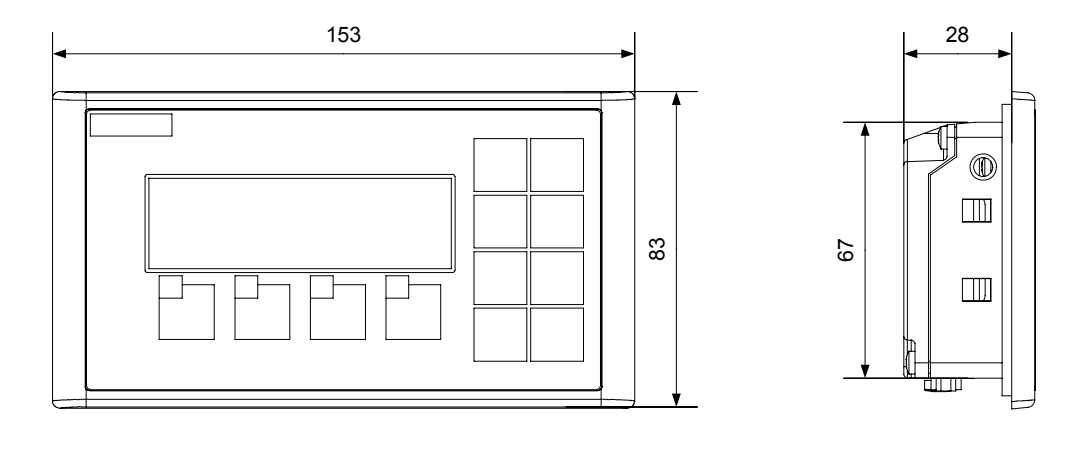

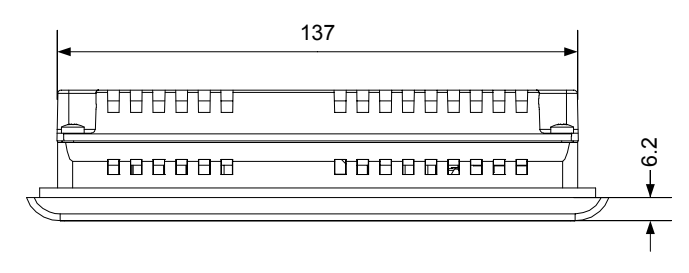

図 12-1 HMIデバイスの全体寸法

仕様

12.1 寸法図

## 12.1.2 OP 77AおよびOP 77Bの寸法図

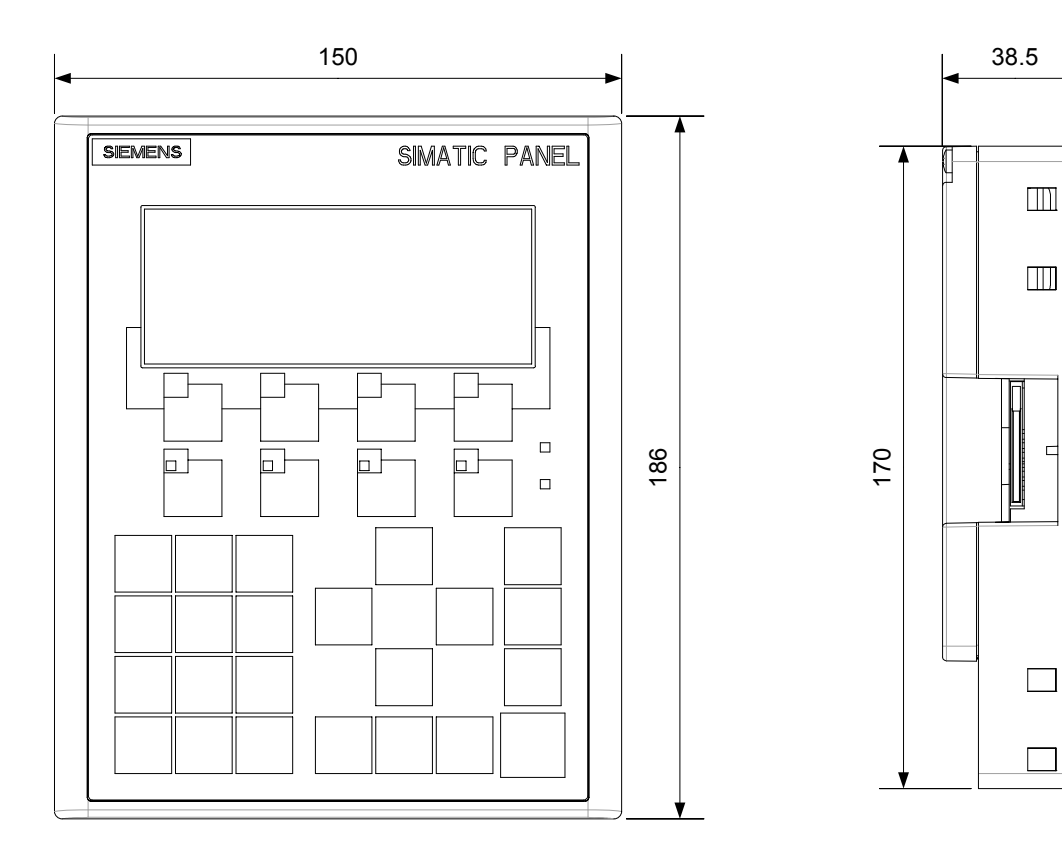

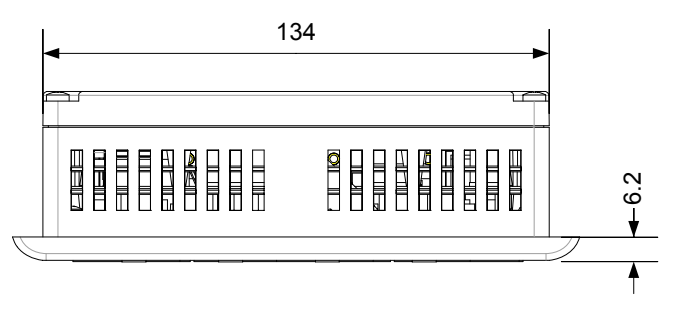

図 12-2 OP 77AとOP 77Bの寸法図

## 12.2 仕様

## 12.2.1 OP 73の仕様

## 筐体

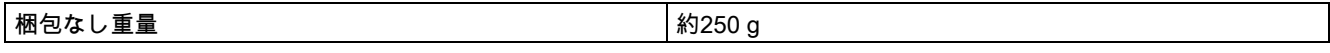

## 表示

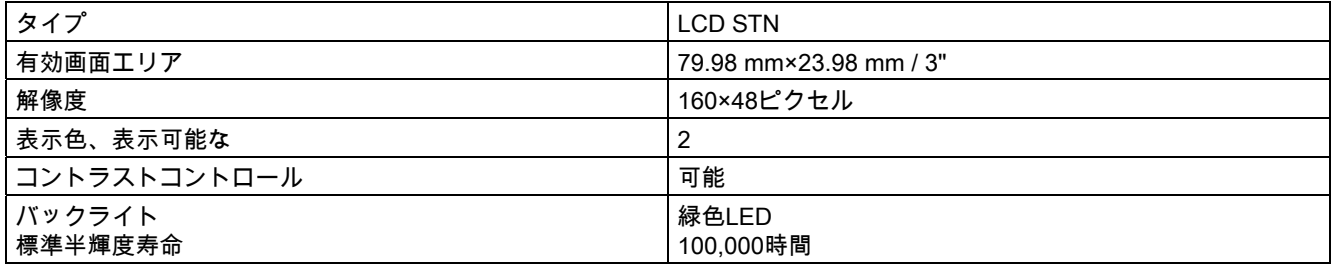

## 入力の単位

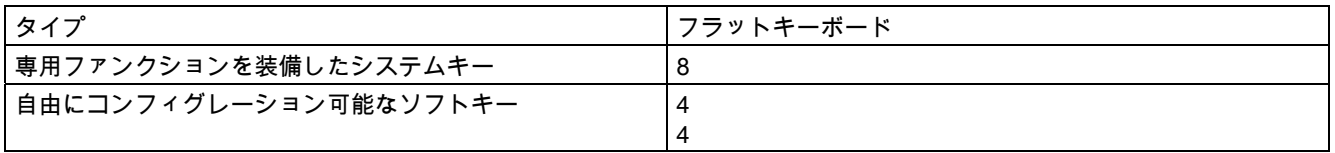

## メモリ

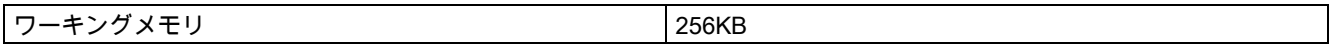

## 電源

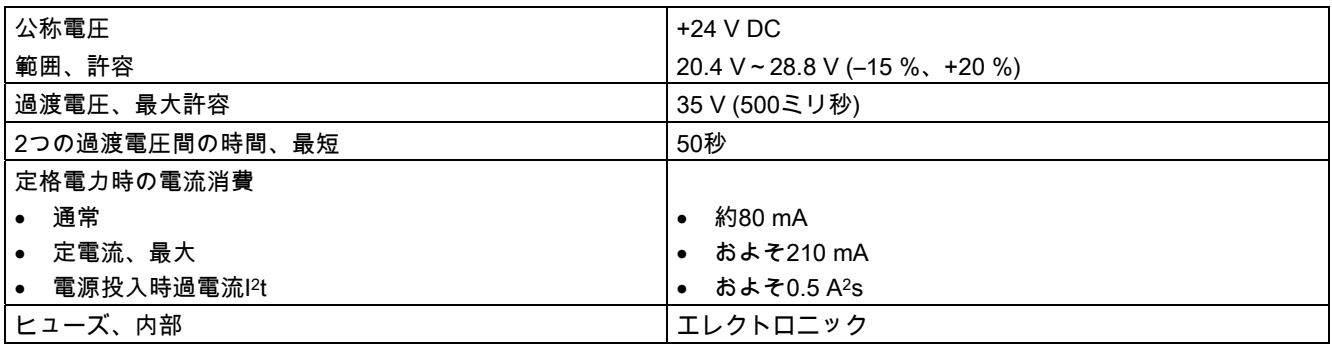

## 仕様

12.2 仕様

## 下記も参照

規格、認証および承認 [\(ページ 24\)](#page-23-0)  電磁環境適合性(EMC) [\(ページ 29\)](#page-28-0)  輸送と保管の条件 [\(ページ 31\)](#page-30-0)  取り付け情報 [\(ページ 33\)](#page-32-0)  設置位置および固定 [\(ページ 35\)](#page-34-0)  絶縁テスト、保護クラス、および保護の程度に関する情報 [\(ページ 39\)](#page-38-0) 

## 12.2.2 OP 77Aの仕様

## 筐体

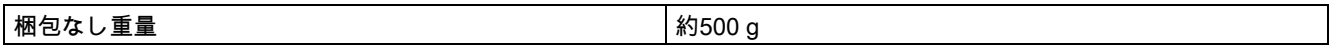

## 表示

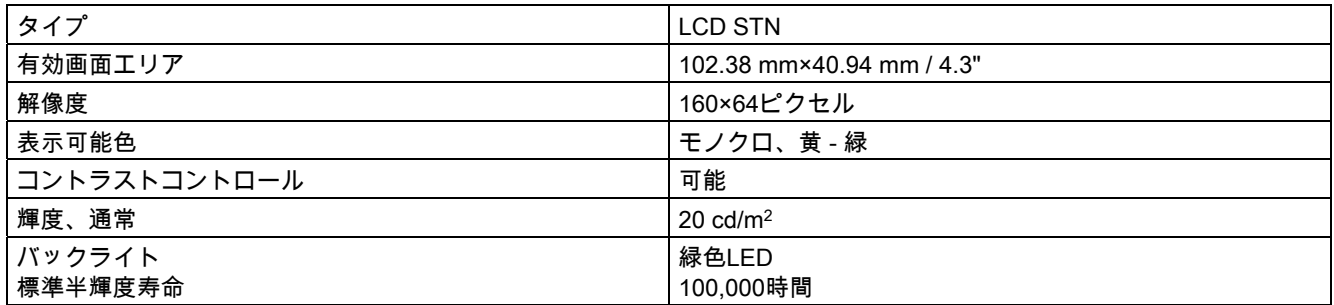

## 入力の単位

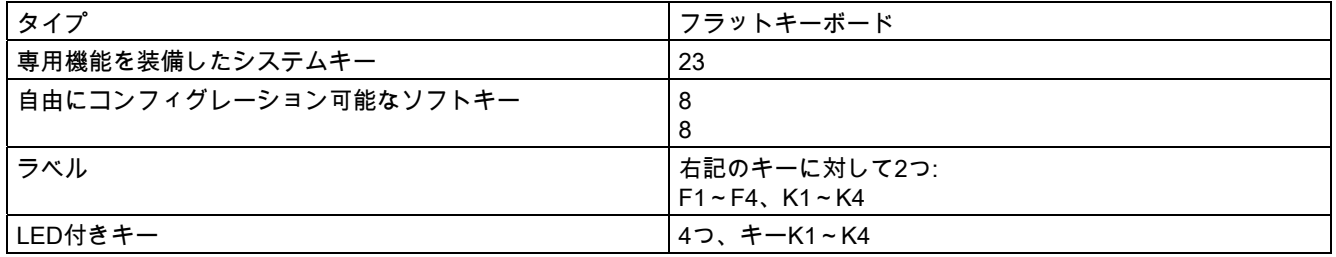

## メモリ

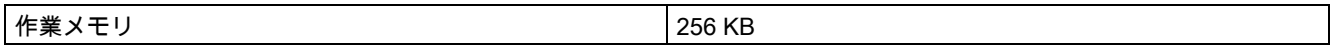

## 電源

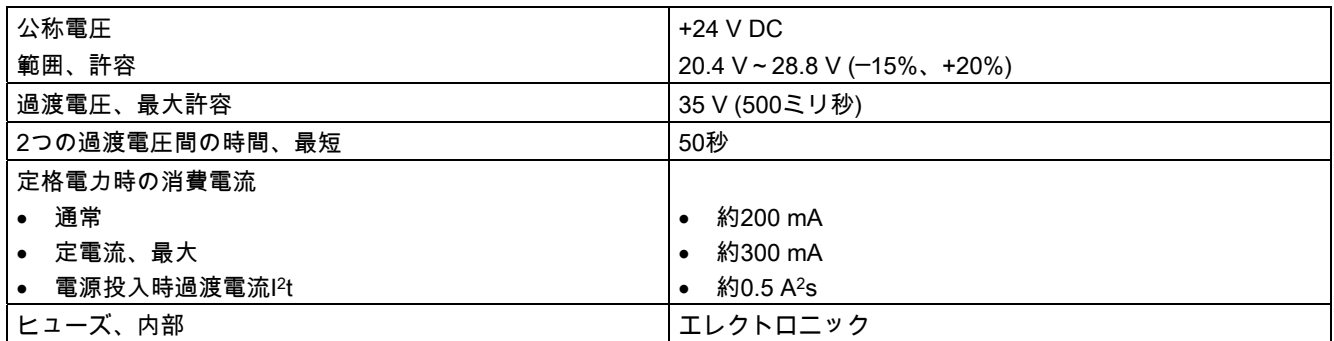

## 下記も参照

規格、認証および承認 [\(ページ 24\)](#page-23-0)  電磁環境適合性(EMC) [\(ページ 29\)](#page-28-0)  輸送と保管の条件 [\(ページ 31\)](#page-30-0)  取り付け情報 [\(ページ 33\)](#page-32-0)  設置位置および固定 [\(ページ 35\)](#page-34-0)  絶縁テスト、保護クラス、および保護の程度に関する情報 [\(ページ 39\)](#page-38-0) 

## 12.2.3 OP 77Bの仕様

筐体

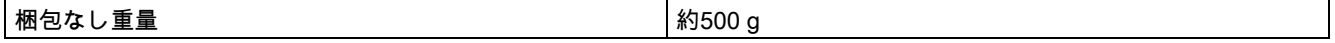

## 表示

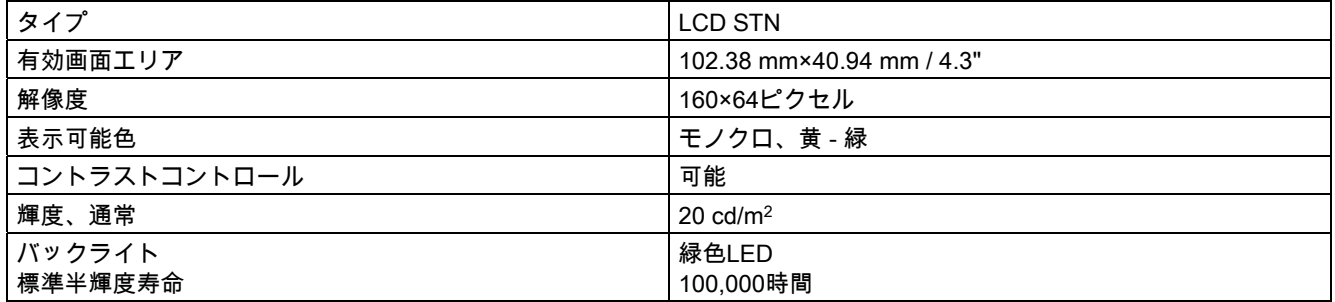

## 仕様

12.2 仕様

## 入力の単位

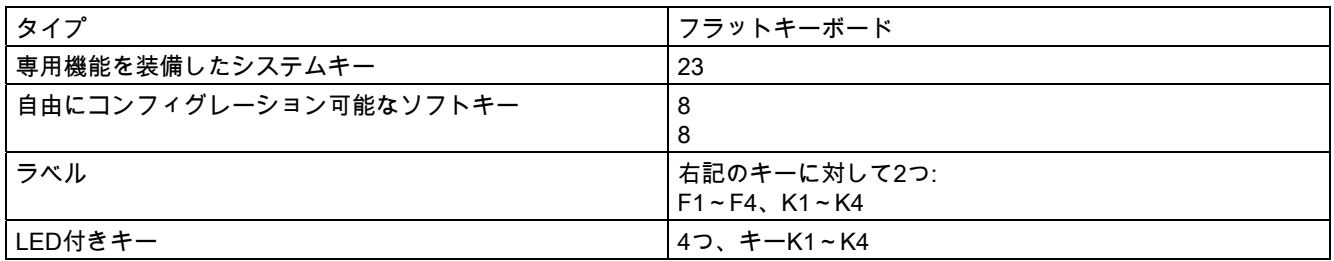

## メモリ

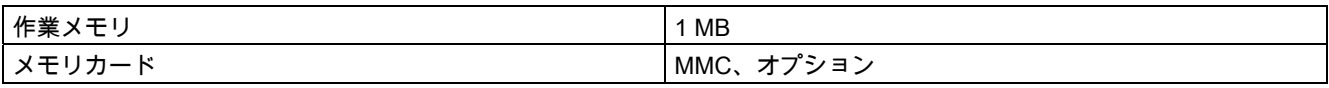

## 電源

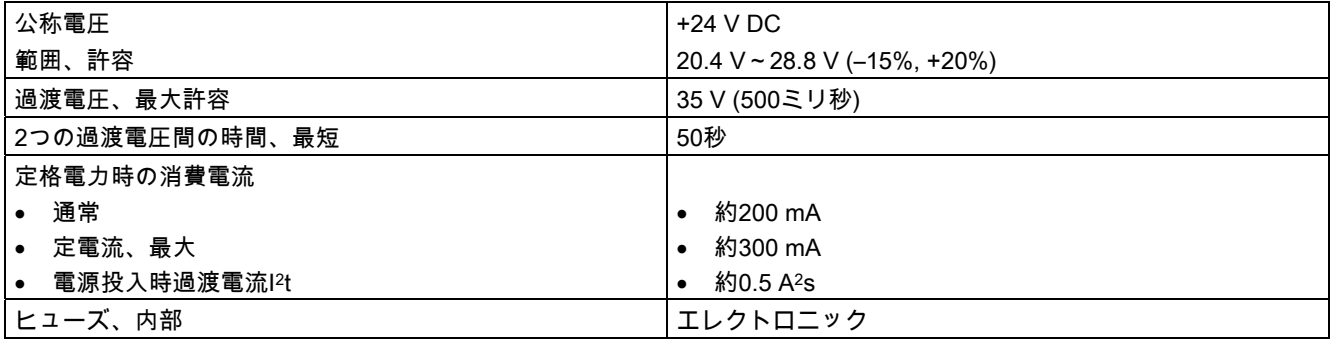

## 下記も参照

規格、認証および承認 [\(ページ 24\)](#page-23-0)  電磁環境適合性(EMC) [\(ページ 29\)](#page-28-0)  輸送と保管の条件 [\(ページ 31\)](#page-30-0)  取り付け情報 [\(ページ 33\)](#page-32-0)  設置位置および固定 [\(ページ 35\)](#page-34-0)  絶縁テスト、保護クラス、および保護の程度に関する情報 [\(ページ 39\)](#page-38-0) 

仕様 12.3 インターフェースの説明

## 12.3 インターフェースの説明

## 12.3.1 電源

プラグコネクタ、2ピン

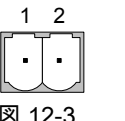

図 12-3 電源ピン割り付け

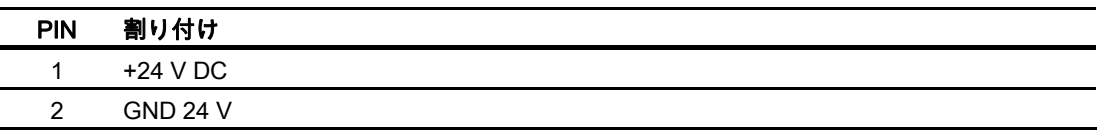

## 12.3.2 OP 73のRS 485 (IF 1B)

Dサブソケット、9ピン、ネジロックあり

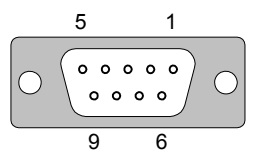

図 12-4 RS 485インターフェースピン割り付け

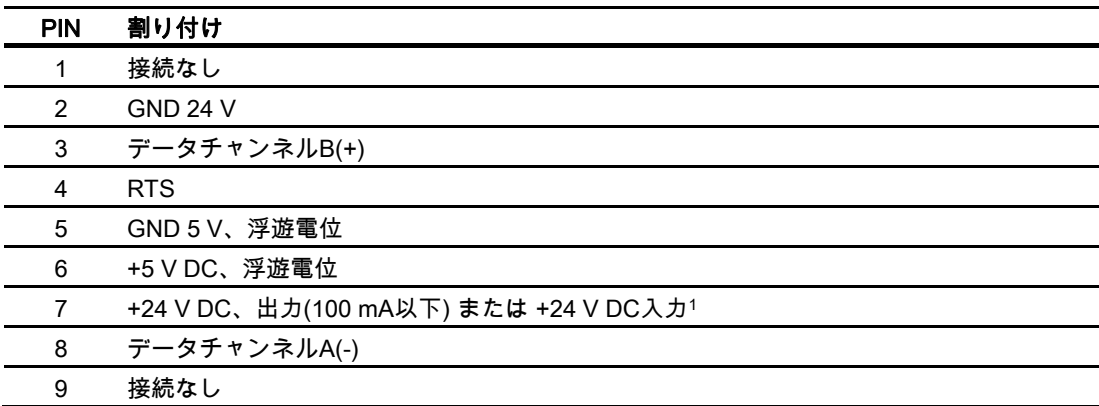

1 CPUから電源が供給されている場合に適用

## 注意 電源 HMIデバイスがCPUの電源を使用して供給される場合、外部電源には接続しないでくださ い。

仕様 12.3 インターフェースの説明

## 12.3.3 OP 77AのRS 485 (IF 1B)

Dサブソケット、9ピン、ネジロックあり

$$
\begin{array}{c|c}\n5 & 1 \\
\hline\n0 & 0 & 0 & 0 \\
\hline\n0 & 0 & 0 & 0 \\
\hline\n9 & 6 & & \\
\end{array}
$$

図 12-5 RS 485インターフェースピン割り付け

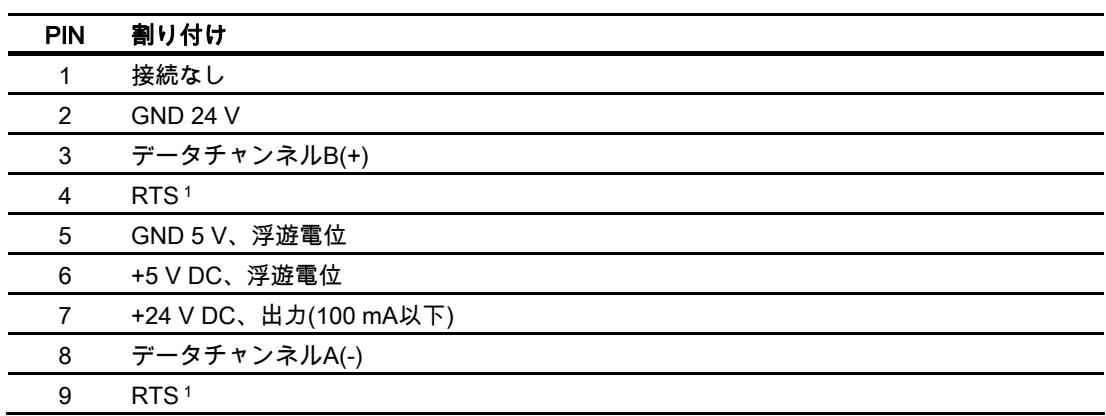

1 ピン4またはピン9に、DILスイッチを設定

仕様 12.3 インターフェースの説明

## 12.3.4 OP 77B用のRS 422/RS 485 (IF 1B)

Dサブソケット、9ピン、ネジロックあり

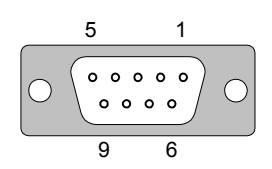

図 12-6 RS 485およびRS 422の各インターフェースのピン割り付け

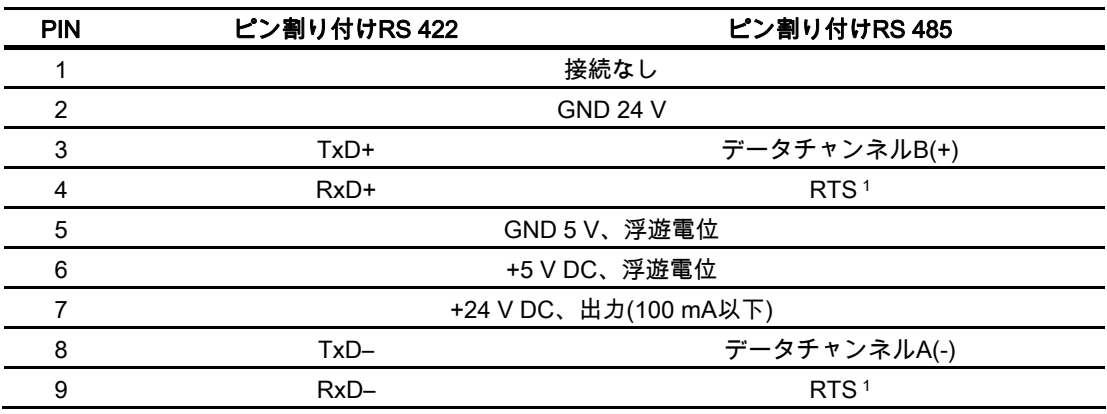

1 ピン4またはピン9に、DILスイッチを設定

## 12.3.5 OP 77BのRS 232 (IF 1A)

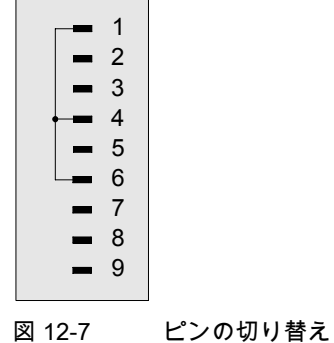

12.3 インターフェースの説明

Dサブプラグ、9ピン、ネジで固定

$$
\begin{array}{c|c}\n5 & 1 \\
\hline\n0 & \cdots \\
\hline\n9 & 6\n\end{array}
$$

図 12-8 RS 232インターフェースピン割り付け

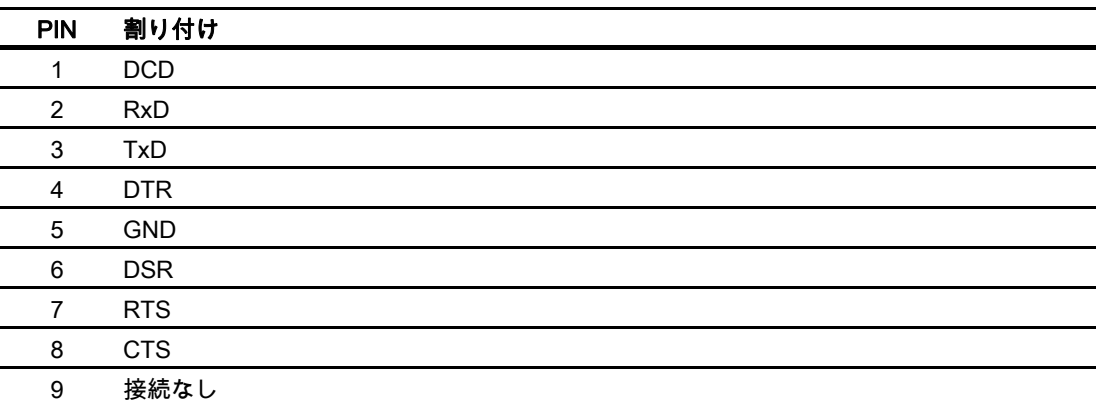

## 12.3.6 OP 77BのUSB

USB標準コネクタ

$$
\begin{array}{c}\n1 & 4 \\
\hline\n\end{array}
$$

図 12-9 USB標準コネクタのピンの割り付け

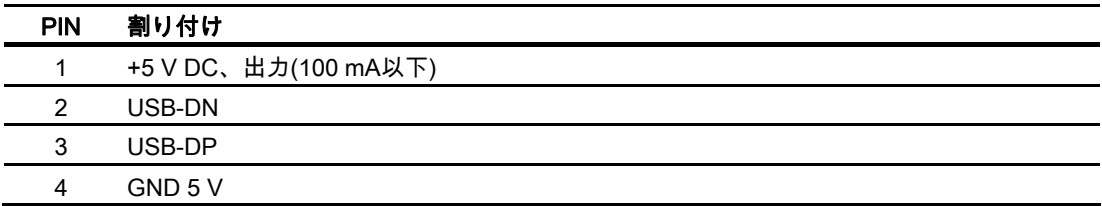

# 付録 マンチャンプ こうしゃくん こうしゃ アイスティックス しゅうしゃ トランス しゅうしょく しゅうしょく トランス しゅうしょく トランス しゅうしょく トランス しゅうしょく トランス しゅうしゃ

## A.1 ESDに関する指示

## ESDとは

電子モジュールは高集積のモジュールまたは部品を装備しています。構造的な理由で、これ らの電子コンポーネントは過電圧に、そして必然的に静電放電に対して非常に敏感です。し たがって、これらの電子コンポーネントは特にESDとみなされます。

## 略語

以下の略称は通常、静電気に敏感な部品に使用されています。

- ESD Electrostatic Sensitive Devices(静電気敏感部品)
- ESD 国際表示としてのElectrostatic Sensitive Device(静電気敏感部品)

## ラベリング

ESDモジュールには、以下のシンボルがラベル付けされます。

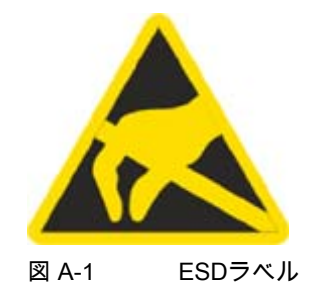

帯電

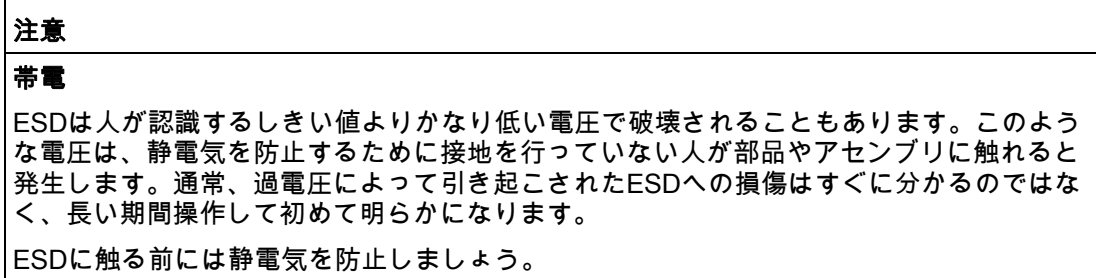

周囲の電位に接続していない人は、誰でも静電気が帯電することがあります。

記載された材料に触れたときに人が帯電する最大の静電気を図に示します。これらの数値は IEC 801-2に準拠した仕様と一致しています。

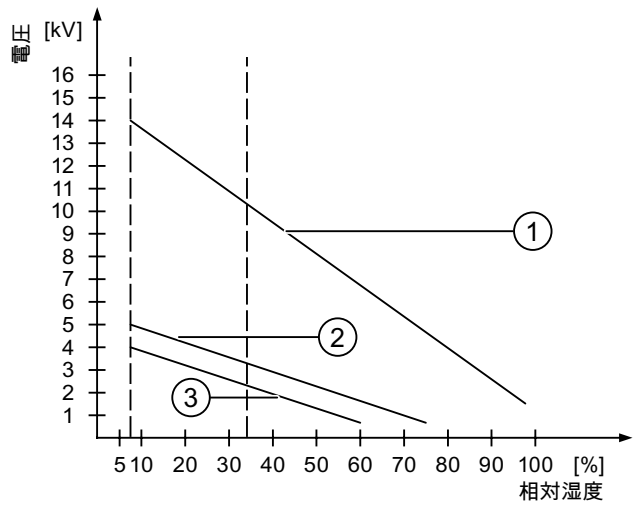

図 A-2 人体が帯電できる静電気電圧

- ① 合成素材
- ② ウール
- ③ 木材やコンクリートなどの制電性の素材

## 静電放電に対する保護措置

#### 注意

#### 接地対策

静電気に敏感なデバイスを使用している場合には、作業者、作業場、および梱包を適切に 接地したかどうか確認します。 これによって、静電気の帯電を防止できます。

一般的に、どうしても必要な場合以外はESDに触れないようにします。例: 保守目的 モジュールに触れる際は、モジュールのピンまたはPCBトラックに触れないようにします。 これらに触れなければ、静電気に敏感な部品への静電放電を防ぎ、損傷を避けることができ ます。

ESD上で測定を行う場合は、体に帯電した静電気を放電します。静電気を放電するには、接 地した金属製の物体に触れます。

常に接地された測定器を使用します。

## A.2 システムアラーム

## はじめに

HMIデバイスのシステムアラームには、HMIデバイスおよびPLCの内部状態に関する情報が 表示されます。

システムアラームの原因とエラーの原因を取り除く方法を以下の概要に示します。

機能によって、このセクションで説明されているシステムアラームの一部しか当てはまらな いHMIデバイスも多々あります。

#### 注記

システムアラームが示されるのは、[アラーム]ウィンドウが設定されている場合に限りま す。システムアラームは、HMIデバイスで現在設定されている言語で出力されます。

## システムアラームパラメータ

システムアラームは、トラブルシューティングに関連する暗号化パラメータを含んでいま す。これは、システムアラームが、ランタイムソフトウェアのソースコードを参照するため です。これらのパラメータは、[エラーコード]テキストの後に出力されます。

## システムアラームの意味

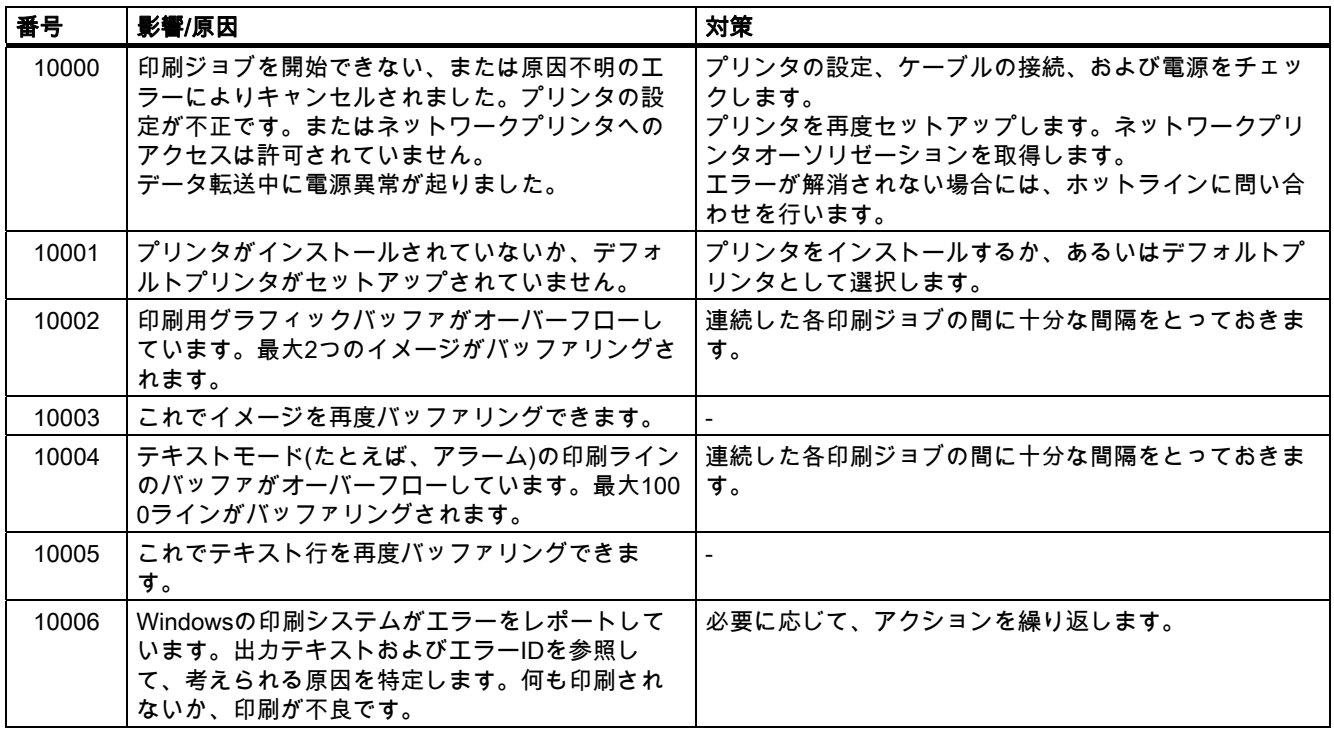

## 付録

## A.2 システムアラーム

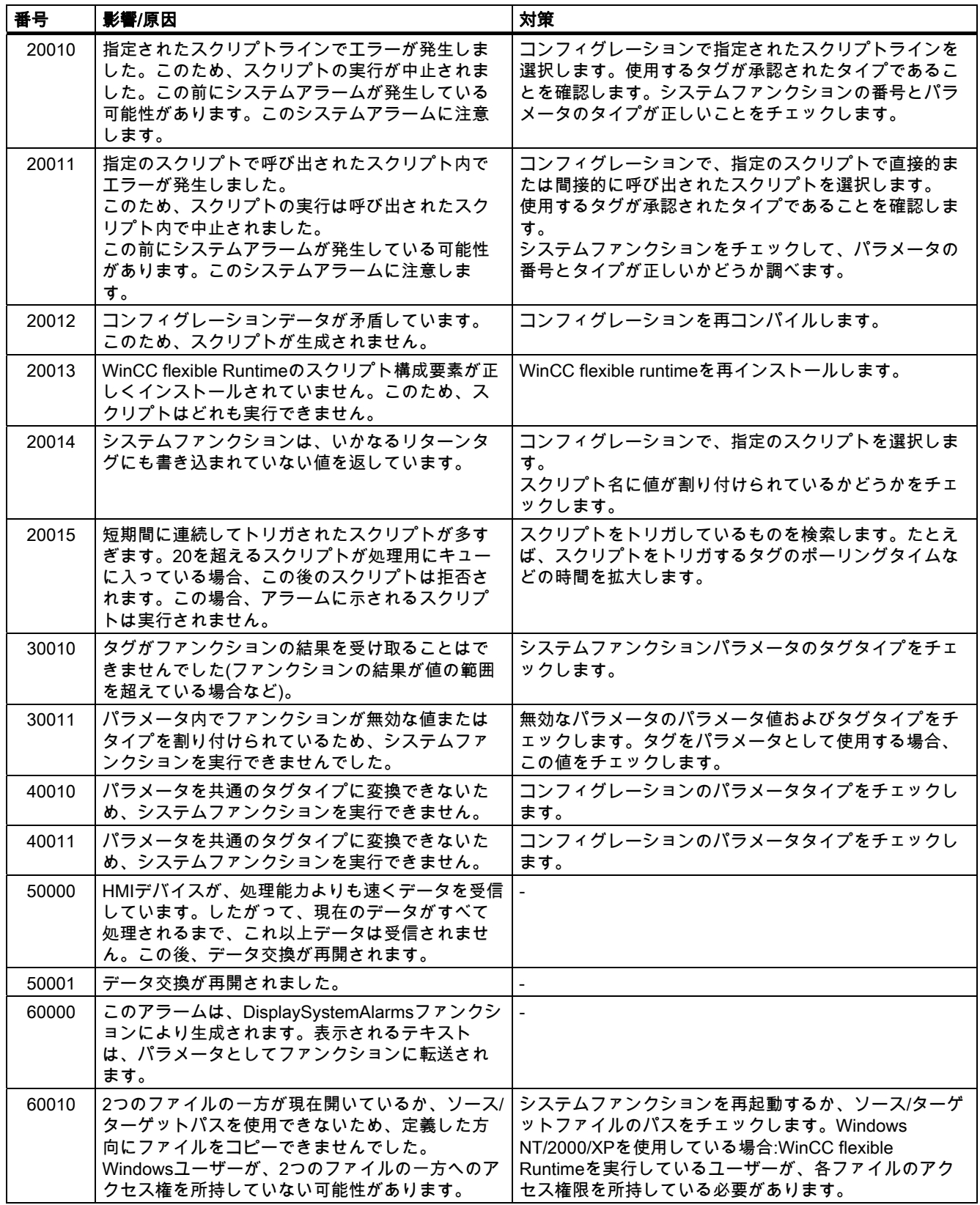

## 付録<br>-<br>- *ム* A.2 システムアラ

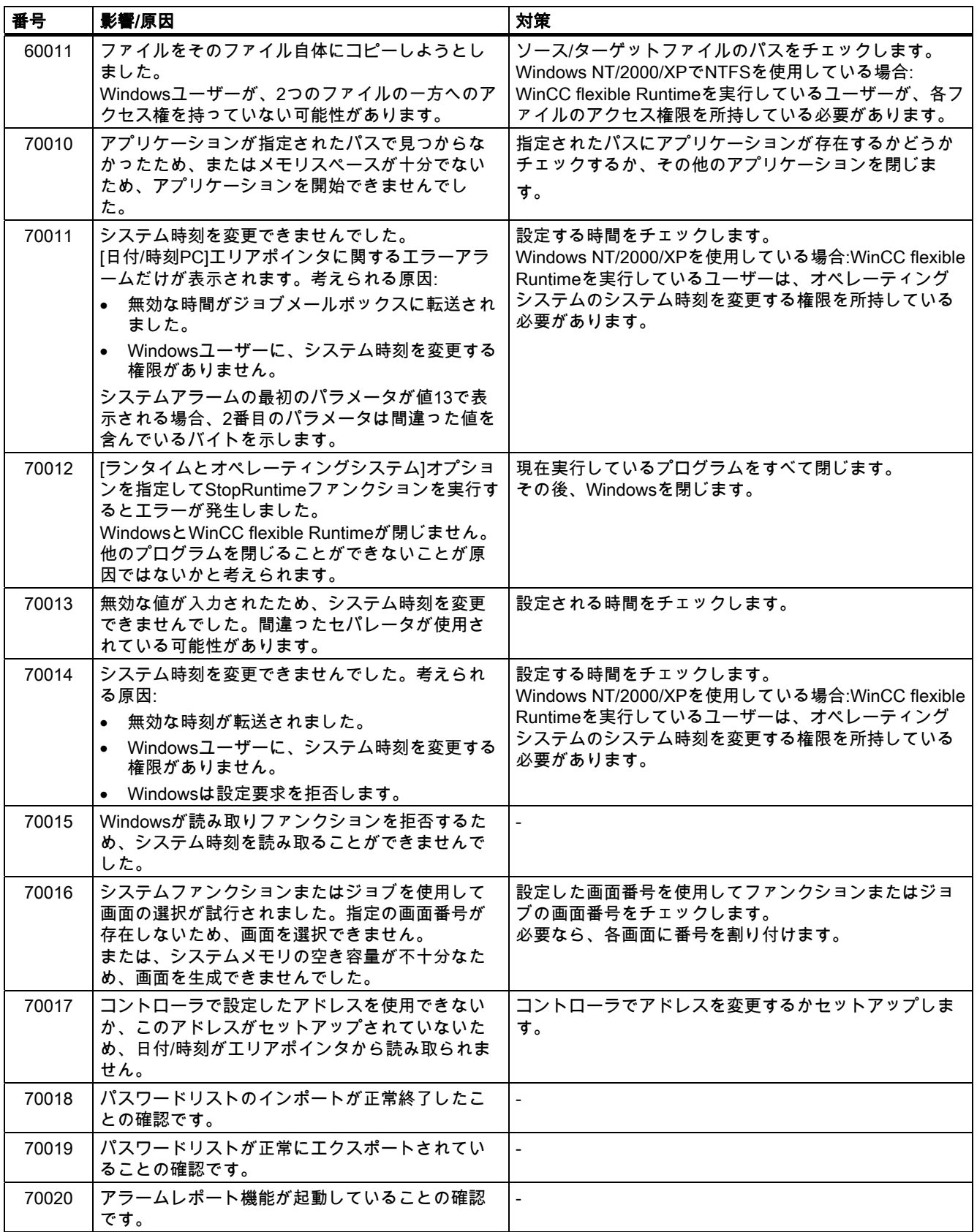

## 付録

A.2 システムアラーム

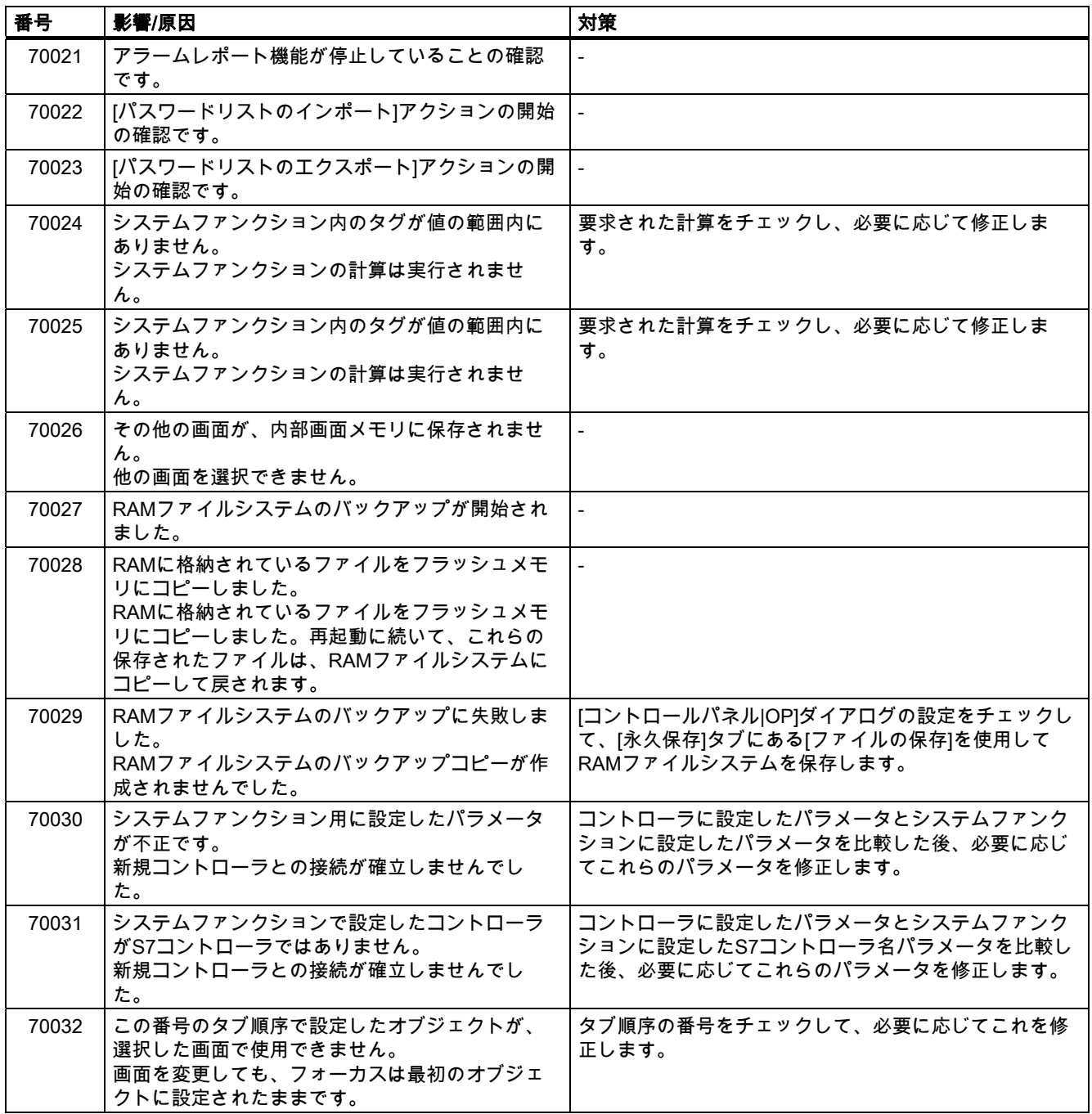

## 付録<br>-<br>- *ム*

A.2 システムアラ

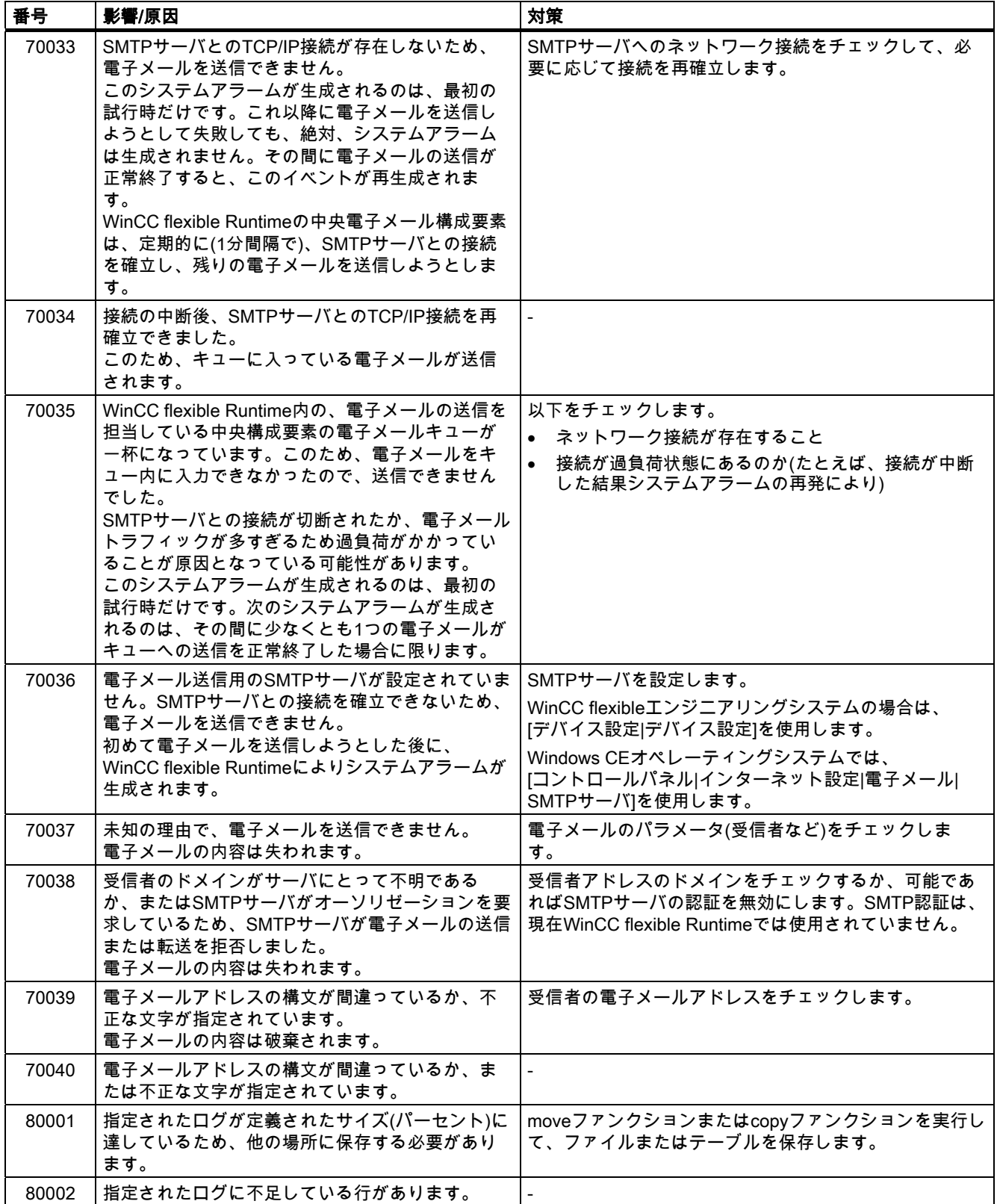

## 付録

A.2 システムアラーム

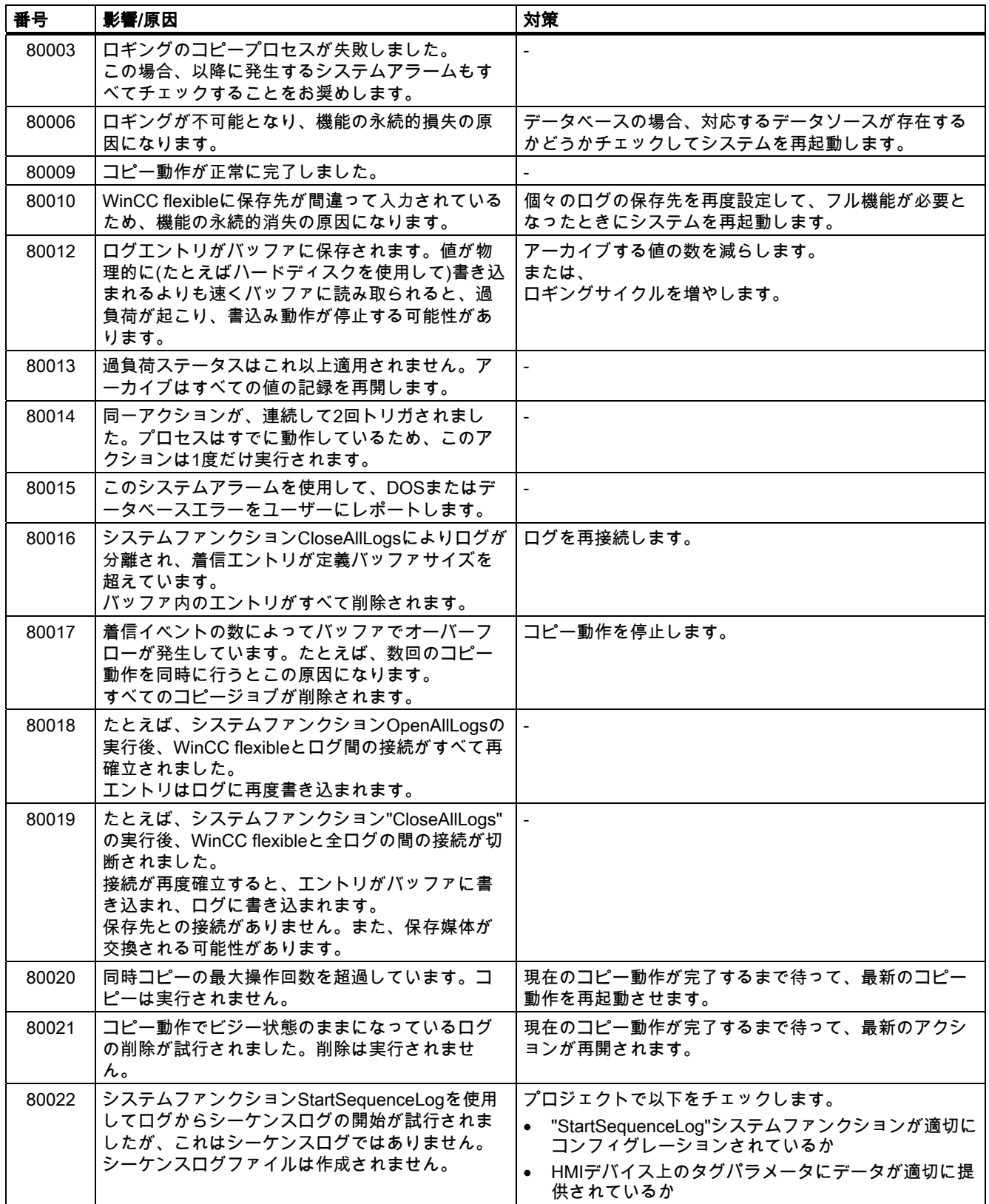

## 付録<br>-<br>- *ム* A.2 システムアラ

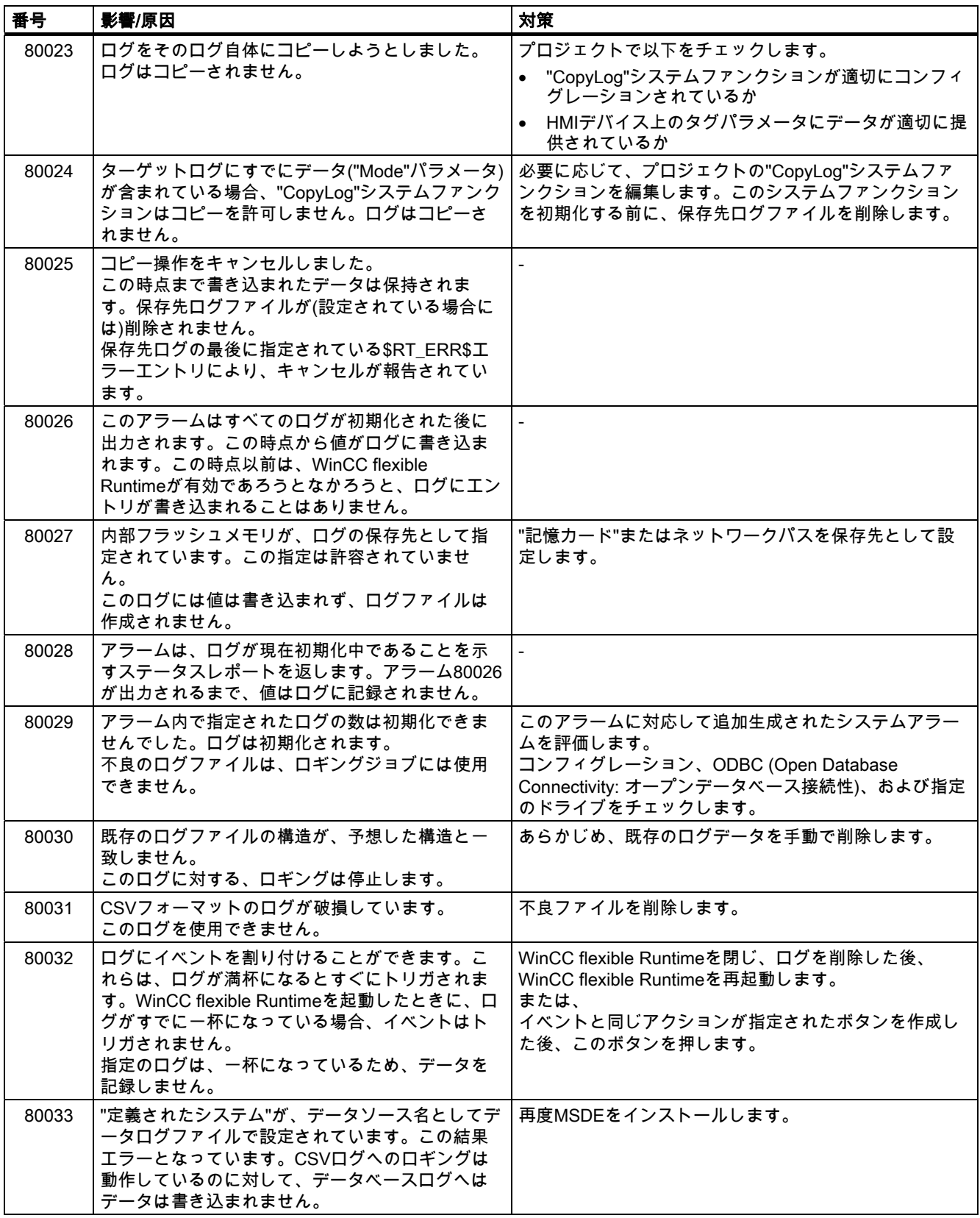

## 付録

A.2 システムアラーム

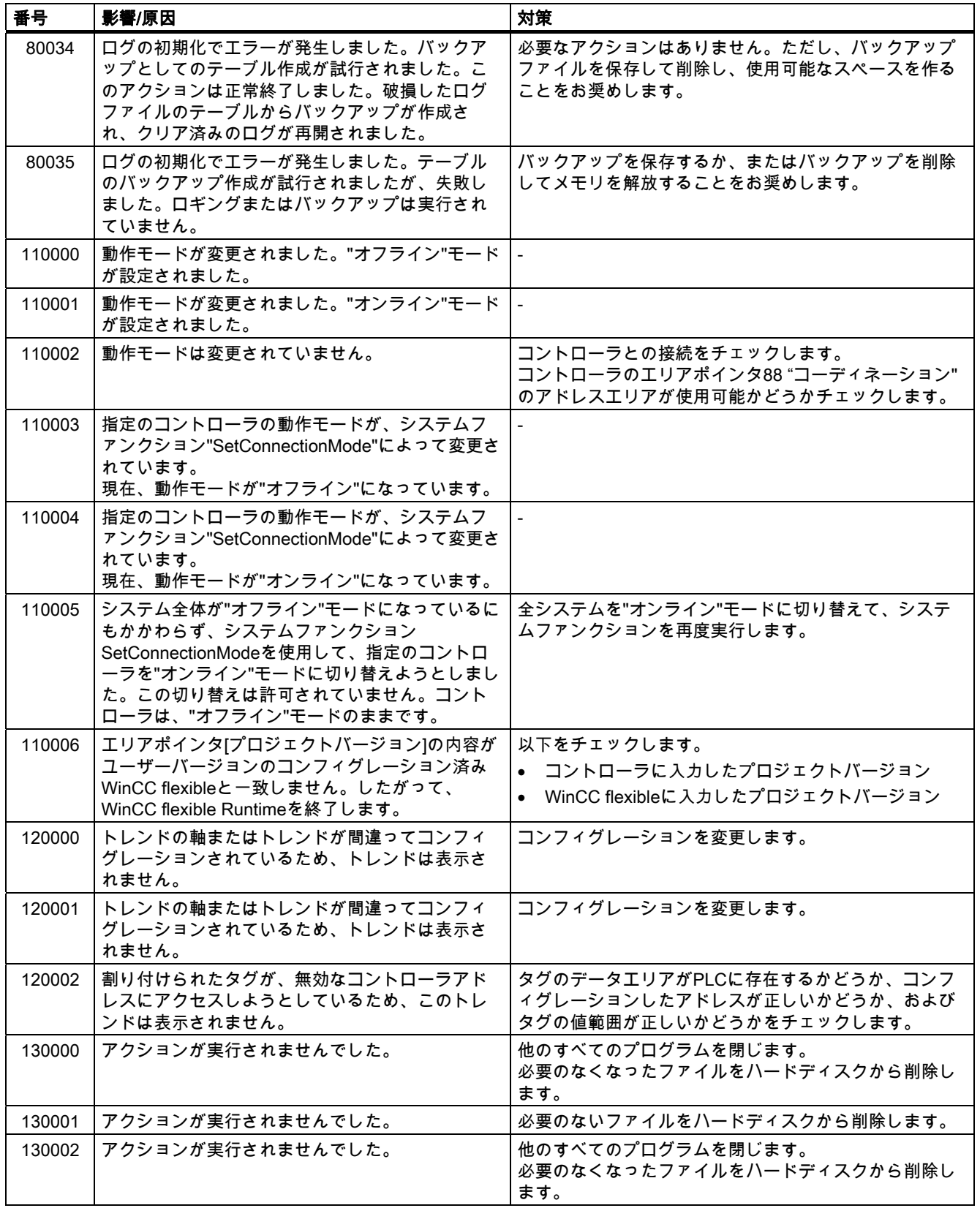

付録<br>-<br>- *ム* A.2 システムアラ

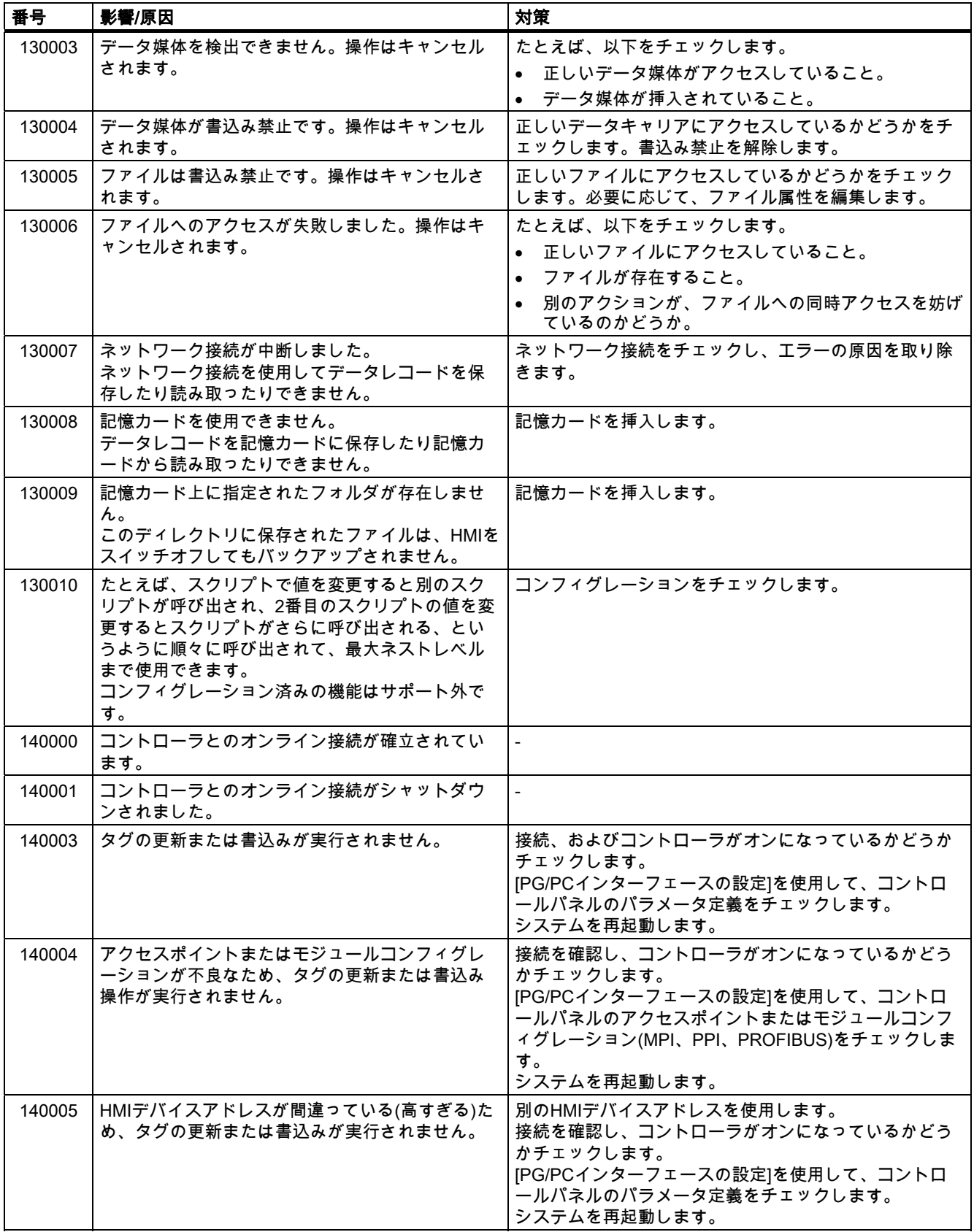

OP 73、OP 77A、OP 77B (WinCC flexible) 操作説明書, 09/2007, A5E01006765-02 215 付録

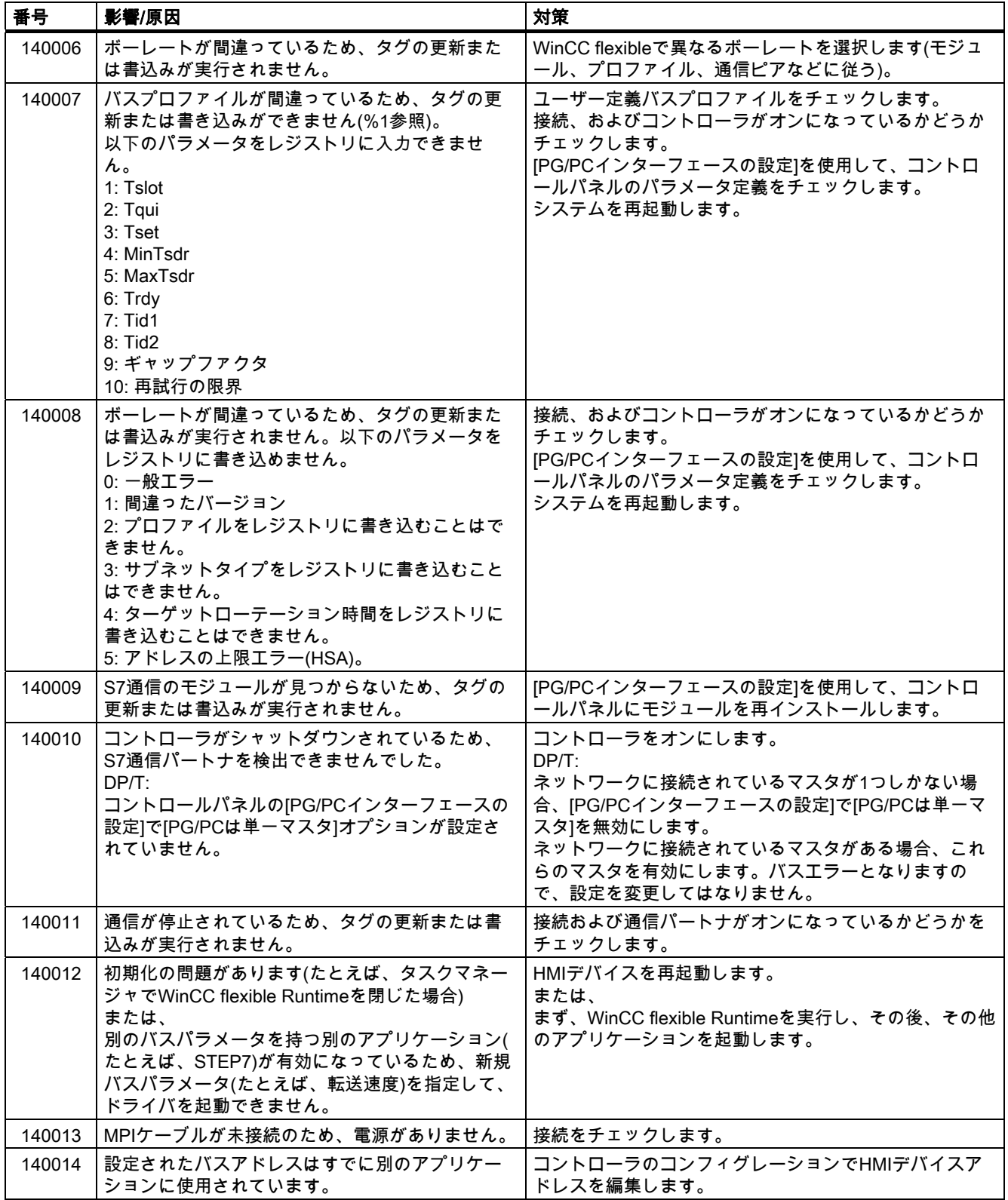
# 付録<br>-<br>- *ム* A.2 システムアラ

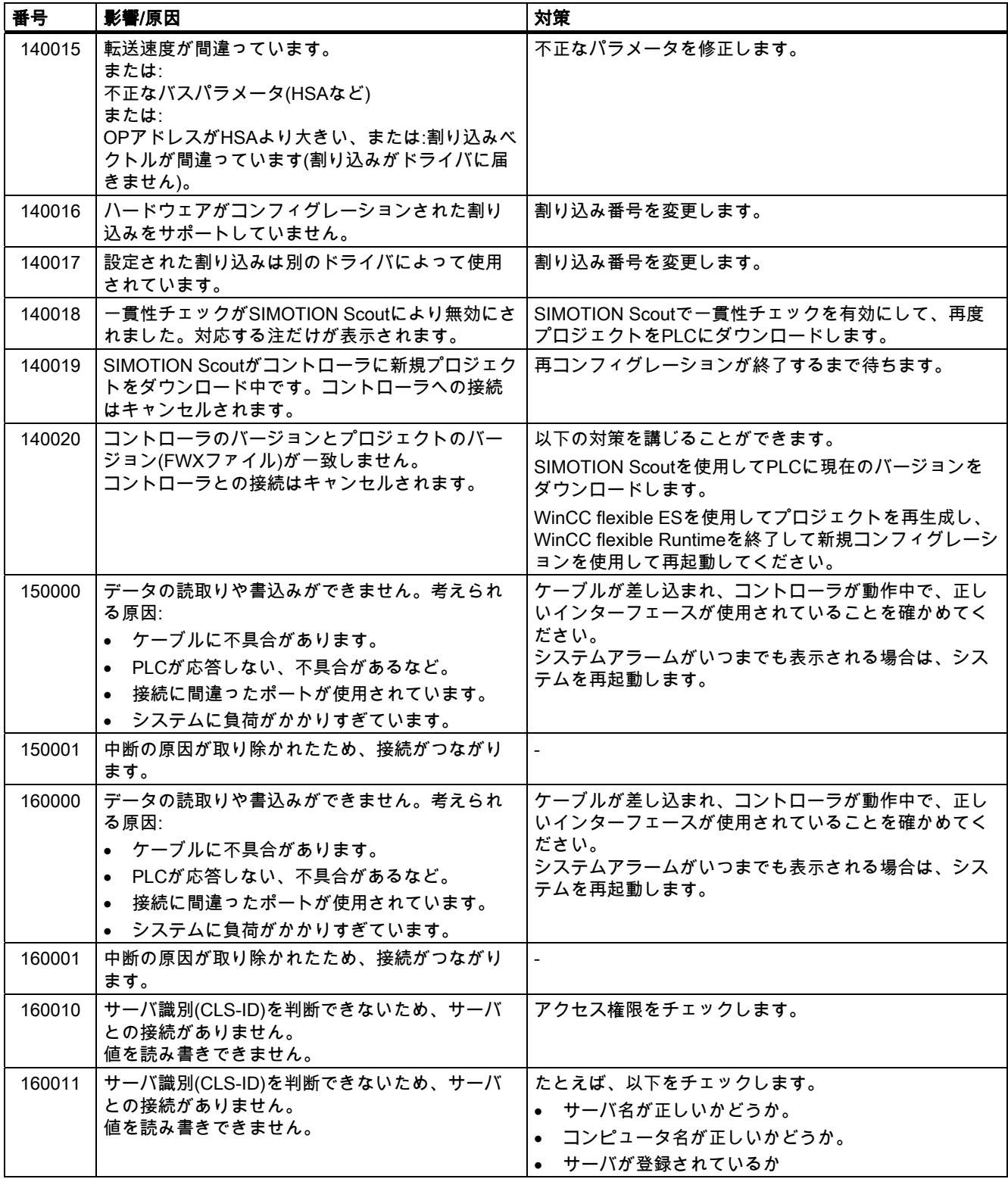

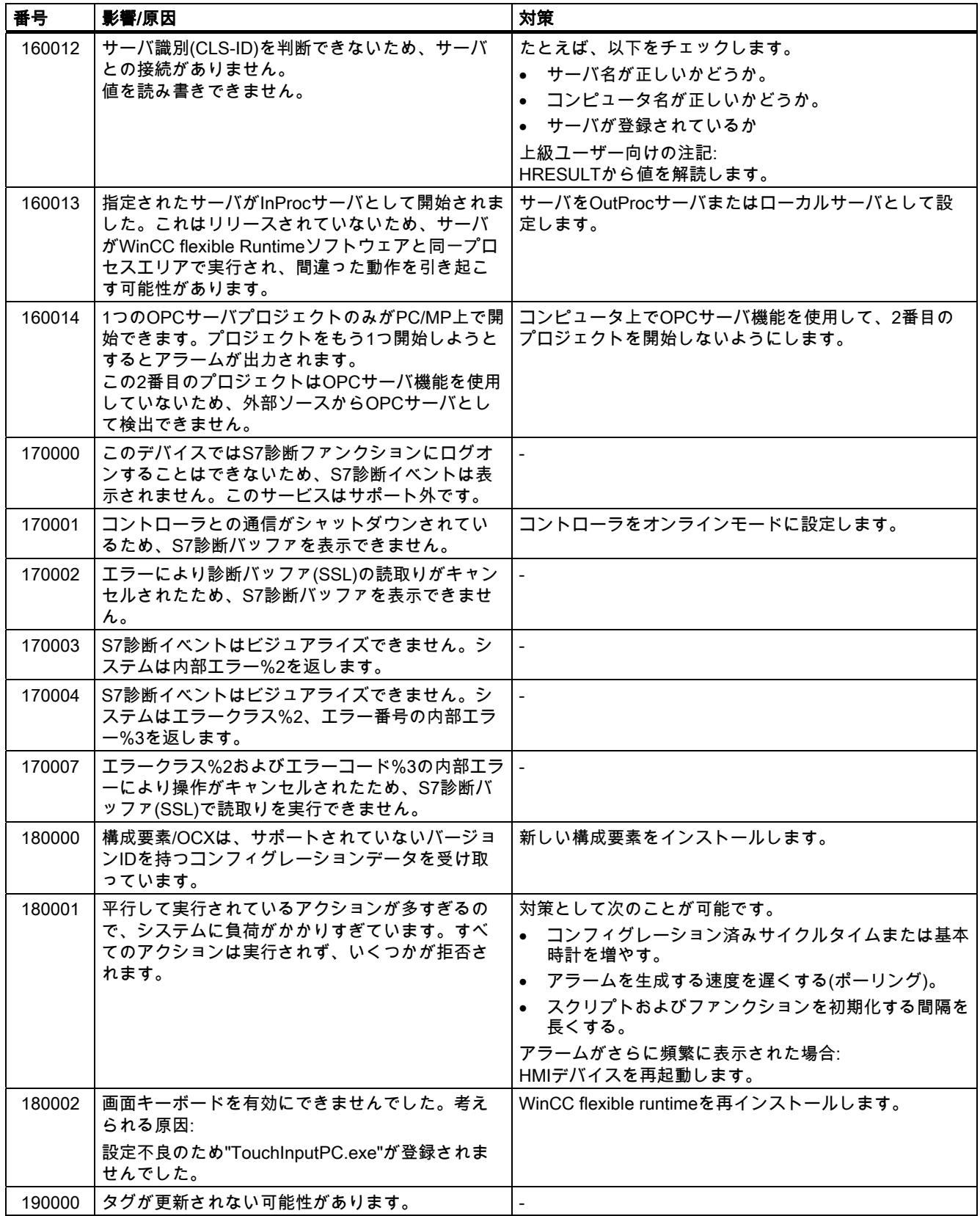

# 付録<br>-<br>- *ム* A.2 システムアラ

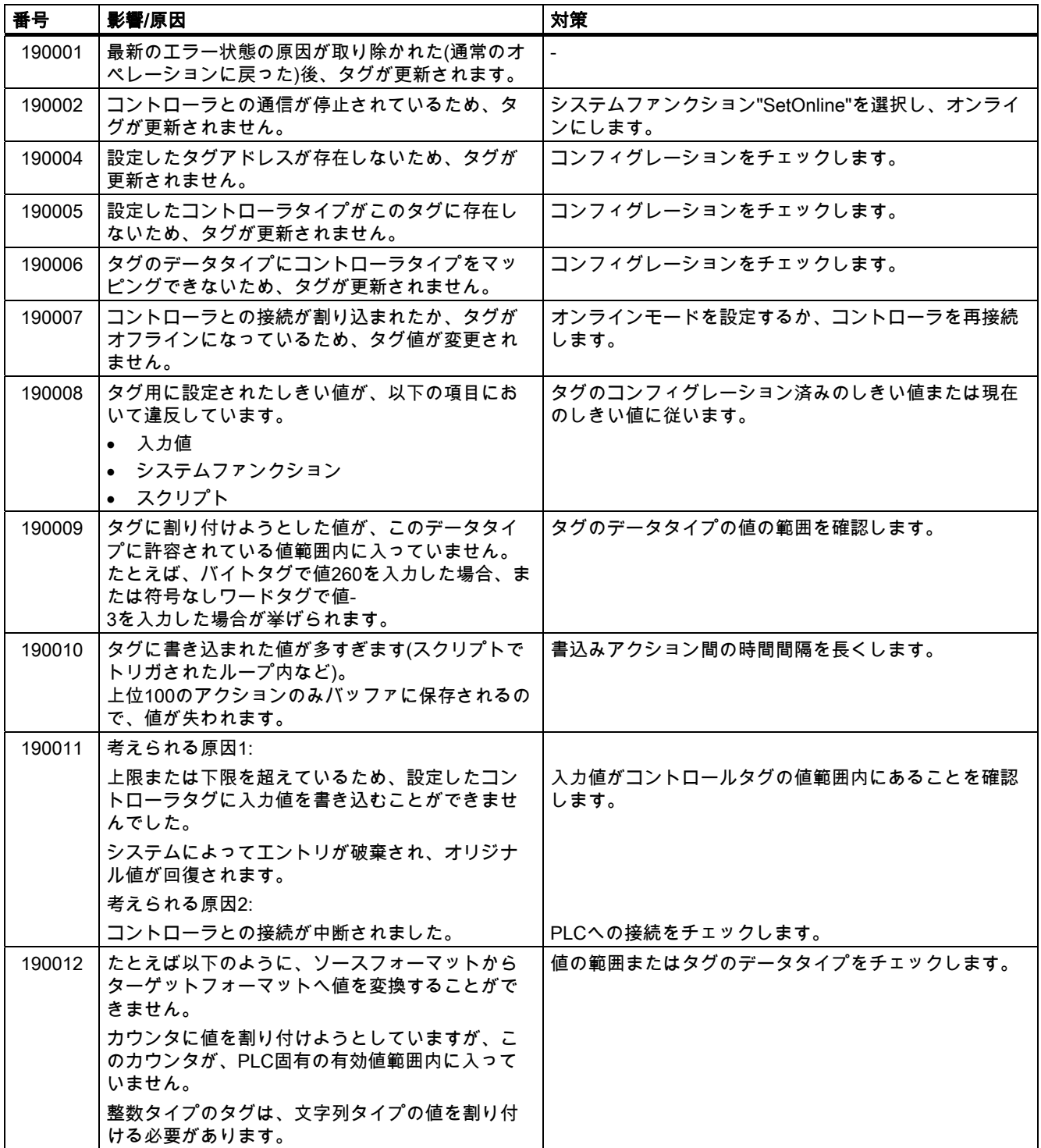

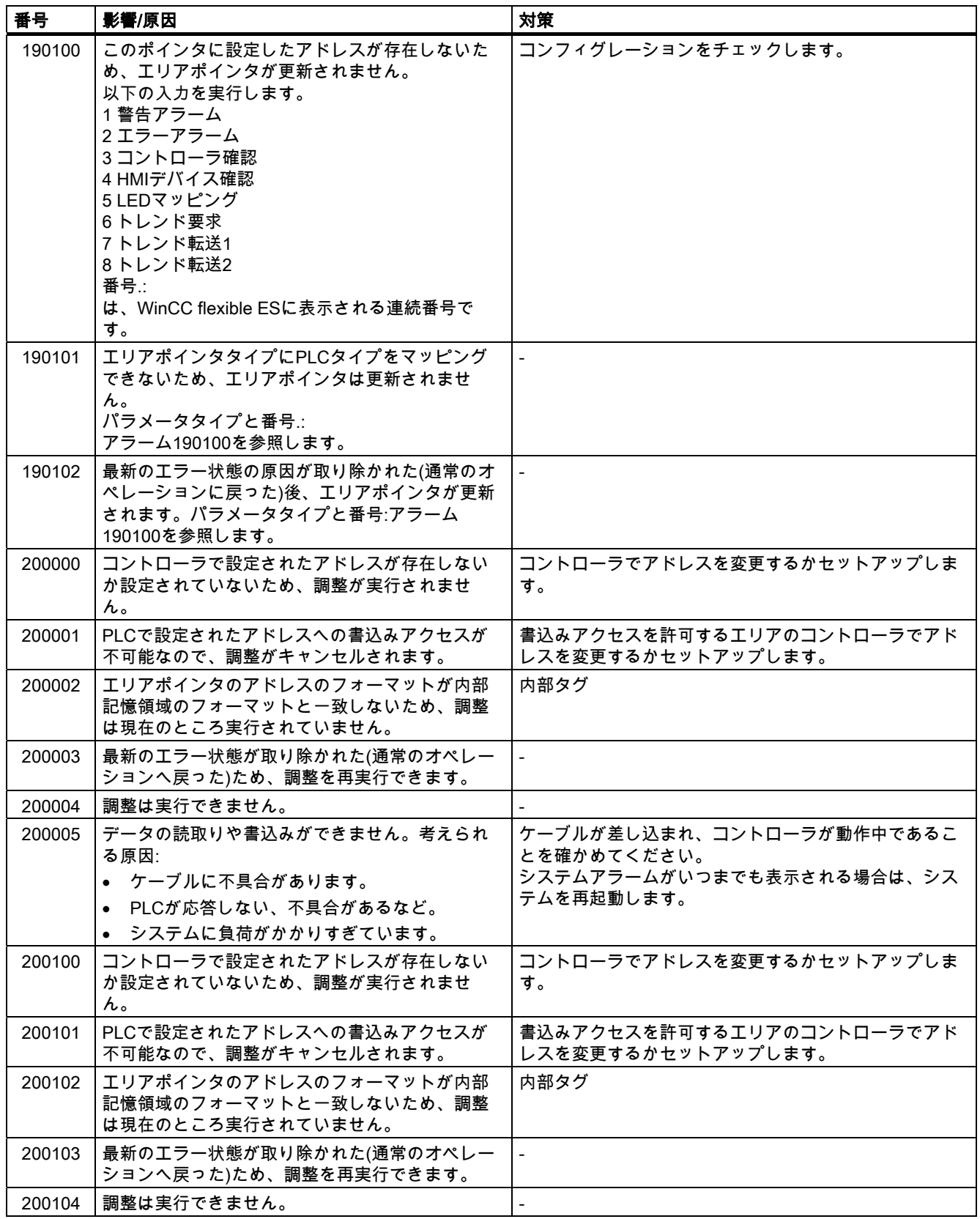

付録<br>-<br>- *ム* 

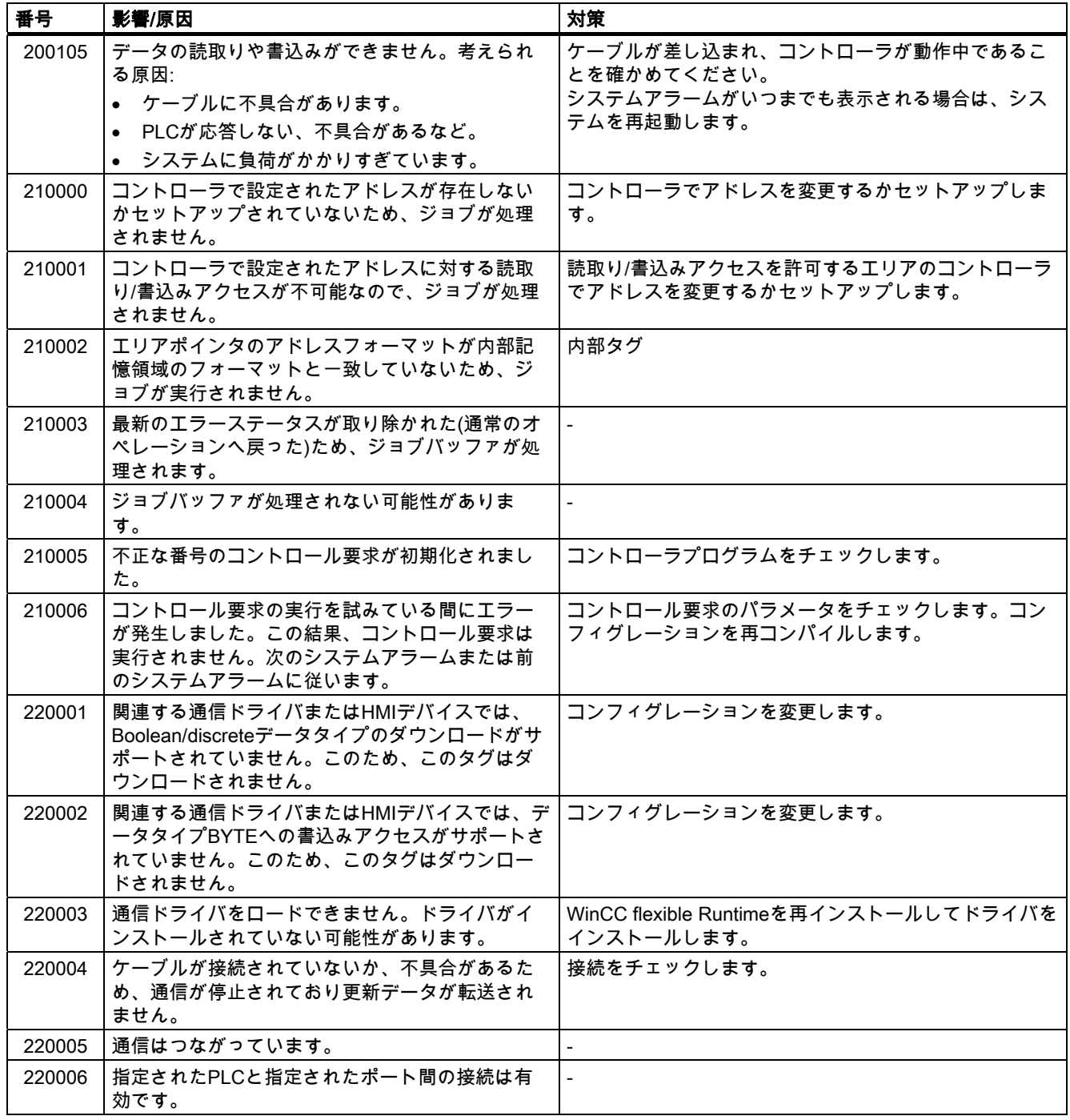

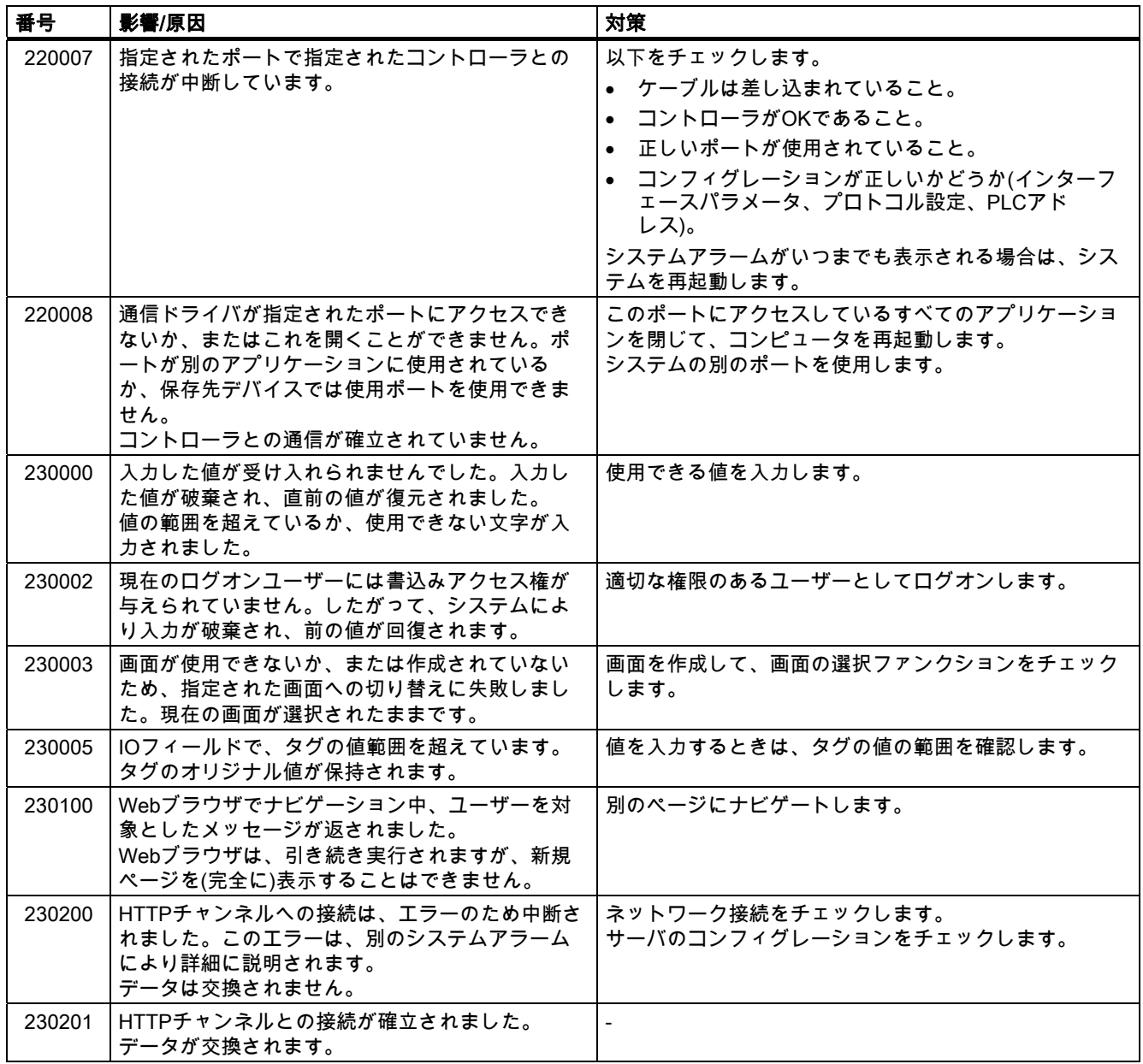

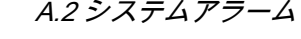

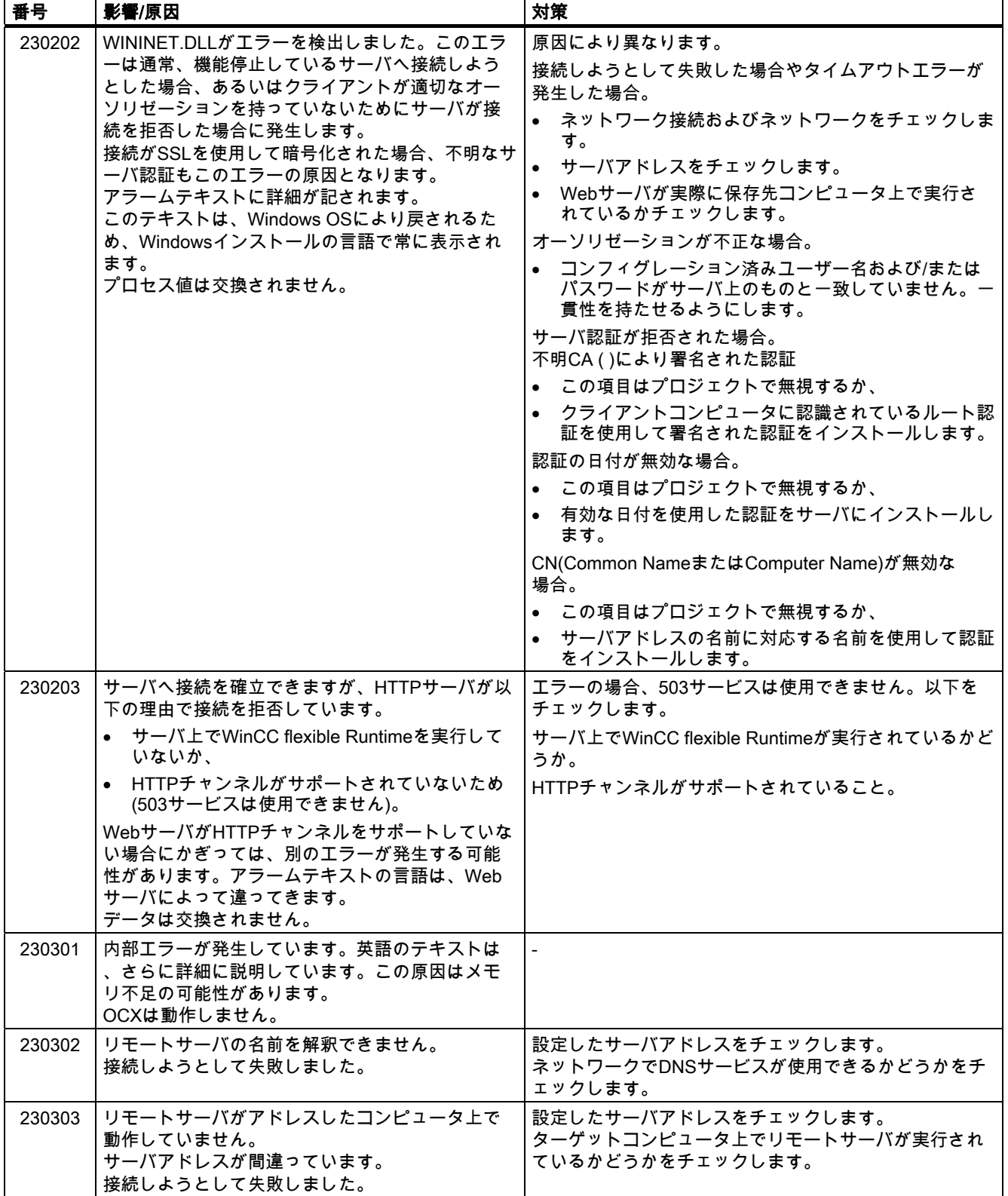

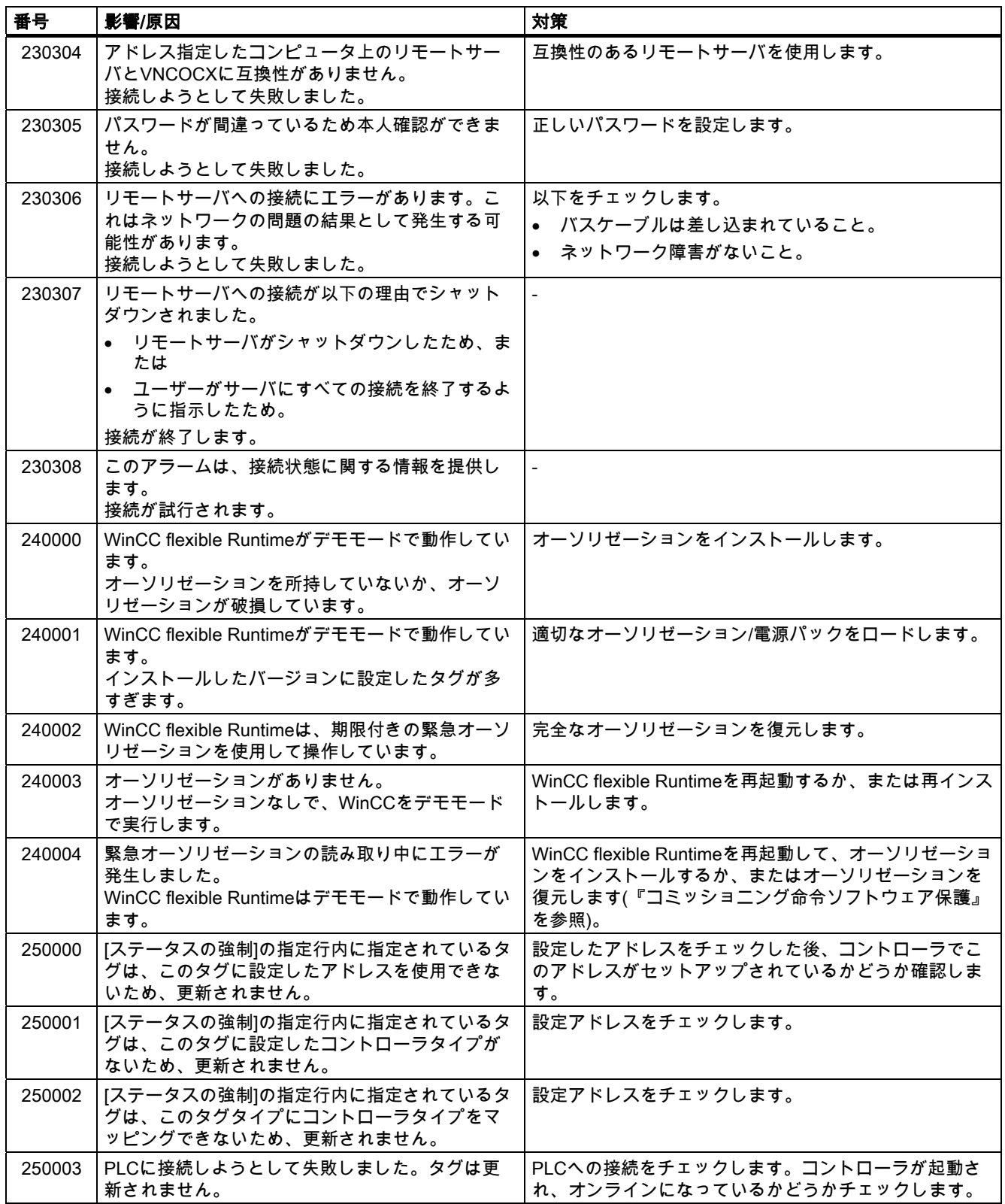

# 付録<br>-<br>- *ム*

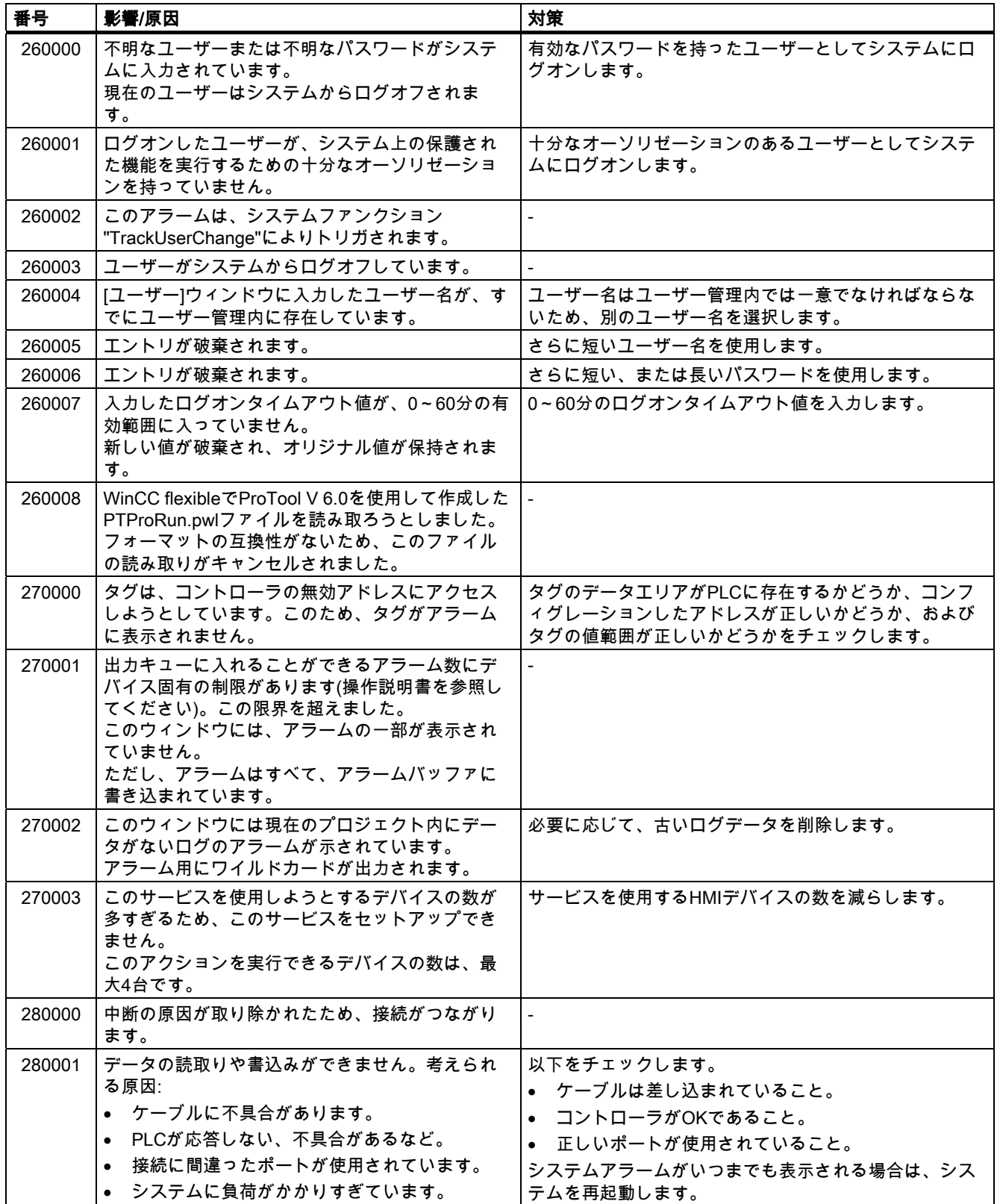

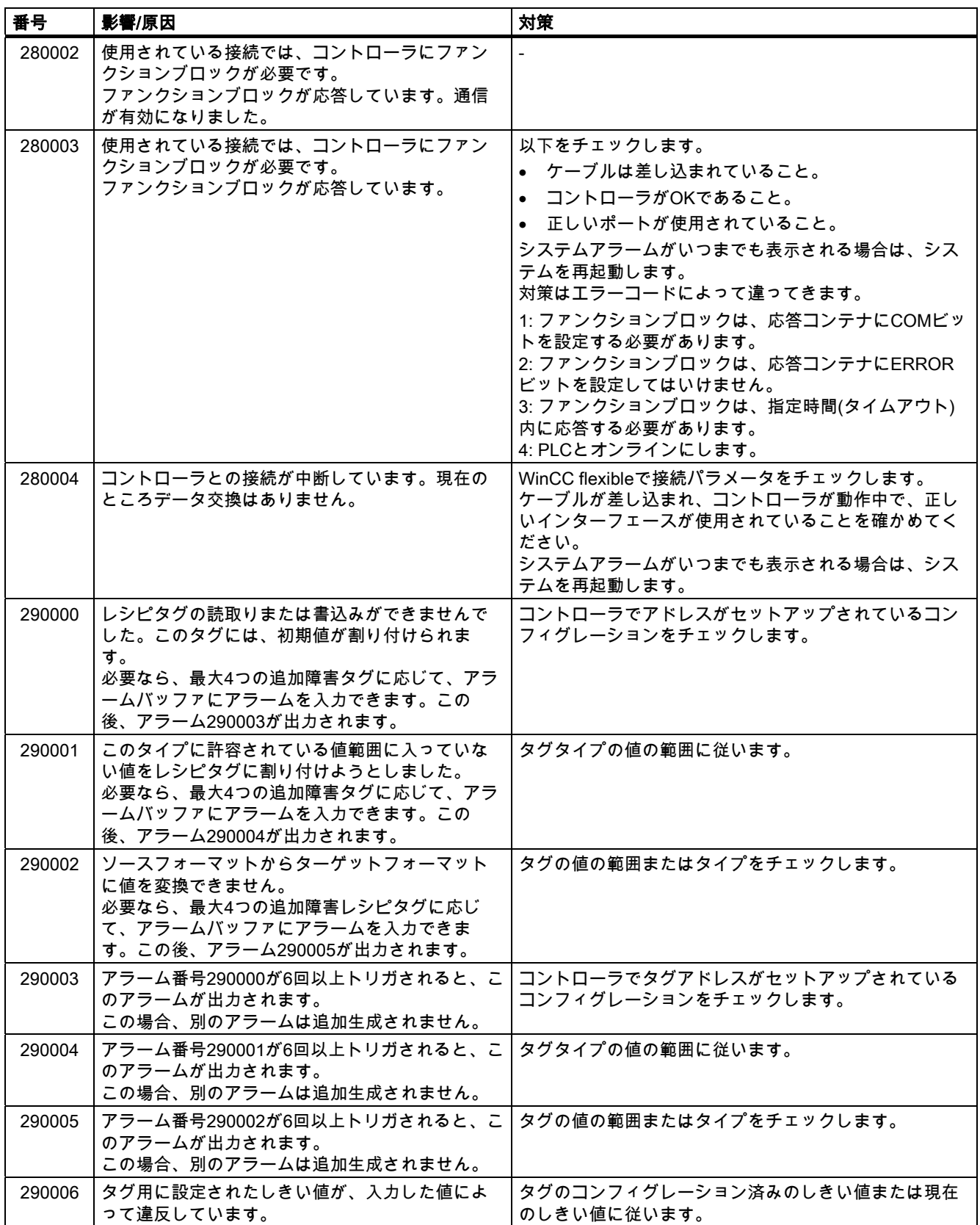

# 付録<br>-<br>- *ム*

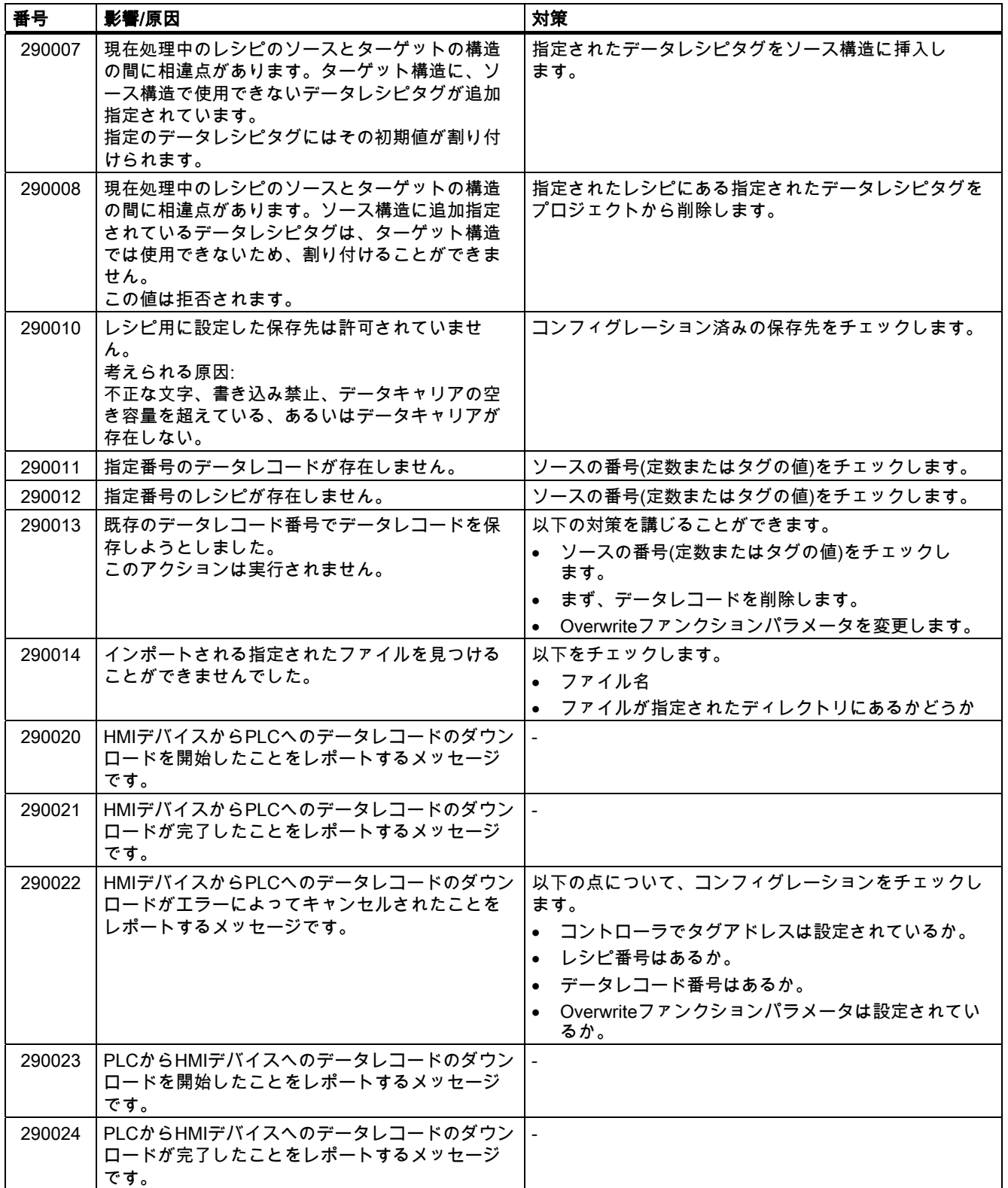

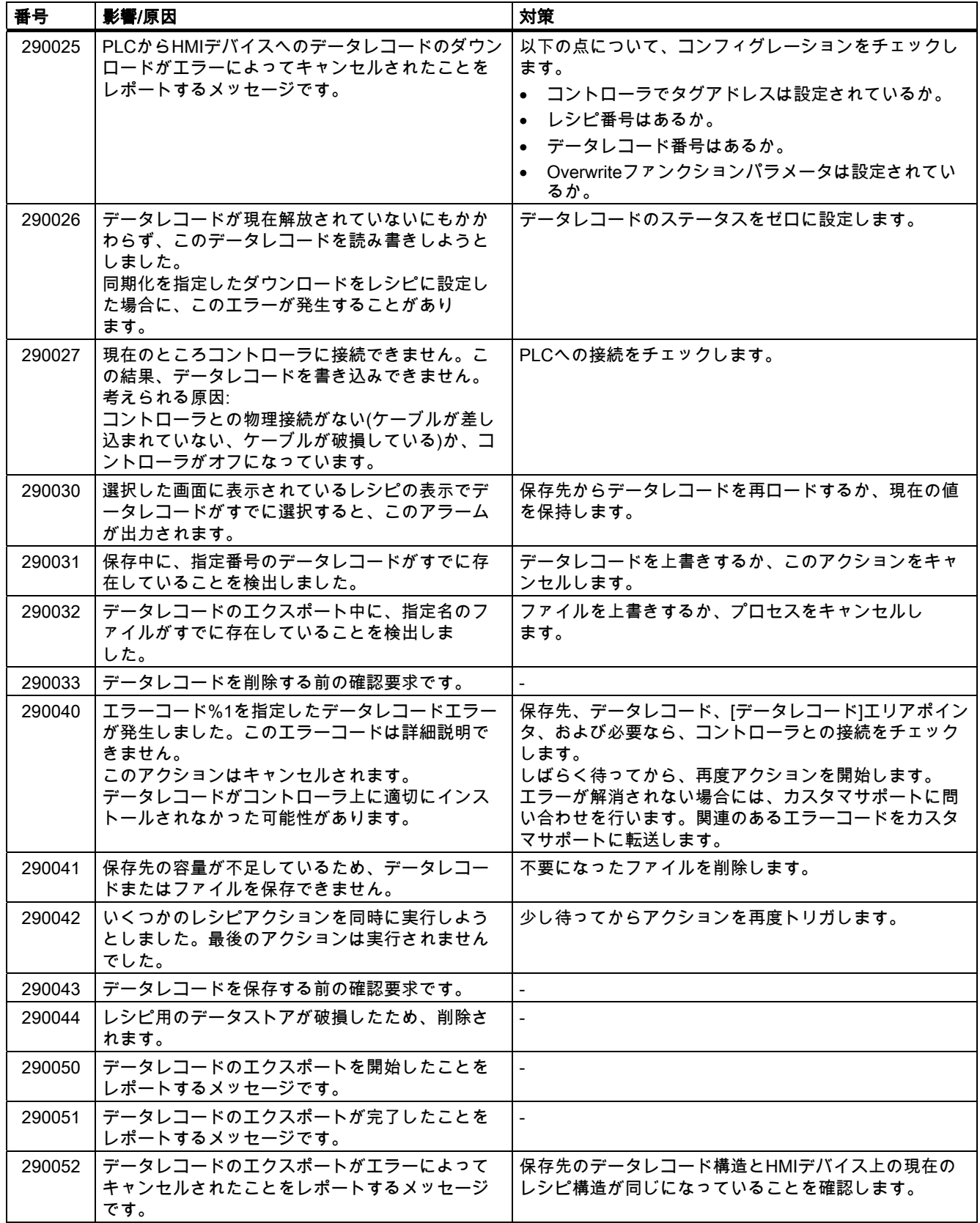

# 付録<br>-<br>- *ム* A.2 システムアラ

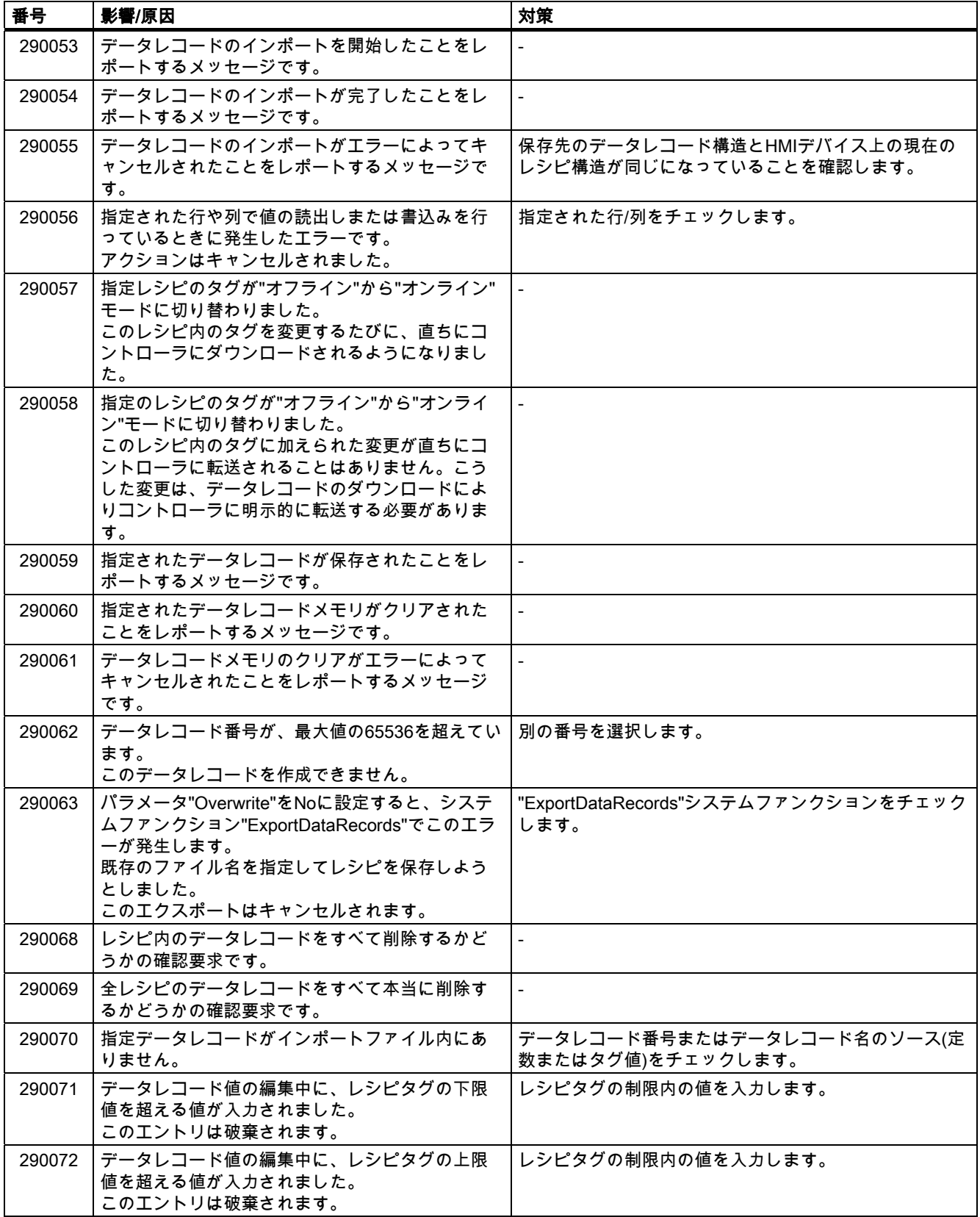

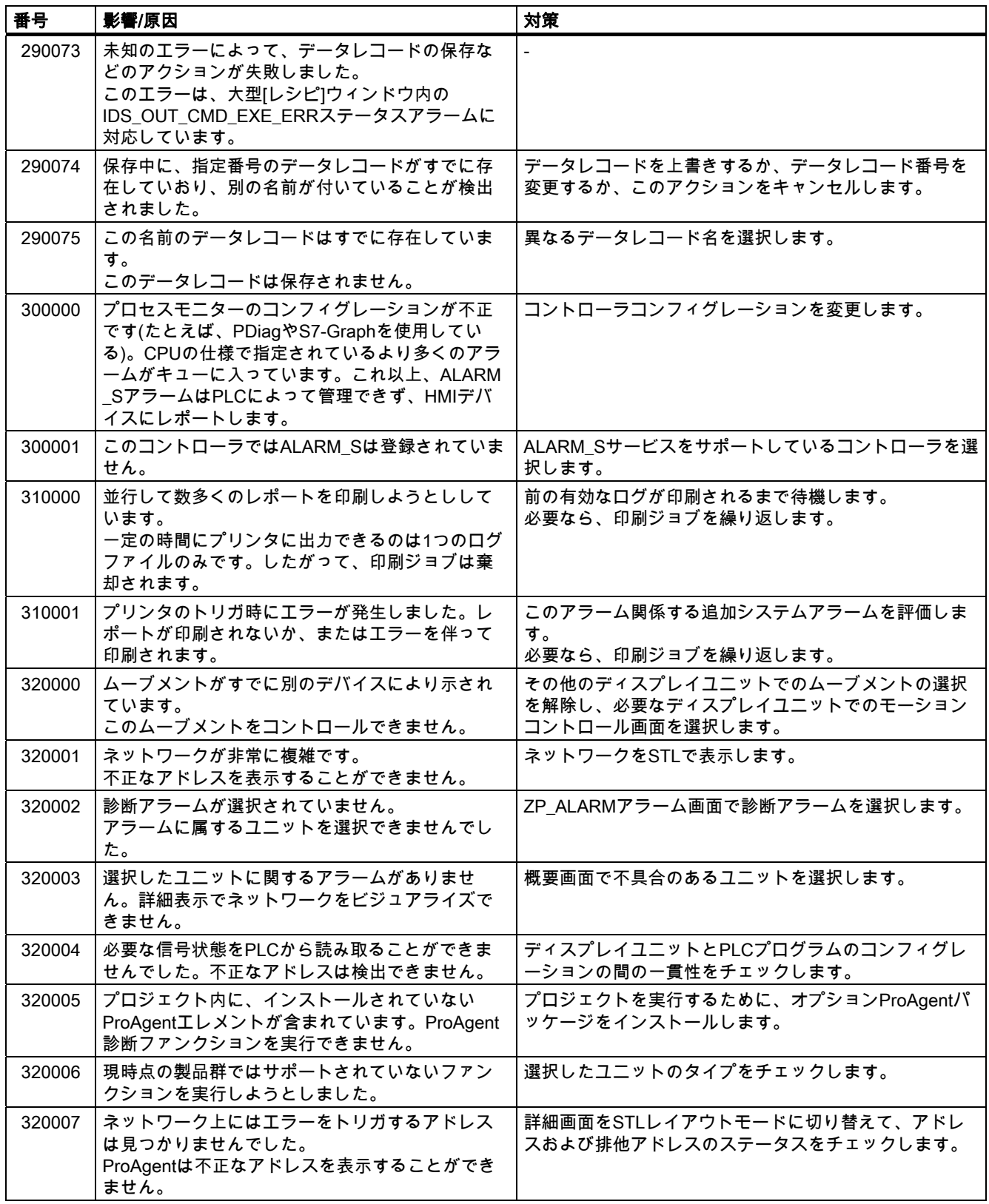

# 付録<br>- 一*ム* A.2 システムアラ

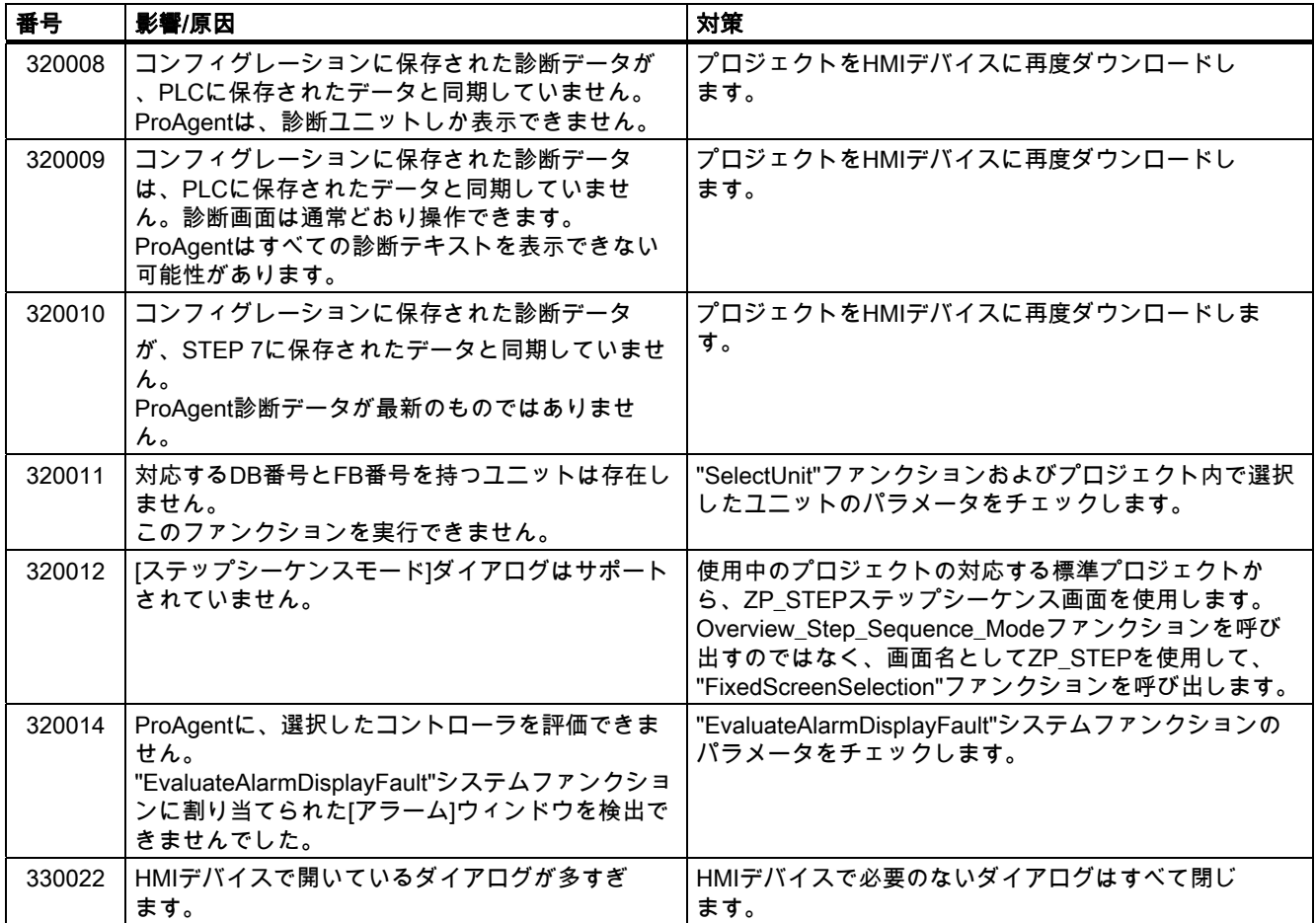

付録 A.2 システムアラーム

# 略語 キャンファイル アクショックス あまいしゃ エンジェット おおところ しょうかい こうしゃ こうしゃ こうしょう しょうしょう しょうしょう しょうしょく

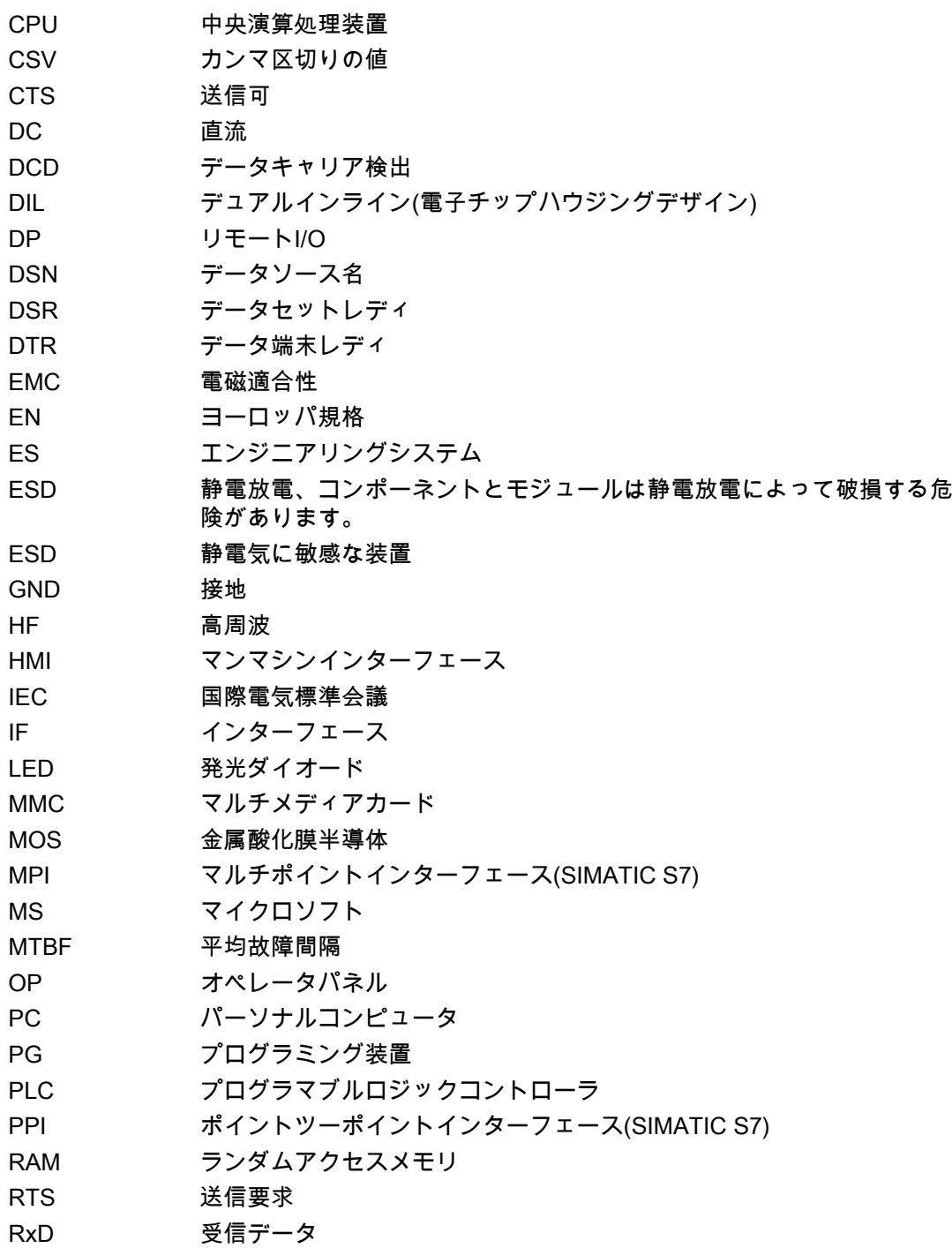

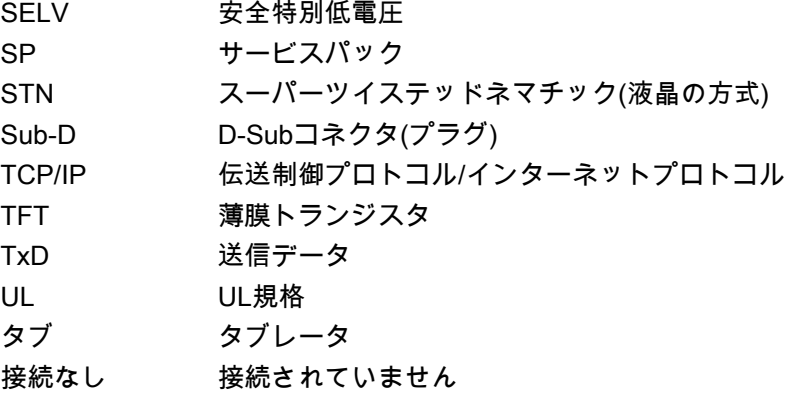

# 用語

## AG

例えば、AG S5-115UのようなSIMATIC S5シリーズのコントローラ

#### AS

SIMATIC S7-300などのSIMATIC S7シリーズのコントローラ

#### AS 511

SIMATIC S5コントローラのプログラミングデバイスインターフェースのプロトコル

#### EMC

電磁環境適合性とは、電磁気的環境でその環境に影響を与えることなく適切に機能する電気 器具の能力です。

#### HMIデバイスイメージ

プログラミングデバイスからHMIデバイスに転送できるファイル。HMIデバイスイメージに は、オペレーティングシステムおよびプロジェクトを実行するのに必要なランタイムソフト ウェアのエレメントが含まれます。

#### IOフィールド

HMIデバイスで、コントローラに転送される入力値または出力値を有効化します。

#### STEP 7

SIMATIC S7、SIMATIC C7、SIMATIC WinACコントローラ用のプログラミングソフトウェ ア。

#### STEP 7 Micro/WIN

SIMATIC S7-200シリーズのコントローラ用のプログラミングソフトウェア。

#### アラーム、ユーザー固有

ユーザー固有のアラームは、以下のアラームクラスの1つに割り付けることができます。

- エラー
- 警告
- ユーザー固有のアラームクラス

ユーザー固有のアラームは、コントローラを経由してHMIデバイスに接続されたプラント の、特定の動作ステータスを表します。

#### アラーム、無効化

アラームの初期化がコントローラによってリセットされる時期。

#### アラーム、確認

アラームの確認ではアラームがチェックされたことを確認します。

#### アラーム、起動

コントローラまたはHMIデバイスによってアラームがトリガされる時期。

#### アラームロギング

ユーザー固有のアラームのHMIデバイス画面への出力と平行して、ユーザー固有のアラーム のプリンタへの出力。

#### イベント

ファンクションは、定義された着信イベントによってトリガされます。 イベントを設定できます。ボタンには、[押す]や[放す]などのイベントを割り付けることが できます。

#### エンジニアリングソフトウェア

プロセス表示用のプロジェクトの作成のためのソフトウェア - プロジェクト、プロセス表示、およびランタイムソフトウェアも参照のこと

#### オブジェクト

プロジェクトの構成要素。例:画面またはアラーム。オブジェクトはHMIデバイス上でテキ ストや値を表示、入力するために使用されます。

#### オペレータ制御オブジェクト

値を入力し、ファンクションをトリガするのに使用されるプロジェクトの構成要素。例え ば、ボタンはオペレータ制御オブジェクトです。

#### コントローラ

SIMATIC S7等、HMIデバイスがやり取りするデバイスやシステムの一般用語。

#### コントロール要求

コントローラ経由でファンクションをトリガします。

#### コンフィグレーションコンピュータ

エンジニアリングソフトウェアを使用して、プラントプロジェクトが作成されるプログラミ ングデバイス(PG)およびPCの一般的用語。

#### システムアラーム

"システム"アラームクラスに割り付けられています。システムアラームは、HMIデバイスお よびコントローラの内部状態を表します。

#### シンボルのIOフィールド

パラメータの入力/出力用のボックスです。そこから1つのエントリを選択できるデフォルト エントリのリストを含んでいます。

#### ソースファイル

コンフィグレーションにより、これをもとにいろいろなプロジェクトファイルを作成できる ファイル。ソースファイルは転送されずに、コンフィグレーションコンピュータに残り ます。 ソースファイルのファイル名拡張子は\*.hmiです。 ソースファイル、圧縮ソースファイル、 プロジェクトファイルを参照。

#### ソフトキー

ユーザー固有のファンクションをサポートするHMIデバイス上のキー。コンフィグレーショ ンで、ファンクションがキーに割り当てられます。キーの割り付けは、アクティブ画面に特 有であってもなくても構いません。

#### タグ

値が書き込まれ、読み出される定義されたメモリの場所。これはコントローラ、またはHMI デバイスから実行できます。タグがコントローラに相互接続されているかどうかに基づい て、"外部"タグ(プロセスタグ)と"内部"タグを区別します。

#### タブ順序

コンフィグレーション中に、これは、<TAB>キーを押したときにフォーカスをあわせるオ ブジェクトのシーケンスを設定します。

#### ハードコピー

プリンタへの画面内容の出力。

#### フィールド

入力値および出力値用の設定画面に確保されたエリア。

#### ブートローダー

オペレーティングシステムを起動するために使用されます。HMIデバイスがオンにされる 際、自動的に起動されます。開始画面がスタートアップ中に表示されます。オペレーティン グシステムをロードすると、ローダーが表示されます。

#### フラッシュメモリ

移動できる記憶媒体、またはマザーボードに固定的にインストールされたメモリモジュール として使用される、EEPROMチップを搭載した不揮発性メモリ。

#### プロジェクト

エンジニアリングソフトウェアを使用したコンフィグレーションの結果。プロジェクトは、 システム固有のオブジェクト、基本設定、およびアラームを組み込んだ複数の画面を通常含 んでいます。WinCC flexibleで設定されるプロジェクトのプロジェクトファイルは、ファイ ル名拡張子\*.hmiの下に保存されます。

ユーザーは、コンフィグレーションコンピュータのプロジェクトとHMIデバイス上のプロジ ェクトを区別する必要があります。プロジェクトは、コンフィグレーションコンピュータ上 では、HMIデバイス上で管理できるよりも多くの言語で利用できます。コンフィグレーショ ンコンピュータ上のプロジェクトは、異なるHMIデバイス用にセットアップすることもでき ます。特定のHMIデバイス用にセットアップされたプロジェクトのみが、HMIデバイスに転 送されます。

#### プロジェクトファイル

コンフィグレーションが完了した際に、特定のHMIデバイス用のソースファイルに基づいて 生成されるファイル。プロジェクトファイルは対応するHMIデバイスに転送され、プラント を操作およびモニタするために使用されます。 ソースファイルを参照。

#### プロセスのビジュアル化

生産、物流、およびサービスの領域から、テキストベースおよびグラフィックフォーマット でのプロセスの表示。作成されたプラント画面では、入力データおよび出力データによって アクティブなプラントプロセスにオペレータ介入することが可能になります。

#### ランタイムソフトウェア

コンフィグレーションコンピュータでプロジェクトをデバッグするために使用できるプロセ ス表示ソフトウェア。「プロジェクト」と「エンジニアリングソフトウェア」も参照してく ださい。

#### レシピ

確定したデータ構造を形成するタグの組み合わせ。作成されたデータ構造は、HMIデバイス 上のデータに割り付けることができ、データレコードとして参照されます。レシピを使用す ると、データレコードをダウンロードするときに、すべての割り付けられたデータが同期し てコントローラへ確実に転送されます。

#### 半輝度寿命

輝度が元の値の50%に低下するまでの時間。 指定値は運転温度に依ります。

#### 圧縮ソースファイル

ソースファイルの圧縮形式です。対応するHMIデバイスに、プロジェクトファイルに加えて 転送できます。 コンフィグレーションコンピュータ上のプロジェクトに"Enable Upload"が 設定されている必要があります。 圧縮ソースファイルのファイル拡張子は\*.pdzです。 圧縮ソースファイル用の標準的なメモリの保管場所は、外付けMMCです。ソースファイル を参照。

ソースファイルを復元するには、プロジェクトを構築するのに使用したものと同じバージョ ンのWinCC flexibleを使用する必要があります。

#### 情報テキスト

プロジェクト内のオブジェクトに関する設定情報。アラーム情報テキストは、例えば、エラ ーの原因やトラブルシューティング手順に関する情報を含んでいる可能性があります。

#### 故障時間

有効化されたアラームと無効化されたアラームの間の時間間隔を指します。

#### 画面

プラント用のすべての論理的に関連するプロセスデータの表示の形式。プロセスデータの表 示は、グラフィックオブジェクトでサポートされます。

#### 画面オブジェクト

システムを操作およびモニタするための設定されたオブジェクト。例: 四角形、IOフィール ド、または[レシピ]ウィンドウ

#### 確認

アラームを確認すると、ユーザーがアラームを認識したことが確定されます。

#### 表示時間

HMIデバイスでシステムアラームを表示するかどうか、そしてどのくらい長く表示するかを 定義します。

# 表記法

文字、シンボルおよび規則から構成されるシステム。特に、データ処理のプログラミング言 語の書き込みフォーマットを定義するのに使用されます。

#### 転送

HMIデバイスへの実行可能なプロジェクトの転送。

#### "転送"モード

コンフィグレーションコンピュータからHMIデバイスに実行可能なプロジェクトを転送する ために設定されるHMIデバイス操作モード。

# 索引

# $\mathbf{r}$

[アラーム]ウィンドウ, [169](#page-168-0)  [アラーム]画面, [169](#page-168-0)  [ユーザー]ウィンドウ, [141,](#page-140-0) [160](#page-159-0)  限界値, [142](#page-141-0), [161](#page-160-0) [レシピ]ウィンドウ, [182](#page-181-0)  メニューコマンド, [184](#page-183-0)

# D

DILスイッチ 設定, [57](#page-56-0) 

# E

EC適合性宣言, [24](#page-23-0)

# H

HMIデバイス EMC準拠インストール, [29](#page-28-0)  インターフェース, [53](#page-52-0)  固定のタイプ, [36](#page-35-0)  再コミッショニング, [106](#page-105-0) 正面図, [15,](#page-14-0) [16](#page-15-0) 初期スタートアップ, [106](#page-105-0) スイッチオフ, [50,](#page-49-0) [63](#page-62-0) スイッチオン, [49,](#page-48-0) [62](#page-61-0) 接続, [42,](#page-41-0) [52](#page-51-0) 側面図, [15,](#page-14-0) [16](#page-15-0) 底面図, [15,](#page-14-0) [16](#page-15-0) テスト, [49,](#page-48-0) [62](#page-61-0) 取り付け位置, [35](#page-34-0)  HMIデバイス情報 呼び出し, [76,](#page-75-0) [87](#page-86-0) HMIデバイスでの入力 システムキー, [149](#page-148-0) システムキーの使用, [130](#page-129-0), [149](#page-148-0) ソフトキーの使用, [129](#page-128-0), [148](#page-147-0)

I

```
ID 
  EC適合性宣言, 24 
  承認, 24 
IF 1A, 204 
IF 1B, 201, 203
```
# L

LED, [65,](#page-64-0) [66](#page-65-0)

# M

MMC, [68](#page-67-0) MPI/DPアドレス, [82,](#page-81-0) [97](#page-96-0) MPI/DPの設定, [96](#page-95-0)  MPI/DPボーレート, [82,](#page-81-0) [97](#page-96-0) MPI/PROFIBUS DPアドレス 設定, [82](#page-81-0), [97](#page-96-0) MPI/PROFIBUS DPチャンネル 設定, [81](#page-80-0), [96](#page-95-0) MPI/PROFIBUS DPボーレート 設定, [82](#page-81-0), [97](#page-96-0)

# O

OP 73正面図, [14](#page-13-0)  OP 73側面図, [14](#page-13-0) 

# P

PC-PPIアダプタ, [17](#page-16-0)  PLC レシピデータ レコードの転送, [190](#page-189-0)  レシピデータレコードの読み取り, [189](#page-188-0)

# R

RS 232 (IF 1A), [204](#page-203-0)  RS 232-TTYコンバータ, [17](#page-16-0) 

OP 73、OP 77A、OP 77B (WinCC flexible) 操作説明書, 09/2007, A5E01006765-02 241 RS 422 (IF 1B), [203](#page-202-0) RS 485 (IF 1B), [201](#page-200-0), [203](#page-202-0) 

# S

SIMATICコントローラ プロトコル, [20](#page-19-0)

# U

USB設定, [100](#page-99-0) USBチャンネル 設定, [96](#page-95-0)

# あ

アクセサリ アクセサリキット, [17](#page-16-0) メモリカード, [17](#page-16-0) アクセサリキット, [17](#page-16-0) 値, [18](#page-17-0) アップロード, [114](#page-113-0)  アラーム, [18](#page-17-0) 確認, [171,](#page-170-0) [175](#page-174-0) の情報テキスト, [170,](#page-169-0) [174](#page-173-0) 表示, [169,](#page-168-0) [173](#page-172-0) 編集, [172,](#page-171-0) [175](#page-174-0) アラームインジケータ, [171,](#page-170-0) [172](#page-171-0) [アラーム]ウィンドウ, [173](#page-172-0) [アラーム]画面, [173](#page-172-0) アラームクラス, [168,](#page-167-0) [172](#page-171-0) レイアウト, [170,](#page-169-0) [174](#page-173-0) アラームテキスト 長い, [170,](#page-169-0) [174](#page-173-0) [アラームテキスト]ウィンドウ, [170](#page-169-0), [174](#page-173-0)  アラームバッファ, [168](#page-167-0)  アラームログ, [168](#page-167-0)  安全対策注意事項 爆発性雰囲気, [26](#page-25-0)

## い

維持管理, [193](#page-192-0)  印刷品質 設定, [103](#page-102-0)  印刷方向 設定, [102](#page-101-0)  インターフェース, [43](#page-42-0), [53](#page-52-0)  コンフィグレーション, [57](#page-56-0) 定格負荷, [60](#page-59-0)

インポート レシピ, [191](#page-190-0)  レシピレコード, [191](#page-190-0) 

# え

英数字 入力, [134,](#page-133-0) [153](#page-152-0) 編集, [134,](#page-133-0) [154](#page-153-0) 英数字値, [152](#page-151-0)  エクスポート レシピ, [191](#page-190-0)  レシピレコード, [191](#page-190-0)  エレメントリスト, [182,](#page-181-0) [185](#page-184-0) 

#### お

オーソリゼーション, [140,](#page-139-0) [159](#page-158-0)  オブジェクト アラーム, [18](#page-17-0) その他, [20](#page-19-0) タグ、値、リスト, [18](#page-17-0) レシピ, [19](#page-18-0) 画面, [19](#page-18-0) 情報テキスト, [19](#page-18-0) オフライン, [107](#page-106-0)  オフラインテスト, [113](#page-112-0)  オペレータ制御構成要素, [65](#page-64-0) オペレータ制御構成要素, [66](#page-65-0), [67](#page-66-0)  ラベル, [67](#page-66-0) オペレータ制御 簡易[レシピ]ウィンドウ, [183](#page-182-0) オペレーティングシステム 更新, [108,](#page-107-0) [124](#page-123-0) コンフィグレーション, [73](#page-72-0), [84](#page-83-0)  オンライン, [107](#page-106-0)  オンラインテスト, [113](#page-112-0) 

## か

確認 アラーム, [171,](#page-170-0) [175](#page-174-0)

# き

キーの組み合わせを使用した操作, [129](#page-128-0)  キーボード操作 簡易[レシピ]ウィンドウ, [185](#page-184-0) 機械的 保管条件, [31](#page-30-0) 輸送条件, [31](#page-30-0)

気候

保管条件, [31](#page-30-0)  輸送条件, [31](#page-30-0)  極性反転保護, [48](#page-47-0), [61](#page-60-0)

# く

クリアランス, [37](#page-36-0)

# け

限界値のテスト, [132,](#page-131-0) [152](#page-151-0) 言語 設定, [131](#page-130-0)

# こ

固定のタイプ, [36](#page-35-0) コントラスト, [76](#page-75-0), [87](#page-86-0) 設定, [76,](#page-75-0) [87](#page-86-0) コントローラ SIMATICコントローラのプロトコル, [20](#page-19-0) インターフェースのコンフィグレーション, [57](#page-56-0)  接続, [46,](#page-45-0) [56](#page-55-0) コントロールキー, [149](#page-148-0)  シンボル入力用, [134](#page-133-0), [137](#page-136-0), [153,](#page-152-0) [156](#page-155-0)  コントロールキャビネット上での作業, [23](#page-22-0) コンフィグレーション インターフェース, [57](#page-56-0)  オペレーティングシステム, [73,](#page-72-0) [84](#page-83-0) コンフィグレーションコンピュータの接続 配線図, [46,](#page-45-0) [58](#page-57-0)

# さ

サービス インターネットの, [6](#page-5-0) サービスパック, [194](#page-193-0)  削除 パスワード, [80,](#page-79-0) [93](#page-92-0) ユーザー, [146](#page-145-0), [165](#page-164-0) 作成 レシピデータ レコード, [186](#page-185-0)  サポート インターネットの, [6](#page-5-0)

# し

シーケンスの呼び出し 文字, [135](#page-134-0), [155](#page-154-0)

OP 73、OP 77A、OP 77B (WinCC flexible) 操作説明書, 09/2007, A5E01006765-02 243

時刻, [133,](#page-132-0) [152](#page-151-0) システムアラーム 意味, [207](#page-206-0) パラメータ, [207](#page-206-0) システムキー, [65](#page-64-0), [66,](#page-65-0) [130](#page-129-0), [149](#page-148-0) 自動転送, [111](#page-110-0)  事務所, [6](#page-5-0)  周辺装置 定格負荷, [60](#page-59-0) 周辺装置の接続 配線図, [59](#page-58-0)  手動転送, [110](#page-109-0)  仕様 OP 77A全体寸法, [196](#page-195-0) OP 77B全体寸法, [196](#page-195-0) RS-232, [204](#page-203-0)  RS-422, [203](#page-202-0)  RS485, [201](#page-200-0)  全体の寸法 - OP 73, [195](#page-194-0) 電源, [201](#page-200-0) メモリ, [198](#page-197-0) 電源, [199](#page-198-0) 入力の単位, [198](#page-197-0) 表示, [198](#page-197-0) 筐体, [197](#page-196-0), [198](#page-197-0) 使用 工業用, [26](#page-25-0)  条件, [33](#page-32-0) 宅内での, [26](#page-25-0) 追加対策を施しての, [33](#page-32-0)  爆発性雰囲気, [26](#page-25-0) 小数位, [133,](#page-132-0) [152](#page-151-0) 承認, [28](#page-27-0) 情報/設定, [74](#page-73-0), [85](#page-84-0)  情報テキスト 表示, [174](#page-173-0) 正面図OP 77A, [15](#page-14-0) 正面図OP 77B, [16](#page-15-0) シリアルチャンネル 設定, [81](#page-80-0), [95](#page-94-0) シンボル値, [133,](#page-132-0) [152](#page-151-0) 入力, [138](#page-137-0), [157](#page-156-0)

# す

```
スイッチオフ 
  HMIデバイス, 50, 63 
スイッチオン 
  HMIデバイス, 49, 62 
数字 
  入力, 134, 153 
  編集, 134, 154
```
#### 数値

限界値のテスト, [132,](#page-131-0) [152](#page-151-0) 小数位, [133,](#page-132-0) [152](#page-151-0) 表示フォーマット, [132,](#page-131-0) [152](#page-151-0) スクリーンセーバー, [78](#page-77-0), [91](#page-90-0)  設定, [78](#page-77-0), [91](#page-90-0) スタートアップ遅延, [78](#page-77-0), [90](#page-89-0) 

#### せ

製造メーカーの場所, [28](#page-27-0) セキュリティ, [140,](#page-139-0) [159](#page-158-0)  セキュリティシステム, [140,](#page-139-0) [159](#page-158-0) 接続 HMIデバイス, [42,](#page-41-0) [52](#page-51-0) コントローラ, [46](#page-45-0), [56](#page-55-0) コンフィグレーションコンピュータ, [46](#page-45-0), [58](#page-57-0) 周辺装置, [59](#page-58-0) 等電位ボンディング, [44](#page-43-0), [54](#page-53-0) 数, [20](#page-19-0) 接続順序, [42](#page-41-0), [52](#page-51-0) 設定, [77](#page-76-0) 印刷品質, [103](#page-102-0)  印刷方向, [102](#page-101-0)  コントラスト, [76](#page-75-0), [87](#page-86-0) スクリーンセーバー, [78](#page-77-0), [91](#page-90-0) 遅延時間, [78](#page-77-0), [90](#page-89-0) プリンタ言語, [101](#page-100-0)  プロジェクト言語, [150](#page-149-0)  用紙サイズ, [102](#page-101-0)  洗浄剤, [193](#page-192-0)  全体の寸法 OP 73, [195](#page-194-0) OP 77A, [196](#page-195-0)  OP 77B, [196](#page-195-0)  選択 フィールドの, [130](#page-129-0) 

# そ

ソースファイル 検証, [114](#page-113-0)  側面図OP 77A, [15](#page-14-0) 側面図OP 77B, [16](#page-15-0) ソフトキー, [65](#page-64-0), [66](#page-65-0)  グローバルファンクションの割り付け, [129,](#page-128-0) [148](#page-147-0) ラベリング, [70](#page-69-0), [148](#page-147-0)  ローカルファンクションの割り付け, [129,](#page-128-0) [148](#page-147-0)

# た

ダイアログエントリ 編集, [74](#page-73-0), 85 代理店, [6](#page-5-0) タグ, [18](#page-17-0) 端子ブロックの接続, [48](#page-47-0), [61](#page-60-0) 

# ち

地域, [91](#page-90-0) [地域の設定] 呼び出し, [91](#page-90-0) 遅延時間 設定, [78](#page-77-0), [90](#page-89-0)  チャンネル1 シリアル, [81](#page-80-0), [95](#page-94-0)  チャンネル2 MPI/DP, [81,](#page-80-0) [96](#page-95-0) USB, [100](#page-99-0) チャンネル2の選択, [96](#page-95-0) 

# て

定格負荷 インターフェース, [60](#page-59-0) 底面図OP 73, [14](#page-13-0) 底面図OP 77A, [15](#page-14-0)  底面図OP 77B, [16](#page-15-0)  データチャンネル コンフィグレーション, [80](#page-79-0), [94](#page-93-0)  データフロー, [181](#page-180-0)  データレコード インポート, [191](#page-190-0)  エクスポート, [191](#page-190-0)  テスト HMIデバイス, [49,](#page-48-0) [62](#page-61-0) プロジェクト, [112](#page-111-0)  デバイス情報, [76,](#page-75-0) [87](#page-86-0)  電位差, [44](#page-43-0), [54](#page-53-0)  テンキー, [149](#page-148-0)  電源 極性反転保護, [48](#page-47-0), [61](#page-60-0)  接続, [48](#page-47-0), [61](#page-60-0)  端子ブロックの接続, [48](#page-47-0), [61](#page-60-0)  導線の断面, [47](#page-46-0), [60](#page-59-0)  配線図, [47](#page-46-0), [60](#page-59-0)  転送, [106,](#page-105-0) [107](#page-106-0)  自動, [111](#page-110-0)  手動, [110](#page-109-0)  バックアップ, [106](#page-105-0)  復元, [106](#page-105-0) 

プロジェクト, [106](#page-105-0) レシピデータ レコード, [190](#page-189-0)  転送設定, [80](#page-79-0), [83](#page-82-0), [94,](#page-93-0) [99](#page-98-0) メニュー, [80](#page-79-0)  転送モード 意図しない, [83,](#page-82-0) [98](#page-96-0), [100](#page-99-0) 

# と

動作モード オフライン, [107](#page-106-0) オンライン, [107](#page-106-0) 概要, [107](#page-106-0) 転送, [107](#page-106-0) 変更, [107](#page-106-0) 導線の断面, [47](#page-46-0), [60](#page-59-0) 等電位ボンディング 接続, [44,](#page-43-0) [54](#page-53-0) 設置, [45,](#page-44-0) [55](#page-54-0) 配線図, [45,](#page-44-0) [55](#page-54-0) 必要条件, [44,](#page-43-0) [54](#page-53-0) 等電位ボンディングケーブル, [44](#page-43-0), [54](#page-53-0) 登録商標, [6](#page-5-0)  ドラフトモード, [103](#page-102-0)  取り付け EMC準拠, [29](#page-28-0)  取り付け位置, [35](#page-34-0) 取り付けカットアウト クリアランス, [38](#page-37-0)  準備, [37](#page-36-0)  寸法, [37](#page-36-0)  取り付けクランプ, [36](#page-35-0) 使用方法, [41,](#page-40-0) [51](#page-50-0) トレーニングセンター, [6](#page-5-0) 

# な

ナビゲーション フィールドの, [133](#page-132-0), [153](#page-152-0) リスト内の, [130](#page-129-0), [150](#page-149-0) ローダーの, [50,](#page-49-0) [63](#page-62-0), [73,](#page-72-0) [84](#page-83-0) 

# に

入力 英数字, [134](#page-133-0), [153](#page-152-0), [155](#page-154-0)  英数字値, [152](#page-151-0) シンボル値, [133](#page-132-0) 数字, [134](#page-133-0), [153](#page-152-0) 数値, [132](#page-131-0), [151](#page-150-0), [155](#page-154-0)  日付と時刻, [138](#page-137-0)

OP 73、OP 77A、OP 77B (WinCC flexible) 操作説明書, 09/2007, A5E01006765-02 245

例, [155](#page-154-0) 英数字値, [133](#page-132-0), [134](#page-133-0) 数値, [134](#page-133-0) 日付と時刻, [133](#page-132-0)

# は

[バージョン情報], [77,](#page-76-0) [88](#page-87-0)  バージョン情報 呼び出し, [77](#page-76-0) バージョン情報 呼び出し, [88](#page-87-0) 配線図 PLCの接続, [46,](#page-45-0) [56](#page-55-0)  コンフィグレーションコンピュータの接続, [46](#page-45-0), [58](#page-57-0) 周辺装置の接続, [59](#page-58-0) 電源の接続, [47](#page-46-0), [60](#page-59-0) 等電位ボンディング回路の接続, [45](#page-44-0), [55](#page-54-0) 爆発性雰囲気, [26](#page-25-0) パスワード, [79](#page-78-0), [92,](#page-91-0) [141](#page-140-0), [160](#page-159-0) 限界値, [142](#page-141-0) 削除, [80](#page-79-0), [93](#page-92-0) バックアップと復元, [141](#page-140-0), [160](#page-159-0) 編集, [79](#page-78-0), [92](#page-91-0) 割り当て, [79](#page-78-0), [92](#page-91-0) 限界値, [161](#page-160-0) パスワードエントリ, [79](#page-78-0), [92](#page-91-0)  パスワード保護, [75](#page-74-0), [86](#page-85-0)  パスワードリスト, [141,](#page-140-0) [160](#page-159-0) バックアップ, [93](#page-92-0), [108](#page-107-0), [115,](#page-114-0) [117,](#page-116-0) [119](#page-118-0), [121](#page-120-0) MMCから, [122](#page-121-0)  MMCへ, [121](#page-120-0)  ProSaveの使用, [119](#page-118-0) WinCC flexibleを使用する場合, [117](#page-116-0)  メモリカードへ, [93](#page-92-0) 略図, [106](#page-105-0)

# $7<sup>5</sup>$

日付と時刻 入力, [138](#page-137-0), [157](#page-156-0) 表示フォーマット, [132,](#page-131-0) [152](#page-151-0) ピン割り付け RS-232, [204](#page-203-0)  RS-422, [203](#page-202-0)  RS485, [201](#page-200-0)  USB, [204](#page-203-0)  電源, [201](#page-200-0)

# ふ

ファンクションテスト, [50](#page-49-0), [63](#page-62-0)  フィールド のナビゲーション, [133,](#page-132-0) [153](#page-152-0) 有効, [130](#page-129-0)  ブートローダー, [49](#page-48-0), [62](#page-61-0)  復元, [93](#page-92-0), [115](#page-114-0), [118,](#page-117-0) [120,](#page-119-0) [121](#page-120-0) MMCから, [122](#page-121-0)  ProSaveの使用, [120](#page-119-0) 互換性の矛盾が発生した場合, [116](#page-115-0)  メモリカードへ, [93](#page-92-0) 略図, [106](#page-105-0)  プリンタ言語, [101](#page-100-0)  設定, [101](#page-100-0)  プリンタの設定, [101](#page-100-0)  プロジェクト アップロード, [114](#page-113-0)  オフラインでのテスト, [113](#page-112-0)  オンラインでのテスト, [113](#page-112-0)  転送, [106,](#page-105-0) [108](#page-107-0) 閉じる, [147,](#page-146-0) [166](#page-165-0) ヘルプ, [158](#page-157-0) プロジェクトID, [114](#page-113-0)  プロジェクト言語 設定, [150](#page-149-0)  プロジェクト内のヘルプ, [158](#page-157-0)  プロトコル SIMATICコントローラ, [20](#page-19-0) 

# へ

ヘルプインジケータ, [138](#page-137-0)  編集 レシピデータ レコード, [187](#page-186-0) 

# ほ

妨害 正弦波, [30](#page-29-0) パルス型, [29](#page-28-0) 方向, [102](#page-101-0)  防爆 ラベル, [26](#page-25-0) 保管条件, [31](#page-30-0) 保守, [193,](#page-192-0) [194](#page-193-0)  保守の範囲, [193](#page-192-0) 

# め

命令 一般, [26](#page-25-0) セキュリティ, [26](#page-25-0) メニュー 情報/設定, [74](#page-73-0), [85](#page-84-0)  設定, [77](#page-76-0) 転送設定, [94](#page-93-0) プリンタの設定, [101](#page-100-0)  メモリ, [197,](#page-196-0) [198,](#page-197-0) [200](#page-199-0) メモリカード, [17](#page-16-0) から復元, [93](#page-92-0) 使用方法, [68](#page-67-0) にバックアップ, [93](#page-92-0)

# も

文字 削除, [156](#page-155-0)  シーケンスの呼び出し, [135,](#page-134-0) [155](#page-154-0) 挿入, [135,](#page-134-0) [156](#page-155-0) 削除, [135](#page-134-0)  文字の入力 コントロールキーを使用した, [134,](#page-133-0) [137](#page-136-0), [153](#page-152-0), [156](#page-155-0) 

# ゆ

ユーザー, [140,](#page-139-0) [159](#page-158-0)  グループの割り付けの変更, [145,](#page-144-0) [164](#page-163-0) 削除, [146,](#page-145-0) [165](#page-164-0) 作成, [143,](#page-142-0) [162](#page-161-0), [164](#page-163-0) パスワードの変更, [145,](#page-144-0) [164](#page-163-0) ユーザーデータの作成, [145,](#page-144-0) [164](#page-163-0) ユーザー名の作成, [145,](#page-144-0) [164](#page-163-0) ログオフ, [143,](#page-142-0) [162](#page-161-0) ログオフ時間の変更, [145,](#page-144-0) [164](#page-163-0) ログオン, [142,](#page-141-0) [161](#page-160-0) 限界値, [142,](#page-141-0) [161](#page-160-0) ユーザー、パスワード、および[ユーザー]ウィンドウ の限界値, [142,](#page-141-0) [161](#page-160-0)  ユーザーグループ, [140,](#page-139-0) [159](#page-158-0)  ユーザーデータ バックアップと復元, [141,](#page-140-0) [160](#page-159-0) 輸送条件, [31](#page-30-0)

# よ

```
用紙サイズ, 102 
  設定, 102 
呼び出し 
  HMIデバイス情報, 76, 87 
  [地域の設定], 91 
  バージョン情報, 77, 88 
読み取り 
  レシピデータレコード, 189
```
# ら

ラベリング ソフトキー, [70,](#page-69-0) [148](#page-147-0)  ラベル, [17](#page-16-0), [67](#page-66-0), [70](#page-69-0)  防爆, [26](#page-25-0) 

# り

リスト, [18](#page-17-0) ナビゲーション, [130](#page-129-0), [150](#page-149-0)

# れ

レコードリスト, [182,](#page-181-0) [184](#page-183-0) レシピ, [19](#page-18-0), [178](#page-177-0)  アプリケーションのフィールド, [177](#page-176-0) インポート, [191](#page-190-0) エクスポート, [191](#page-190-0) コントロール, [179](#page-178-0) データフロー, [181](#page-180-0) データレコード, [179](#page-178-0) [レシピ]ウィンドウ, [182](#page-181-0)  [レシピ]ウィンドウ オペレータ制御, [183](#page-182-0) 簡易, [182](#page-181-0) レシピデータ レコード PLCへの転送, [190](#page-189-0)  作成, [186](#page-185-0) 削除, [188](#page-187-0) 編集, [187](#page-186-0) レシピデータレコード PLCからの読み取り, [189](#page-188-0)  レシピリスト, [182,](#page-181-0) [184](#page-183-0) レシピレコード インポート, [191](#page-190-0) エクスポート, [191](#page-190-0)

# ろ

ローダー, [49](#page-48-0), [62](#page-61-0) OP 73, [73](#page-72-0)  OP 77A, [84](#page-83-0)  OP 77B, [84](#page-83-0)  のナビゲーション, [73,](#page-72-0) [84](#page-83-0) ログオフ ユーザー, [143](#page-142-0), [162](#page-161-0) ログオフ時間, [140](#page-139-0)  ログオフ時間, [159](#page-158-0)  ログオン ユーザー, [142](#page-141-0), [161](#page-160-0)

# 漢字

安全に関する注意事項 コントロールキャビネット上での作業, [23](#page-22-0) 高周波放射, [23](#page-22-0) 英数字値, [133](#page-132-0)  入力, [134](#page-133-0) 画面, [19](#page-18-0) 簡易[レシピ]ウィンドウ, [182](#page-181-0) オペレータ制御, [183](#page-182-0) キーボード操作, [185](#page-184-0) メニューコマンド, [184](#page-183-0) 公称電圧, [40](#page-39-0) 高周波放射, [23](#page-22-0) 削除 レシピデータ レコード, [188](#page-187-0)  仕様 RS-422, [203](#page-202-0)  メモリ, [197](#page-196-0), [200](#page-199-0) 電源, [197](#page-196-0), [200](#page-199-0) 入力の単位, [197](#page-196-0), [200](#page-199-0) 表示, [197](#page-196-0), [199](#page-198-0) 筐体, [199](#page-198-0) 指示 コントロールキャビネット上での作業, [23](#page-22-0) 安全, [23](#page-22-0) 出荷時の設定 リセット, [116](#page-115-0), [124](#page-123-0) 出荷時設定へのリセット, [108,](#page-107-0) [116](#page-115-0), [124](#page-123-0) 承認, [24](#page-23-0) 情報テキスト, [19](#page-18-0) 表示, [138](#page-137-0), [170](#page-169-0) 数値 入力, [134](#page-133-0) 接続 数, [21](#page-20-0) 接続順序, [42](#page-41-0), [52](#page-51-0)  帯電, [205](#page-204-0)  停電, [116](#page-115-0)  転送, [108](#page-107-0)  電源, [197,](#page-196-0) [199](#page-198-0), [200](#page-199-0) 日付と時刻, [133,](#page-132-0) [152](#page-151-0) 入力 シンボル値, [152](#page-151-0) 英数字, [136](#page-135-0) 数値, [136](#page-135-0) 日付と時刻, [152](#page-151-0) 例, [136](#page-135-0) 入力の単位, [197,](#page-196-0) [198](#page-197-0), [200](#page-199-0) 表示, [197,](#page-196-0) [198](#page-197-0), [199](#page-198-0)

復元, [108](#page-107-0)  MMCへ, [121](#page-120-0)  WinCC flexibleの使用, [118](#page-117-0)  出荷時設定へのリセットを実行しない, [116](#page-115-0)  出荷時設定へのリセットを実行する, [116](#page-115-0)  放射

高周波, [23](#page-22-0) 筐体, [197,](#page-196-0) [198,](#page-197-0) [199](#page-198-0), [200](#page-199-0)